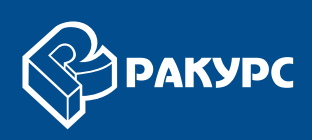

## Создание проекта

# РУКОВОДСТВО ПОЛЬЗОВАТЕЛЯ

Версия 7.5

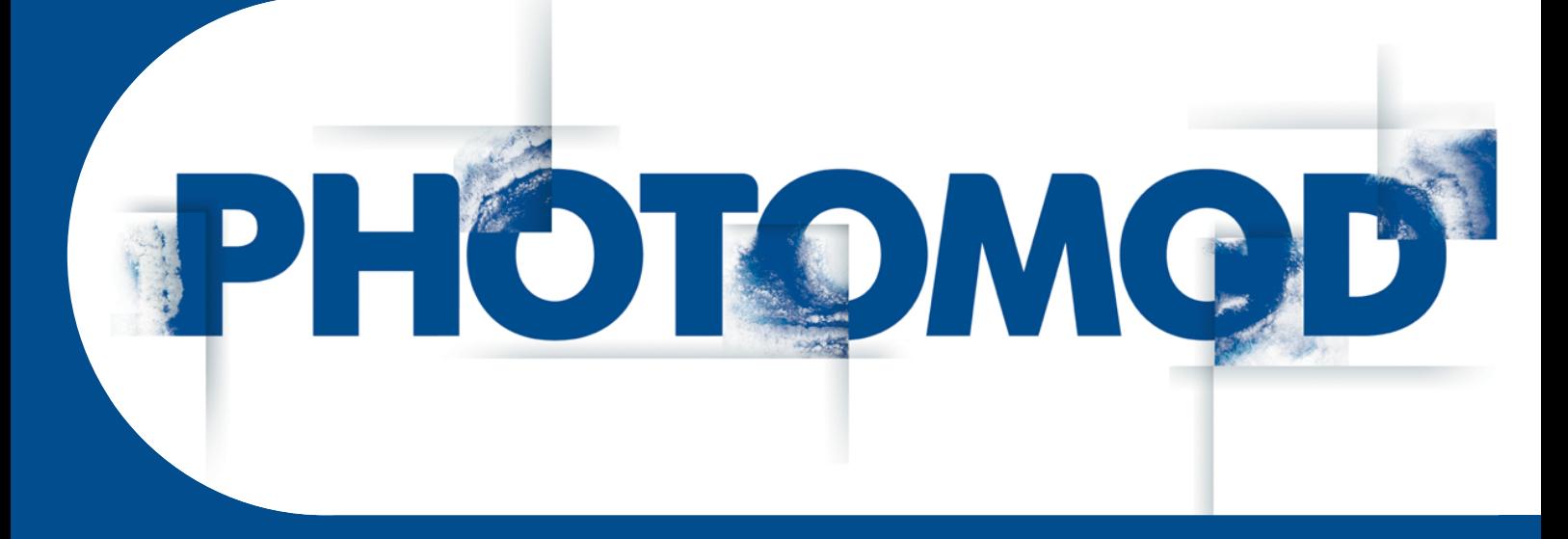

Цифровая фотограмметрическая система

#### Оглавление

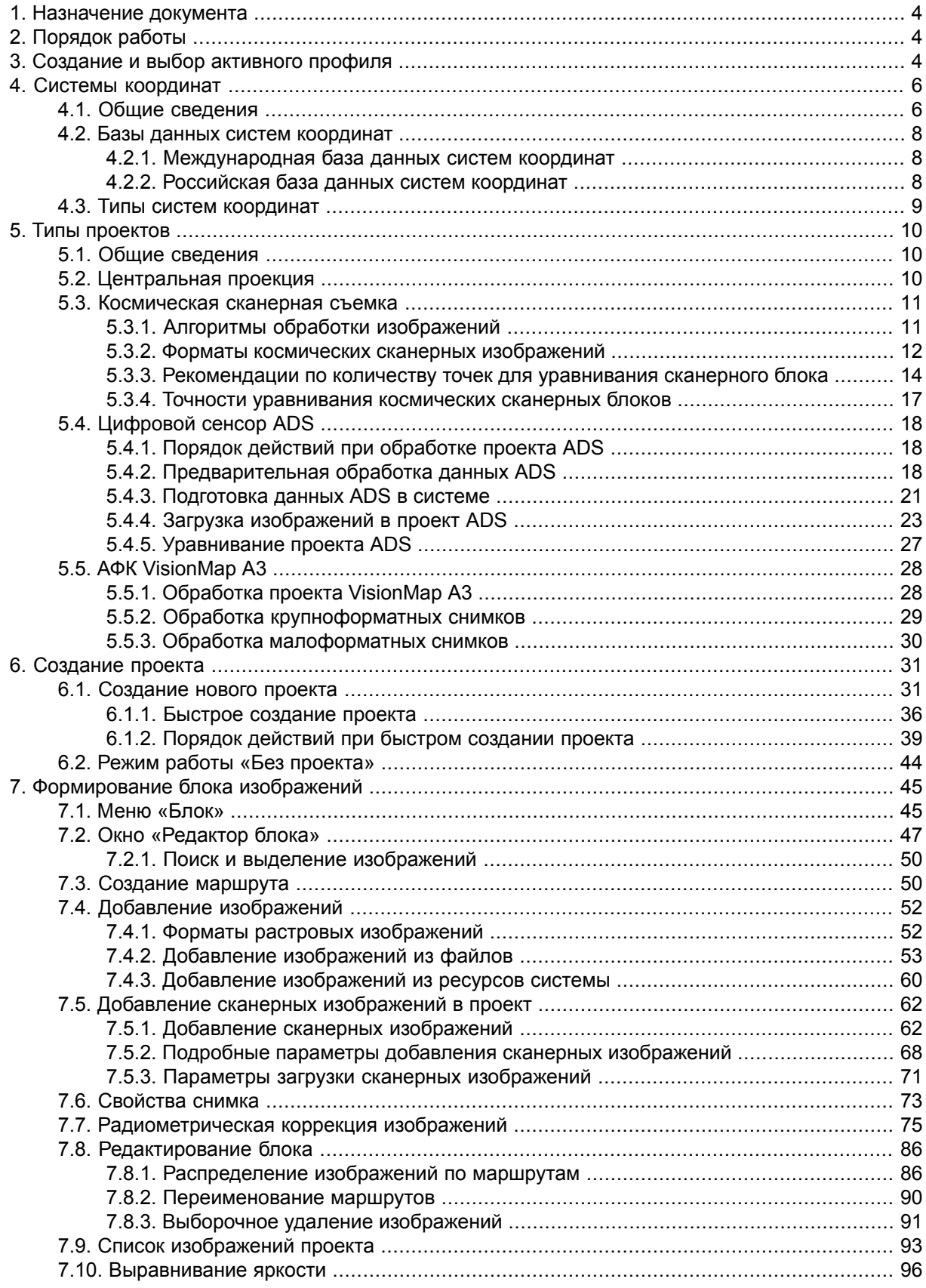

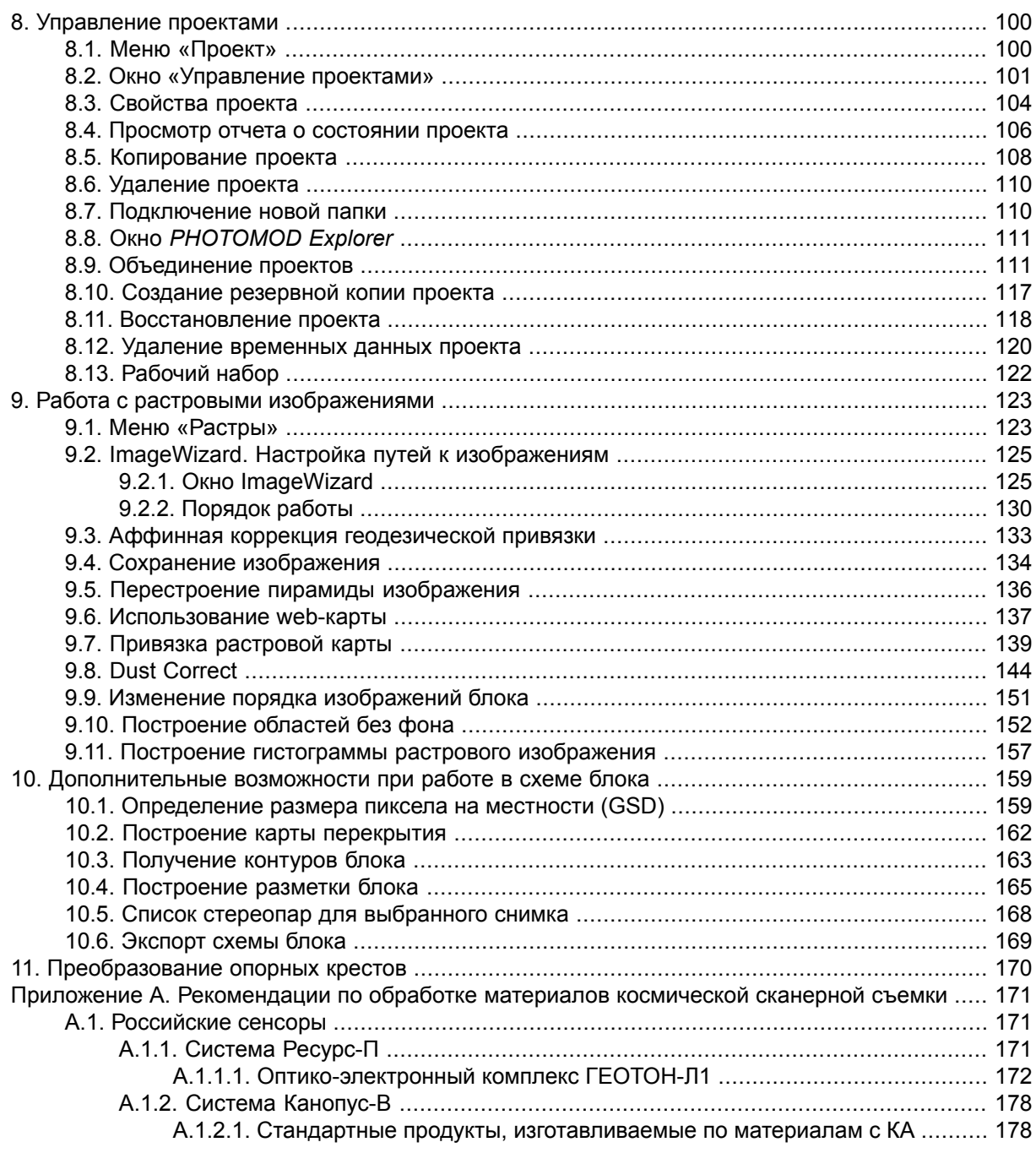

## <span id="page-3-0"></span>**1. Назначение документа**

Настоящий документ предназначен для получения подробной информации о создании нового проекта в системе *PHOTOMOD*, добавлении аэро- и космических снимков в проект, радиометрической коррекции и настройки изображений проекта, формировании и редактировании блока изображений, управлении проектами в системе, а также для получения сведений о типах проектов и системах координат.

## <span id="page-3-1"></span>**2. Порядок работы**

Для создания проекта предусмотрена следующая последовательность действий:

- 1. Создание и выбор [активного](#page-3-2) профиля создание локального профиля или подключение сетевого профиля для размещения всех ресурсов проекта (группы проектов); выбор активного профиля.
- 2. [Создание](#page-30-0) проекта создание нового проекта: определение имени и типа проекта, выбор системы координат, выбор папки для размещения проектных файлов в ресурсах активного профиля.
- <span id="page-3-2"></span>3. [Формирование](#page-44-0) блока изображений проекта — предварительная коррекция и загрузка изображений.

## **3. Создание и выбор активного профиля**

Перед началом работы в системе необходимо создать профиль для проектных ресурсов — конфигурационных файлов проекта, изображений, файлов обработки проекта.

Профиль представляет собой дерево ресурсов, которое имеет следующую структуру:

- *Корень* виртуальное имя профиля;
- *Ветви верхнего уровня* виртуальные папки профиля: ссылки на физические локальные или сетевые папки/диски;

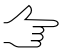

В качестве виртуальной папки может быть определена как одна физическая папка/диск, так и группа папок/дисков (группа хранилищ).

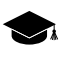

*Хранилище* — физическая папка, в корне которой находятся служебные файлы и вложенная папка *\content* для ресурсов.

• *Ресурсы* — все данные профиля: все вложенные папки и файлы каждой виртуальной папки профиля.

Таким образом, ресурсы профиля могут быть размещены на любых серверах, рабочих станциях, дисках сети.

Профили подразделяются на *локальные* и *сетевые* для организации индивидуальной или совместной работы над проектами соответственно.

Для создания профилей и организации структуры ресурсов каждого профиля используется модуль *Control Panel*.

Для просмотра и редактирования ресурсов активного профиля служит модуль *PHOTOMOD Explorer*.

Для запуска этих модулей служит меню **ПУСК › Программы › PHOTOMOD 7 x64**, а также контекстное меню служебного модуля System Monitor (значок S в области уведомлений *Windows*).

Подробную информацию о системе ресурсов, рекомендациях по организации локальной или сетевой работы, а также создании профилей и подключении виртуальных папок см. в руководстве пользователя «Общие сведения о системе».

В одном сеансе работы в системе используется **только один** выбранный активный профиль.

Для выбора *активного профиля* закройте все модули системы и выполните одно из следующих действий:

- выберите активный профиль в списке **Профиль** из контекстного меню служебного модуля *System Monitor* (значок в области уведомлений *Windows*);
- выберите активный профиль двойным щелчком мыши по названию профиля в списке **Профиль** в окне *Control Panel*.

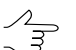

Текущий активный профиль в списке профилей обозначается значком  $\blacktriangledown$ .

После выбора активного профиля перезапустите систему. Все ресурсы активного профиля доступны для использования до тех пор, пока не будет выбран другой активный профиль.

| Профиль Ресурсы Сервис Справка |                 |  |                        |            |  |
|--------------------------------|-----------------|--|------------------------|------------|--|
| Профили                        |                 |  | Структура ресурсов     |            |  |
| 4555                           |                 |  | ் வெளிக்               |            |  |
| Профиль                        | Caotloano       |  | Виртуальная пилка      | Carolinavo |  |
| New profile                    | 2.76.75         |  | <b>/projects</b>       |            |  |
| Small data 1                   | 1.95 TE         |  | - SPROJECTZ Fiprojectz | 5.0775     |  |
| Small data 2                   | 2.76 75         |  |                        |            |  |
| Profile 1                      | 2.76 TE         |  |                        |            |  |
| Profile 2                      | 3,77 76         |  |                        |            |  |
| Profile 3                      | 5.84 75         |  |                        |            |  |
| Big profile                    | 30.80 TE        |  |                        |            |  |
| Profile 4                      | 2.76 76         |  |                        |            |  |
| Profile 5                      | 12.30 TE        |  |                        |            |  |
| Profile 6                      | 2.73 TE         |  |                        |            |  |
| Profile 7                      | 30.47 TE        |  |                        |            |  |
| This profile                   | 5.97.15         |  |                        |            |  |
| Profile E                      | 2.76 76         |  |                        |            |  |
| Profile 9                      | 5.72 75         |  |                        |            |  |
| Profile 10                     | 2.70 TE         |  |                        |            |  |
| Profile 11                     | 1.70 TE         |  |                        |            |  |
| Profile 12                     | 2.76.75         |  |                        |            |  |
| No profile                     | 55.65 TE        |  |                        |            |  |
| Profile 13                     | <b>ARESI FE</b> |  |                        |            |  |
| Profile 14                     | 2.76 TE         |  |                        |            |  |
| Profile 15                     | 2.76 76         |  |                        |            |  |

Рис. 1. Пример создания структуры ресурсов сетевого профиля

После создания профиля в окне *PHOTOMOD Explorer* отображается дерево ресурсов.

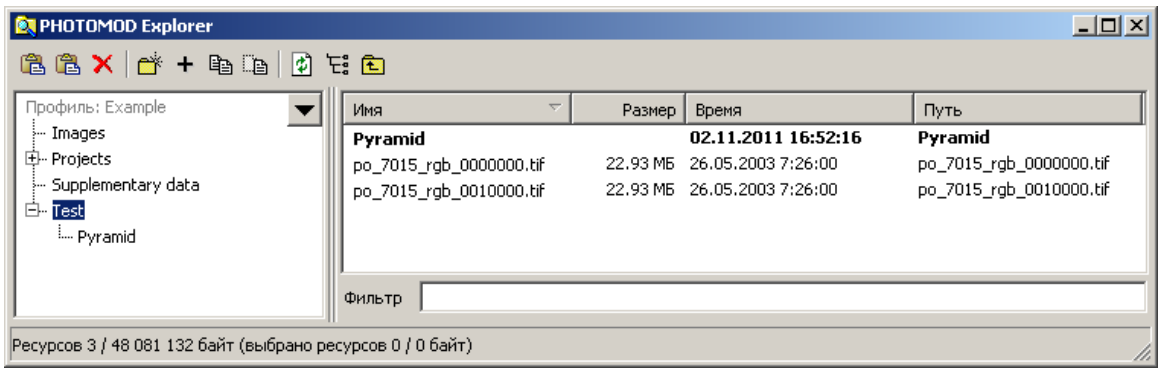

<span id="page-5-1"></span><span id="page-5-0"></span>Рис. 2. Дерево ресурсов сетевого профиля в модуле *PHOTOMOD Explorer*

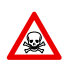

Во избежание потери данных настоятельно не рекомендуется редактировать виртуальную папку группы хранилищ.

## **4. Системы координат**

## **4.1. Общие сведения**

Базы данных систем координат устанавливаются в процессе установки системы. Выбор системы координат осуществляется на этапе создания проекта, также предусмотрена возможность изменения системы координат в окне **Свойства проекта** (см. [раздел](#page-103-0) 8.3) или на этапе уравнивания сети (см. руководство пользователя «[Уравнивание](solver.pdf) сети»).

Для выбора системы координат при создании проекта нажмите на кнопку **Выбрать** раздела **Система координат** в окне **Новый проект** (см. [раздел](#page-30-1) 6.1). Открывается список для выбора системы координат из следующих источников:

• **Из БД** — из международной и российской баз данных систем координат (см. [раздел](#page-7-0) 4.2);

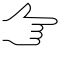

Пункты меню **Из БД** — **UTM**, **ГСК-2011**, **СК-42** и **СК-95** предназначены для быстрого доступа к соответствующим системам координат, минуя общие списки международной и российской баз данных.

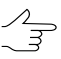

Пункт меню **МСК к WGS84** позволяет открыть список для выбора из местных систем координат применяемых на территории Российской Федерации.

- **Из файлов** из файлов \*.x-ref-system систем координат, размещенных *вне* ресурсов активного профиля;
- **Из ресурсов** из файлов \*.x-ref-system, размещенных в ресурсах активного профиля, например, для выбора системы координат из другого проекта активного профиля;
- **Из GeoCalculator** из базы данных программы *GeoCalculator* (см. раздел «Системы координат» руководства пользователя «Программа [GeoCalculator7»](geocalc.pdf)).

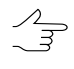

Программа *GeoCalculator* позволяет редактировать существующие системы координат, создавать новые СК, а так же импортировать и экспортировать системы координат (см. руководство пользователя «Программа [GeoCalculator»](geocalc.pdf)).

При выборе системы координат из базы данных открывается окно **База систем координат** со списком систем координат. Для быстрого поиска системы координат в списке введите полностью или частично название системы координат в поле **Поиск**.

|                | • База систем координат international | $  \vert$ $ \vert$ $\times$                                                                                     |  |  |  |  |
|----------------|---------------------------------------|----------------------------------------------------------------------------------------------------|--|--|--|--|
| Поиск          |                                       | ×                                                                                                    |  |  |  |  |
| N <sub>2</sub> | Название                              | Примечание                                                                                                    |  |  |  |  |
|                | Cartesian Left                        | Left Cartesian reference system                                                                                 |  |  |  |  |
| 2              | Cartesian Right                       | Local right Cartesian reference system                                                                          |  |  |  |  |
| 3              | Local Curved Left                     | Local left Cartesian reference system which takes into account Earth curvature                                  |  |  |  |  |
|                | Local Curved Right                    | Local right Cartesian reference system which takes into account Earth curvature                                 |  |  |  |  |
| 5              | Abidian 1987 / UTM zone 29N           | Cote D'Ivoire (Ivory Coast) west of 6 deg West. IGN Paris EPSG Supersedes Locodjo 65 / UTM 29N (EPSG code 242). |  |  |  |  |
| 6              | Abidjan 1987 / UTM zone 30N           | Cote D'Ivoire (Ivory Coast) east of 6 deg West, IGN Paris EPSG Supersedes Locodio 65 / UTM 30N (EPSG code 240), |  |  |  |  |
|                | Abidian 1987                          | Cote D'Ivoire (Ivory Coast). IGN Paris EPSG Supersedes Locodjo 1967 (EPSG code 4142).                           |  |  |  |  |
| 8              | Adindan / UTM zone 37N                | Ethiopia - west of 42 degrees East. Sudan - west of 42 degrees East. EPSG                                       |  |  |  |  |
| 9              | Adindan / UTM zone 38N                | Ethiopia - east of 42 degrees East. Sudan - east of 42 degrees East. EPSG                                       |  |  |  |  |
| 10             | Adindan                               | Ethiopia; Sudan EPSG                                                                                            |  |  |  |  |
| 11             | Afgooye / UTM zone 38N                | Somalia - west of 48 degrees East, EPSG                                                                         |  |  |  |  |
| 12             | Afgooye / UTM zone 39N                | Somalia - east of 48 degrees East, EPSG                                                                         |  |  |  |  |
| 13             | Afgooye                               | Somalia EPSG                                                                                                    |  |  |  |  |
| 14             | Agadez                                | Niger EPSG                                                                                                    |  |  |  |  |
| 15             | AGD66 / AMG zone 48                   | Australia - 102deg East to 108deg East, EPSG                                                                    |  |  |  |  |
| 16             | AGD66 / AMG zone 49                   | Australia - 108deg East to 114deg East. EPSG                                                                    |  |  |  |  |
|                |                                       | OK<br>Отмена                                                                                                    |  |  |  |  |

Рис. 3. Окно выбора системы координат из базы данных

## <span id="page-7-1"></span><span id="page-7-0"></span>**4.2. Базы данных систем координат**

#### **4.2.1. Международная база данных систем координат**

**Международная база данных** систем координат представляет собой список систем координат, которые поддерживаются для использования растровыми изображениями с геодезической привязкой *GeoTIFF* (стандарт компании *EPSG —* European Petroleum Survey Group). Помимо базы данных EPSG, в списке содержатся **Декартова** (на плоскости) и **Местная** (земная поверхность аппроксимируется сферой) системы координат. Декартова система координат используется при обработке небольших блоков изображений в случае съемок крупных масштабов.

|                | База систем координат international | $  $ $\Box$ $\times$                                  |
|----------------|-------------------------------------|-------------------------------------------------------|
| Поиск          | wqs                                 | ×                                                     |
| N <sup>o</sup> | Название                            | $\blacktriangle$<br>Примечание                        |
| 375            | Mercator WGS 84                     |                                                       |
| 1099           | WGS 72 / UTM zone 10N               | 130deg West to 120deg West; northern hemisphere. EPSG |
| 1100           | WGS 72 / UTM zone 105               | 130deg West to 120deg West; southern hemisphere. EPSG |
| 1101           | WGS 72 / UTM zone 11N               | 120deg West to 114deg West; northern hemisphere. EPSG |
| 1102           | WGS 72 / UTM zone 115               | 120deg West to 114deg West; southern hemisphere. EPSG |
| 1103           | WGS 72 / UTM zone 12N               | 114deg West to 108deg West; northern hemisphere. EPSG |
| 1104           | WGS 72 / UTM zone 125               | 114deg West to 108deg West; southern hemisphere. EPSG |
| 1105           | WGS 72 / UTM zone 13N               | 108deg West to 102deg West; northern hemisphere. EPSG |
| 1106           | WGS 72 / UTM zone 135               | 108deg West to 102deg West; southern hemisphere. EPSG |
| 1107           | WGS 72 / UTM zone 14N               | 102deg West to 96deg West; northern hemisphere. EPSG  |
| 1108           | WGS 72 / UTM zone 145               | 102deg West to 96deg West; southern hemisphere, EPSG  |
| 1109           | WGS 72 / UTM zone 15N               | 96deg West to 90deg West; northern hemisphere. EPSG   |
| 1110           | WGS 72 / UTM zone 155               | 96deg West to 90deg West; southern hemisphere. EPSG   |
| 1111           | WGS 72 / UTM zone 16N               | 90deg West to 84deg West; northern hemisphere, EPSG   |
| 1112           | WGS 72 / UTM zone 165               | 90deg West to 84deg West; southern hemisphere, EPSG   |
| 1113           | WGS 72 / UTM zone 17N               | 84deq West to 78deq West; northern hemisphere. EPSG   |
|                |                                     | OK<br>Отмена                                          |

Рис. 4. Международная база данных систем координат

#### <span id="page-7-2"></span>**4.2.2. Российская база данных систем координат**

**Российская база данных** представляет собой часть [международной](#page-7-1) базы данных, созданная для упрощения поиска необходимой системы координат.

Российская база данных содержит следующие системы координат:

- Декартова левая/правая;
- Местная левая/правая;
- СК-42;
- СК-95:
- WGS-84;
- ПЗ-90:
- Cesium3DTiles;

• Google Mercator.

В правой системе координат ось абсцисс X направлена на восток, в левой системе — на север.

*Декартова* система координат аппроксимирует земную поверхность плоскостью, *Местная* система координат — сферой.

Система координат 1942 года представляет собой систему плоских прямоугольных координат, которые разделяют земную поверхность на 60 пронумерованных зон шириной по 6 градусов долготы каждая.

В большинстве случаев при работе с проектом требуются координаты всех опорных точек, пересчитанные в одну зону. При этом заголовок системы координат выглядит следующим образом:

*Pulkovo 1942/ Gauss Kruger 12N*,

где Pulkovo 1942 — название датума, Gauss Kruger — система координат, 12 номер зоны, N — северное полушарие (north).

<span id="page-8-0"></span>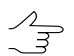

Значения координаты абсциссы в системе координат Гаусса-Крюгера должны включать номер зоны.

## **4.3. Типы систем координат**

База данных содержит следующие типы систем координат:

- Геодезическая система координат широта/долгота;
- Геоцентрическая экваториальная система координат с началом в центре масс Земли;
- Декартова локальная система координат на плоскости;
- Местная местная декартова система координат с учетом кривизны Земли;
- Картографическая система координат в картографической проекции;
- Топоцентрическая горизонтная система координат с началом в выбранной точке пространства. Ось Y в левой системе координат направлена на восток, в правой — на север.

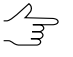

В системе отсутствует возможность работы с геодезической системой координат, поэтому требуется пересчет координат опорных точек, заданных в виде значений широты и долготы, в прямоугольную систему координат с помощью программы *GeoCalculator* (см. в руководстве пользователя «Программа [GeoCalculator»](geocalc.pdf)).

## <span id="page-9-1"></span><span id="page-9-0"></span>**5. Типы проектов**

## **5.1. Общие сведения**

В зависимости от исходных изображений при создании проекта в системе используется один из следующих типов проектов:

- [Центральная](#page-9-2) проекция для обработки аэро- или космических изображений центральной проекции;
- [Космическая](#page-10-0) сканерная съемка для обработки космических сканерных изображений, полученных с помощью различных сенсоров, таких как GeoEye-1, IKONOS, QuickBird, SPOT, ASTER, IRS, FORMOSAT, Cartosat, Ресурс-ДК, WorldView-1, 2;
- ADS [40/80/100](#page-17-0) для обработки изображений, полученных с помощью сканерной съемочной системы ADS 40/80/100, которая устанавливается на авиационные носители;
- [VisionMap](#page-27-0) A3 SLF для обработки аэрофотоизображений, полученных с помощью фотограмметрического комплекса VisionMap A3.

При загрузке блоков изображений в систему формируются следующие типы блоков изображений (в зависимости от типа съемки):

• *Моноблок* — блок, в котором изображения *не* формируются в полноценные стереопары (то есть *продукт дистанционного зондирования земли* (ДЗЗ) не является стереопродуктом). К моноблоку также относится одиночный снимок. Загрузка изображений при формировании моноблока осуществляется с разделением изображений на отдельные маршруты.

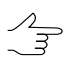

Если каждый снимок лежит в отдельном маршруте, то снимки располагаются по порядку.

<span id="page-9-2"></span>• *Стереоблок* — блок изображений, сформированный из стереопар. При формировании стереоблока изображений сканерной съемки каждая стереопара загружается в отдельный маршрут.

## **5.2. Центральная проекция**

Для обработки снимков, полученных с помощью фотокамеры, в системе используется проекта типа **Центральная проекция** (см. [раздел](#page-30-1) 6.1).

После создания проекта центральной проекции выполняется загрузка изображений и [формирование](#page-44-0) блока изображений проекта.

Обработка блоков изображений центральной проекции заключается в полной фотограмметрической обработке, которая включает этапы внутреннего, взаимного и внешнего ориентирования снимков.

<span id="page-10-0"></span>Для одиночного снимка или моноблока выполняется внутреннее ориентирование и уравнивание по элементам внешнего ориентирования (см. *«Импорт элементов внешнего ориентирования»* в руководстве пользователя «[Построение](measurement.pdf) сети»).

## <span id="page-10-1"></span>**5.3. Космическая сканерная съемка**

## **5.3.1. Алгоритмы обработки изображений**

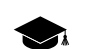

 $\mathscr{L}_{\overline{\mathcal{F}}}$ 

Рекомендации по обработке данных с конкретных сенсоров приведены в [приложении](#page-170-0) А.

Для обработки космических сканерных изображений в системе используется проекты типа **Космическая сканерная съемка** (см. [раздел](#page-30-1) 6.1).

Космические сканерные изображения поставляются в составе продукта ДЗЗ, который представляет собой набор файлов изображений и файлов дополнительных данных, например, метаданных с элементами внутреннего/внешнего ориентирования или RPC. Состав данных продукта ДЗЗ зависит от модели сенсора.

Особенности загрузки космических изображений в проект описаны в [разделе](#page-61-0) 7.5.

В зависимости от состава данных продукта ДЗЗ (модели сенсора) в системе поддерживаются следующие алгоритмы обработки изображений:

- *Строгий алгоритм* позволяет обрабатывать продукты ДЗЗ, которые содержат файлы метаданных с элементами внутреннего и внешнего ориентирования. Строгий алгоритм обработки изображений обеспечивает точность обработки, сопоставимую с разрешением снимка (по СКО на контрольных точках), что позволяет использовать минимальное количество опорных точек и получать при этом более высокую точность при вычислении элементов внешнего ориентирования.
- *Универсальный алгоритм* с использованием параллельно-перспективной модели или алгоритма DLT (Direct Linear Transformation) — позволяет обрабатывать любые космические изображения (в том числе IRS, LandSat и другие), однако при этом требуется большее число опорных точек на стереопару по сравнению со *строгим* алгоритмом (минимум 6 опорных точек).

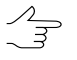

При использовании универсального алгоритма рекомендуется наличие от 10 опорных точек на стереопару.

- RPC-алгоритм позволяет обрабатывать продукты ДЗЗ, которые содержат RPC-файлы метаданных (например, IKONOS, QuickBird, OrbView-3). Наличие RPC-коэффициентов позволяет использовать небольшое количество опорных точек для получения удовлетворительных результатов фотограмметрической обработки.
	- $\mathcal{A}_{\overline{3}}$

Рекомендованное количество точек триангуляции для получения удовлетворительных результатов уравнивания блока космических изображений см. в разделе 5.3.3. Особенности уравнивания блоков космических изображений в зависимости от алгоритма обработки см. в руководстве пользователя «Уравнивание сети». Точности уравнивания сканерных блоков см. в таблице разделе 5.3.4.

## <span id="page-11-0"></span>5.3.2. Форматы космических сканерных изображений

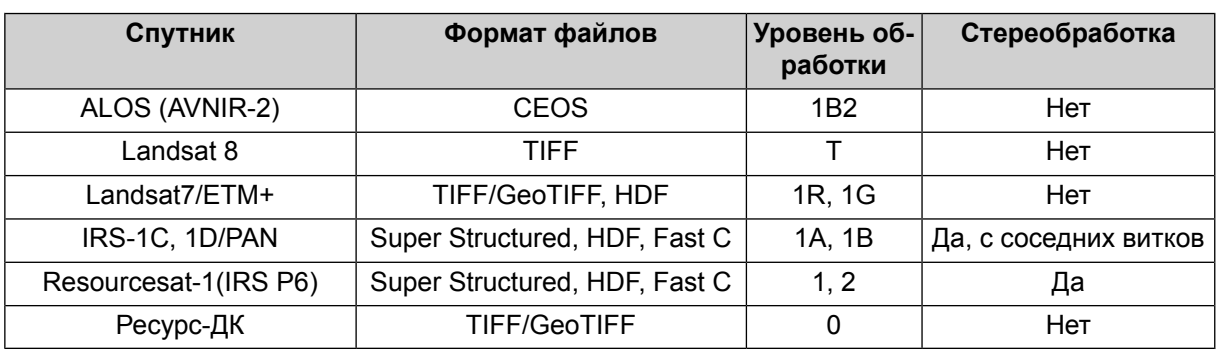

Таблица 1. Универсальная модель (DLT и его модификации)

#### Таблица 2. Строгая модель сенсора

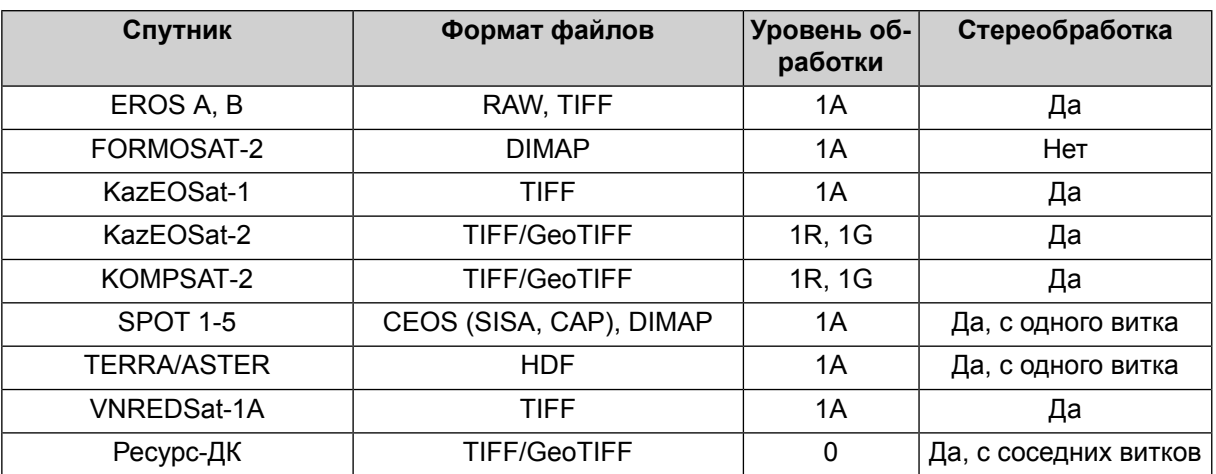

#### Таблица 3. С использованием RPC-коэффициентов

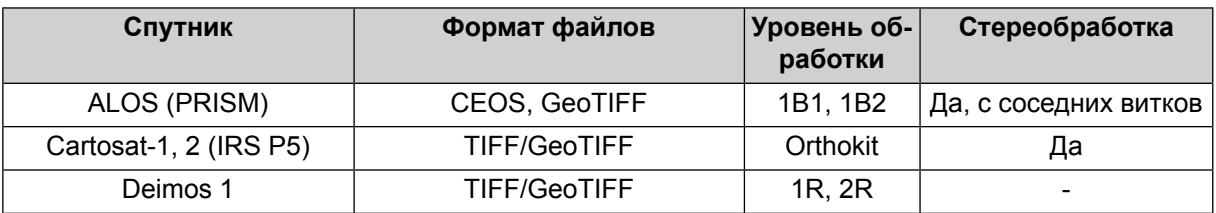

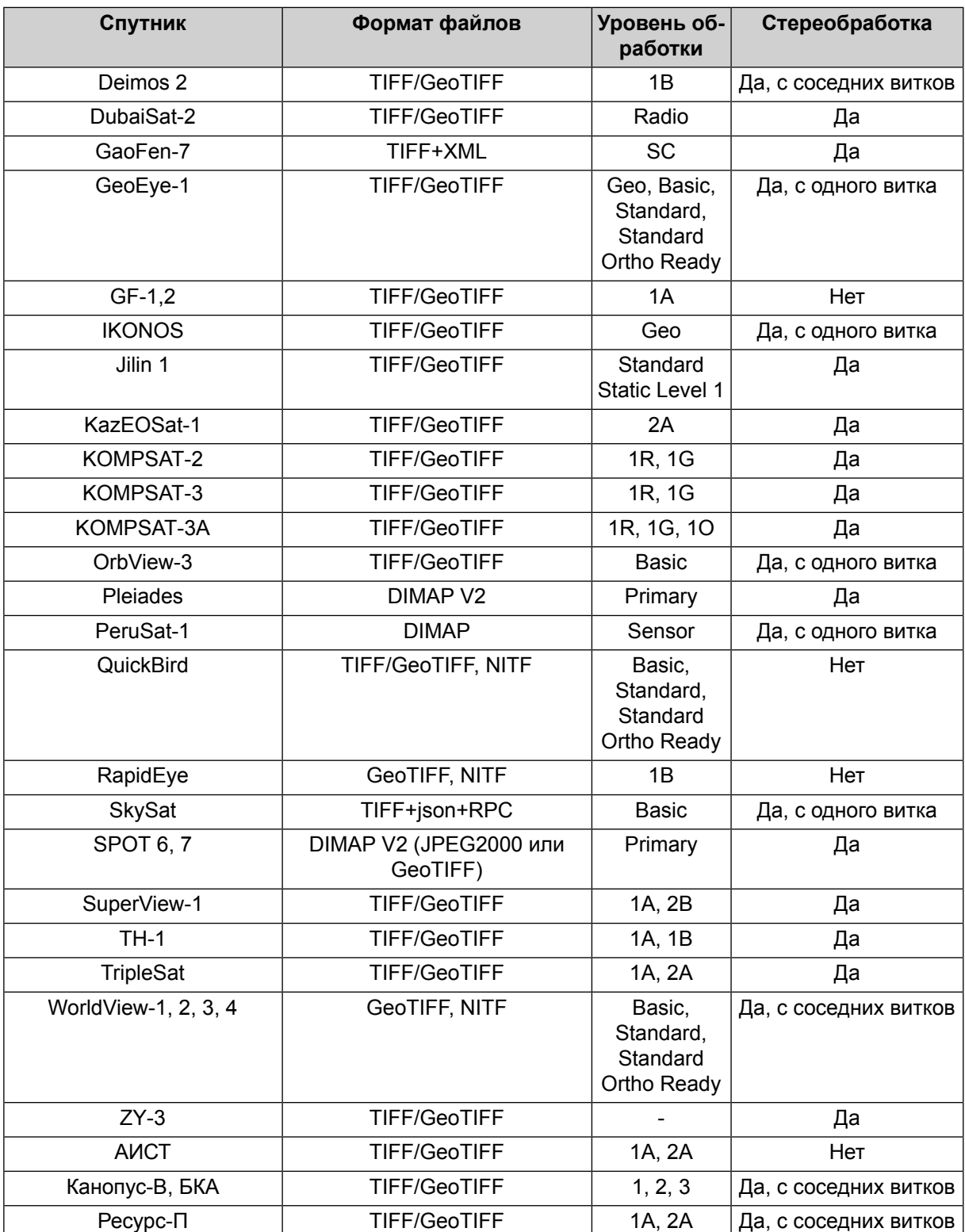

## <span id="page-13-0"></span>**5.3.3. Рекомендации по количеству точек для уравнивания сканерного блока**

При уравнивании снимков сканерных моно/стереоблоков различными методами существуют рекомендации по количеству используемых контрольных и опорных точек.

 $\mathscr{L}_{\overline{\mathcal{F}}}$ 

Для космических сканерных изображений используются только планово-высотные опорные точки (с координатами X, Y, Z).

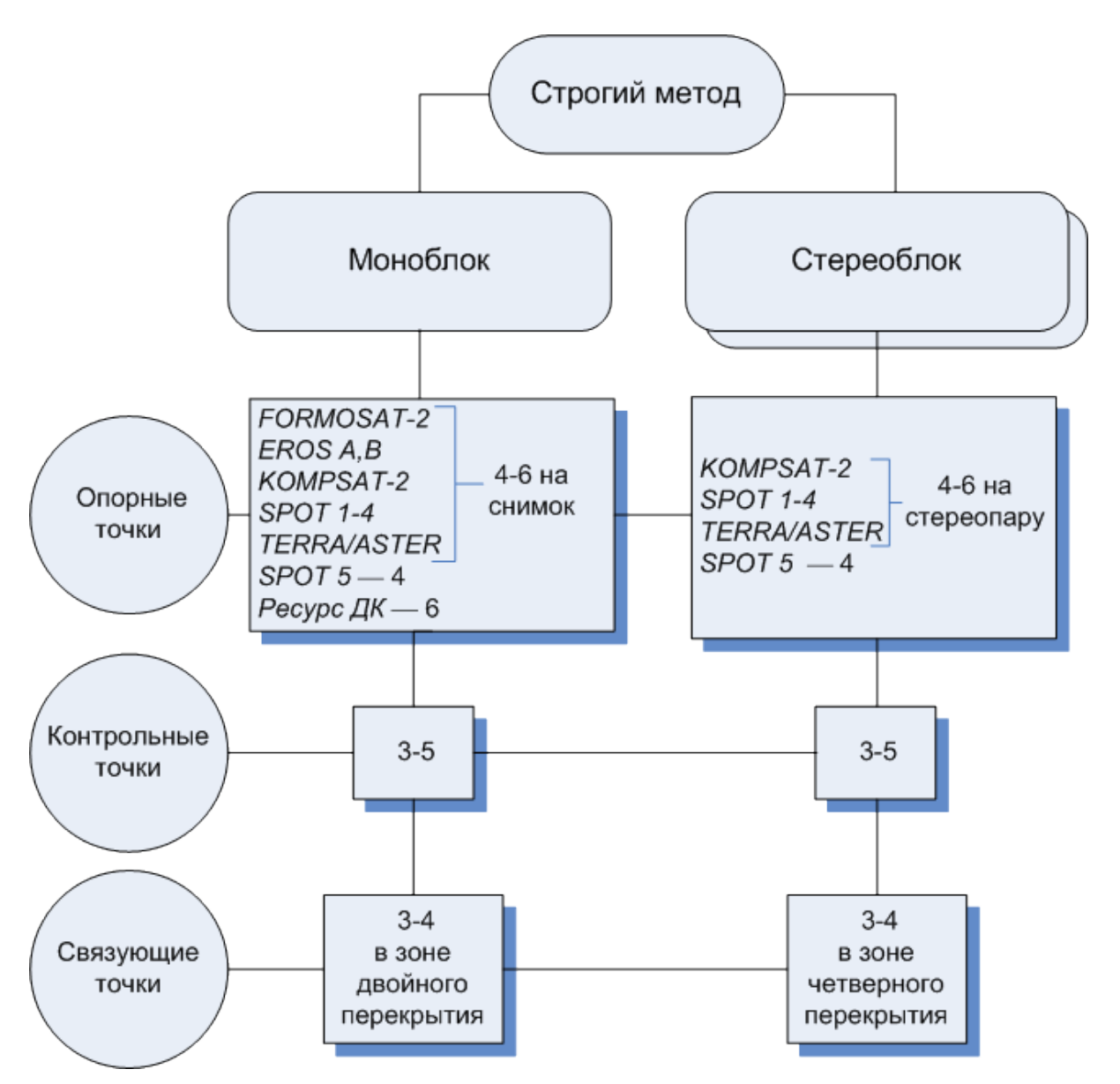

Рис. 5. Количество точек, рекомендуемое для уравнивания сканерного блока строгим методом

 $\sqrt{\frac{2}{3}}$ 

Если в моноблоке есть снимки с тройным или четверным перекрытием, рекомендуется измерить несколько точек в этих зонах.

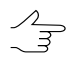

Количество опорных точек можно уменьшить за счет связующих точек, измеренных в четверном или тройном перекрытии.

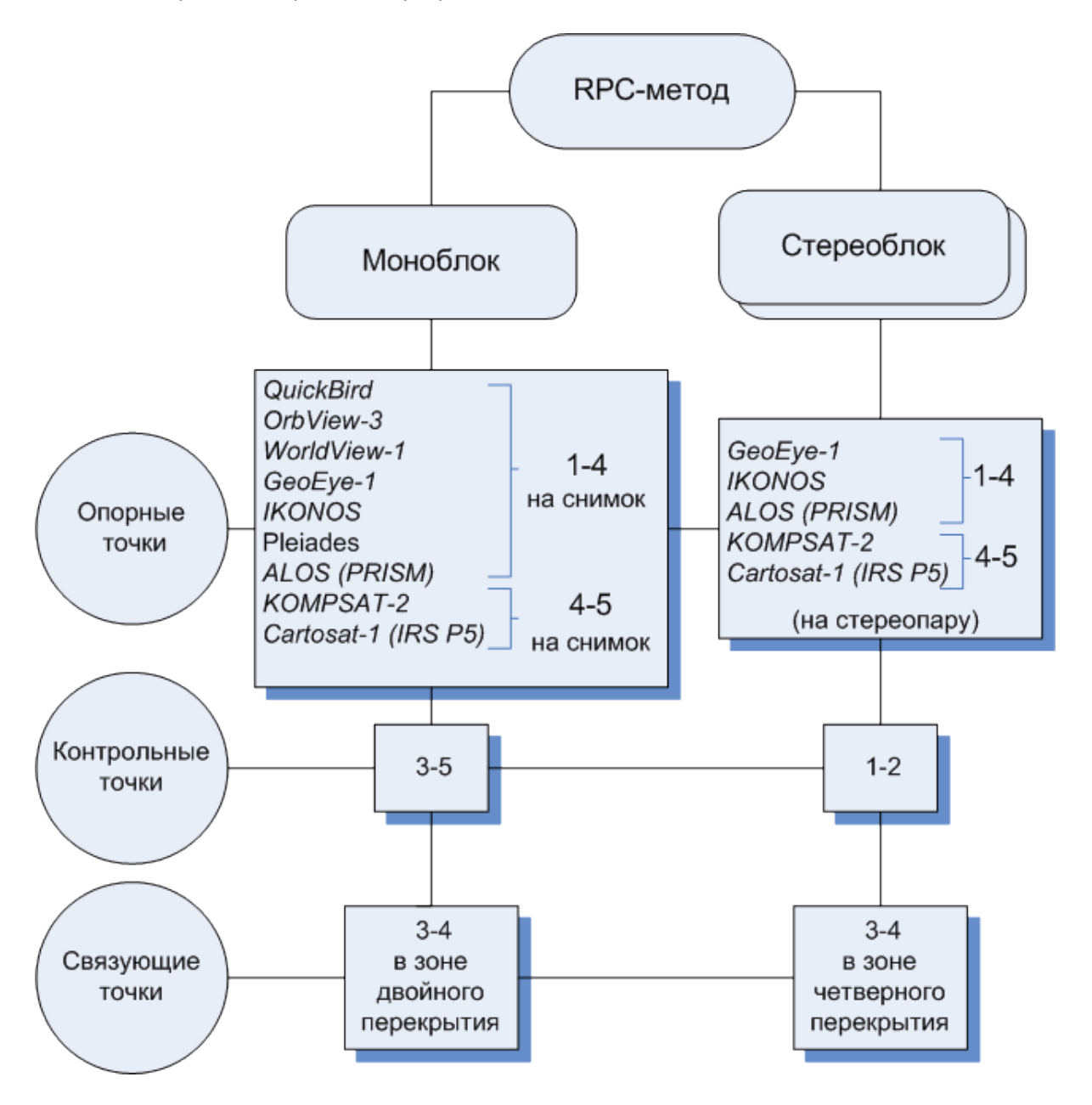

Рис. 6. Количество точек, рекомендуемое для уравнивания сканерного блока с использованием RPC

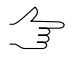

Количество опорных точек можно уменьшить за счет связующих точек, измеренных в четверном перекрытии.

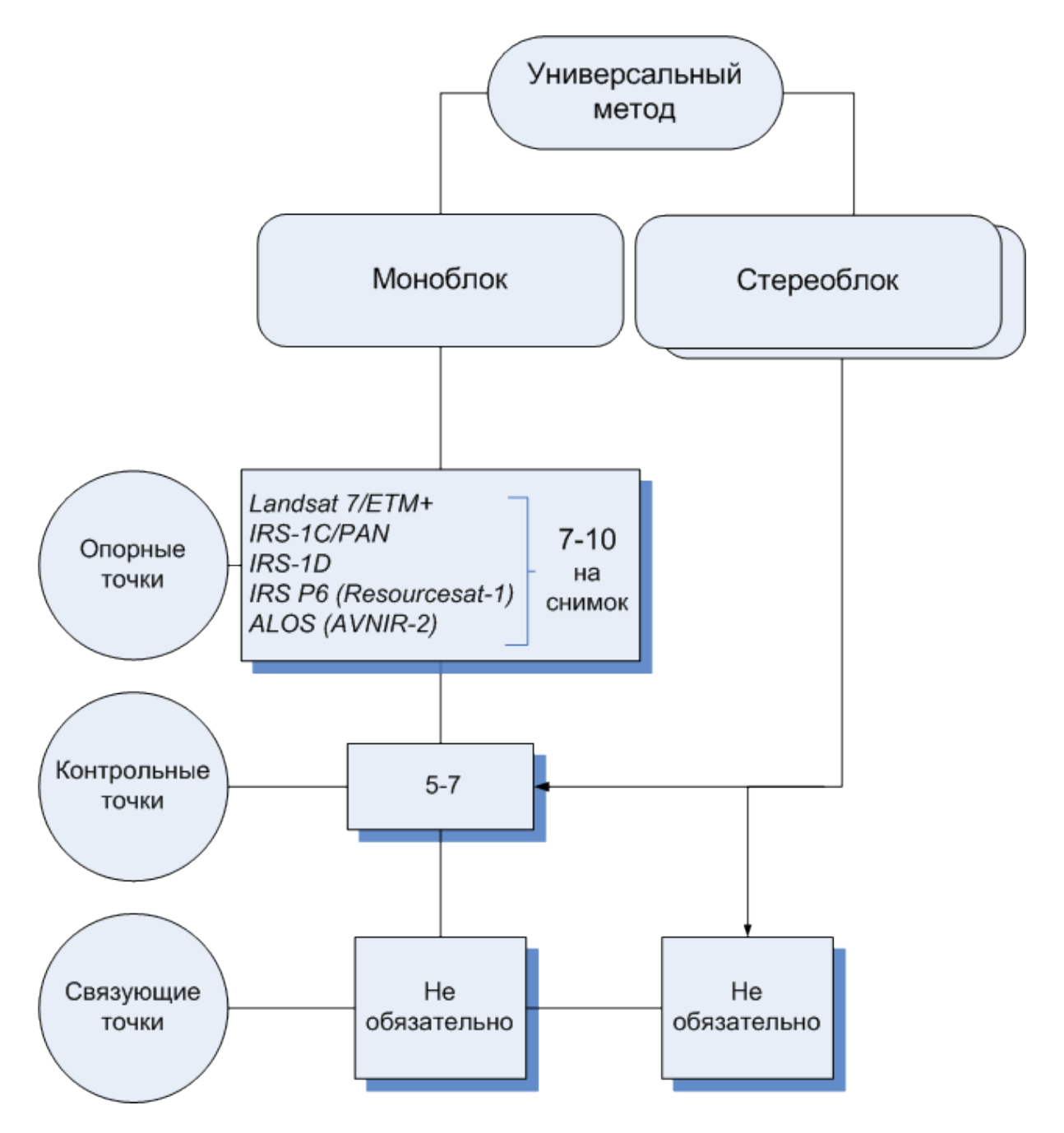

Рис. 7. Количество точек, рекомендуемое для уравнивания сканерного блока универсальным методом

Рекомендованное количество контрольных точек на схемах не является абсолютным и во многих случаях определяется требованиями к конкретному проекту со стороны заказчика. Тем не менее, наличие контрольных точек необходимо для объективной оценки точности уравнивания.

## <span id="page-16-0"></span>5.3.4. Точности уравнивания космических сканерных блоков

| Съемочная<br>система           | Разреше-<br>ние (чб/<br>цв), м                 | Масштаб<br>ортофото | RMS Exy/Ez<br>с опорой, м | <b>RMS Exy</b><br>без опоры,<br>M | обработки              | Алгоритмы Стереообработ-<br>ка* |
|--------------------------------|------------------------------------------------|---------------------|---------------------------|-----------------------------------|------------------------|---------------------------------|
| <b>ALOS Prism</b>              | 2.5                                            | 25000               | 3/5                       | 10                                | <b>RPC</b>             | Да (ОВ)                         |
| <b>ASTER</b>                   | 15                                             | 50000               | 15/25                     | 200                               | Строгий                | Да (ОВ)                         |
| Cartosat-1<br>(IRSP5)          | 2.5                                            | 25000<br>(10000)    | 3/5                       | 800                               | <b>RPC</b>             | Да (ОВ)                         |
| <b>EROS A</b>                  | $\overline{2}$                                 | 25000               | $\overline{4}$            | 100                               | Строгий                | Да                              |
| EROS B                         | 0.7                                            | 10000               | $\overline{2}$            | 30                                | Строгий                | Да                              |
| FORMOSAT-<br>2                 | 2/8                                            | 25000               | 3.5                       | 100                               | Строгий                | Нет                             |
|                                |                                                | (10000)             |                           |                                   |                        |                                 |
| GeoEye-1                       | 0.5/2                                          | 5000 (2000)         | 0.5 / 1.5                 | 3                                 | <b>RPC</b>             | Да (ОВ)                         |
| <b>IKONOS</b>                  | 1/4                                            | 5000                | 1/3                       | 10                                | Строгий,<br><b>RPC</b> | Да (ОВ)                         |
| <b>IRS 1C, 1D</b>              | 6/23                                           | 100000              | 20 / 20                   |                                   | Универсаль-<br>ный     | Да (РВ)                         |
| KOMPSAT-2                      | 1/4                                            | 10000               | 2/5                       | 200                               | Строгий,<br><b>RPC</b> | Да (PB)                         |
| KOMPSAT-3                      | 0.7 / 2.8                                      | 5000                | $\overline{2}$            | 40                                | <b>RPC</b>             | Да (ОВ)                         |
| <b>KOMPSAT-</b><br>3A          | 0.5 / 2.2                                      | 5000                | $\overline{2}$            | 40                                | <b>RPC</b>             | Да (ОВ)                         |
| OrbView-3                      | 1/4                                            | 5000                | 1                         | 15                                | <b>RPC</b>             | Да (ОВ)                         |
| Pleiades                       | 0.5/2                                          | 5000 (2000)         | 0.8 / 2                   | 4                                 | <b>RPC</b>             | Да (ОВ)                         |
| QuickBird                      | 0.6 / 2.4                                      | 5000                | 1                         | 10                                | Строгий,<br><b>RPC</b> | Нет                             |
| Resourcesat-<br>1 (IRS P6)     | $-/5.8$                                        | 100000              | 20 / 20                   |                                   | Универсаль-<br>ный     | Да (РВ)                         |
| SPOT 1-4                       | 10/20                                          | 50000               | 10/15                     | 100                               | Строгий                | Да (PB)                         |
| SPOT <sub>5</sub>              | 5 (в режиме<br><b>SuperMode</b><br>$-2.5$ )/10 | 25000<br>(10000)    | 3/5                       | 50                                | Строгий                | Да (РВ и ОВ)                    |
| SPOT 6, 7                      | 1.5/6                                          | 10000 (5000)        | 2/2                       | 17                                | <b>RPC</b>             | Да (ОВ)                         |
| <b>TripleSat</b>               | 1/4                                            | 10000 (5000)        | 1                         | 25                                | <b>RPC</b>             | Да (ОВ)                         |
| WorldView-1,<br>$\overline{2}$ | 0.5                                            | 5000<br>(2000)      | 0.5                       | 15                                | Строгий,<br><b>RPC</b> | Да                              |
| Канопус-В                      | 2.5/10                                         | 25000<br>(10000)    | 1.3 / 3.3                 | 50                                | <b>RPC</b>             | Да (РВ)                         |
| Ресурс-П                       | 0.7/4                                          | 5000                | 3/4                       | 50                                | <b>RPC</b>             | Да (РВ)                         |

Таблица 4. Точности уравнивания космических сканерных блоков

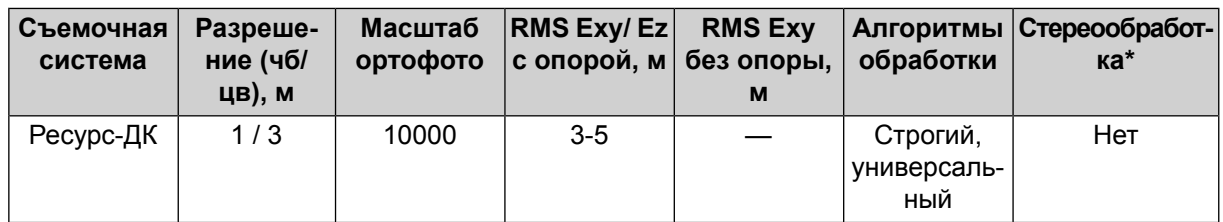

<span id="page-17-0"></span> $\sqrt{\frac{2}{7}}$ 

\* PB - разные витки, OB - один виток.

## <span id="page-17-1"></span>5.4. Цифровой сенсор ADS

## 5.4.1. Порядок действий при обработке проекта ADS

Цифровой сенсор ADS 40/80/100 (Airborne Digital Sensor) производства компании Leica Geosystems (Швейцария) представляет собой сканерную съемочную систему, которая устанавливается на авиационные носители и позволяет производить одновременную съемку в различных спектральных диапазонах под различными углами отклонения от надира.

Для обработки проекта ADS в системе предусмотрен следующий порядок действий:

- 1. Предварительная обработка данных, полученных с бортового накопителя. Обработка производится специализированным программным продуктом, который выходит в состав цифровой съемочной системы ADS.
- 2. [опционально] Подготовка обработанных данных ADS для их загрузки в проект с использованием функциональных возможностей системы.
	- Выполнение этого этапа рекомендуется только при условии, если предварительная обработка данных ADS была выполнена на другой рабочей станции, и необходима коррекция абсолютных путей к файлам данных ADS для создания проекта ADS в системе. В случае если предварительная обработка и создание проекта происходит на одном компьютере, подготовка данных не требуется.
- 3. Создание проекта ADS в системе и загрузка данных ADS в проект.
- <span id="page-17-2"></span>4. Построение математических моделей в процессе уравнивания проекта.
- 5. Стереообработка снимков, построение ЦМР и ортофотопланов.

## 5.4.2. Предварительная обработка данных ADS

Технология работы с данными ADS в системе предусматривает их предварительную обработку с использованием специализированного программного обеспечения, которое входит в комплект поставки съемочного комплекса ADS, например, программы XPro/GPro компании Leica Geosystems, а также программы ORIMA, разработанной / Hinsken

Предварительная обработка данных ADS состоит из следующих этапов:

- 1. *Первичная обработка* перенос снимков и данных траектории полета с бортового накопителя на рабочие станции; создание изображений Level 0.
- 2. *Постобработка данных траектории полета* (GPS-измерений и определение инерциальной системы) для получения измеренных в полете элементов внешнего ориентирования (файлов \*.odf).
- 3. *Геометрические преобразования* проектирование изображений Level 0 на плоскость постоянной высоты (*плоскость ректификации*) в системе координат LSR (Local Space Rectangular) с использованием измеренных в полете элементов внешнего ориентирования, полученных в результате постобработки; создание изображений Level 1.

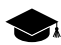

- *Плоскость ректификации* плоскость в системе координат LSR (Z=const), которая представляет собой правую топоцентрическую горизонтную систему координат с началом отсчета, расположенным приблизительно в центре отснятого участка; координаты начала отсчета включаются в состав метаданных снимка.
- 4. *Автоматическое измерение связующих точек* и *уравнивание блока снимков* Level 1 с использованием либо без использования опорных точек (с помощью программ типа *ORIMA*).

Данные предварительной обработки включают следующие файлы:

• *преобразованные изображения уровня Level 1* — файлы \*.tif, каждый из которых представляет собой снимок или набор фрагментов снимка в соответствии с файлом описания изображения \*.ads;

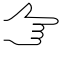

- При создании изображений Level 1 снимок может быть разделен на несколько фрагментов (файлов с расширением tif), что определяется особенностями выполнения преобразования изображений в специализированном ПО.
- *элементы внешнего ориентирования, измеренные в полете* файлы \*.odf, один файл на один снимок;
- *уравненные элементы внешнего ориентирования* файлы \*.odf.adj, один файл на один снимок;
- *файлы описания изображения* файлы \*.ads, в которых перечислены имена файлов-фрагментов, составляющих изображение;
- *элементы внутреннего ориентирования* файлы \*.cam, которые содержат данные о фокусном расстоянии оптической системы, а также координаты каждого детектора в фокальной плоскости сенсора;
- *метаданные* файлы \*.sup (один файл для каждого фрагмента изображения) для изображений уровня Level 1; метаданные содержат параметры системы координат LSR, а также параметры связи координат на плоскости ректификации с координатами на изображении Level 1.
- $\mathscr{L}_{\overline{\mathcal{F}}}$
- В процессе предварительной обработки может быть задано ограничение на размер изображения Level 1, а также на размер фрагментов, из которых состоит изображение. Рекомендуется ограничить размер одного изображения Level 1 до 4 ГБ, а размер фрагментов изображения — до 500 МБ. В противном случае возможно существенное снижение производительности при добавлении изображений в проект и их обработки в системе.

После получения результатов предварительной обработки данных ADS выполните одно из следующих действий:

- если проект ADS планируется создавать *на том же компьютере*, на котором осуществлялась предварительная обработка данных ADS, перейдите к [созданию](#page-30-0) [проекта](#page-30-0) ADS и загрузите изображения в проект;
- иначе выполните [подготовку](#page-20-0) данных ADS в системе, которая заключается в копировании файлов, необходимых и достаточных для создания проекта ADS, в отдельную папку; коррекции абсолютных путей к файлам ADS, а также нормализации гистограммы (при необходимости).

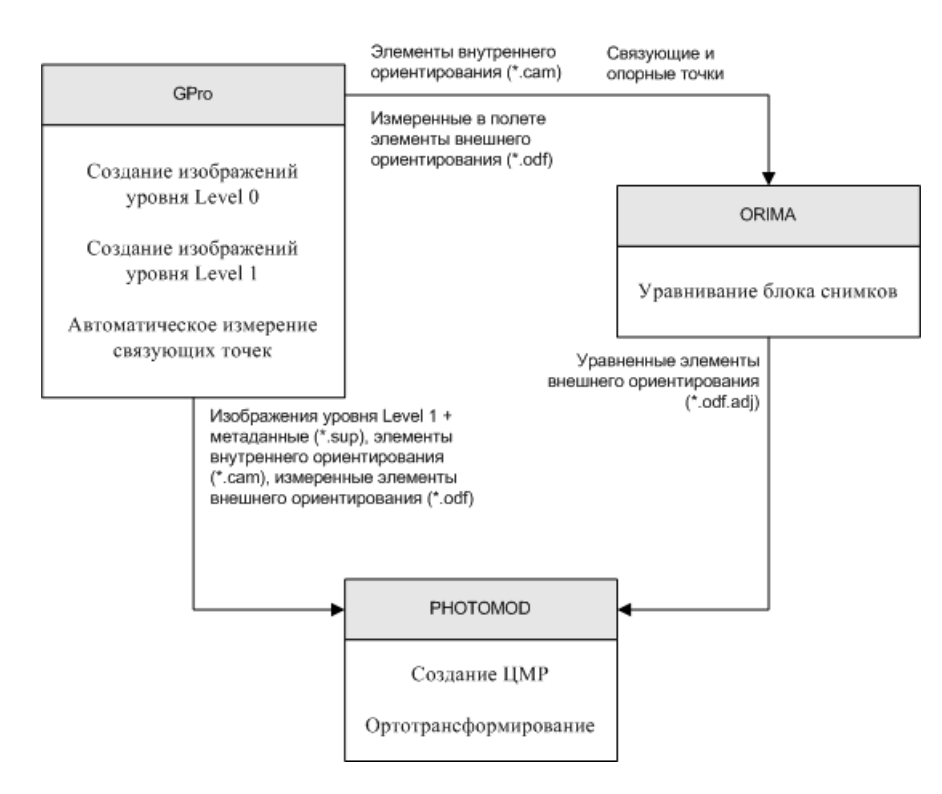

Рис. 8. Технологическая схема предварительной обработки данных ADS

## <span id="page-20-0"></span>5.4.3. Подготовка данных ADS в системе

Подготовка данных ADS в системе включает автоматическое извлечение необходимых файлов из данных предварительной обработки, копирование их в целевую папку и автоматическую коррекцию абсолютных путей к файлам в соответствии с их размещением.

На этапе подготовки данных ADS также предусмотрена возможность преобразования 16-битных изображений в 8-битные изображения формата MS-TIFF с нормализацией гистограммы.

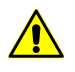

Подготовка данных ADS в системе рекомендуется только если для предварительной обработки в специализированных программах и для создания проекта ADS в системе используются разные рабочие станции.

Для подготовки данных ADS в системе выполните следующие действия:

1. Выберите Сервис > Подготовка данных ADS. Открывается окно Подготовка данных ADS:

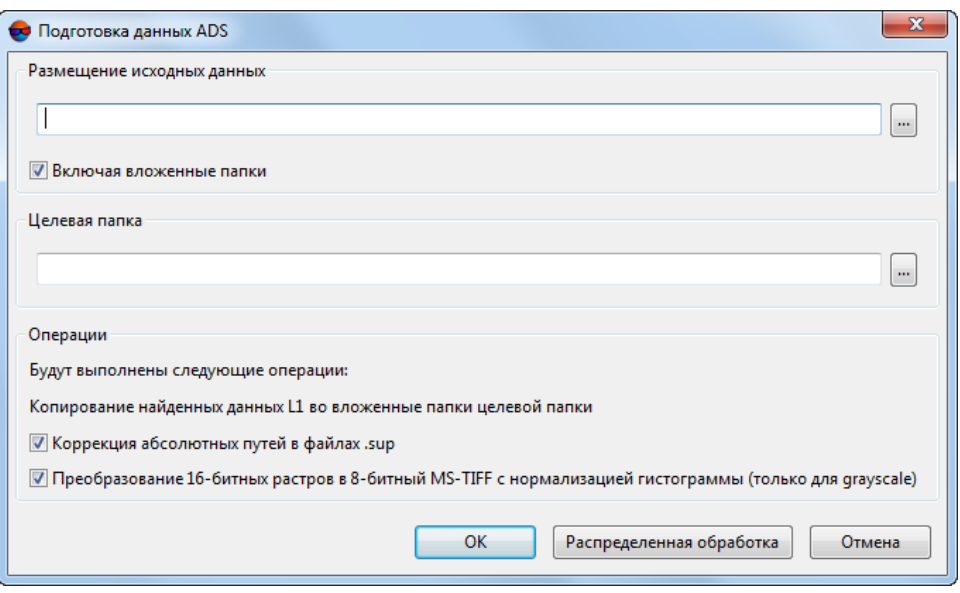

Рис. 9. Подготовка данных ADS

2. Укажите в разделе Размещение исходных данных папку с данными ADS, полученными в результате предварительной обработки данных.

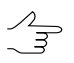

Убедитесь, что в данной папке предварительно были размещены все необходимые исходные данные. включая все \*, сат-файлы.

3. [опционально] Если папка с данными ADS содержит вложенные папки (с данными бортового накопителя, изображений уровней Level 0 и Level 1, файлов предварительной обработки), то установите флажок **Включая вложенные папки**.

- 4. Выберите в разделе **Целевая папка** выходную папку для копирования файлов, которые требуются для реализации проекта ADS в системе.
- 5. В разделе **Операции** установите один или несколько флажков для выполнения следующих действий:
	- **Копирование найденных данных Level 1 во вложенные папки целевой папки** (всегда выполняется);
	- **Коррекция абсолютных путей в файлах \*.sup** (настоятельно рекомендуется) — в sup-файл автоматически добавляются абсолютные пути к следующим файлам:
		- \*.ads файлы свойств изображений;
		- $\circ$  \*.odf элементы внешнего ориентирования, измеренные в полете;
		- $\circ$  \*.odf.adj уравненные элементы внешнего ориентирования;
		- $\circ$  \*.cam элементы внутреннего ориентирования.
	- **Преобразование 16-битных растров в 8-битный MS-TIFF с нормализацией гистограммы** (только для режима grayscale) — позволяет повысить быстродействие обработки изображений за счет потери качества.

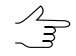

Также существует возможность выполнить преобразование 16-битных изображений на этапе загрузки снимков в проект (см. [раздел](#page-22-0) 5.4.4).

6. Нажмите ОК для поиска и копирования данных.

Для подготовки больших объемов данных ADS в системе предусмотрена возможность использования режима распределенной обработки. Для этого выполните следующие действия:

- 1) Настройте и запустите сервер/клиент распределенной обработки (см. раздел «Распределенная обработка» руководства пользователя [«Общие](general.pdf) [сведения](general.pdf) о системе»).
- 2) Нажмите на кнопку **Распределенная обработка**. Открывается окно **Подготовка данных ADS: распределенная обработка**.

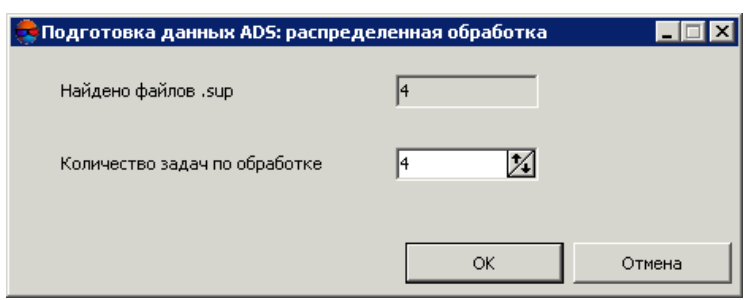

Рис. 10. Параметры распределенной обработки данных ADS

В поле Найдено файлов \*.sup отображается количество найденных файлов метаданных.

- 3) [опционально] Задайте количество задач по обработке.
- 4) Нажмите ОК для создания задач распределенной обработки.

В результате подготовки данных ADS в целевой папке создаются следующие каталоги:

- ADS Products содержит вложенные папки, имена которых совпадают с именами изображений. Каждая такая папка содержит файлы \*.sup, \*.odf,  $*$ .odf.adj,  $*$ .ads, а также файл изображения или набор файлов ( $*$ .tif) с фрагментами изображения в соответствии с описанием в файле \*.ads;
- <span id="page-22-0"></span>• Cameras — содержит вложенные папки данными внутреннего ориентирования файлами \*.cam и файлами misalignment.dat.

После подготовки данных ADS перейдите к созданию проекта ADS и загрузке изображений в проект.

#### 5.4.4. Загрузка изображений в проект ADS

Особенностью сенсора ADS является съемка в различных спектральных диапазонах (панхроматическая и мультиспектральная съемка) под разными углами отклонения от надира по тангажу (например, +28°, 0°, -14°). Поэтому перед добавлением изображений в проект необходимо определить, какие из снимков целесообразно использовать для решения тех или иных задач.

В зависимости от поставленных задач в системе предусмотрены следующие варианты формирования блока изображений:

• добавление в каждый маршрут снимков с образованием стереопар из надирного и одного из наклонных снимков (предпочтительнее использовать снимки вдоль направления полета (+28°), так как это обеспечивает большее отношение базиса съемки к высоте, что повышает точность построения ЦМР);

• формирование блока *только* из надирных снимков, если необходимо построить ортоизображение (особенно предпочтительны надирные снимки для построения панхроматического ортоизображения);

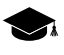

*Ортоизображение* — изображение земной поверхности высокой точности, преобразованное в картографическую проекцию.

- создание стереопар в каждом маршруте из двух наклонных снимков (-14° и +28°); при этом достигается наибольшее значение отношения базиса съемки к высоте, что обеспечивает максимальную точность ЦМР, но существует вероятность получения неудовлетворительных результатов при автоматическом измерении связующих точек (например, при контроле качества построения математических моделей после импорта уравнивания);
- создание «универсального» проекта путем образования каждого триплета следующим образом: наклонные снимки (-14° и +28°) добавляются в один маршрут, надирные снимки — в другой маршрут. Маршруты с наклонными снимками рекомендуется использовать для создания ЦМР, а маршруты с надирными снимками — для создания ортоизображения с учетом ЦМР, построенной по наклонным снимкам.
	- В системе предусмотрена возможность автоматического [распределения](#page-87-0) изображений по [маршрутам](#page-87-0) в проектах ADS, для дальнейшего формирования триплетов из одного надирного и двух наклонных снимков. Для этого выберите **Блок › Разбить на маршруты › По метаданным**.

Для загрузки в проект изображений ADS выполните следующие действия:

1. Определите состав изображений блока в проекте ADS в соответствии с выбранным вариантом формирования блока.

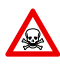

Настоятельно не рекомендуется использовать неуравненные элементы внешнего ориентирования из файлов \*.odf, так какрасчеты при этом выполняются некорректно. При загрузке таких данных выдается сообщение, а также отображается полный путь к загружаемым изображениям.

- 2. Выберите **Блок » Добавить маршрут** или нажмите на кнопку **Ше в окне Редактор блока** для создания маршрута (см. [раздел](#page-49-1) 7.3).
- 3. Выберите **Блок › Добавить изображения из файлов** или нажмите на кнопку в окне **Редактор блока**. Открывается окно **Добавление сканерных изображений**.

Процесс добавления изображений ADS аналогичен загрузке [космических](#page-61-0) [сканерных](#page-61-0) снимков.

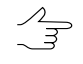

При работе с проектом ADS окно **Добавление сканерных изображений** служит для поиска *только снимков ADS* (а не любых сканерных изображений), а для проекта **Космическая сканерная съемка** — для поиска *только космических сканерных снимков* и распознавания их метаданных.

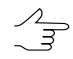

Кнопка **Подготовка данных ADS** в окне **Добавление сканерных изображений** отображается только при работе с проектом ADS и дублирует пункт меню **Сервис › Подготовка данных ADS** (см. [раздел](#page-20-0) 5.4.3).

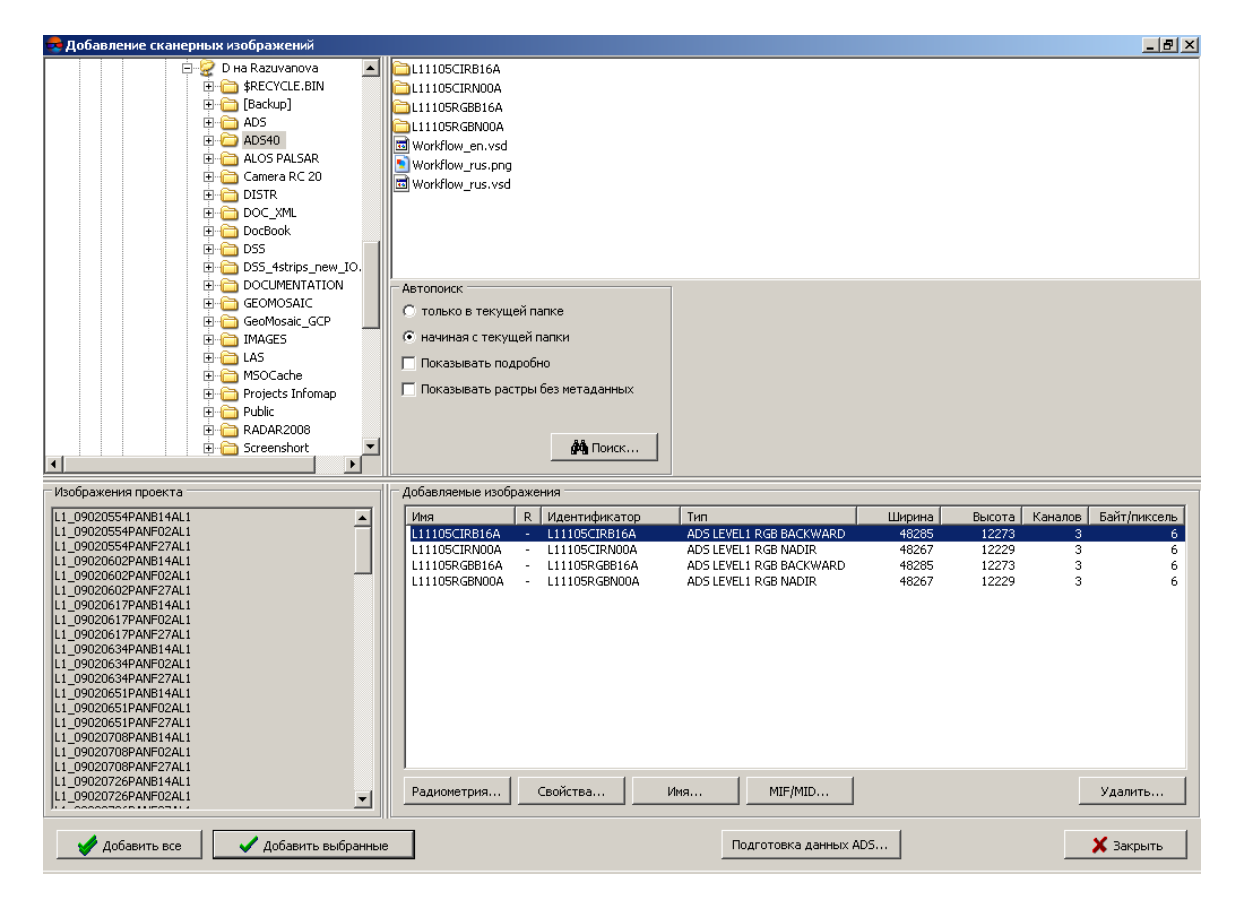

Рис. 11. Поиск изображений и сопровождающих данных ADS

- 4. В дереве папок щелчком мыши выберите папку с изображениями. В правой части окна отображается содержимое выбранной папки.
- 5. В разделе **Автопоиск** задайте следующие параметры поиска изображений:
	- **только в текущей папке** для поиска в выделенной папке;
	- **начиная с текущей папки** для поиска в выделенной и всех вложенных папках;
	- флажок **Pan-sharpening** позволяет открыть окно **Добавление найденных изображений** для [детальной](#page-67-0) коррекции, синтеза (pan-sharpening) и редактирования изображений;
- флажок **Показывать растры без метаданных** позволяет отобразить в таблице изображения, не имеющие метаданных или уже добавленные в проект.
- 6. Нажмите на кнопку **Поиск**. В разделе **Добавляемые изображения** отображаются найденные снимки.
	- Автоматическое распределение по маршрутам позволяет загрузить при необходимо- $\mathcal{A}_{\overline{3}}$ сти сразу все изображения в один маршрут, а затем распределить изображения по разным маршрутам на основании заданного шаблона имени изображения или в соответствии с данными внешнего ориентирования.

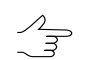

Изображения, уже добавленные в проект, выделяются в таблице серым цветом.

- 7. [опционально] Для выполнения [радиометрической](#page-74-0) коррекции выделенных в таблице **Добавляемые изображения** снимков нажмите на кнопку **Радиометрия**.
- 8. Нажмите на кнопку **Добавить все** для добавления всех найденных изображений к списку файлов конвертации. Иначе выделите изображения в таблице и нажмите на кнопку **Добавить выбранные**. Открывается окно **Параметры** для настройки выходных параметров изображений.

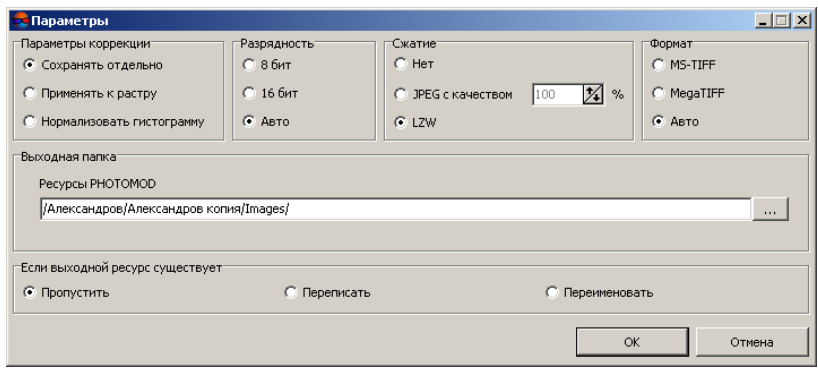

Рис. 12. Параметры преобразования изображений

9. Настройте параметры [преобразования](#page-70-0) изображений ADS, укажите выходную папку в ресурсах профиля для сохранения преобразованных изображений и определите действия при наличии в выходной папке файлов изображений с теми же именами.

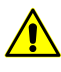

В большинстве случаев при больших размерах изображений ADS рекомендуется устанавливать **Авто** в разделе **Формат**.

 $\mathscr{L}_{\overline{\mathcal{F}}}$ Формат **MegaTIFF** предусмотрен для конвертации изображения Level 1, размер которого больше 4 ГБ, и/или, если размер фрагментов, составляющих изображение, превышает 500 МБ. При конвертации в формат **MegaTIFF** в выходной папке ко всем файлам изображений ADS добавляется расширение \*.prf.

- 10. Нажмите ОК для запуска преобразования и загрузки изображений. Процесс загрузки изображений занимает длительное время в связи с большими размерами изображений ADS.
- 11. [опционально] При необходимости настройте пути к изображениям в [окне](#page-124-1) **[ImageWizard](#page-124-1)** и [отредактируйте](#page-85-0) блок после завершения процесса загрузки изображений.
- <span id="page-26-0"></span>12. После формирования блока изображений проекта ADS выполните импорт уравнивания и перейдите к обработке проекта (см. [раздел](#page-26-0) 5.4.5).

## **5.4.5. Уравнивание проекта ADS**

Для построения математических моделей снимков по загруженным в проект данным предусмотрен следующий порядок действий:

- 1. Нажмите на кнопку и чтобы отобразить панель **Уравнивание блока** (см. руководство пользователя «[Уравнивание](solver.pdf) сети»).
- 2. Нажмите на кнопку **»**. Открывается окно **Параметры**. Перейдите на закладку **Снимки**.
- 3. В разделе **Метод** выберите **Импорт уравнивания**.
- 4. Установите флажки **Создавать стереопары из снимков маршрута** и **Эпиполярное трансформирование по уравненным снимкам**.
- 5. Нажмите на кнопку **Применить ко всем** и нажмите ОК.
	- Дляанализа данных уравнивания ADS 40/80/100 и корректности их загрузки в систему  $\mathscr{L}_{\overline{\mathcal{F}}}$ измеряются координаты опорных и контрольных точек (см. руководство пользователя [«Построение](measurement.pdf) сети»). Кроме того, необходимо измерение как минимум трех опорных точек на стереопарах блока, если в проекте используется местная система координат типа Декартова (левая или правая).

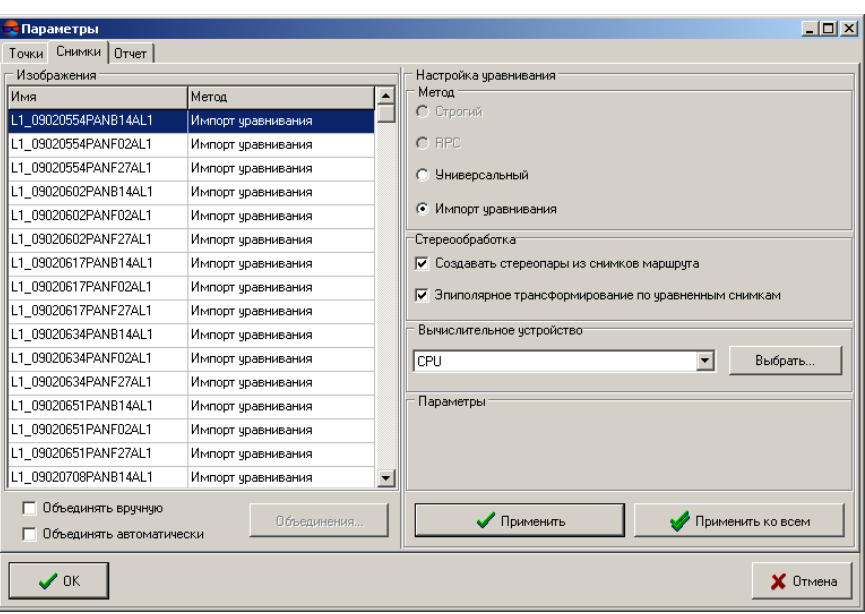

Рис. 13. Настройка параметров уравнивания снимков ADS 40/80/100

<span id="page-27-0"></span>После построения математических моделей изображений проекта ADS возможно осуществить стереообработку снимков, а также создание ЦМР и ортофотопланов (см. руководства пользователя «Векторизация», «Создание цифровой модели рельефа» и «Ортотрансформирование»).

## <span id="page-27-1"></span>**5.5. АФК VisionMap A3**

#### **5.5.1. Обработка проекта VisionMap A3**

*Аэросъемочный фотограмметрический комплекс VisionMap A3* состоит из цифровой метрической аэрокамеры и наземной системы для автоматической обработки. Аэрокамера обеспечивает очень широкую полосу аэросъемки при большом наземном разрешении. Наземная система позволяет проводить автоматическую обработку фотограмметрических блоков, которые включают сотни тысяч снимков и миллионы связующих точек.

Наземная система обработки обеспечивает полный производственный цикл от загрузки цифровых снимков до производства фотограмметрических продуктов.

При обработке проекта *VisionMap A3* реализованы следующие возможности:

- копирование снимков и сопровождающей информации в наземную систему;
- предварительная обработка и проверка результатов полета;
- фототриангуляция (без опорных точек);
- проверка результатов фототриангуляции;
- [опционально] внешнее ориентирование сети по опорным точкам (с дополнительным уравниванием);
- [опционально] построение ЦМР;
- создание ортофотоплана и проверка качества исполнения работ;
- экспорт крупноформатных снимков SLF (Super Large Frame).

В зависимости от типа исходных изображений в системе реализовано два способа обработки проектов VisionMap A3:

- для экспорта крупноформатных снимков SLF предусмотрен проект типа **VisionMap A3 SLF** (см. [раздел](#page-28-0) 5.5.2);
- <span id="page-28-0"></span>• для малоформатных снимков используется проект типа **Центральная проекция** (см. [раздел](#page-29-0) 5.5.3).

## **5.5.2. Обработка крупноформатных снимков**

Для стереообработки крупноформатных снимков SLF выполните следующие действия:

- 1. Определите папку с данными *VisionMap A3*. В папке должны находиться пары одноименных файлов, каждая из которых включает файл \*.tif с изображением и файл \*.dat с метаданными (данные внутреннего и внешнего ориентирования для соответствующего изображения).
	- $\frac{1}{3}$

При работе с большими проектами для предварительной подготовки исходных снимков SLF предусмотрена возможность использования модуля *Raster Converter* в режиме распределенной обработки. После конвертации необходимо добавить файлы \*.dat с метаданными в целевую папку с файлами изображений.

2. Создайте проект типа **VisionMap A3 SLF**. Для этого в разделе **Тип** установите **VisionMap A3 SLF**, задайте имя проекта, систему координат, значения перепада высот и папку для размещения проектных файлов в ресурсах активного профиля (см. [раздел](#page-30-1) 6.1).

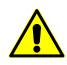

Настоятельно рекомендуется ввести значения перепада высот в разделе **Высота местности** для проектов **VisionMap A3 SLF**.

3. Загрузите изображения в проект (см. [раздел](#page-52-0) 7.4.2).

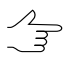

В системеподдерживается возможностьавтоматическогораспределения изображений VisionMap A3 на маршруты по элементам внешнего ориентирования из метаданных (см. [раздел](#page-85-1) 7.8.1).

- 4. Выберите **Проект › Синхронизировать**.
- 5. Постройте накидной монтаж по результатам уравнивания. Для этого в окне **Накидной монтаж** выберите режим **По связующим**, установите *только* флажок **Результаты уравнивания** и нажмите на кнопку **Применить** (см. руководство пользователя «[Построение](measurement.pdf) сети»).

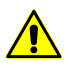

Для проектов типа **VisionMap A3 SLF** контроль точности уравниванияосуществляется путем сравнения координат при измерении координат одинаковых точек местности на смежных стереопарах в стереорежиме.

<mark>.:</mark> 1: 1:28 Скема блока  $\frac{1}{2}$ **■ も | ■ 中 ■ | Q Q Q Q Q F1:28 F** пование бі **第二五月 BBDX4 4800,04** • По связующим **С** По внешнему **С** Поцентрам С. Без монтажа 鼺 圖  $\Gamma$  $\Box$ Начальное приближение: перекрытие 60  $\frac{1}{4}$  % / 30  $\frac{1}{4}$  % Данные ручного сопоставления Редактировать Связующие точки Опорные точки Учет ЦМР.. © Центры проекции и углы С Только центры проекции  $\overline{v}$ Результаты уравнивания lacштабирование снимков  $\times1.00$  $1/10$  $\mathbf{1}$  $10$  $\vert x \vert$ ...<br>Дополнительно Применить .<br>Закрыть  $J =$  $\boxed{\blacksquare = \blacksquare \blacksquare \blacksquare}$ 675170.243793 m; 3588064.916145 m; 0.000000 m WGS 84 / UTM zone 36N

Проект готов к дальнейшей обработке.

Рис. 14. Проект VisionMap A3 SLF

## <span id="page-29-0"></span>**5.5.3. Обработка малоформатных снимков**

Для стереообработки малоформатных снимков в системе выполните следующие действия:

- 1. Определите папку с данными VisionMap A3.
- 2. Создайте проект типа **Центральная проекция**. Для этого в разделе **Тип** установите **Центральная проекция**, задайте имя проекта, систему координат, значения перепада высот и папку для размещения проектных файлов в ресурсах активного профиля (см. [раздел](#page-30-1) 6.1).
- 3. Загрузите изображения в проект из папки с данными VisionMap A3 (включая поиск во вложенных папках, см. [раздел](#page-52-0) 7.4.2).
- 4. Выберите **Ориентирование › Импорт ориентирования из метаданных**. Открывается окно **Импорт ориентирования из метаданных**.
- 5. Установите флажки **Импортировать внутреннее ориентирование** и **Импортировать предварительное внешнее ориентирование**.
- 6. Нажмите ОК. В результате данные внешнего и внутреннего ориентирования импортируются из метаданных снимков в проект. При этом для каждой камеры проекта создается файл камеры с именем серийного номера камеры.
- 7. Выберите **Ориентирование › Уравнять по ЭВО** или нажмите на кнопку панели инструментов **Триангуляция**. В результате открывается информационное окно, содержащее сведения о количестве уравненных снимков по ЭВО.

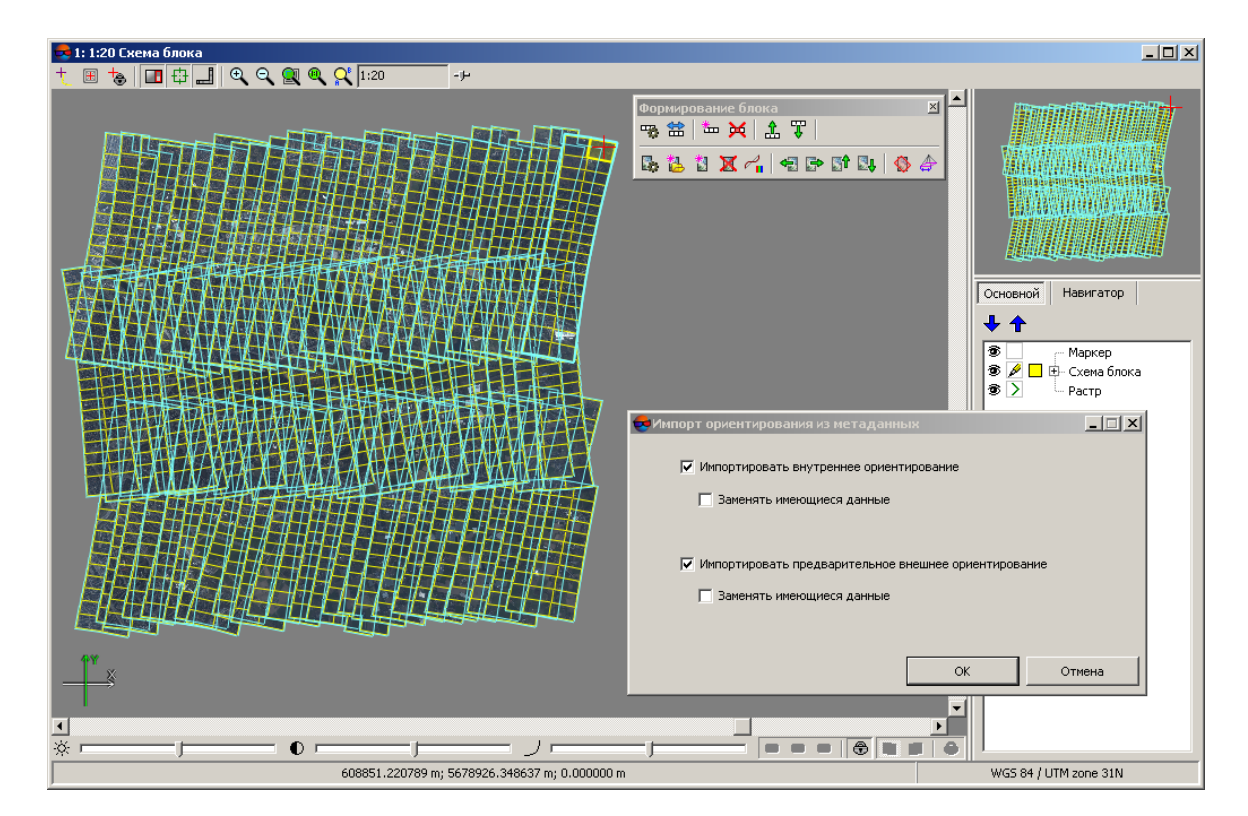

Проект готов к дальнейшей обработке.

Рис. 15. Проект VisionMap A3 (центральная проекция)

## <span id="page-30-1"></span><span id="page-30-0"></span>**6. Создание проекта**

## **6.1. Создание нового проекта**

Для создания нового проекта выполните следующие действия:

- 1. Выберите [активный](#page-3-2) профиль.
- 2. Запустите систему.
- 3. Откройте окно **Новый проект** одним из следующих способов:
	- выберите **Проект › Открыть/Управление** (**Ctrl+Alt+O**) или нажмите на кнопку **В** основной панели инструментов. Открывается окно Управление **проектами**. Нажмите на кнопку **Создать**;
	- выберите **Проект › Новый**.

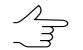

Окно **Новый проект** открывается автоматически, если в активном профиле нет созданных проектов.

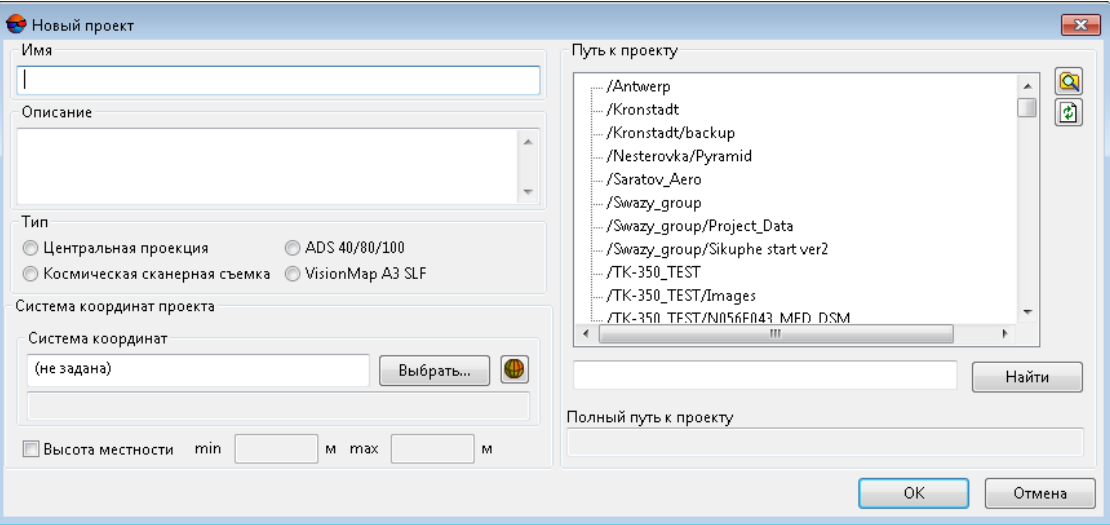

Рис. 16. Окно «Новый проект»

- 4. Задайте **Имя** нового проекта.
- 5. [опционально] Введите **Описание** проекта краткую характеристику, особенности проекта, замечания и так далее.
- 6. Установите **Тип** проекта в зависимости от типа исходных данных:
	- **[Центральная](#page-9-2) проекция** для обработки аэро- или космических снимков центральной проекции, а также малоформатных снимков, полученных камерой VisionMap A3.

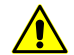

Допустимые форматы изображений — \*.jpg или \*.tiff.

В разделе **Дополнительные параметры** выберите, какие действия необходимо выполнить при создании проекта:

- [опционально] создать **Пустой проект** для дальнейшей обработки проекта вручную, в обычном режиме (см. ниже);
- [опционально] сразу **Добавить изображения из папки** в проект ( ) для быстрого создания проекта (см. [раздел](#page-35-0) 6.1.1).
	- [опционально] для того чтобы **конвертировать изображения при добавлении** (при быстром [создании](#page-35-0) проекта) из формата \*.jpg в формат \*.tiff, установите соответствующий флажок.

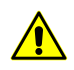

*Быстрое создание проекта* подразумевает автоматическое выполнение некоторых первичных этапов обработки проекта, которые, в обычном режиме, выполняются пользователем вручную, в соответствии с настоящим руководством, после того как был создан **пустой проект**.

Быстрое создание проекта доступно только для проектов типа **[Центральная](#page-9-2) [проекция](#page-9-2)** и позволяет существенно облегчить и ускорить обработку данных.

Быстрое создание проекта рекомендуется только при наличии качественных исходных данных — снимков в форматах  $*$ . jpg или  $*$ . tiff, а так же элементов внутреннего и внешнего ориентирования (подробнее см. [раздел](#page-35-0) 6.1.1).

- **[Космическая](#page-10-0) сканерная съемка** для обработки космических сканерных изображений;
- **ADS [40/80/100](#page-17-0)** для обработки данных, полученных цифровым сенсором ADS 40/80/100;
- **Проекты [VisionMap](#page-27-0) A3 SLF** для обработки крупноформатных снимков, полученных камерой VisionMap A3.
- 7. В разделе **Система координат** нажмите на кнопку **Выбрать** (см. [раздел](#page-5-1) 4.1). Открывается список для выбора системы координат из следующих источников:

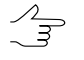

При быстром создании проекта возможен **Автоматический выбор** системы координат, при наличии соответствующих метаданных (см. [раздел](#page-35-0) 6.1.1).

• **Из БД**: **Международная**, **Российская** — для выбора системы координат из международной или российской базы данных;

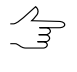

Пункты меню **Из БД** — **UTM**, **ГСК-2011**, **СК-42** и **СК-95**предназначены для быстрого доступа к соответствующим системам координат, минуя общие списки международной и российской баз данных.

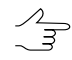

Пункт меню **МСК к WGS84**позволяетоткрыть список для выбора из местных систем координат применяемых на территории Российской Федерации.

- **Из файлов** для выбора файла системы координат \*.x-ref-system, размещенного вне ресурсов активного профиля;
- **Из ресурсов** для выбора файла системы координат из ресурсов активного профиля, например, из другого проекта активного профиля;
- **Из GeoCalculator** из базы данных программы *GeoCalculator* (см. раздел «Системы координат» руководства пользователя «[Программа](geocalc.pdf) [GeoCalculator7»](geocalc.pdf)).

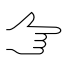

Программа *GeoCalculator* позволяет редактировать существующие системы координат, создавать новые СК, а так же импортировать и экспортировать системы координат (см. руководство пользователя «Программа [GeoCalculator»](geocalc.pdf)).

При выборе системы координат из баз данных открывается окно **База систем координат** со списком систем координат.

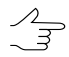

Для быстрого поиска системы координат введите частично или полностью название системы координат в поле ввода **Поиск**.

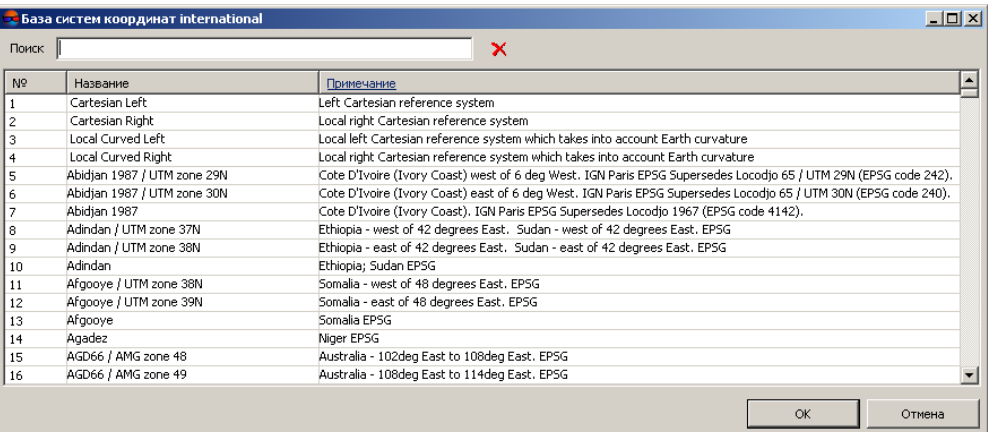

Рис. 17. Окно выбора системы координат из базы систем координат

Чтобы выбрать используемый геоид, нажмите на кнопку **...** Выберите один из видов использования геоида:

- **Без геоида**;
- **EGM 96**.

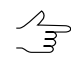

В системе существует возможность использования геоида EGM2008. Подробнее см. в руководстве пользователя [«Поддержка](install_egm.pdf) геоида EGM2008«. После установки геоид отображается в списке.

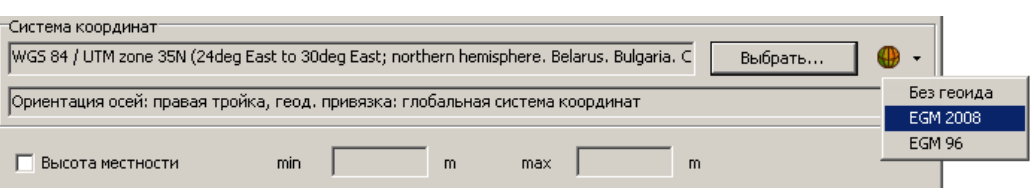

- 8. [опционально] Установите флажок Высота местности и укажите хотя бы приблизительный перепад высот местности на изображениях проекта в полях  $min u max$ .
	- Перепад высот местности может быть задан в любой момент в свойствах проекта, если данные о перепаде высот местности или оценка точности этих данных отсутствуют на момент создания проекта. Эти данные используются для уточнения накидного монтажа, а также учитываются при импорте элементов внешнего ориентирования и при расчете размера пиксела на местности (GSD).

Если высота местности не была указана при создании проекта, она в любом случае будет задана при импорте элементов внешнего ориентирования (см. руководство пользователя «Построение сети»), в том числе и при быстром создании проекта (при наличии соответствующих метаданных).

- 9. Выберите в списке Путь к проекту папку в ресурсах активного профиля для файлов проекта.
	- Для проектных файлов в списке Путь к проекту отображаются виртуальные папки только двух верхних уровней вложенности, без файлов изображений. Для редактирования структуры ресурсов используйте модуль PHOTOMOD Explorer (подробнее см. руководство пользователя «Общие сведения о системе»).

Подключение виртуальных папок к сетевому профилю осуществляется только в модуле Control Panel. После изменения структуры ресурсов активного профиля нажмите на кнопку  $\phi$  для обновления списка в разделе Путь к проекту.

Ниже списка Путь к проекту расположена строка поиска, позволяющая Найти проект в списке по полному имени или части имени. Клавиша F3 позволяет установить маркер в поле поиска. Повторное нажатие клавиши F3 позволяет перейти к следующему совпадению имени проектов в списке.

В поле Полный путь к проекту отображается путь и имя проекта.

10. Нажмите ОК для завершения создания проекта. В выбранной папке проекта создаются служебные папки и файлы конфигураций.

При быстром создании проекта типа Центральная проекция предусмотрена возможность использования режима распределенной обработки. Для этого выполните следующие действия:

- 1) Настройте и запустите сервер/клиент распределенной обработки (см. раздел «Распределенная обработка» руководства пользователя [«Общие](general.pdf) [сведения](general.pdf) о системе»).
- 2) Нажмите на кнопку **Распределенная обработка**.
- 11. [опционально] При создании проекта ADS перейдите к выполнению этапа загрузки подготовки данных ADS и загрузки изображений в проект (см. [раз](#page-22-0)дел [5.4.4\)](#page-22-0).

| PHOTOMOD Explorer                                       |                            |              |                           | $\Box$ $\Box$ $\times$   |  |
|---------------------------------------------------------|----------------------------|--------------|---------------------------|--------------------------|--|
| $B$ $B$ $X$ $C^*$ + $B$ $B$ $D$ $C$ $E$ $D$             |                            |              |                           |                          |  |
| New Zealand Group                                       | $\overline{\nabla}$<br>Имя | Размер       | Время                     | Путь                     |  |
| 1 New Zealand<br>F.                                     | backup                     |              | 10.01.2012 11:40:03       | backup                   |  |
| ⊧– Cache                                                | Cache                      |              | 10.01.2012 11:40:01       | Cache                    |  |
| i— Cameras                                              | Cameras                    |              | 10.01.2012 11:40:01       | <b>Cameras</b>           |  |
| E Data                                                  | Data                       |              | 10.01.2012 11:40:01       | Data                     |  |
| ⊦– Locks                                                | Locks                      |              | 10.01.2012 11:40:01       | Locks                    |  |
| - ProjOptions                                           | <b>ProjOptions</b>         |              | 10.01.2012 11:40:01       | <b>ProiOptions</b>       |  |
| !— Temp                                                 | Temp                       |              | 10.01.2012 11:40:01       | Temp                     |  |
| <sup>t</sup> backup                                     | BlockGrid.x-ini            |              | 254 5 10.01.2012 11:40:03 | BlockGrid.x-ini          |  |
| 日 NZ_Greece_Test                                        | BlockScheme.x-ini          | 786 <b>5</b> | 10.01.2012 11:40:03       | BlockScheme.x-ini        |  |
| El-NZ Greece Test Greg                                  | BlockSchemeOptions.x-ini   | 957 B        | 10.01.2012 11:40:03       | BlockSchemeOptions.x-ini |  |
| El-NZ Greece Test copy GCP                              | CoordSystem.x-ref-system   | 32.75 KB     | 10.01.2012 11:40:01       | CoordSystem.x-ref-system |  |
| E-NZ Int 1                                              | Globals.x-ini              | 238 B        | 10.01.2012 11:40:01       | Globals.x-ini            |  |
| El- NZ_Int_1_Source                                     | Images.x-ini               | 1115         | 10.01.2012 11:40:01       | Images.x-ini             |  |
| E-NZ Int 1 copy                                         | PhProject.x-ini            | 537 B        | 10.01.2012 11:40:01       | PhProject.x-ini          |  |
| El-NZ Test AAT 1                                        | ◂                          |              |                           |                          |  |
| E- NZ_Test_AAT_Test                                     |                            |              |                           |                          |  |
|                                                         | Фильтр                     |              |                           |                          |  |
|                                                         |                            |              |                           |                          |  |
| Ресурсов 14 / 36 414 байт (выбрано ресурсов 0 / 0 байт) |                            |              |                           |                          |  |

Рис. 18. Служебные папки и файлы нового проекта

Для просмотра, а также частичного редактирования характеристик созданного проекта служит окно **Свойства проекта**.

Для просмотра свойств проекта выполните одно из следующих действий:

- выберите **Проект › Свойства** (см. [раздел](#page-103-0) 8.3);
- <span id="page-35-0"></span>• дважды щелкните кнопкой мыши по названию системы координат в строке состояния 2D-окна. Открывается окно **Рабочая система координат**. Нажмите на кнопку **Свойства проекта**.

После создания проекта перейдите к этапу формирования блока изображений проекта: загрузка и настройка изображений проекта (см. [раздел](#page-44-0) 7).

#### **6.1.1. Быстрое создание проекта**

В системе предусмотрена возможность [создания](#page-30-0) проектов типа **[Центральная](#page-9-2) [проекция](#page-9-2)** двумя способами:

• [опционально] создать **Пустой проект**, для дальнейшей обработки проекта вручную, в обычном режиме, в соответствии с настоящим руководством;
• [опционально] использовать функцию быстрого создания проекта центральной проекции.

*Быстрое создание проекта* подразумевает автоматическое выполнение некоторых первичных этапов обработки проекта, которые, в обычном режиме, выполняются пользователем вручную, в соответствии с настоящим руководством, после того как был создан **пустой проект**.

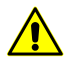

Быстрое создание проекта доступно только для проектов типа **[Центральная](#page-9-0) проекция** и позволяет существенно облегчить и ускорить обработку данных.

Быстрое создание проекта рекомендуется только при наличии качественных исходных данных — снимков в форматах \*.jpg или \*.tiff, а так же элементов внутреннего и внешнего ориентирования.

Быстрое создание проекта позволяет автоматизировать следующие операции:

• [Формирование](#page-44-0) блока изображений — при обнаружении подходящих входных данных в указанной пользователем папке система осуществляет [добавление](#page-51-0) [изображений](#page-51-0) в один маршрут и, опционально, конвертирует их в формат \*.tiff, иначе — операция прерывается и выдается соответствующее информационное сообщение:

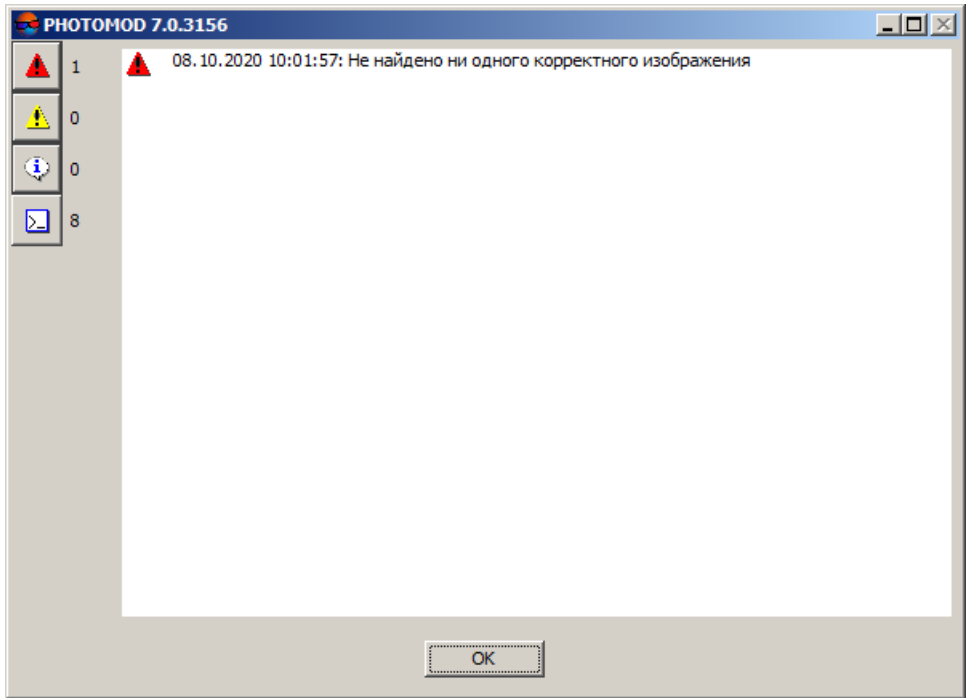

Рис. 19. Прерывание операции создания проекта из-за отсутствия корректных входных данных.

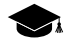

При быстром создании проекта [радиометрическая](#page-74-0) коррекция изображений не выполняется.

- Внутреннее ориентирование снимков (см. соответствующий раздел руководства пользователя «[Построение](measurement.pdf) сети»);
	-

В подавляющем большинстве случаев метаданные современных цифровых аэрофотоснимков содержат необходимую информацию для выполнения внутреннего ориентирования снимков. При проверке корректности внутреннего ориентирования (после создания проекта) пользователь может так же дополнительно выполнить калибровку камер, при наличии необходимых данных (см. руководство пользователя [«Построение](measurement.pdf) сети»).

• Импорт элементов внешнего ориентирования снимков и последующее [автома](#page-85-0)тическое деление [изображений](#page-85-0) на маршруты по именам снимков, по элементам внешнего ориентирования или по метаданным, а также автоматическое построение накидного монтажа (см. руководство пользователя [«Построение](measurement.pdf) сети»);

Выполнение указанных этапов обработки напрямую зависит от наличия (и качества) элементов внешнего ориентирования, поставляемых с входными данными. В значительном количестве случаев (в зависимости от сенсора) эти данные могут быть неполными.

В системе предусмотрена возможность построения накидного монтажа по снимкам БПЛА в случае, если у снимков блока значения угловых элементов внешнего ориентирования даны с низкой точностью либо отсутствуют.

В этом случае система автоматически запускает алгоритм, позволяющий задать значение угла каппа в соответствии с траекторией полета.

Для каждого выделенного изображения вычисляется направление от предыдущего к следующему центру в маршруте(для крайних изображений в маршруте — от соседнего изображения к текущему) и устанавливается угол каппа из этого направления.

После завершения автоматической первичной обработки проекта рекомендуется визуально убедиться в том, что разбиение блока на маршруты и построение накидного монтажа было выполнено достаточно корректно.

• **Автоматический выбор** системы координат проекта и диапазона высот проекта по элементам внешнего ориентирования, если они не были указаны пользователем вручную (см. ниже).

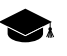

**Автоматический выбор** системы координат возможен при наличии соответствующих данных. Если данный флажок будет установлен, но элементы внешнего ориентирования не будут найдены и импортированы, то по умолчанию будет задана Декартова правая система координат.

После завершения автоматической первичной обработки проекта выдается соотвествующее информационное сообщение с описанием текущего статуса проекта и перечнем выполненных операций (в зависимости от качества входных данных).

В идеальном случае, при удовлетворительных результатах быстрого создания проекта, пользователь имеет возможность сразу перейти к выполнению взаимного ориентирования снимков (см. руководство пользователя [«Построение](measurement.pdf) сети»).

Предварительно убедитесь что внутреннее ориентирование снимков, автоматическое разбиение блока на маршруты и построение накидного монтажа было выполнено достаточно корректно. Опционально выполните радиометрическую коррекцию изображений (если это необходимо) и калибровку камеры (при наличии соответствующих данных).

В противном случае необходимо выполнить вручную пропущенные этапы первичной обработки проекта (руководствуясь содержанием информационого сообщения, настоящим документом, а так же руководством пользователя «[Построение](measurement.pdf) сети»).

#### **6.1.2. Порядок действий при быстром создании проекта**

Для быстрого создания проекта центральной проекции выполните следующее:

- 1) Выберите [активный](#page-3-0) профиль;
- 2) Запустите систему;
- 3) Откройте окно **Новый проект** одним из следующих способов:
	- выберите **Проект › Открыть/Управление** (**Ctrl+Alt+O**) или нажмите на кнопку основной панели инструментов. Открывается окно **Управление проектами**. Нажмите на кнопку **Создать**;
	- выберите **Проект › Новый**.

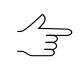

Окно **Новый проект** открывается автоматически, если в активном профиле нет созданных проектов.

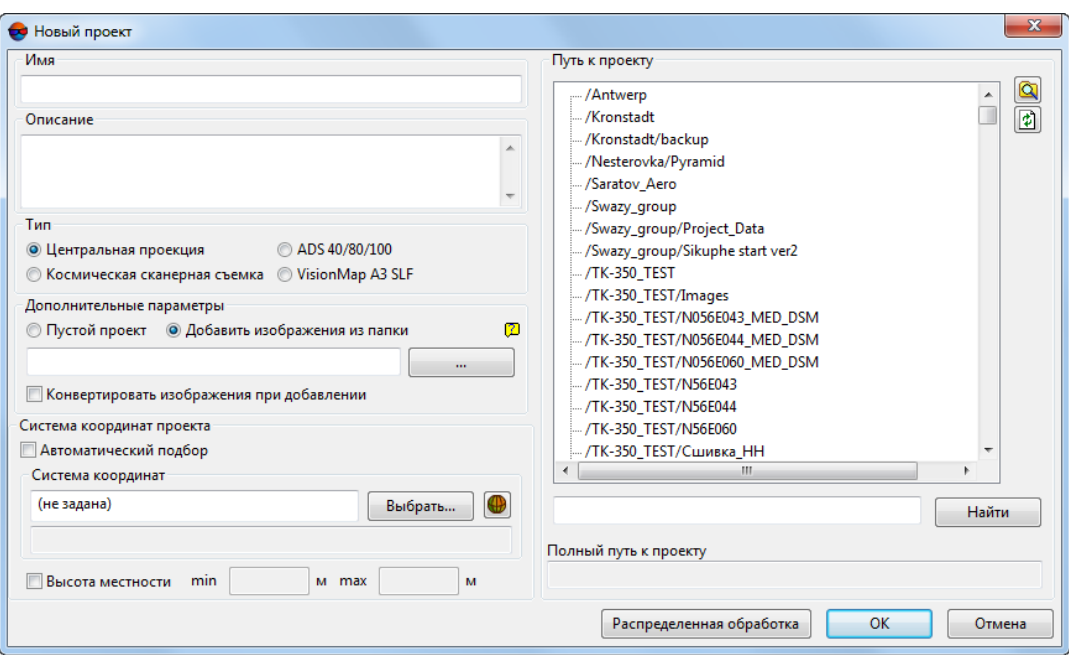

Рис. 20. Окно «Новый проект»

- 4) Задайте **Имя** нового проекта;
- 5) [опционально] Введите **Описание** проекта краткую характеристику, особенности проекта, замечания и так далее;
- 6) Установите **Тип** проекта **[Центральная](#page-9-0) проекция**;
- 7) В разделе **Дополнительные параметры** выберите **Добавить изображения из папки** в проект и нажмите на кнопку ... | для того чтобы указать каталог с изображениями в файловой системе *Windows*;

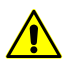

Допустимые форматы изображений — \*.jpg или \*.tiff.

- [опционально] для того чтобы **конвертировать изображения при добавлении** из формата \*.jpg в формат \*.tiff, установите соответствующий флажок.
- $\frac{1}{\sqrt{2}}$ Рекомендуется **конвертировать изображения при добавлении** в формат \*.tiff для улучшения быстродействия системы при выполнении некоторых операций. Следует учитывать, что изображения в формате \*.tiff занимают больший объем

дискового пространства.

8) В разделе **Система координат** выполните одно из следующих действий:

• [опционально] Установите соответствующий флажок для того чтобы выполнить **Автоматический выбор** системы координат;

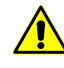

**Автоматический выбор** системы координат возможен при наличии соответствующих метаданных. Если данный флажок будет установлен, но элементы внешнего ориентирования не будут найдены и импортированы, топоумолчанию будет задана Декартова правая система координат.

- [опционально] Нажмите на кнопку **Выбрать** систему координат (см. [раз](#page-5-0)[дел](#page-5-0) 4.1), для того чтобы задать систему координат вручную, если это является оправданным при обработке данного проекта. Открывается список для выбора системы координат из следующих источников:
	- **Из БД**: **Международная**, **Российская** для выбора системы координат из международной или российской базы данных;

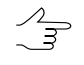

Пункты меню **Из БД** — **UTM**, **ГСК-2011**, **СК-42** и **СК-95** предназначены для быстрого доступа к соответствующим системам координат, минуя общие списки международной и российской баз данных.

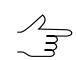

Пункт меню **МСК к WGS84** позволяет открыть список для выбора из местных систем координат применяемых на территории Российской Федерации.

- **Из файлов** для выбора файла системы координат \*.x-ref-system, размещенного вне ресурсов активного профиля;
- **Из ресурсов** для выбора файла системы координат из ресурсов активного профиля, например, из другого проекта активного профиля;
- **Из GeoCalculator** из базы данных программы *GeoCalculator* (см. раздел «Системы координат» руководства пользователя «[Программа](geocalc.pdf) [GeoCalculator7»](geocalc.pdf)).

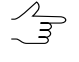

Программа *GeoCalculator* позволяет редактировать существующие системы координат, создавать новые СК, а так же импортировать и экспортировать системы координат (см. руководство пользователя «Программа [GeoCalculator»](geocalc.pdf)).

При выборе системы координат из баз данных открывается окно **База систем координат** со списком систем координат.

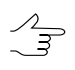

Для быстрого поиска системы координат введите частично или полностью название системы координат в поле ввода **Поиск**.

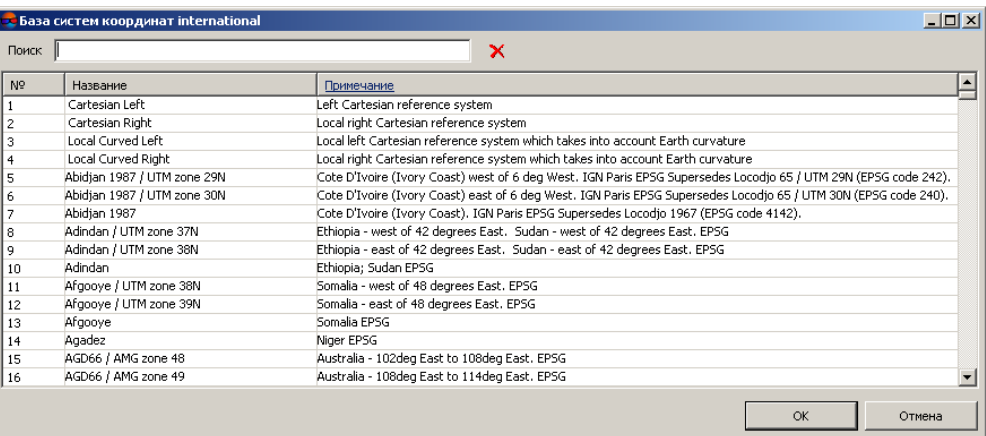

Рис. 21. Окно выбора системы координат из базы систем координат

Чтобы выбрать используемый геоид, нажмите на кнопку  $\mathbb Q$ . Выберите один из видов использования геоида:

- **Без геоида**;
- **EGM 96**.

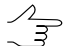

В системе существует возможность использования геоида EGM2008. Подробнее см. в руководстве пользователя [«Поддержка](install_egm.pdf) геоида EGM2008«. После установки геоид отображается в списке.

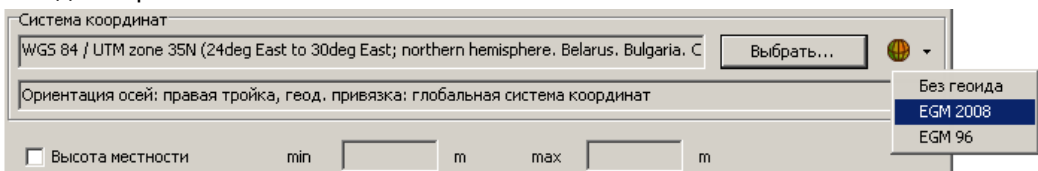

- 9) [опционально] Установите флажок **Высота местности** и укажите хотя бы приблизительный перепад высот местности на изображениях проекта в полях **min** и **max**.
	- Перепад высот местности может быть задан в любой момент в [свойствах](#page-103-0) проекта, если данные о перепаде высот местности или оценка точности этих данных отсутствуют на момент создания проекта. Эти данные используются для уточнения накидного монтажа, а также учитываются при импорте элементов внешнего ориентирования и при расчете размера пиксела на местности (GSD).

Если **высота местности** не была указана при создании проекта, она в любом случае будет задана при импорте элементов внешнего ориентирования (при наличии соответствующих метаданных).

10) Выберите в списке **Путь к проекту** папку в ресурсах активного профиля для файлов проекта.

Для проектных файлов в списке **Путь к проекту** отображаются виртуальные папки только двух верхних уровней вложенности, без файлов изображений. Для редактирования структуры ресурсов используйте модуль *PHOTOMOD Explorer* (подробнее см. руководство пользователя «Общие [сведения](general.pdf) о системе»).

Подключение виртуальных папок к сетевому профилю осуществляется *только* в модуле *Control Panel*. После изменения структуры ресурсов активного профиля нажмите на кнопку для обновления списка в разделе **Путь к проекту**.

В поле **Полный путь к проекту** отображается путь и имя проекта.

11) Нажмите ОК для завершения создания проекта.

При быстром создании проекта типа настоятельно рекомендуется использовать режим распределенной обработки (иначе — нажмите ОК для завершения создания проекта). Для использования режима распределенной обработки выполните следующие действия:

- 1) Настройте и запустите сервер/клиент распределенной обработки (см. раздел «Распределенная обработка» руководства пользователя [«Общие](general.pdf) [сведения](general.pdf) о системе»).
- 2) Нажмите на кнопку **Распределенная обработка**.

При создании проекта в выбранном каталоге проекта создаются служебные папки и файлы конфигураций. После завершения автоматической первичной обработки проекта выдается соотвествующее информационное сообщение с описанием текущего статуса проекта и перечнем выполненных операций (в зависимости от качества входных данных).

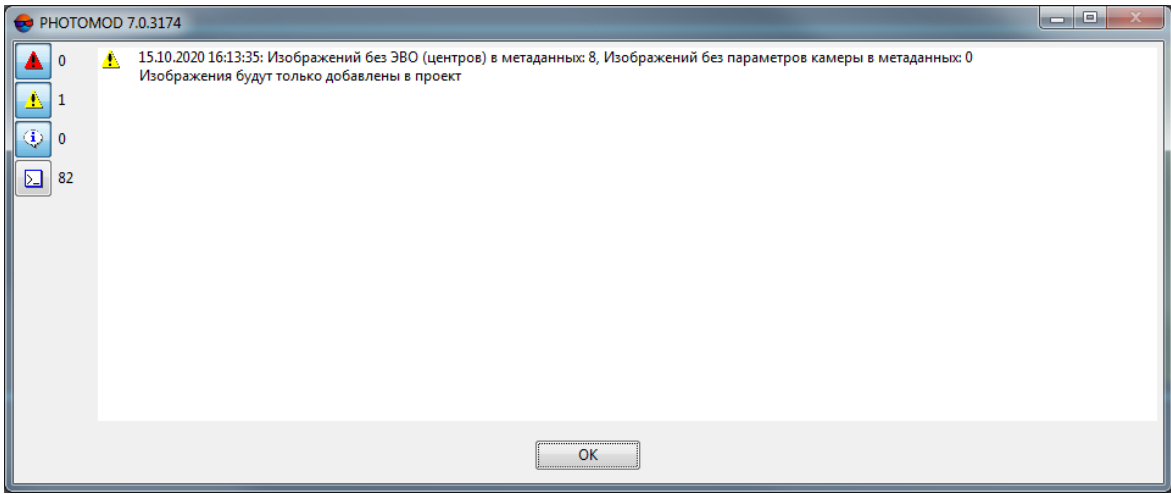

Рис. 22. Информационное сообщение о загрузке в проект изображений без метаданных.

12) Ознакомьтесь с информационным сообщением. Руководствуясь настоящим документом, а так же руководством пользователя «[Построение](measurement.pdf) сети«, убедитесь что внутреннее ориентирование снимков, автоматическое разбиение блока на маршруты и построение накидного монтажа было выполнено достаточно корректно.

Выполните радиометрическую коррекцию изображений (если это необходимо) и калибровку камеры (при наличии соответствующих данных).

При удовлетворительных результатах быстрого создания проекта перейдите к выполнению взаимного ориентирования снимков (см. руководство пользователя «[Построение](measurement.pdf) сети»), иначе — предварительно выполните вручную пропущенные этапы первичной обработки проекта (руководствуясь содержанием информационого сообщения).

### **6.2. Режим работы «Без проекта»**

В системе предусмотрена возможность работы без создания или загрузки проекта.

Режим *Без проекта* позволяет загружать данные обработки какого-либо проекта активного профиля — векторные объекты, TIN, матрицы высот — для просмотра, редактирования, контроля точности, импорта/экспорта.

В режиме *Без проекта* доступно также изменение рабочей системы координат, обработка геопривязанных растровых изображений, трехмерное моделирование в программе *3D-Mod*.

Для работы в системе без загрузки проекта выполните одно из следующих действий:

- в окне **Управление проектами** нажмите на кнопку **Без проекта** (см. [раздел](#page-99-0) 8);
- выберите **Проект › Закрыть** при наличии загруженного проекта.

При работе без проекта необходимо задать *рабочую систему координат* для корректной загрузки геопривязанных данных в систему.

 $\overline{A}$ 

Определение рабочей системы координат требуется для просмотра загруженных данных в *Яндекс.Картах* и в *Google Maps*, при этом система координат, в которой создавались данные, должна иметь параметры связи с системой координат WGS-84 (см. [раздел](#page-8-0) 4.3).

Чтобы задать или изменить рабочую систему координат проекта, выполните одно из следующих действий:

- выберите **Сервис › Рабочая система координат**;
- дважды щелкните кнопкой мыши по названию системы координат в строке состояния. Открывается окно **Рабочая система координат**. Нажмите на кнопку **Свойства проекта**.

*Рабочая система координат* позволяет отобразить координаты маркера в окне **Маркер** и строке состояния 2D-окна, позицию маркера в *Яндекс.Картах* или в *Google Maps*. Также рабочая система координат учитывается при импорте/экспорте объектов как исходная система координат.

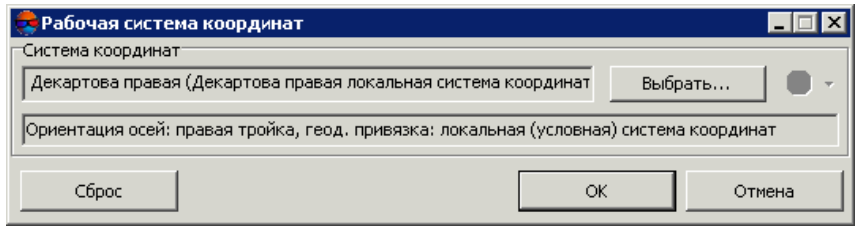

Рис. 23. Рабочая система координат

## <span id="page-44-0"></span>**7. Формирование блока изображений**

### **7.1. Меню «Блок»**

Для работы с блоком изображений в 2D-окне служит меню **Блок**. Пункты меню предназначены для формирования блока изображений проекта, построения схемы блока и получения дополнительных данных.

Пункты меню **Блок** частично дублируются кнопками панели инструментов окна **[Редактор](#page-46-0) блока**, а также кнопками дополнительной панели инструментов **Формирование блока**.

Для группового выбора (выделения) изображений блока в 2D-окне предусмотрена дополнительная панель инструментов **Инструменты** (см. руководство пользователя [«Векторизация»](vectorization.pdf)).

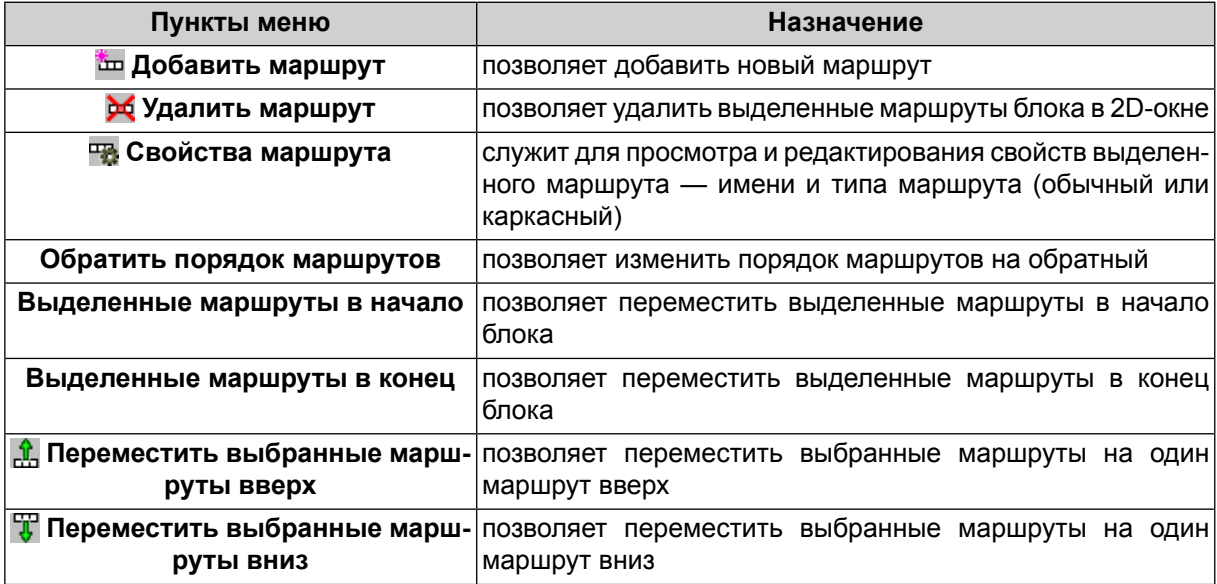

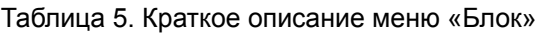

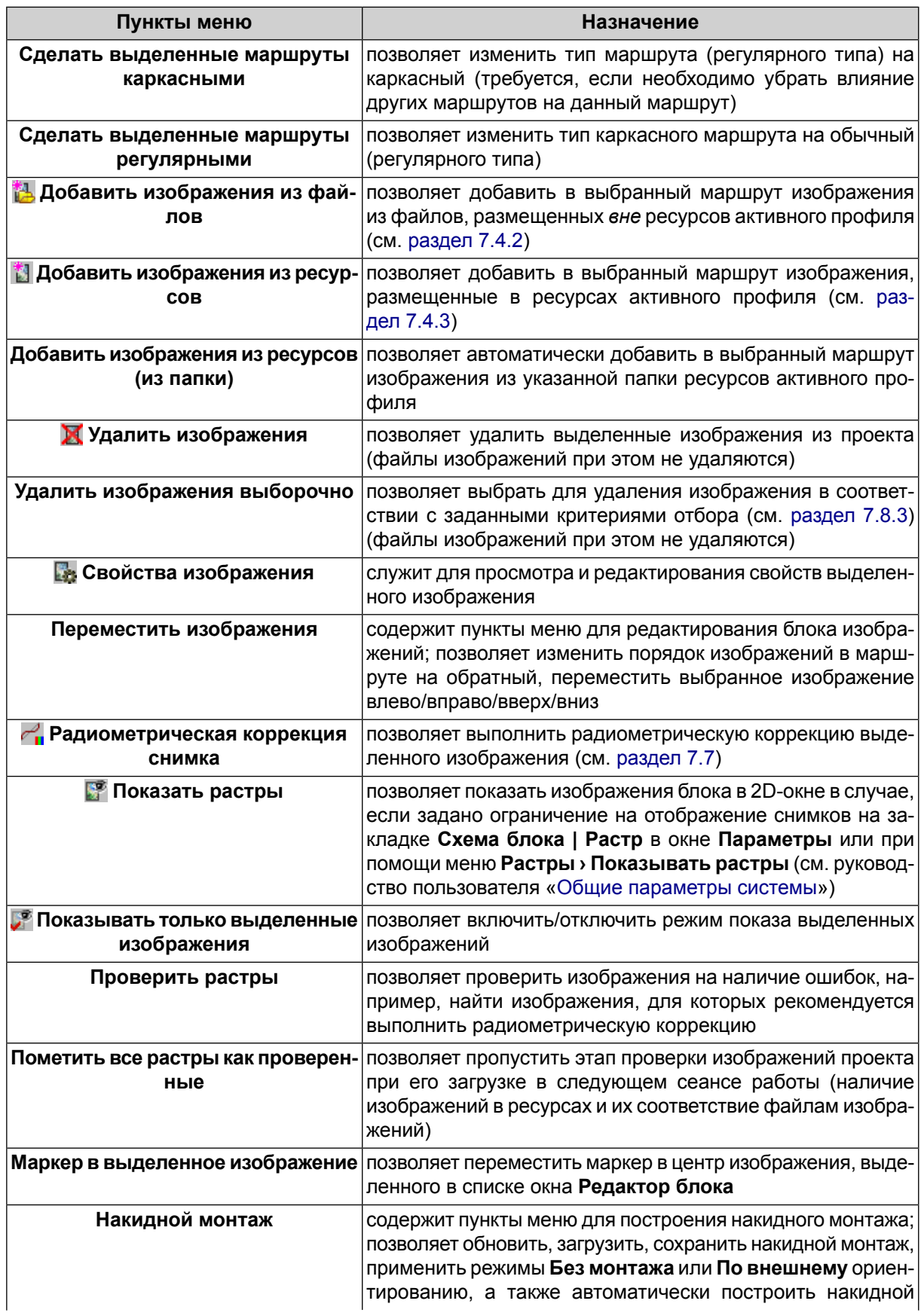

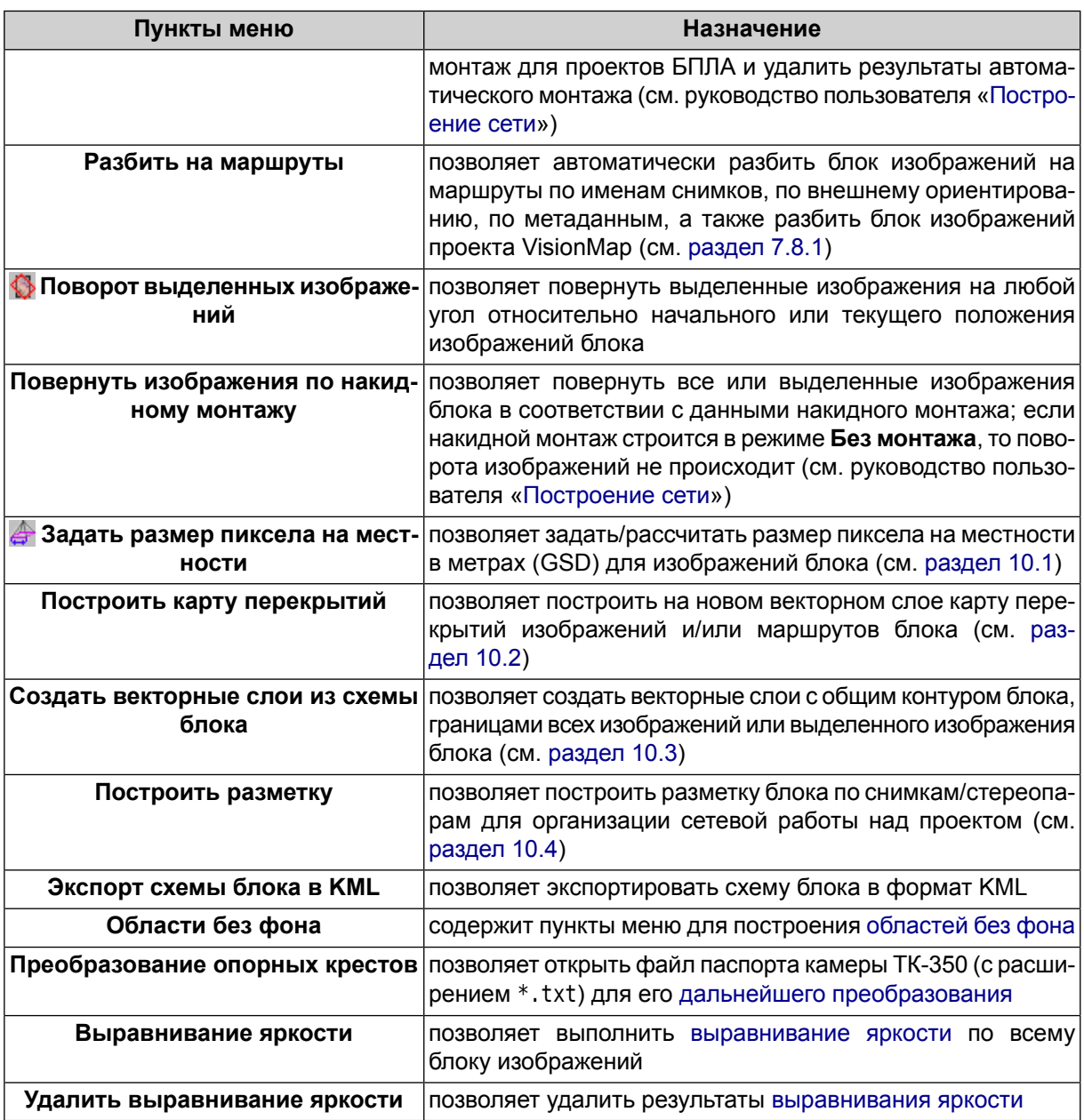

## <span id="page-46-0"></span>**7.2. Окно «Редактор блока»**

Для формирования и редактирования блока изображений проекта служит окно **Редактор блока**.

В окне **Редактор блока** отображается таблица, которая содержит список созданных маршрутов и загруженных в них изображений.

Чтобы открыть окно **Редактор блока**, выберите **Окна › Редактор блока** (Ctrl+Alt+B) или нажмите на кнопку **о основной панели инструментов.** 

Окно **Редактор блока** синхронизировано с 2D-окном: все изменения при работе со списком изображений в окне **Редактор блока** отображаются на схеме блока в 2D-окне и наоборот.

|          |                |    | <b>Получание против</b> |  |                |  |                                     |  |                                                             |  |                       |  |                    |                |  |  |  |    |  |  |  |  |  |  |
|----------|----------------|----|-------------------------|--|----------------|--|-------------------------------------|--|-------------------------------------------------------------|--|-----------------------|--|--------------------|----------------|--|--|--|----|--|--|--|--|--|--|
| ₽ ▲      |                | đА | 畫                       |  |                |  |                                     |  |                                                             |  |                       |  |                    |                |  |  |  |    |  |  |  |  |  |  |
| $\equiv$ |                | □  |                         |  | $\overline{2}$ |  | з                                   |  | $\overline{4}$                                              |  | 5                     |  | 6                  |                |  |  |  |    |  |  |  |  |  |  |
|          |                |    | 0054                    |  | J 0053         |  | $\downarrow$ 0052 $\downarrow$ 0051 |  |                                                             |  | $\downarrow$ $ 0050 $ |  | $\downarrow$  0049 |                |  |  |  |    |  |  |  |  |  |  |
|          | $\overline{2}$ |    | 10055                   |  | ↑ 0056         |  | ↑ 0057                              |  | $\uparrow$ 0058 $\uparrow$ 0059 $\uparrow$ 0060 $\uparrow$  |  |                       |  |                    |                |  |  |  |    |  |  |  |  |  |  |
|          | 3              |    |                         |  |                |  |                                     |  | $ 0141 +  0142 +  0143 +  0144 +  0145 +  0146 +  0147 +  $ |  |                       |  |                    |                |  |  |  |    |  |  |  |  |  |  |
|          |                |    |                         |  |                |  |                                     |  |                                                             |  |                       |  |                    |                |  |  |  |    |  |  |  |  |  |  |
|          | Маршрут:       |    | 3 [3/3]                 |  |                |  | Изображение:                        |  |                                                             |  |                       |  |                    | Размер шрифта: |  |  |  | 18 |  |  |  |  |  |  |

Рис. 24. Окно «Редактор блока»

Окно **Редактор блока** содержит следующие элементы:

- панель инструментов для формирования и редактирования блока изображений;
- таблицу созданных маршрутов и загруженных в них изображений;
- строку состояния, в которой отображаются следующие данные:
	- **Маршрут** для выбранного в таблице маршрута отображается Имя маршрута [порядковый номер/всего];
	- **Изображение** для выбранного в таблице изображения отображается Имя изображения [порядковый номер/всего в маршруте/всего в блоке];
	- **Размер шрифта** позволяет изменить размер шрифта данных таблицы.

Чтобы выделить изображение в окне **Редактор блока**, щелкните кнопкой мыши по имени изображения в таблице. Для выделения маршрута щелкните кнопкой мыши по имени маршрута.

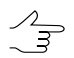

Для выделения нескольких изображений/маршрутов используйте клавиши **Shift** или **Ctrl**.

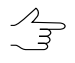

Для выделения нескольких изображений блокав2D-окнеслужат инструменты выделения (подробнеесм.раздел «*Инструменты выделенияобъектов*»вруководствепользователя «Векторизация»).

Пункты меню **Редактирование › Выделить все**, **Редактирование › Инвертировать выделение** и **Редактирование › Снять выделение** позволяют изменить выделение маршрутов или снимков как в редакторе блока, так и в 2D-окне.

Для редактирования блока изображений служат пункты меню **Блок**, кнопки дополнительной панели инструментов **Формирование блока**, а также панель инструментов окна **Редактор блока**.

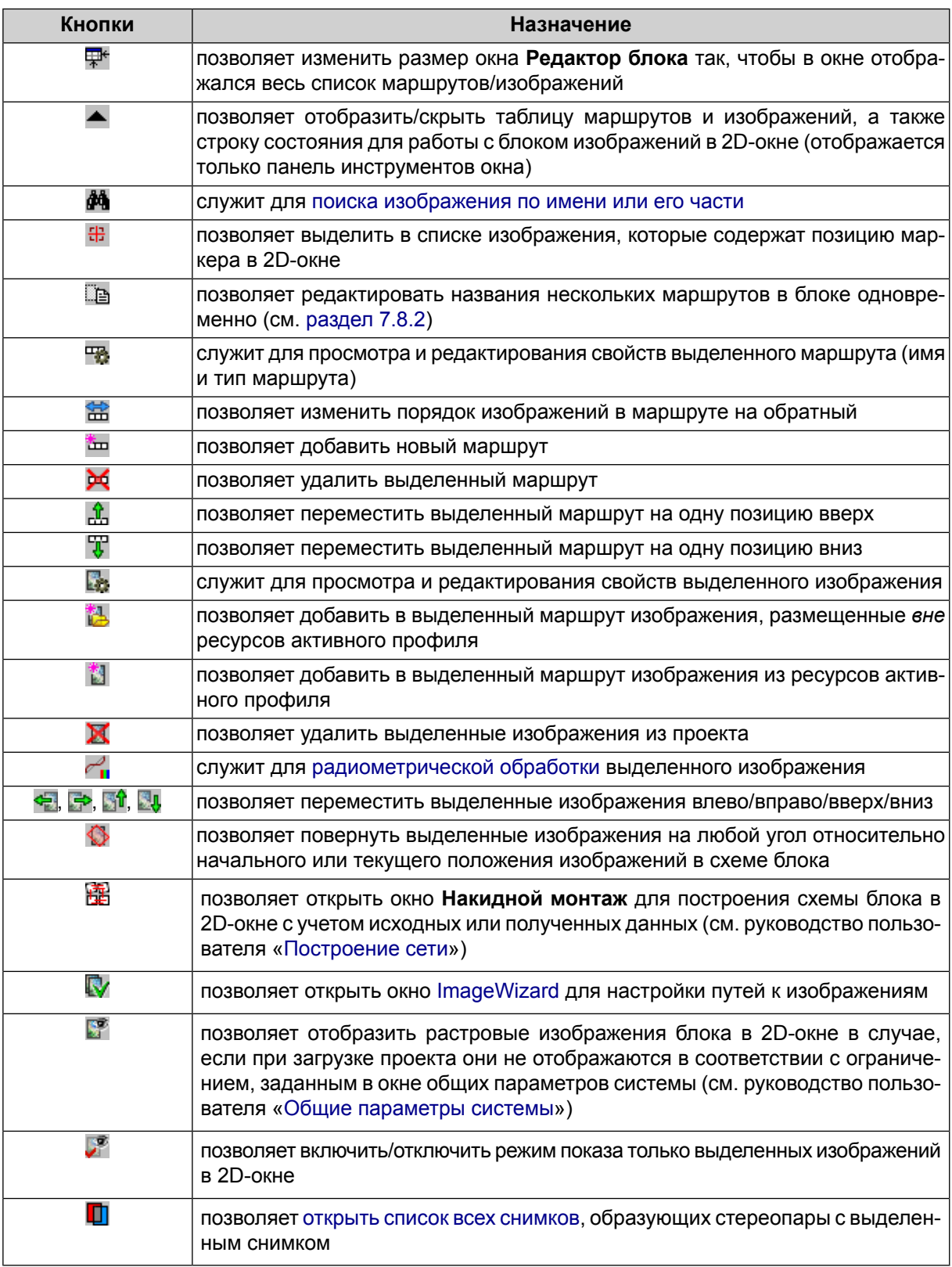

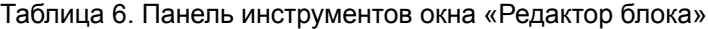

#### <span id="page-49-0"></span>**7.2.1. Поиск и выделение изображений**

Для того чтобы выполнить поиск изображений в окне **Редактор блока** выполните следующее:

1. Нажмите на кнопку **М** в панели инструментов окна **Редактор блока**. Открывается окно **Поиск**:

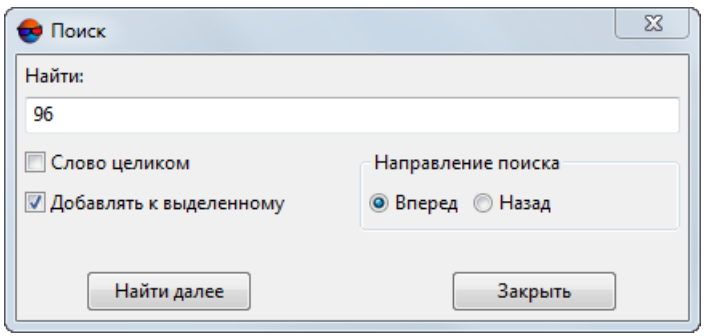

Рис. 25. Окно «Поиск»

- 2. Настройте параметры поиска:
	- [опционально] установите соответствующий флажок для того чтобы искать только **слово целиком**;
	- [опционально] установите соответствующий флажок для того чтобы **добавлять к выделенному** обнаруженные изображения;
	- выберите **направление поиска**: **вперед** или **назад**.
- <span id="page-49-1"></span>3. Последовательно нажимайте кнопку **найти далее** для поиска и, опцинально, добавления к выделенному обнаруженных изображений (если был установлен соответствующий флажок).

## **7.3. Создание маршрута**

В системе предусмотрены следующие варианты загрузки изображений в проект и разделение их на маршруты:

- последовательное создание маршрутов, назначение имен маршрутам и определение состава изображений в каждом из маршрутов;
- загрузка всех изображений проекта в один маршрут и [автоматическое](#page-85-0) деление [изображений](#page-85-0) на маршруты по именам снимков, по внешнему ориентированию или по метаданным.

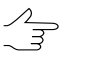

Для проектов *VisionMap* изображения также автоматически распределяются по маршрутам.

Для создания маршрута выполните следующие действия:

1. Выберите **Блок › Добавить маршрут** или нажмите на кнопку панели инструментов окна **[Редактор](#page-46-0) блока**. Открывается окно **Новый маршрут**.

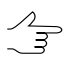

При создании проектаокно **Новый маршрут**открываетсяавтоматически для создания первого маршрута блока.

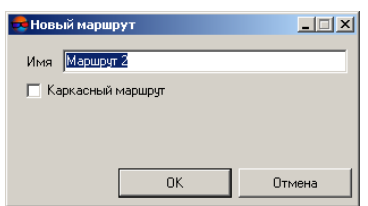

Рис. 26. Создание нового маршрута

- 2. Задайте **Имя** маршрута.
- 3. [опционально] Для создании схемы блока, не привязанной к регулярной сетке, установите флажок **Каркасный маршрут**. Иначе создается маршрут регулярного типа.
	- Если на маршрутах регулярного типа нет межмаршрутных связующих точек, то для связи маршрутов по умолчанию используются перекрытия (не менее 10%).
	- При создании каркасного маршрута создается схема блока, не привязанная к регулярной сетке.
	- $\frac{2}{3}$ В отдельный маршрут загружаются снимки, имеющие перекрытие. Если существует маршрут «с разрывом» между снимками, то рекомендуется создать два отдельных маршрута, один из которых — каркасный.
- 4. Нажмите ОК. Создается новый маршрут. В 2D-окне схемы блока отображается рамка нового маршрута. В таблице окна **[Редактор](#page-46-0) блока** отображается строка с именем маршрута.

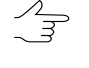

В 2D-окне схемы блока рамка обычного маршрута отображается голубым цветом, каркасного — оранжевым. В таблице окна **Редактор блока** каркасный маршрут выделяется оранжевым.

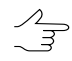

Для изменения имени или типа маршрута нажмите на кнопку ча или дважды щелкните мышью по имени маршрута в таблице.

5. Повторите пункты 1-4 для добавления последующих маршрутов.

# <span id="page-51-1"></span><span id="page-51-0"></span>**7.4. Добавление изображений**

### **7.4.1. Форматы растровых изображений**

В системе поддерживается работа с изображениями распространенных растровых форматов. Однако для эффективной работы в системе настоятельно рекомендуется использование изображений внутреннего формата MS-TIFF (или MegaTIFF для изображений размером больше 4 Гб).

*Формат MS-TIFF* — растровый формат TIFF с *пирамидой* (набор прореженных копий изображения). Наличие пирамиды обеспечивает быструю перерисовку растровых изображений на экране.

ЦФС *PHOTOMOD* поддерживает использованиеужесуществующих пирамид изображений,  $\mathcal{A}_{\overline{3}}$ созданных в стороннем программном обеспечении, в случае их наличия (\*.ovr).

В системе предусмотрена возможность конвертации изображений различных растровых форматов в формат MS-TIFF.

Для конвертации в формат MS-TIFF или загрузки «напрямую» в системе поддерживаются следующие форматы растровых изображений:

- Tag Image File Format (TIFF) изображения форматов TIFF, BigTIFF и GeoTiff;
- Windows Bitmap File (BMP);
- VectOr Raster Maps (RSW) растровые форматы программы *Панорама*;
- ERDAS IMAGINE (IMG) растровый формат системы ERDAS;
- $\cdot$  NITF (NITF);
- JPEG (JPEG);
- GIF (GIF);
- PNG (PNG);
- PCIDSK (PIX) растровый формат, разработанный компанией PCI Geomatics, с данными геопривязки в заголовке;
- JPEG2000 (JP2) растровый формат с jpeg-сжатием и информацией о геопривязке в заголовке.

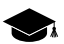

Ограничение на размер выходного файла формата JPEG2000 — не более 500 Мб.

## <span id="page-52-0"></span>**7.4.2. Добавление изображений из файлов**

В процессе добавления изображений из файлов, размещенных вне ресурсов активного профиля, осуществляется конвертация исходных изображений в файлы внутреннего формата системы, сохранение преобразованных файлов в указанной папке ресурсов активного профиля и загрузка изображений в выбранный маршрут блока.

Для добавления и коррекции исходных изображений служит окно **Добавление изображений**.

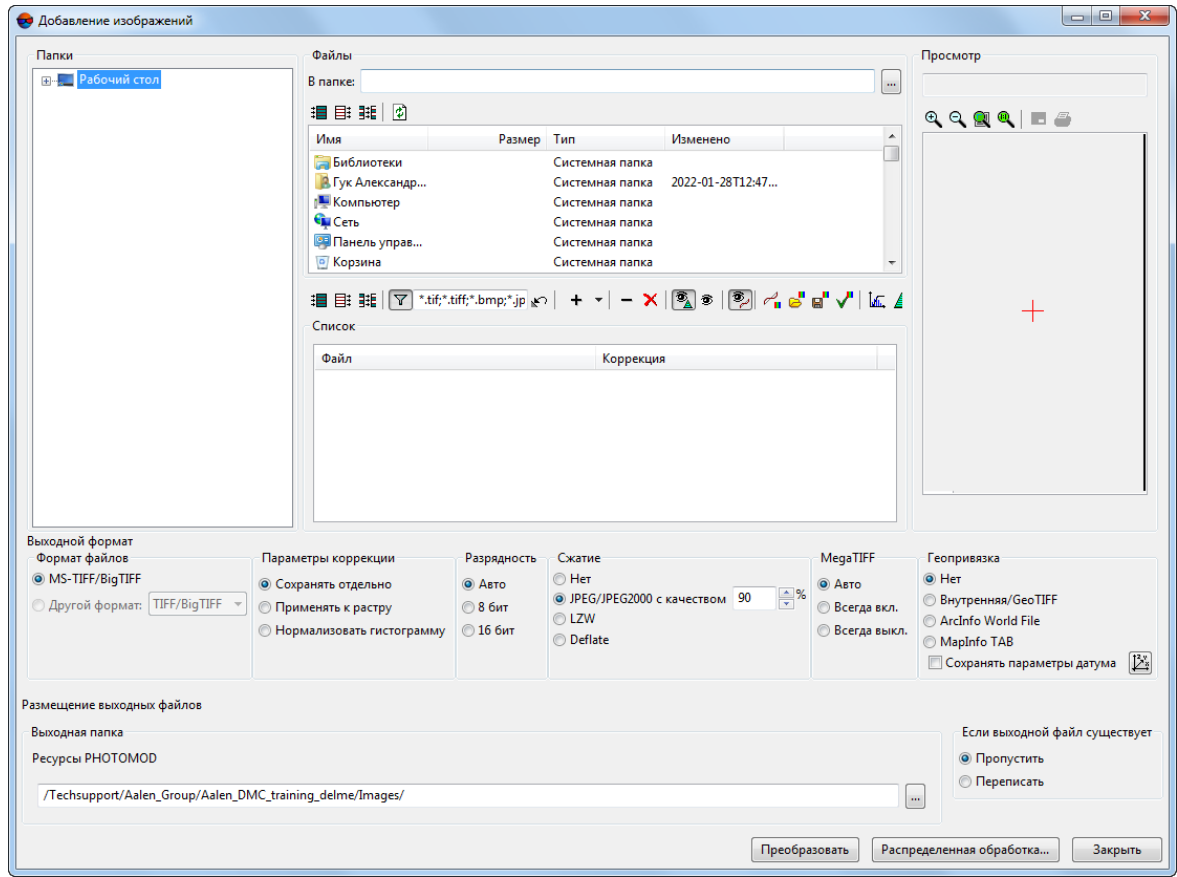

Рис. 27. Добавление изображений из файлов, размещенных вне ресурсов активного профиля

Окно **Добавление изображений** позволяет выполнить следующие преобразования исходных изображений [допустимых](#page-51-1) растровых форматов:

• преобразование файлов исходных изображений в файлы внутреннего формата: MS-TIFF — для изображений размером меньше 4 Гб или MegaTIFF — для изображений размером больше 4 Гб (например, для космических сканерных изображений или изображений проекта ADS 40/80/100);

- применение JPEG-сжатия указанного качества и LZW-сжатия без потери качества для 16-битных изображений;
- выполнение [радиометрической](#page-74-0) коррекции для улучшения визуальных свойств изображений;
- сохранение геодезической привязки изображений (при наличии файлов геопривязки для исходных изображений).

Для выбора исходных файлов служит раздел **Файлы**. В разделе предусмотрены следующие кнопки:

- $\cdot$   $\mathbb{H}$  позволяет выделить все файлы в указанной папке;
- $\equiv$  позволяет отменить выделение всех файлов;
- **非** позволяет изменить выделение файлов на противоположное;
- $\boxed{\phi}$  позволяет обновить списки файлов и папок.

#### Таблица 7. Панель инструментов раздела «Список»

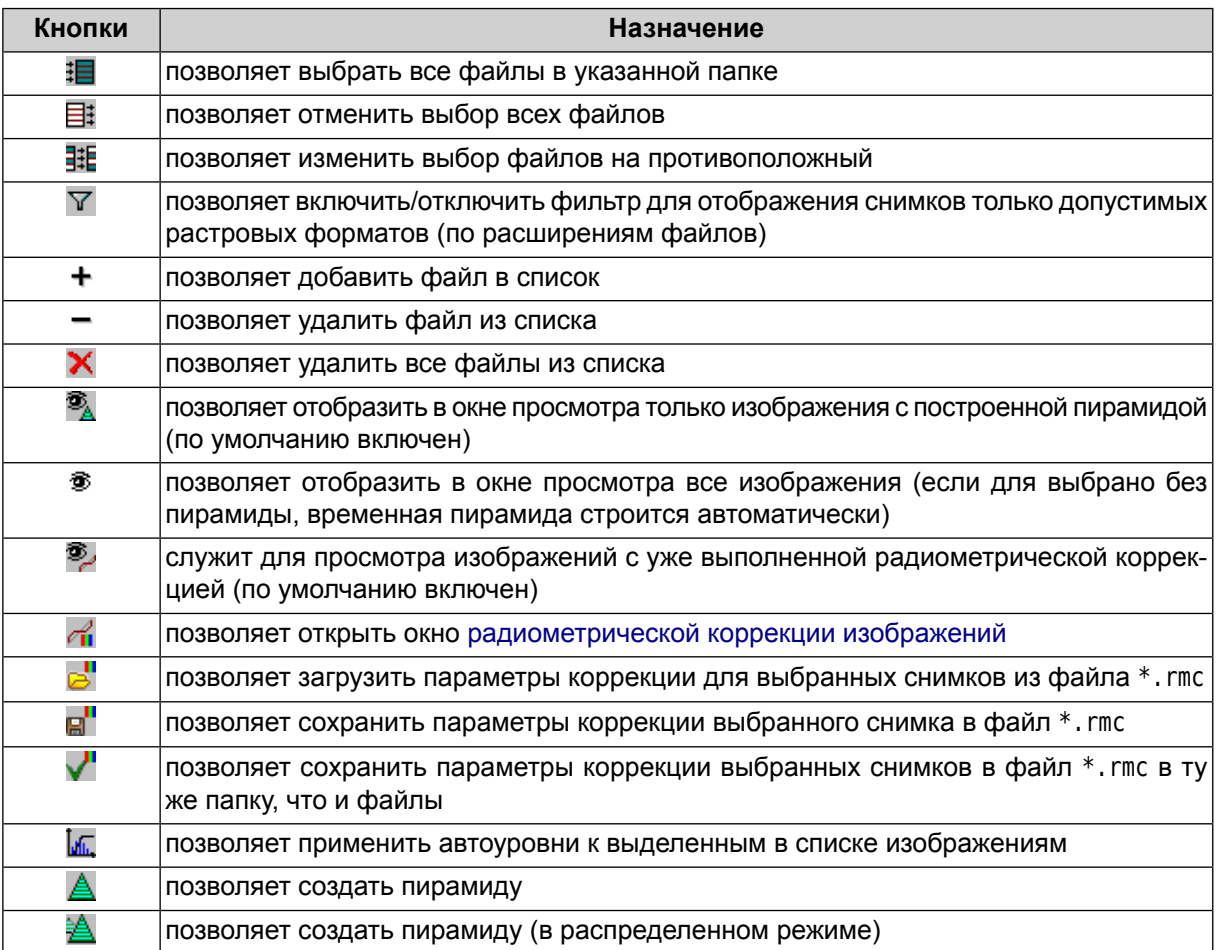

Раздел **Просмотр** содержит окно для предварительного просмотра изображения, а также панель инструментов со следующими кнопками:

- $\cdot$   $\oplus$  позволяет увеличить масштаб отображения на один шаг (\*);
- $\cdot$   $\Box$  позволяет уменьшить масштаб отображения на один шаг (*I*);
- **• •** позволяет отобразить данные открытых слоев полностью (Alt+Enter);
- $\mathbf{Q}$  позволяет отобразить данные в масштабе 1:1, при котором один пиксел изображения соответствует одному пикселу на экране;
- $\mathbb{F}$  позволяет открыть изображение на весь экран монитора;
- $\Box$  позволяет настроить параметры печати изображения (см. руководство пользователя «Общие [сведения](general.pdf) о системе»).

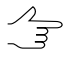

Горячиеклавиши **Ctrl+F8**позволяютотобразить/скрыть полосы прокрутки вокнепросмотра.

Для добавления изображений из файлов выполните следующие действия:

- 1. Выберите маршрут для добавления изображений в окне **Редактор блока** или в 2D-окне или создайте новый маршрут.
- 2. Выберите **Блок › Добавить изображения из файлов** или нажмите на кнопку в окне **Редактор блока**. Открывается окно **Добавление изображений**.

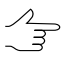

- Подробное описание окна **Добавление изображений** и возможностей конвертирования изображений см. в разделе «*Raster Converter. Подготовка исходных изображений*» руководства пользователя «Общие сведения о системе».
- 3. В разделе **Папки** выберите папку или нажмите на кнопку **... в разделе Файл** для выбора папки.
- 4. Добавьте изображение в список одним из следующих способов:
	- $\cdot$  в разделе Файл выберите изображение и нажмите на кнопку  $\pm$ .

Стрелочка справа от кнопки  $\div$  позволяет открыть меню с пунктами, которые позволяют выполнить одно из следующих действий:

- **Добавить все из текущей папки**;
- **Добавить все из текущей папки и вложенных папок**;
- **Добавить сканерные [изображения](#page-61-0)**.
- выделите изображение в разделе **Файл**, удерживайте кнопку мыши и перетащите выбранное изображение в раздел **Список**.
- 5. [опционально] Чтобы построить *временную пирамиду* для отображения снимка в разделе **Просмотр** или в окне **Радиометрическая коррекция**, нажмите на кнопку панели инструментов раздела **Список**.
	- Временная пирамида строится автоматически при выборе файла без пирамиды в режиме просмотра всех изображений. При этом в папке с исходным файлом создается папка *\Pyramid* с файлами-пирамидами (подробнее см. в разделе «*Радиометрическая коррекция изображений*» руководства пользователя «Общие сведения о системе»).
- 6. [опционально] Для устранения радиометрических искажений выполните [ра](#page-74-0)[диометрическую](#page-74-0) коррекцию изображения. Чтобы выполненить радиометрическую коррекцию без дополнительных настроек нажмите на кнопку [...]. Открывается окно **Автоуровни**.

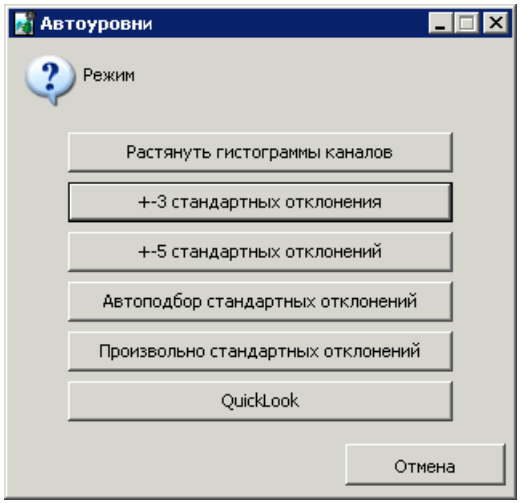

Рис. 28. Выбор режима коррекции изображения

В окне отображается список вариантов применения коррекции изображения:

- **Растянуть гистограммы каналов** позволяет равномерно распределить гистограмму яркости в каждом канале по отдельности;
	- Задайте значение **Отсечки слева и справа** площадь участка гистограммы изображения (в процентах), которая не будет учитываться при выполнении операции растяжения.
- **+-3 стандартных отклонения** позволяет обрезать значения гистограммы, превышающие три стандартных отклонения;
- Задайте значение **Отсечки слева и справа** площадь участка гистограммы изображения (в процентах), которая не будет учитываться при выполнении операции растяжения.
- **+-5 стандартных отклонений** позволяет обрезать значения гистограммы, превышающие пять стандартных отклонений;
	- Задайте значение **Отсечки слева и справа** площадь участка гистограммы изображения (в процентах), которая не будет учитываться при выполнении операции растяжения.
- **Автоподбор стандартных отклонений** позволяет исключить значения засвеченных областей на изображении;
	- Задайте значение **Отсечки слева и справа** площадь участка гистограммы изображения (в процентах), которая не будет учитываться при выполнении операции растяжения.
- **Произвольно стандартных отклонений** позволяет обрезать значения гистограммы, выходящие за пределы произвольно подобранных стандартных отклонений;
	- Задайте значение отклонения каждого пикселя от «среднего» в поле **Стандартных отклонений**.
- **QuickLook** позволяет использовать яркостные характеристики из файла поставки данных ДЗЗ.
	- Обрабатываемыеканалы **Красный**, **Синий**, **Зеленый**. Идентификация каналов  $\mathcal{A}_{\overline{\mathcal{F}}}$ осуществляется в соответствии с порядком каналов,отображенным (или заданным пользователем) вокне **[Каналы](#page-78-0)**. Обработка дополнительных каналов выполняется по усредненной гистограмме **QuickLook**.
	- Задайте значение **Отсечки слева и справа** площадь участка гистограммы изображения (в процентах), которая не будет учитываться при выполнении операции растяжения.
- 7. В разделе **Выходной формат** задайте следующие выходные параметры:
	- **Формат файлов** MS-TIFF (по умолчанию) или растровый формат, выбранный из списка.
	- **Применение коррекции**:
		- **Сохранять отдельно** параметры коррекции сохраняются отдельно в файле с расширением \*.rmc, к изображению применяются только геометрические преобразования (повороты-отражения);

В системе снимок отображается с заданными параметрами коррекции.  $\sqrt{\frac{2}{3}}$ 

- **Применять к растру** все преобразования применяются непосредственно к изображению.
- **Разрядность Авто** (по умолчанию), **8 бит** или **16 бит**.
	- $\mathcal{A}_{\overline{z}}$

Значение разрядности равно 8, если входное растровое изображение имеет разрядность 8 или менее бит, в остальных случаях — на выходе 16 бит.

- **Сжатие** позволяет выбрать тип сжатия изображения:
	- **Нет** файлы создаются без сжатия;
	- **JPEG с качеством .. %** файлы создаются с JPEG-сжатием заданного качества;

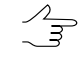

По умолчанию задано качество 75%, что обеспечивает сжатие выходного файла в 5-7 раз.

- **LZW** файлы создаются с LZW-сжатием;
- **Deflate** файлы создаются со сжатием deflate.

Использование сжатия возможно только для выходного формата MS-TIFF.  $\mathscr{L}_{\overline{\mathcal{F}}}$ 

• **MegaTIFF** — служит для конвертации изображений больших размеров.

Формат MegaTIFF представляет собой набор файлов: файл с расширением prf и растровые файлы формата MS-TIFF в папке с именем файла, который создается в выходной папке при конвертации.

Для конвертации изображения в формат MegaTIFF выберите:

- **Авто** (по умолчанию) MegaTIFF создается только в том случае, если размер исходного изображения больше 2 Гб, в остальных случаях — MS-TIFF;
- **Всегда вкл.** все изображения конвертируются в MegaTIFF независимо от исходного формата;
- **Всегда выкл.** все изображения конвертируются в MS-TIFF, при этом изображения с размером больше 4 Гб отображаются в системе некорректно.
- **Геопривязка** позволяет выбрать один из следующих способов геодезической привязки изображения:
	- **Нет** для создания файла изображения без геодезической привязки;
	- **Внутренняя/GeoTIFF** для создания файла формата GeoTIFF;
	- **ArcInfo World File** для создания файла в выбранном формате с привязкой ArcInfo;
	- **MapInfo TAB** для создания файла в выбранном формате c файлом привязки \*.tab.

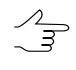

Кнопка  $\mathbb{Z}$  служит для выбора системы координат файла привязки. Флажок со**хранить параметры датума** позволяет дополнительно сохранить семь параметров системы координат в метаданные TIFF-файла;

- 8. В разделе **Размещение выходных файлов** определите следующие параметры для выходных файлов:
	- [если ранее не была создана папка *Images*] нажмите на кнопку  $\boxed{...}$  и определите папку в ресурсах активного профиля для сохранения выходных файлов изображений;
	- в разделе **Если выходной файл существует** выберите одно из следующих действий:
		- **Пропустить** не заменять существующий файл (файл с таким же именем);
		- **Переписать** заменить существующий файл.
- 9. Нажмите на кнопку **Преобразовать**, чтобы конвертировать исходные изображения, сохранить их в файлах указанной папки ресурсов активного профиля и загрузить изображения в выбранный маршрут. После завершения процесса выдается информационное окно со списком добавленных и пропущенных изображений.
- 10. [опционально] Для распределенного преобразования выбранных изображений выполните следующие действия:

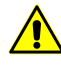

Для корректного распределения процесса настоятельно не рекомендуется выбирать файлы на локальном компьютере (в этом случае, при запуске распределенной обработки, система выдаст дополнительное предупреждение о том, что список входных файлов содержит локальные пути).

- 1) Настройте и запустите сервер/клиент распределенной обработки (см. раздел «Распределенная обработка» руководства пользователя [«Общие](general.pdf) [сведения](general.pdf) о системе»).
- 2) Нажмите на кнопку **Распределенная обработка**. Открывается окно **Распределенное преобразование растров**.

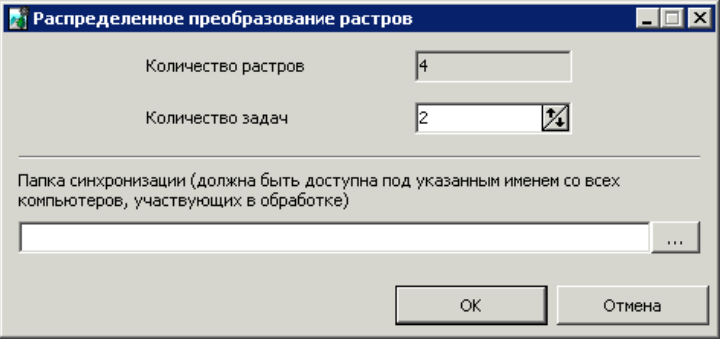

Рис. 29. Параметры распределенной обработки

3) Задайте **Количество задач** распределенной обработки.

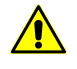

**Количество задач** рекомендуется задавать исходя из производительности и комплектации рабочих станций, однако не рекомендуется задавать более *пяти* задач.

- <span id="page-59-0"></span>4) Выберите **Папку синхронизации**, доступную со всех компьютеров, для хранения файлов задач.
- 5) Нажмите ОК для создания задач распределенной обработки.

#### **7.4.3. Добавление изображений из ресурсов системы**

При добавлении в проект изображений из ресурсов активного профиля, изображения загружаются в исходном формате. Конвертация во внутренний формат системы *не осуществляется*. Поэтому настоятельно рекомендуется предварительно подготовить исходные изображения с помощью программы *Raster Converter*, сохранить их в целевой папке и подключить эту папку в качестве виртуальной к ресурсам активного профиля (см. руководство пользователя «Общие [сведения](general.pdf) о [системе»](general.pdf)). Иначе исходные изображения [допустимых](#page-51-1) растровых форматов загружаются в систему «напрямую» (пирамиды строятся в отдельных файлах в папке *\Pyramid*), что может привести к заметному увеличению времени обработки проекта в системе.

Для выбора и добавления изображений, размещенных в ресурсах активного профиля, выполните следующие действия:

- 1. Выберите/создайте маршрут в окне **Редактор блока** или в 2D-окне.
- 2. Выберите **Блок › Добавить изображения из ресурсов** или нажмите на кнопку в окне **Редактор блока**.

| • Открыть                                                                                                    |          |                     |           | 그미지                       |   |  |  |  |  |  |  |  |
|----------------------------------------------------------------------------------------------------|----------|---------------------|-----------|---------------------------|---|--|--|--|--|--|--|--|
| $\begin{array}{c} \begin{array}{c} \begin{array}{c} \begin{array}{c} \begin{array}{c} \end{array}\\ \end{array} \end{array} & \begin{array}{c} \begin{array}{c} \end{array}\\ \end{array} & \begin{array}{c} \end{array} & \begin{array}{c} \end{array} & \begin{array}{c} \end{array} & \begin{array}{c} \end{array} & \begin{array}{c} \end{array} & \begin{array}{c} \end{array} & \begin{array}{c} \end{array} \end{array} \end{array} \end{array}$ |          |                     |           |                           |   |  |  |  |  |  |  |  |
| Профиль: Meridian                                                                                                    | Имя      | $\overline{\nabla}$ | Размер    | Время                     | ▴ |  |  |  |  |  |  |  |
| E- Images                                                                                                    | Pyramid  |                     |           | 27.01.2012 1              |   |  |  |  |  |  |  |  |
| :- 11may26073052-s2as-052609391010 01 p00;                                                                                                    | 664.tif  |                     | 173.09 MB | 14.10,20080:1             |   |  |  |  |  |  |  |  |
| 国-- 16bit                                                                                                    | 665.tif  |                     | 168.52 MB | 14.10.2008 0:1            |   |  |  |  |  |  |  |  |
| 国 InfoMapImages                                                                                                    | 666.tif  |                     |           | 171.60 MB  14.10.2008 0:1 |   |  |  |  |  |  |  |  |
| - InfoMapImages Small                                                                                                    | 667.tif  |                     | 182.47 MB | 14.10,20080;              |   |  |  |  |  |  |  |  |
| ⊱ InfomapImages Diff                                                                                                    | 668.tif  |                     |           | 177.06 MB  14.10.2008 0:1 |   |  |  |  |  |  |  |  |
| - InfomapImages Rot                                                                                                    | 669.tif  |                     | 171.75 MB | 14.10,20080;              |   |  |  |  |  |  |  |  |
| - InfomapUncompr                                                                                                    | 670.tif  |                     | 162.30 MB | 14.10,20080;              |   |  |  |  |  |  |  |  |
| - MalBlockImages                                                                                                    | 671.tif  |                     |           | 169.97 MB 14.10.2008 0:1  |   |  |  |  |  |  |  |  |
| 田 Meridian Uncompressed                                                                                                    | 673.tif  |                     |           | 166.34 MB 14.10.2008 0:1  |   |  |  |  |  |  |  |  |
| 田… Moscow-Zagreb                                                                                                    | 674.tif  |                     |           | 166.09 MB 14.10.2008 0:1  |   |  |  |  |  |  |  |  |
| New Zealand Images<br>[∓]                                                                                                    | 675.tif  |                     |           | 179.92 MB 14.10.2008 0:1  |   |  |  |  |  |  |  |  |
| i--- Piter                                                                                                    | 676.tif  |                     |           | 169.93 MB 14.10.2008 0:1  |   |  |  |  |  |  |  |  |
| ⊱ SatImages                                                                                                    | 677.tif  |                     | 167.26 MB | 14.10.2008 0:1            |   |  |  |  |  |  |  |  |
| - Satelite Images                                                                                                    | 678.tif  |                     |           | 175.33 MB 14.10.2008 0:   |   |  |  |  |  |  |  |  |
| ⊱ Srinivas import                                                                                                    | 679.tif  |                     |           | 169.33 MB 14.10.2008 0:2  |   |  |  |  |  |  |  |  |
| !— Test                                                                                                    | $\lvert$ |                     |           |                           |   |  |  |  |  |  |  |  |
| 田 TestImages                                                                                                    |          |                     |           |                           |   |  |  |  |  |  |  |  |
|                                                                                                    | Фильтр   |                     |           |                           |   |  |  |  |  |  |  |  |
|                                                                                                    |          |                     |           |                           |   |  |  |  |  |  |  |  |
| Имя ресурса //Images/New Zealand Images/679.tif<br>Изображения в формате TIFF                                                                                                    |          |                     |           |                           |   |  |  |  |  |  |  |  |
|                                                                                                    |          |                     |           |                           |   |  |  |  |  |  |  |  |
|                                                                                                    | Открыть  | Отмена              |           |                           |   |  |  |  |  |  |  |  |
| Ресурсов 20 / 2 967 397 760 байт (выбрано ресурсов 15 / 2 695 840 810 байт)                                                                                                    |          |                     |           |                           |   |  |  |  |  |  |  |  |

Рис. 30. Выбор изображений из ресурсов активного профиля

3. Перейдите в папку с изображениями.

Фильтр позволяет отобразить следующие файлы:

- Изображение в формате TIFF файлы внутреннего формата MS-TIFF и формата TIFF;
- Изображение в формате JPEG файлы формата JPEG;
- Все ресурсы все файлы выбранной папки.

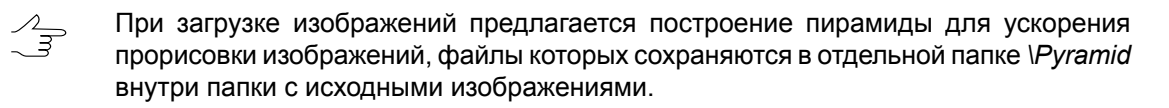

4. Выделите файлы изображений и нажмите **Открыть**. Выполняется загрузка изображений в выбранный маршрут.

При загрузке 16-битных изображений, для которых рекомендуется выполнить радиометрическую коррекцию, предлагается запустить модуль [ImageWizard](#page-124-0) для выполнения коррекции.

Нажмите на кнопку **Да** для выполнения радиометрической коррекции или выполните её после загрузки изображений в проект (см. [раздел](#page-74-0) 7.7).

Для быстрого добавления всех изображений допустимых растровых форматов из указанной папки ресурсов активного профиля в выбранный маршрут выполните следующие действия:

- 1. Выберите **Блок › Добавить изображение из ресурсов (из папки)**. Открывается окно **Выбор папки**, которое отображает дерево папок активного профиля.
- 2. Выберите папку, с изображенями.
- 3. [опционально] Установите флажок **Вложенные папки** для поиска файлов с изображениями во вложенных папках выбранной папки.
- <span id="page-61-0"></span>4. Нажмите ОК. Осуществляется автоматический поиск файлов с изображениями и добавление изображений в выбранный маршрут. После завершения процесса выдается информационное окно со списком добавленных и пропущенных изображений.

## **7.5. Добавление сканерных изображений в проект**

#### **7.5.1. Добавление сканерных изображений**

В системе предусмотрена возможность конвертирования сканерных изображений во внутренний формат, применения к ним радиометрической коррекции, а также подготовки данных ADS для загрузки в проект.

Для добавления сканерных изображений выберите **Блок › Добавить изображения из файлов** или нажмите на кнопку **В** в окне Редактор блока. Открывается окно **Добавление сканерных изображений**.

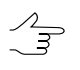

Для предварительной подготовки, преобразования и сохранения сканерных изображений в ресурсах активного профиля служит программа *Raster Converter* (см. руководство пользователя «Общие [сведения](general.pdf) о системе»).

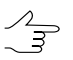

Для добавления сканерных изображений из ресурсов активного профиля служит пункт меню **Блок › Добавить изображения из ресурсов**.

#### *PHOTOMOD* 7.5 Создание проекта

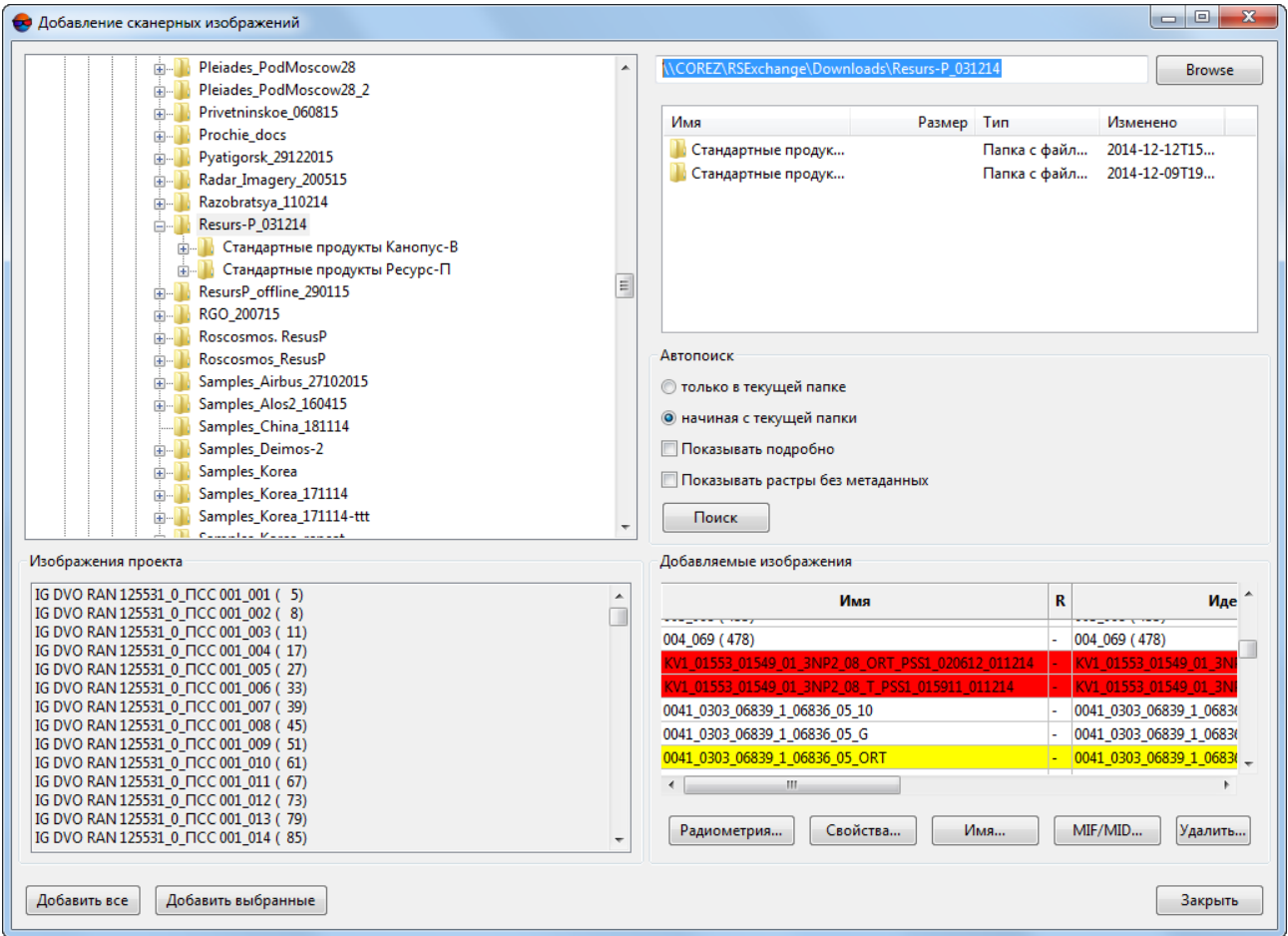

Рис. 31. Окно добавления сканерных изображений

Окно **Добавление сканерных изображений** состоит из следующих разделов:

- в левой части окна отображается дерево папок;
- в разделе **Изображения проекта** отображается список снимков, добавленных в проект ранее (проектные имена);
- в правой части отображается список найденных файлов;
- в разделе **Автопоиск** задаются параметры поиска файлов;
- раздел **Добавляемые изображения** содержит таблицу с именами найденных изображений и информацией о них, а также кнопки для редактирования изображения и его свойств.

Таблица состоит из следующих столбцов:

○ Имя файла;

- R обозначает наличие радиометрической коррекции;
- Идентификатор исходное имя изображения, полученное из метаданных;
- Тип сенсора, с помощью которого получено изображение;
- Ширина/Высота линейные размеры изображения в пикселах;
- Каналов количество каналов изображения;
- Байт/пиксель количество байт на пиксел изображения.

Панель инструментов раздела **Добавляемые изображения** содержит следующие кнопки:

○ **Радиометрия** — позволяет выполнить [радиометрическую](#page-74-0) коррекцию для выделенного в таблице изображения;

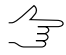

Если для снимка проводилась радиометрическая коррекция, в столбце **R** таблицы отображается +, иначе — -.

Чтобы при создании выходного ортофотоплана сохранить число каналов изображения и разрядность (если в исходном снимке больше трех каналов), рекомендуется выполнить нормализацию гистограммы без проведения радиометрической коррекции (см. [раздел](#page-70-0) 7.5.3).

○ **Свойства** — служит для просмотра свойств выделенного изображения, сохранения свойств в файл \*.txt, а также экспорта свойств изображения в файл формата MIF/MID;

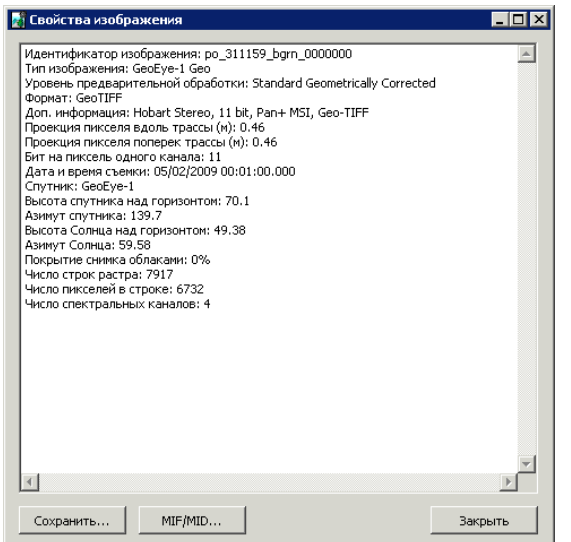

Рис. 32. Свойства изображения

○ **Имя** — позволяет изменить имя изображения в проекте;

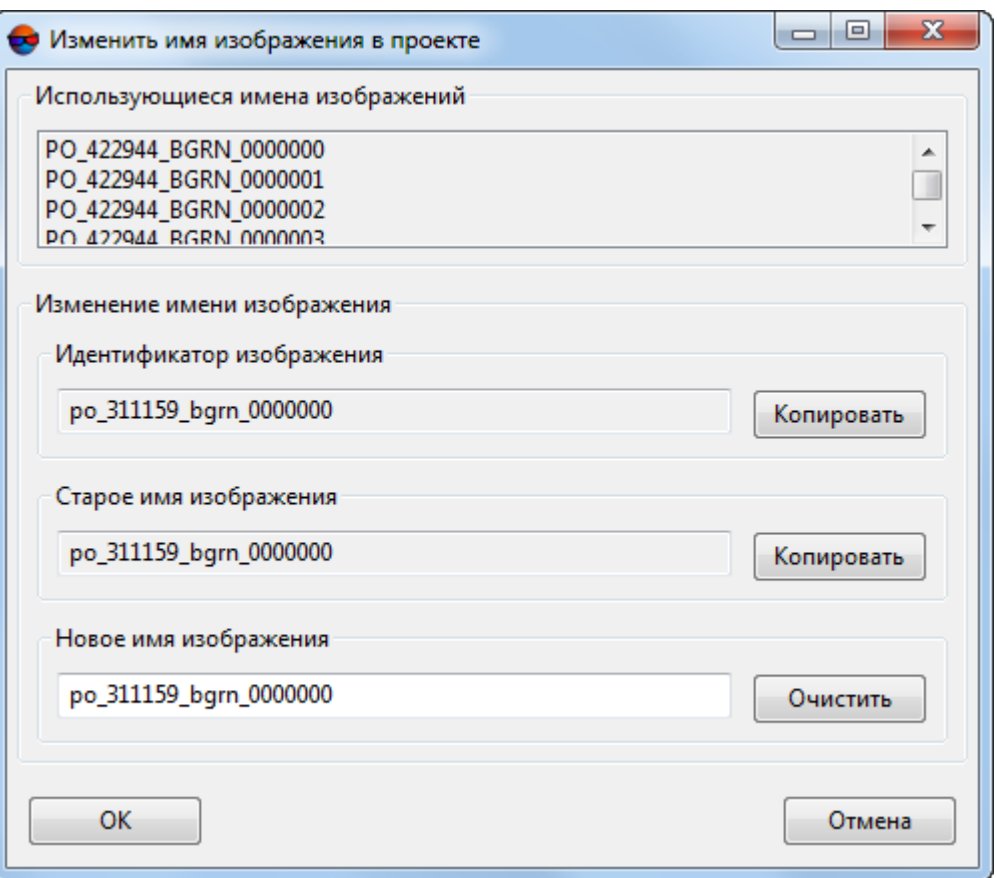

Рис. 33. Изменение имени изображения

Кнопки **Копировать** полей **Идентификатор изображения** и **Старое имя изображения** позволяют скопировать соответственно идентификатор и старое имя в поле **Новое имя изображения**.

Кнопка **Очистить** позволяет очистить поле **Новое имя изображения**.

○ **MIF/MID** — позволяет экспортировать векторные контуры выбранных изображений в формат MIF/MID;

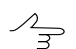

Нажмите **Ctrl+A** для того чтобы выбрать все изображения из списка.

○ **Удалить** — позволяет удалить выделенные изображения из таблицы.

Кнопка **Подготовка данных ADS** позволяет выполнить подготовку данных, полученной съемочной системой ADS 40/80/100 для обработки в системе (подробнее см. раздел «[Подготовка](#page-20-0) данных ADS в системе»).

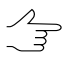

Кнопка отображается только при работе с проектом ADS.

Для поиска и добавления сканерных изображений выполните следующие действия:

1. Выберите/cоздайте маршрут (см. [раздел](#page-49-1) 7.3).

Первый маршрут после создания проекта создается автоматически. Для добавления следующих маршрутов выберите **Блок › Добавить маршрут** или нажмите на кнопку в окне **[Редактор](#page-46-0) блока**.

2. Выберите **Блок › Добавить изображения из файлов** или нажмите на кнопку в окне **Редактор блока**. Открывается окно **Добавление сканерных изображений**.

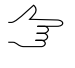

В системе также предусмотрена возможность добавления сканерных изображений из ресурсов активного профиля (**Блок › Добавить изображения из ресурсов**). Для предварительной подготовки, преобразования и сохранения сканерных изображений в ресурсах активного профиля используйте программу *Raster Converter* (см. руководство пользователя «Общие [сведения](general.pdf) о системе»).

- 3. В дереве папок щелчком мыши выберите папку с данными ДЗЗ. В правой части окна отображается содержимое выбранной папки и путь к ней.
- 4. В разделе **Автопоиск** выберите способ поиска изображений:
	- **только в текущей папке**;
	- **начиная с текущей папки** в выделенной и всех вложенных папках.

Флажок **Pan-sharpening** позволяет при поиске открыть окно **Добавление найденных изображений** для [детальной](#page-67-0) коррекции, синтеза (pan-sharpening) и редактирования изображений.

Флажок **Показывать растры без метаданных** позволяет отобразить в таблице изображения, не имеющие метаданных или уже добавленные в проект.

5. Нажмите на кнопку **Поиск**. В системе осуществляется поиск файлов изображений и распознавание их характеристик из метаданных (см. список форматов сканерных изображений в [разделе](#page-11-0) 5.3.2).

В результате поиска происходит одно из следующих событий:

• если не удается распознать формат продуктов ДЗЗ, выдается сообщение Продукты дистанционного зондирования не обнаружены;

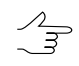

Для добавления снимков спутника TH-1 с недостаточным количеством данных (отсутствии дополнительных файлов данных ДЗЗ) необходимоустановить флажок

**Показывать растры без метаданных**. Снимки могут быть добавлены при наличии RPC-коэффициентов.

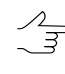

При работе с проектом ADS окно **Добавление сканерных изображений** служит для поиска *только снимков ADS* (а не любых сканерных изображений), а для проекта **Космическая сканерная съемка** — для поиска *только космических сканерных снимков* и распознавания их метаданных.

- если в разделе **Автопоиск** *не установлен* флажок **Pan-sharpening**, все найденные изображения и их свойства из метаданных отображаются в таблице **Добавляемые изображения**.
- если в разделе **Автопоиск** *установлен* флажок **Pan-sharpening**, открывается окно **Добавление найденных изображений**. В этом окне отображаются подробные характеристики продуктов ДЗЗ, выполняется операция pansharpening, радиометрическая коррекция изображений, а также выбор изображений *вручную* для добавления в таблицу **Добавляемые изображения** (см. описание в [раздел](#page-61-0) 7.5).

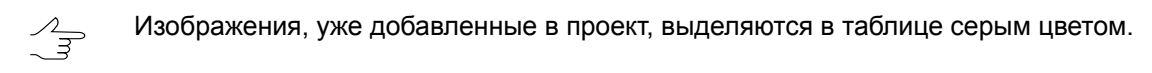

При распознавании характеристик изображений из метаданных, в зависимости от уровня их обработки, изображения могут быть выделены в таблице различными цветами:

- *Красным* изображения не предназначенные для фотограмметрической обработки;
- *Желтым* изображения к которым применим только универсальный метод;
- 6. [опционально] Для выполнения радиометрической коррекции снимков, выделенных в таблице **Добавляемые изображения**, нажмите на кнопку **Радиометрия**.
- 7. Сформируйте список изображений в таблице **Добавляемые изображения** для добавления в маршрут.

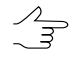

Возможность автоматического распределения изображений на маршруты по именам снимков или по внешнему ориентированию позволяет загрузить все изображения в один маршрут.

8. Нажмите на кнопку **Добавить все** для добавления всех найденных изображений в проект. Для добавления выделенных изображений нажмите на кнопку **Добавить выбранные**. Открывается окно **Параметры загрузки** для определения выходных параметров [изображений](#page-70-0).

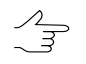

Для выбора нескольких изображений в таблице **Добавляемые изображения** используйте клавиши **Shift** и **Ctrl**.

9. После настройки выходных параметров в окне **Параметры загрузки** нажмите ОК. Выбранные изображения сохраняются в ресурсах активного профиля, загружаются в маршрут и отображаются в схеме блока в 2D-окне.

#### <span id="page-67-0"></span>**7.5.2. Подробные параметры добавления сканерных изображений**

Для детальной настройки параметров при добавлении сканерных изображений, а также для коррекции и синтеза изображений (pan-sharpening), в системе предусмотрено окно **Добавление найденных изображений**.

Чтобы открыть окно **Добавление найденных изображений**, выполните следующие действия:

- 1. Выберите **Блок › Добавить изображения из файлов** или нажмите на кнопку в окне **Редактор блока**. Открывается окно **Добавление сканерных изображений**.
- 2. В дереве папок щелчком мыши выберите папку с изображениями. В правой части окна отображается содержимое выбранной папки.
- 3. В разделе **Автопоиск** установите флажок **Pan-sharpening**.
- 4. Нажмите на кнопку **Поиск**. Открывается окно **Добавление найденных изображений**.

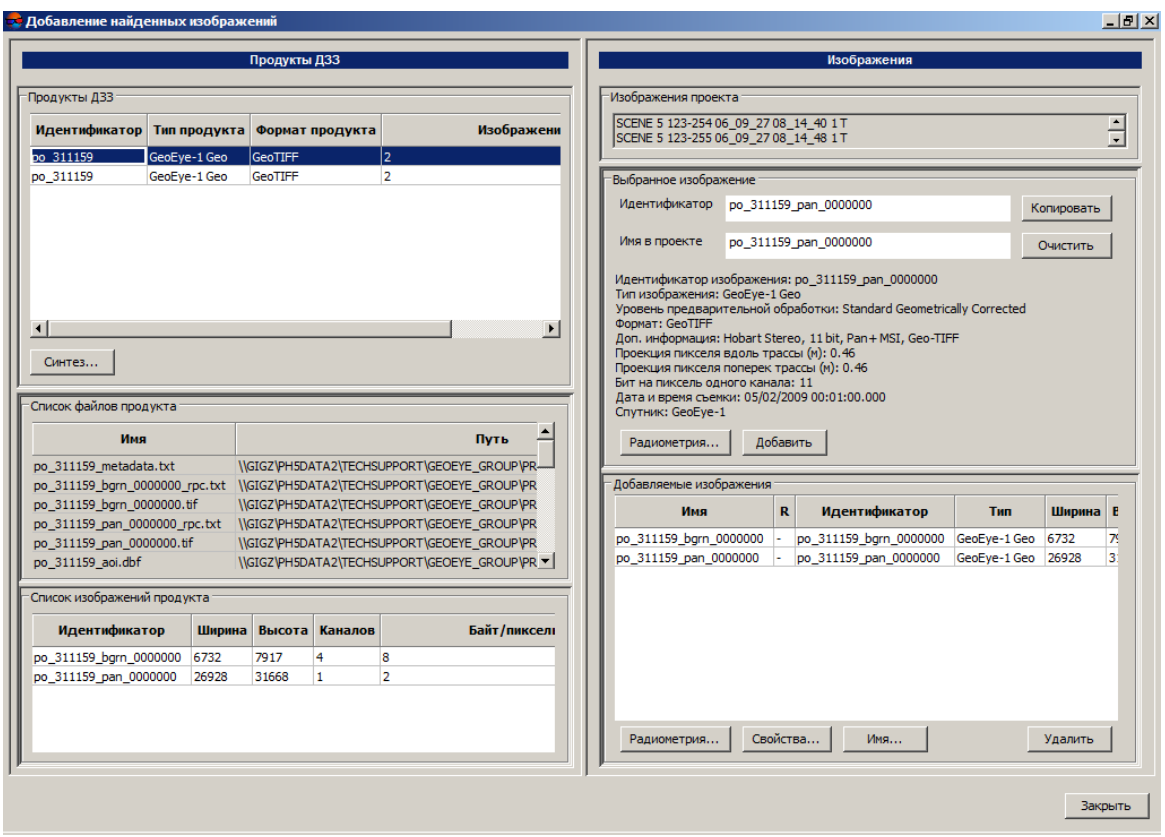

Рис. 34. Детальные параметры добавления сканерных изображений

После формирования списка снимков в разделе **Добавляемые изображения** нажмите на кнопку **Закрыть** для возврата в окно **Добавление сканерных изображений**. В разделе **Добавляемые изображения** окна **Добавление сканерных изображений** отображаются все снимки для загрузки (добавленные автоматически или вручную).

Окно **Добавление найденных изображений** разделено на панели **Продукты ДЗЗ** и **Изображения**.

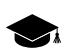

В панели **Продукты ДЗЗ** отображаются снимки, файлы метаданных и служебные файлы.

Панель **Продукты ДЗЗ** состоит из следующих элементов:

• таблица **Продукты ДЗЗ** — отображаются найденные продукты ДЗЗ и их характеристики (идентификатор продукта, полученного от поставщика; тип продукта тип сенсора и уровень предварительной обработки; формат продукта и количество изображений, входящих в продукт);

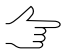

Если при установленном флажке **Показывать растры без метаданных**послеавтопоиска найдено изображение без метаданных, то в столбце Тип продукта отображается Raster.

- кнопка **Синтез** служит для выполнения операции *pan-sharpening* слияния цветного (мультиспектрального) снимка с панхроматическим снимком более высокого пространственного разрешения для получения цветного изображения с более высоким пространственным разрешением;
- таблица **Список файлов продукта** служит для отображения всех файлов (файлов изображений, файлов с метаданными) продукта ДЗЗ, выбранного в таблице **Продукты ДЗЗ**, и их характеристик (имени, пути, размера и типа расширения);
- таблица **Список изображений продукта** отображаются только снимки, которые входят в выбранный продукт ДЗЗ, и их свойств (идентификатора, ширины, высоты, количества каналов и количества байт на пиксел).

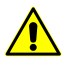

Настоятельно не рекомендуется вносить изменения в файлы, полученные от поставщика, стандартными средствами *ОС Windows*, так как возникает вероятность некорректного добавления сканерных изображений в проект и некорректной обработки изображений.

Панель **Изображения** служит для просмотра свойств изображений, выполнения радиометрической коррекции, определения проектных имен и формирования списка изображений вручную для добавления в проект. Панель **Изображения** содержит следующие элементы:

- раздел **Изображения проекта** список снимков, добавленных в проект;
- в разделе **Выбранное изображение** отображаются свойства снимка, выбранного в таблице **Список изображений продукта**; также в разделе предусмотрены кнопки проведения радиометрической коррекции и добавления в список загрузки.

В поле **Идентификатор** отображается уникальное имя снимка, полученное от поставщика. Поле **Имя в проекте** позволяет задать проектное имя изображения (по умолчанию совпадает с идентификатором). Кнопка **Очистить** позволяет очистить поле ввода проектного имени, кнопка **Копировать** — скопировать идентификатор в поле ввода проектного имени.

Ниже отображаются все свойства выбранного изображения, включая характеристики съемки, спутника, сенсора.

Кнопка **Радиометрия** служит для просмотра и выполнения радиометрической коррекции выбранного изображения.

Кнопка **Добавить** позволяет добавить выбранное изображение в таблицу **Добавляемые изображения** для загрузки в проект.

• в разделе **Добавляемые изображения** отображаются снимки, выбранные для загрузки в проект.

В таблице отображаются все снимки, выбранные для загрузки: добавленные вручную в окне **Добавление найденных изображений** и добавленные автоматически в окне **Добавление сканерных изображений**.

Таблица содержит следующие характеристики снимков: идентификатор, ширину, высоту, количество каналов, количество байт на пиксел, а также отметку о выполнении/не выполнении радиометрической коррекции +/- в столбце R (см. [раздел](#page-74-0) 7.7).

Кнопки **Радиометрия**, **Свойства**, **Имя**, **Удалить** служат для работы с изображением, выбранным в таблице загрузки, и позволяют соответственно выполнить радиометрическую коррекцию, изменить проектное имя, отобразить свойства изображения и удалить выбранное изображение из таблицы загрузки (см. руководство пользователя «Общие [сведения](general.pdf) о системе»).

### <span id="page-70-0"></span>**7.5.3. Параметры загрузки сканерных изображений**

После того как в окне **Добавление сканерных изображений** выбраны [изображе](#page-61-0)ния для [загрузки](#page-61-0) в проект, открывается окно **Параметры** для определения параметров преобразования изображений и выбора папки в ресурсах активного профиля для размещения выходных файлов с изображениями.

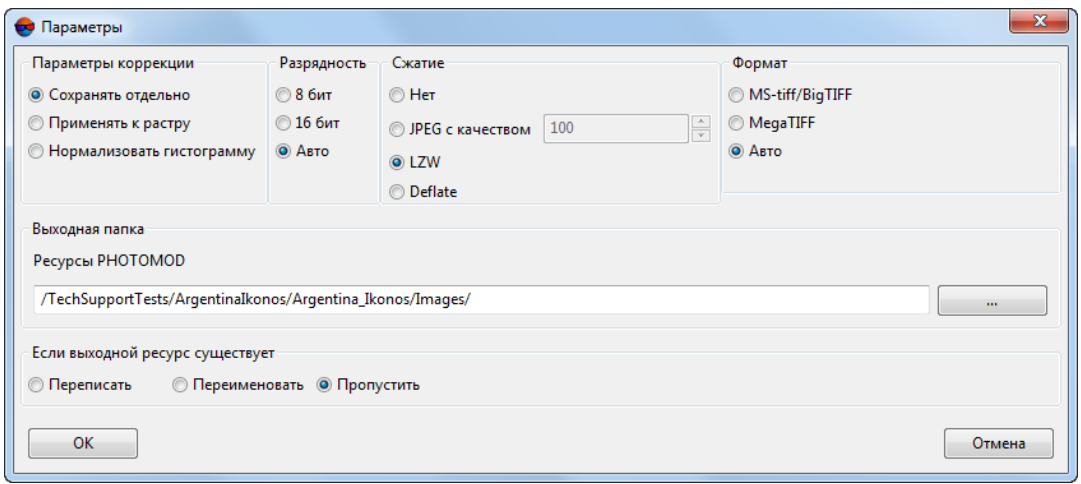

Рис. 35. Параметры загрузки сканерных изображений

Окно содержит следующие разделы для настройки параметров загрузки изображений:

- раздел **Параметры коррекции**:
	- **Сохранять отдельно** (по умолчанию) для сохранения параметров радиометрической коррекции в отдельных файлах \*.rmc. В этом случае непосредственно к растровому изображению применяются только геометрические

преобразования. При этом изображение в системе отображается со всеми заданными параметрами коррекции;

- **Применять к растру** для применения всех параметров радиометрической коррекции (кроме нормализации гистограммы) непосредственно к растровому изображению, то есть файл изображения сохраняется с изменениями;
- **Нормализовать гистограмму** только для автоматического применения нормализации гистограммы (коррекции уровня белого). В этом случае сохраняется исходное число каналов и число бит на канал, но гистограмма растягивается на весь диапазон изображения.

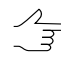

Чтобы при создании выходного ортофотоплана сохранить число каналов изображения и разрядность (если в исходном снимке больше трех каналов), рекомендуется выполнить нормализацию гистограммы без проведения радиометрической коррекции.

При построении ортофотоплана в окне **Параметры ортотрансформирования** снимите флажок **Использовать радиометрию из RMC-файлов** (см. руководство пользователя «[Ортотрансформирование](ortho.pdf)»).

- раздел **Разрядность**. В зависимости от исходного изображения определяется разрядность выходного изображения **8 бит**, **16 бит** или **Авто** (по умолчанию) для автоматического выбора разрядности изображения.
- раздел **Сжатие** позволяет выбрать один из следующих вариантов сжатия изображений:
	- **Нет** без сжатия;
	- **JPEG** с заданным качеством;
	- **LZW** без потери качества;
	- **Deflate** без потери качества.

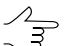

Для 16-битных изображений возможно применение только LZW-сжатия.

- раздел **Формат** позволяет выбрать формат выходных изображений:
	- **MS-TIFF/Big TIFF** для конвертации изображений с размером файла меньше 2 Гб;
	- **MegaTIFF** для конвертации изображений с размером файла больше 2 Гб;

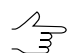

Файл формата MegaTIFF имеет расширение \*.prf.
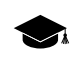

При создании файла MegaTIFF в выходной папке создается папка, имя которой соответствует имени изображения. Папка содержит все вспомогательные файлы, необходимые для отображения в системе снимков большого размера.

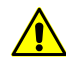

Преобразование изображений в формат MegaTIFF настоятельно рекомендуется использовать для многоканальных изображений (больше 3-х каналов), иначе имена каналов в системе не будут соответствовать общепринятым.

○ **Авто** (по умолчанию) — для автоматического определения выходного формата в зависимости от размера исходного изображения.

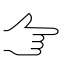

Вариант **Авто** рекомендуется использовать для сканерных изображений.

• в разделе **Выходная папка** задается целевая папка ресурсов активного профиля для размещения преобразованных файлов изображений.

В разделе **Выходная папка** автоматически отображается путь к папке *Images* или предлагается ее создать в папке проекта.

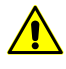

Настоятельно не рекомендуется размещать файлы изображений в корневой папке проекта (например, в папке */Projects/Project\_name*). Файлы изображений должны быть размещены *только* в папке *Images*.

- раздел **Если выходной ресурс существует** позволяет избежать потери данных при наличии в целевой папке файлов изображений с одинаковыми именами. Для этого выберите одно из следующих действий:
	- **Пропустить** не изменять имеющийся файл;
	- **Переписать** —обновить имеющийся файл;
	- **Переименовать** сохранить новый файл под другим именем.

После формирования блока проекта перейдите на этап построения сети (см. руководство пользователя [«Построение](measurement.pdf) сети»).

При наличии метаданных с элементами внешнего ориентирования постройте накидной монтаж в режиме **По внешнему**, измерьте координаты точек [триангуля](#page-13-0)ции в соответствии с [рекомендациями](#page-13-0) и перейдите на этап уравнивания (см. руководство пользователя [«Уравнивание](solver.pdf) сети»).

### **7.6. Свойства снимка**

Для получения информации о снимке служит окно **Свойства снимка**.

Чтобы открыть окно, выделите снимок в 2D-окне и выберите **Блок › Свойства изображения** или нажмите на кнопку в окне **Редактор блока** или дважды щелкните мышью по имени снимка в таблице окна **Редактор блока**.

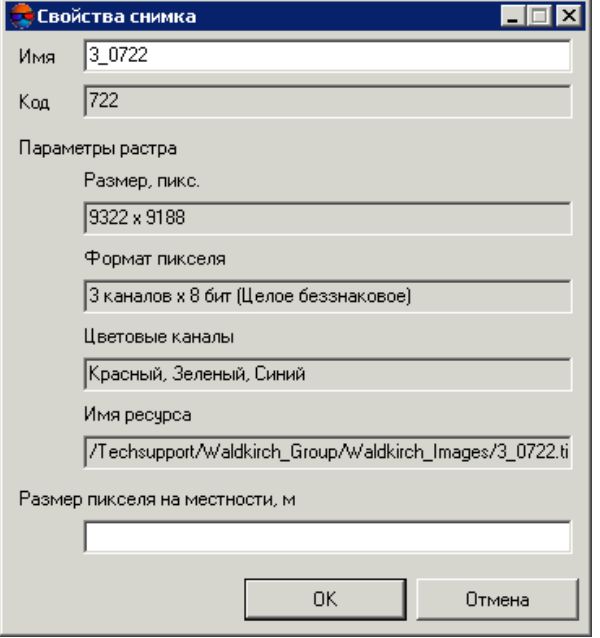

Рис. 36. Свойства снимка

Окно **Свойства снимка** содержит следующую информацию:

• Имя изображения в проекте;

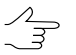

При изменении имени изображения, имя файла не меняется, изменяется только имя в проекте.

• Код — уникальный идентификатор, который не меняется при изменении имени изображения в проекте или при замене имени файла изображения (см. [раз](#page-124-0)дел [9.2.1](#page-124-0));

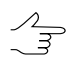

Код изображения по умолчанию совпадает с именем изображения.

- Размер изображения в пикселах;
- Формат пиксела количество каналов/бит;
- Цветовые каналы изображения количество и состав каналов изображения;
- Имя ресурса путь к изображению в ресурсах активного профиля;
- Размер пиксела на местности в метрах (GSD), если он был предварительно задан.
	- При разномасштабной съемке либо при слишком большом перепаде высот на местности  $\frac{2}{3}$ рекомендуется установить значение размеа пиксела на местности. Также размер пиксела на местности используется для контроля точности измерений точек в триплетах. Для этого в окне **Параметры отчета по взаимному ориентированию** допуск на ошибку в триплетах задается в метрах (см. руководство пользователя «[Построение](measurement.pdf) [сети»](measurement.pdf)).

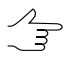

Для определения размера пиксела на местности для всех или выделенных изображений блока также служит пункт меню **Блок › Задать размер пиксела местности** (см. [раз](#page-158-0)дел [10.1](#page-158-0)).

# **7.7. Радиометрическая коррекция изображений**

*Радиометрическая коррекция изображений* — исправление аппаратных радиометрических искажений, обусловленных характеристиками используемой съемочной системы.

В некоторых случаях для изображений, добавленных в проект, необходимо предварительно выполнить радиометрическую коррекцию, которая позволяет улучшить визуальные характеристики данного изображения. Например, 16-битное изображение при загрузке в систему отображается черным, поэтому для него требуется коррекция гистограммы (коррекция уровня белого).

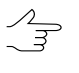

Если в проекте используются многоканальные изображения (больше трех каналов), то для них рекомендуется выполнить нормализацию гистограммы без проведения радиометрической коррекции (см. [раздел](#page-70-0) 7.5.3).

Выполнение радиометрической коррекции изображений возможно на различных этапах работы с проектом:

- на этапе предварительной подготовки изображений в модуле *Raster Converter* (см. руководство пользователя «Общие [сведения](general.pdf) о системе»);
- на этапе загрузки изображений из файлов, размещенных вне ресурсов активного профиля, в том числе при загрузке космических сканерных изображений или изображений ADS 40/80/100;
- на этапе формирования блока изображений проекта;
- на этапе настройки изображений в модуле *ImageWizard*.

Для выполнения радиометрической коррекции выбранного изображения предусмотрено окно **Радиометрическая коррекция**.

Чтобы открыть окно **Радиометрическая коррекция**, выполните одно из следующих действий:

- нажмите на кнопку  $\mathcal{C}_{\mathbf{H}}$  в окне **Редактор блока**;
- выберите **Блок › Радиометрическая коррекция снимка**,
- нажмите на кнопку **ета в окне Добавление сканерных изображений**.

#### Таблица 8. Панель инструментов окна «Радиометрическая коррекция»

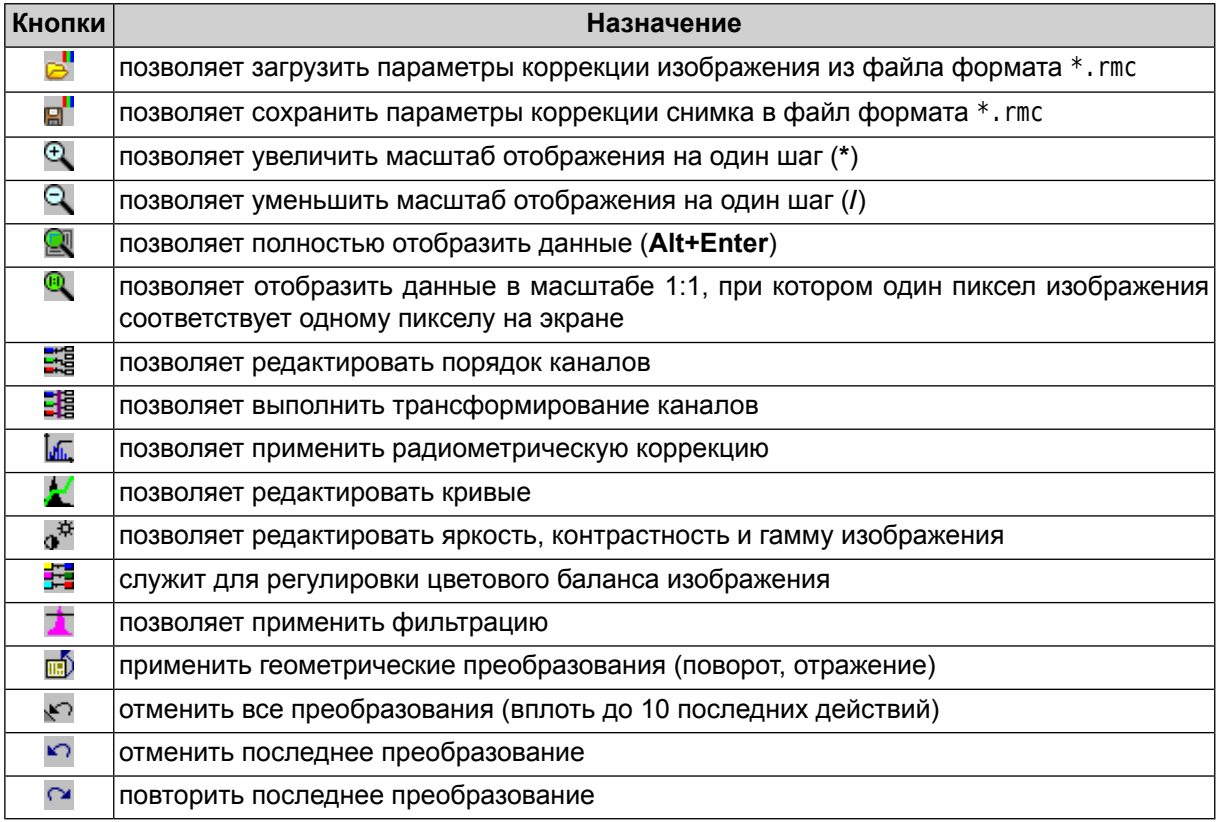

Для радиометрической коррекции снимков в модуле *Raster Converter* выполните следующие действия:

- 1. Выберите снимок в разделе **Список** основного окна модуля *Raster Converter*.
- 2. Нажмите на кнопку <sub>п</sub>о либо дважды щелкните мышью по имени файла в списке. Происходит построение *временной пирамиды* для ускорения перерисовки изображения (если она не была предварительно построена) и открывается окно **Радиометрическая коррекция**.
	- Временная пирамида размещается в папке *\Pyramid*, которая создается в папке с исходными изображениями. Для отображения снимков в масштабах, отличных от 1:1 необходимо иметь достаточный объем свободного места на выбранном диске для хранения временных файлов пирамиды.

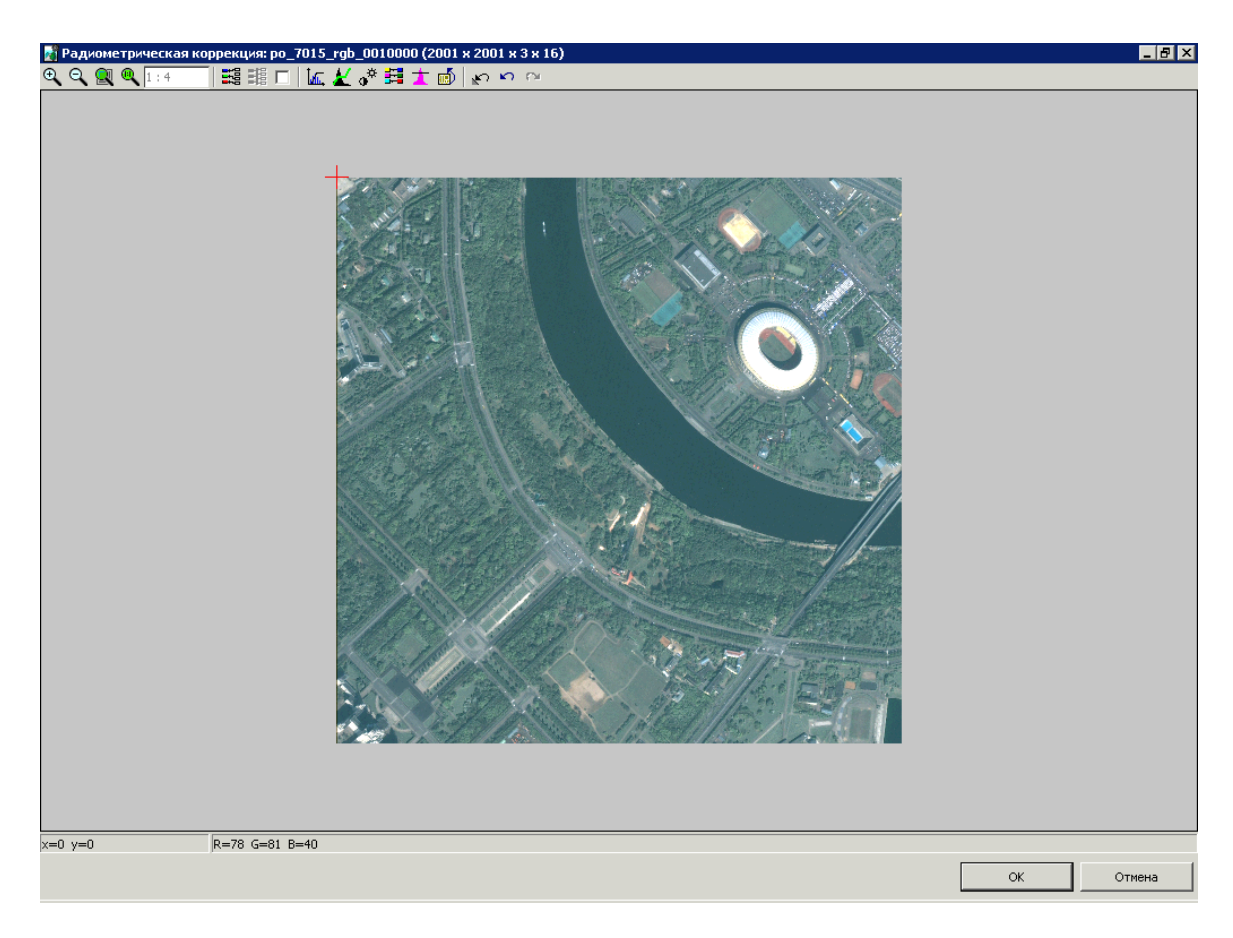

Рис. 37. Окно «Радиометрическая коррекция»

В заголовке окна **Радиометрическая коррекция** отображается имя снимка, а также его размеры и число бит на пиксел. В строке состояния отображаются координаты маркера и значения яркостей каналов в положении маркера.

3. Для 16-битного изображения предлагается выполнить настройку автоуровней (гистограммы), иначе снимок на экране отображается черным.

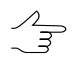

Если число бит на канал превышает 8, то к изображению применяется операция растяжения гистограммы на весь яркостной диапазон независимо по каждому каналу.

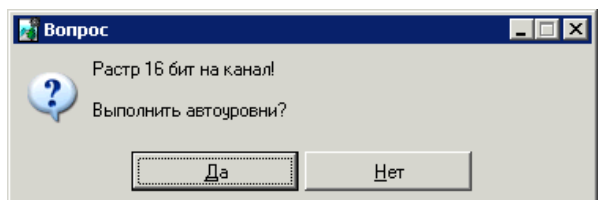

Рис. 38. Предложение выполнить радиометрическую коррекцию

4. Нажмите на кнопку **Да**. Открывается окно **Автоуровни**.

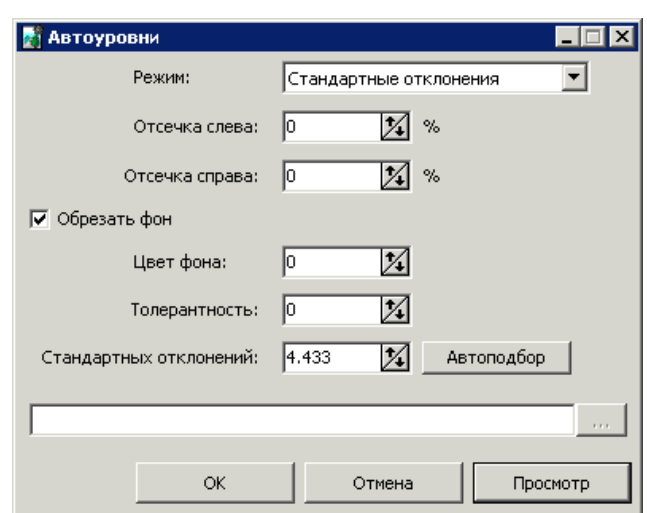

Рис. 39. Окно «Автоуровни»

5. Задайте параметры коррекции (см. ниже) и нажмите ОК. Выполняется радиометрическая коррекция снимков.

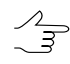

В большинстве случаев достаточно в режиме **Стандартные отклонения** задать значение параметра **Стандартных отклонений** вручную либо нажать на кнопку **Автоподбор** для автоматического подбора коэффициента коррекции яркости.

В системе предусмотрена возможность сохранения параметров радиометрической коррекции изображения в файлах \*.rmc для применения этих параметров к другим изображениям. Для этого выполните следующие действия:

- 1. Выберите снимок в разделе **Список** основного окна модуля *Raster Converter*.
- 2. Задайте параметры и выполните радиометрическую коррекцию выбранного снимка.
- 3. Нажмите на кнопку **и выберите папку для сохранения параметров коррекции** выбранного изображения в файл с расширением rmc.

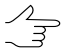

Чтобы сохранить параметры коррекции в папку с исходным изображением, нажмите на кнопку  $\mathbf{v}$ 

- 4. Выберите в списке изображения для коррекции.
- 5. Нажмите на кнопку . Открывается окно **Загрузить параметры коррекции**.
- 6. Выберите файл параметров и нажмите ОК. Параметры преобразования из файла применяются к выделенным изображениям.

Для изменения порядка каналов выходного изображения выполните следующие действия:

<span id="page-78-0"></span>1. В окне **Радиометрическая коррекция** нажмите на кнопку **....** Открывается окно **Каналы**.

Начальный порядок каналов задается в зависимости от их порядка в исходном изображении.

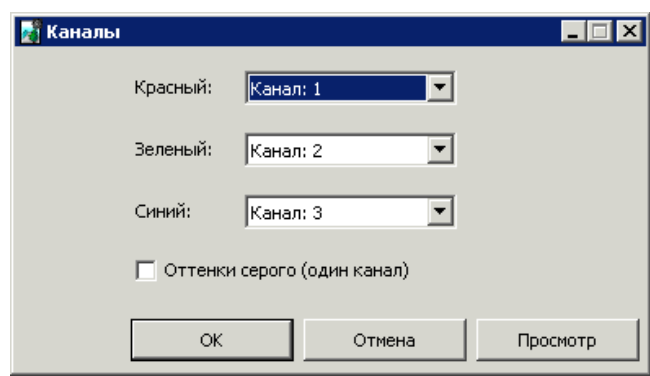

Рис. 40. Окно управления порядком следования каналов

2. Задайте порядок каналов для отображения и использования в системе.

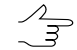

Кнопка **Просмотр** служит для предварительного просмотра внесенных изменений.

3. [опционально] Для отображения одного усредненного канала установите флажок **Оттенки серого (один канал)**.

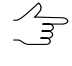

В модуле также предусмотрена возможность преобразования одноканального панхроматического растрового изображения в трехканальное. Для этого при конвертации одноканального изображения снимите флажок **Оттенки серого (один канал)**. В результате при сохранении изображение имеет три **одинаковых** канала.

4. Нажмите ОК.

Для трансформирования каналов выходного изображения выполните следующие действия:

1. В окне **Радиометрическая коррекция** установите флажок рядом с кнопкой **. В и нажмите на кнопку . В Открывается окно Трансформирование каналов.** 

Окно содержит таблицу с весовыми коэффициентами каналов изображения.

 $\sqrt{\frac{2}{3}}$ 

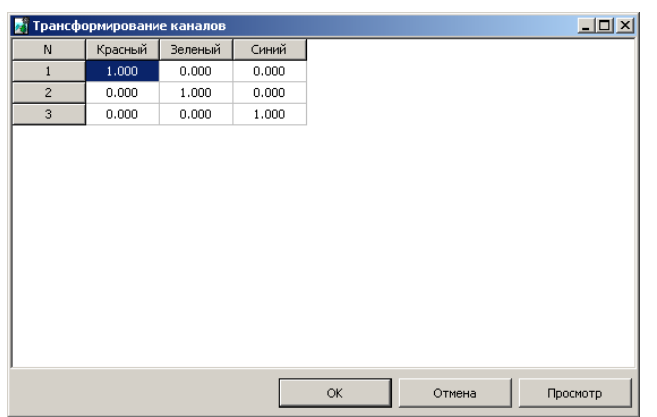

Рис. 41. Окно параметров трансформирования каналов

- 2. Измените коэффициенты каналов в таблице.
- 3. Для просмотра внесенных изменений нажмите на кнопку **Просмотр**.
- 4. Для сохранения внесенных изменений нажмите ОК.

Для выполнения *более детальной* радиометрической коррекции (коррекции уровня белого) изображения выполните следующие действия:

1. В окне **Радиометрическая коррекция** нажмите на кнопку **...** Открывается окно **Автоуровни**.

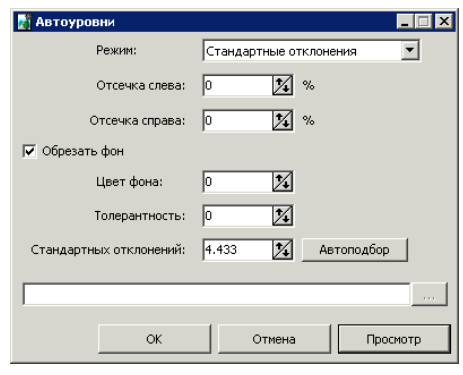

Рис. 42. Окно «Автоуровни»

- 2. Выберите **Режим** коррекции:
	- **Раздельные каналы** коррекция по каждому каналу в отдельности и усреднение яркости изображения;
	- **Все каналы** коррекция пропорционально по всем каналам;
	- **Красный**, **Синий**, **Зеленый** коррекция только по одному каналу;
- **Автоцвет** автоматический подбор яркостей для наилучшего визуального восприятия;
- **Стандартные отклонения** растяжение гистограммы исходного изображения на весь яркостной диапазон;
- **QuickLook** используются яркостные характеристики из файла поставки данных ДЗЗ;
	- Обрабатываемыеканалы **Красный**, **Синий**, **Зеленый**. Идентификация каналов осуществляется в соответствии с порядком каналов, отображенным (или заданным пользователем) вокне **[Каналы](#page-78-0)**. Обработка дополнительных каналов выполняется по усредненной гистограмме **QuickLook**.
- **Внешнее изображение** для коррекции в качестве эталона используется изображения из папки.
- 3. Задайте значение **Отсечки слева и справа** площадь участка гистограммы изображения (в процентах), которая не будет учитываться при растяжении гистограммы.
- 4. [опционально] Для удаления фоновых участков по краям изображения служит флажок **Обрезать фон** (по умолчанию включен). Для удаления фона задайте следующие параметры:
	- **Цвет фона** яркость фона для обрезки;

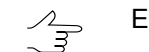

Если в поле **Цвета фона** установлен 0, при коррекции фон не учитывается.

- **Толерантность** отклонение от значения яркости фона для его обрезки.
- 5. Задайте значение отклонения каждого пикселя «от среднего» в поле **Стандартных отклонений**.

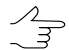

Кнопка Автоподбор позволяет рассчитать значение Стандартных отклонений таким образом, чтобы ни один из пикселов изображения не был «засвечен».

6. Нажмите ОК. В результате происходит растяжение гистограммы исходного изображения на весь яркостной диапазон.

Для просмотра гистограммы изображения и настройки передаточной функции, задающей произвольное яркостное преобразование, выполните следующие действия:

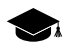

Графически передаточная функция представляет собой кривую, цвет которой определяется выбранным каналом. По оси **X** располагаются значения отсчетов яркости изображения до преобразования (значение в поле **Вход**), а по оси **Y** — после преобразования (значение в поле **Выход**). Передаточная функция задается при помощи установки узловых точек. Между узловыми точками передаточная функция представляет собой кубический сплайн.

1. В окне **Радиометрическая коррекция** нажмите на кнопку . Открывается окно **Кривые**.

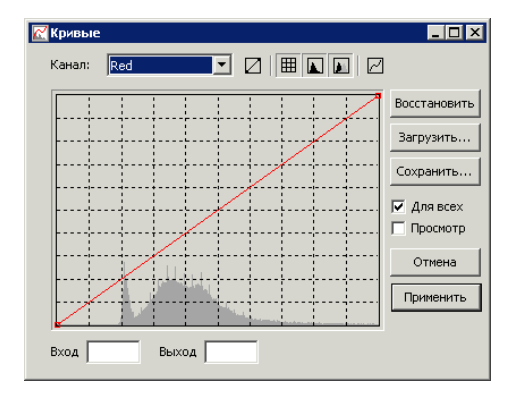

Рис. 43. Окно «Кривые»

Окно содержит панель инструментов с кнопками для выполнения следующих операций:

- $\cdot$   $\boxtimes$  позволяет восстановить прямую зависимость;
- $\cdot$   $\boxplus$  позволяет отобразить сетку:
- $\Box$  позволяет отобразить исходную гистограмму (отображается темносерым цветом);
- $\Box$  позволяет отобразить выходную гистограмму (отображается белым цветом);
- $\boxed{\phantom{a}}$  позволяет сгладить сегмент выделенного узла;
- **Восстановить** позволяет восстановить исходные кривые;
- **Загрузить** позволяет загрузить файл настроек кривых с расширением crv;
- **Сохранить** позволяет сохранить настройки кривых в файл с расширением crv (по умолчанию предлагается папка с исходными изображениями).

В полях **Вход** и **Выход** отображаются соответственно значения яркости узловой точки на исходной и измененной гистограмме.

2. [опционально] Чтобы редактировать гистограмму в каналах по отдельности, снимите флажок **Для всех** и выберите в списке **Канал** для редактирования.

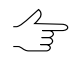

По умолчанию установлен флажок **Для всех** для одновременного редактирования кривой по всем каналам.

- 3. [опционально] Для предварительного просмотра внесенных изменений установите флажок **Просмотр**.
- 4. Для добавления узловой точки щелкните мышью по гистограмме. Для перемещения точки передвигайте маркер удерживая **левую кнопку мыши**.

 $\frac{2}{3}$ 

Для выделения узловой точки щелкните мышью в окрестности этой точки. Для удаления узловой точки щелкните правой кнопкой мыши по выбранной точке.

5. Нажмите на кнопку **Применить** для применения внесенных изменений и возврата к окну **Радиометрическая коррекция**.

Для регулировки цветовой коррекции изображения выполните следующие действия:

1. В окне **Радиометрическая коррекция** нажмите на кнопку . Открывается окно **Яркость-Контраст-Гамма**.

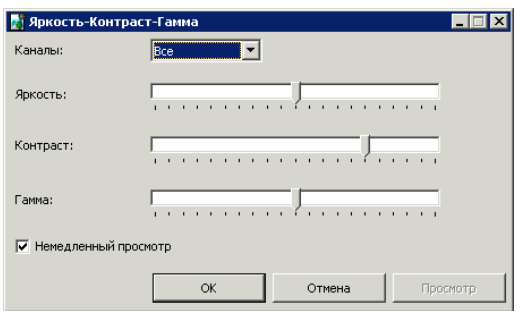

Рис. 44. Окно «Яркость-Контраст-Гамма»

- 2. Выберите **Каналы** для корректирования: **Все** сразу или по отдельности.
- 3. С помощью ползунков настройте баланс для **яркости**, **констраста** и **гаммы** изображения.
- 4. [опционально] Для автоматического отображения изменений в основном окне просмотра установите флажок **Немедленный просмотр**.

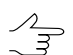

Кнопка **Просмотр** служит для предварительного просмотра внесенных изменений.

5. Нажмите ОК для применения настроек цветовой коррекции изображения.

Для регулировки цветового баланса изображения выполните следующие действия:

1. В окне **Радиометрическая коррекция** нажмите на кнопку  $\mathbf{F}$ . Открывается окно **Цветовой баланс**.

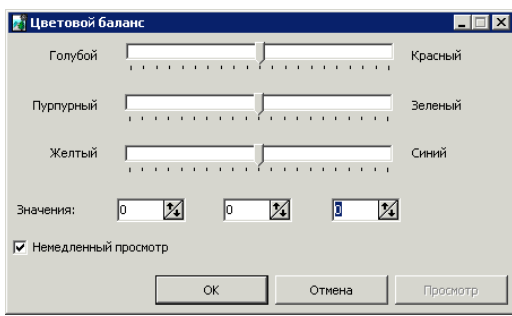

Рис. 45. Окно «Цветовой баланс»

- 2. С помощью ползунков настройте баланс красного, зеленого или синего каналов либо введите значение цвета в поле **Значения** в диапазоне от -100 до 100.
- 3. [опционально] Для автоматического отображения изменений в основном окне просмотра установите флажок **Немедленный просмотр**.

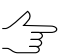

Кнопка **Просмотр** служит для предварительного просмотра внесенных изменений.

4. Нажмите ОК для применения настроек цветового баланса изображения.

Для улучшения визуальных качеств исходного изображения применяются различные фильтры. Для этого выполните следующие действия:

1. В окне **Радиометрическая коррекция** нажмите на кнопку **1**. Открывается окно **Фильтры**.

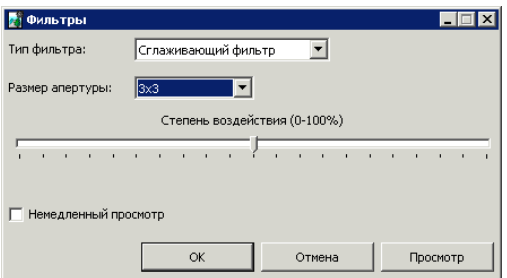

Рис. 46. Окно «Фильтры»

2. В списке **Тип фильтра** выберите один из следующих типов обработки изображения:

- **Сглаживающий фильтр** предназначен для размывания деталей исходного изображения;
- **Размывание по Гауссу** разновидность сглаживающего фильтра, отличительной особенностью которого является то, что передаточная характеристика представляет собой не линейную функцию (как в первом случае), а участок функции Гаусса («Колокол»);
- **Обостряющий фильтр** позволяет подчеркнуть и усилить различие между отдельными деталями изображения (резкость изображения);
- **Обострение по краям** предназначен для настройки резкости изображения, но фильтрация выполняется только в случае, если яркостные различия между деталями превосходят некоторый порог;

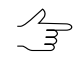

Рекомендуется устанавливать для подчеркивания границ объектов, однородных внутри (например, полей), внутренняя часть объектов при этом не изменяется.

- **Медианный фильтр** нелинейный фильтр, предназначенный в основном для фильтрации импульсных помех (одиночных пикселей с неестественной яркостью);
- **Оператор Собела** нелинейный дифференцирующий фильтр, представляющий собой первую производную от исходного изображения. Применяется для получения контурных границ изображения в растровом виде.
- 3. Выберите в списке **Размер апертуры** размер фильтрующей матрицы, от 3х3 пиксела до 21х21.
- 4. Передвигайте ползунок для определения **Степени воздействия** в процентах.
- 5. [опционально] Для интерактивного отображения изменений установите флажок **Немедленный просмотр**.

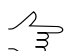

Кнопка **Просмотр** служит для предварительного просмотра внесенных изменений.

6. Нажмите ОК для применения настроек фильтра.

Для геометрических преобразований изображения в окне **Радиометрическая коррекция** нажмите на кнопку . Открывается окно **Поворот-Отражение**, которое содержит панель инструментов для выбора углов поворота или горизонтального/вертикального отражения снимка. Также предусмотрена возможность отмены последнего действия или всех геометрических преобразований, примененных к растровому изображению.

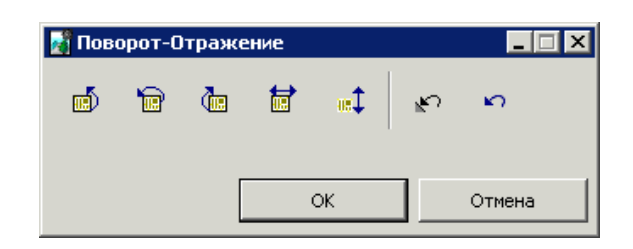

Рис. 47. Окно для геометрических преобразований

### **7.8. Редактирование блока**

### **7.8.1. Распределение изображений по маршрутам**

В системе предусмотрена возможность автоматического распределения загруженных в один маршрут изображений по разным маршрутам.

Распознавание маршрутов происходит по именам изображений, по внешнему ориентированию или по метаданным. Также предусмотрена возможность автоматического распределения изображений на маршруты для проекта VisionMap.

Чтобы распределить изображения на маршруты по именам изображений, выполните следующие действия:

1. Выберите **Блок › Разбить на маршруты › По именам снимков**. Открывается окно **Автоматическая разбивка на маршруты по именам**.

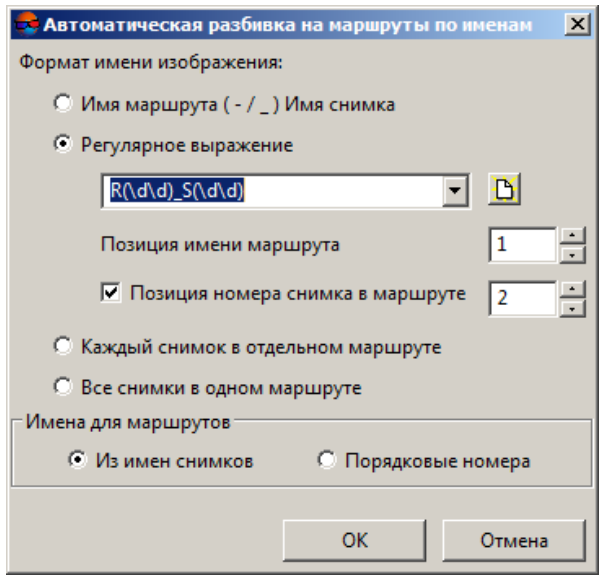

Рис. 48. Распределение на маршруты по именам изображений

2. Выберите один из следующих форматов имени изображения:

- **Имя маршрута (- /\_) Имя снимка** используется для простых имен изображений, в которых через разделитель «-» или « » указывается имя маршрута и имя изображения;
- **Регулярное выражение** позволяет задать шаблон сложных имен изображений для распознавания имени маршрута и номера изображения в маршруте;
	-

Например, R09 56RS85 и R09 56RS86 — два изображения из 9-ого маршрута, R10\_56RS05 и R10\_56RS06 — два изображения 10-ого маршрута.

Укажите для шаблона позицию имени маршрута (R) и позицию номера изображения (S).

В шаблоне допускаются следующие сочетания символов:

- \d для обозначения любой цифры;
- \w для обозначения любой цифры или буквы;
- . для обозначения любого символа.
- 3. [опционально] Выберите один из следующих вариантов распределения изображений:
	- **Каждый снимок в отдельном маршруте** используется для формирования сканерных моноблоков (см. [раздел](#page-61-0) 7.5);
	- **Все снимки в одном маршруте** позволяет переместить и распределить по возрастанию порядковых номеров все изображения в один маршрут.

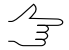

- Данная операция также позволяет отменить предыдущее распределение изображений на маршруты.
- 4. Установите один из следующих вариантов присвоения имени для маршрута:
	- **Из имен снимков** используется имя маршрута, полученное из имен снимков;
	- **Порядковые номера** позволяет задать имя маршрута в виде порядкового номера.

Чтобы распределить изображения на маршруты по импортированным элементам внешнего ориентирования (при их наличии), выполните следующие действия:

1. Выберите **Блок › Разбить на маршруты › По внешнему ориентированию**. Открывается окно **Разбиение на маршруты по внешнему ориентированию**.

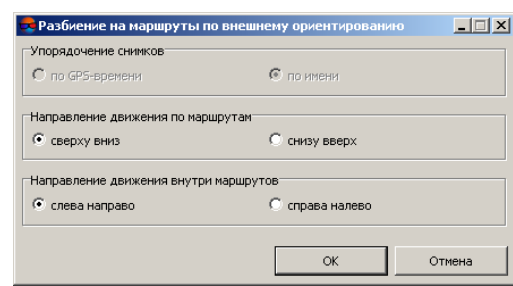

Рис. 49. Распределение изображений на маршруты по внешнему ориентированию

- 2. Определите следующие параметры распределения изображений по маршрутам:
	- **Упорядочение снимков** по GPS-времени или по именам;

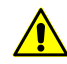

Если для части снимков отсутствуют данные о GPS-времени, эти снимки автоматически добавляются в отдельный маршрут.

- **Направление движения по маршрутам** сверху вниз или снизу вверх;
- **Направление движения внутри маршрутов** слева направо или справа налево.

Сведения об импорте данных внешнего ориентирования см. в руководстве пользователя «Построение сети».

Чтобы разбить изображения проекта *VisionMap* на маршруты по элементам внешнего ориентирования (при их наличии), выберите **Блок › Разбить на маршруты › Проект VisionMap** (см. [раздел](#page-27-0) 5.5).

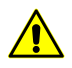

В проекте *VisionMap* настоятельно не рекомендуется создавать стереопары из **соседних** снимков одного маршрута и проводить стереообработку.

Чтобы разбить сканерные изображения на маршруты по метаданным (при их наличии), выберите **Блок › Разбить на маршруты › По метаданным**. В результате из метаданных в проект загружается внешнее ориентирование (приближенное, то есть посчитанное по бортовым приборам). После завершения процесса загрузки метаданных блок делится на маршруты таким образом, что в одном маршруте находятся снимки с одного витка.

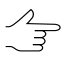

В случае обработки проекта ADS, распределение изображений по маршрутам согласно метаданным выполняется в ситуации, когда необходимо в дальнейшем сформировать триплеты из одного надирного и двух наклонных снимков.

В случае если предполагаются иные варианты обработки проекта ADS, разбиение блока изображений на маршруты осуществляется вручную. Подробнее об особенностях формирования маршрутов для проектов ADS см. [раздел](#page-22-0) 5.4.4.

Чтобы разбить на маршруты изображения, полученные системой из нескольких объективов и ССD-сенсоров, по мере их прохождения над одной и той же точкой пространства (принцип получения изображения называемый *syntopic exposure*, используемый, например, камерами семейства *UltraCam*) выполните следующее:

1. Выберите **Блок › Разбить на маршруты › Разбиение для нескольких камер**. Открывается окно **Параметры разбиения**.

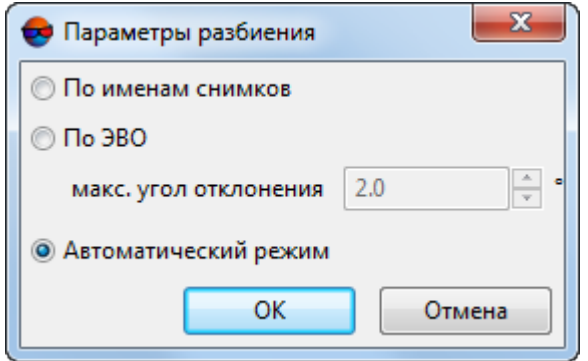

Рис. 50. Окно «Параметры разбиения»

- 2. Задайте параметры распределения изображений по маршрутам:
	- **По именам снимков** позволяет распределить изображения на маршруты по именам изображений;
	- **По ЭВО** позволяет разбить снимки блока на маршруты по импортированным ЭВО (если они были импортированы);
		- Введите **макс. угол отклонения** в градусах, для того чтобы учесть отклонения, возникающие при эволюциях летательного аппарата, ведущего съемку.

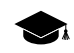

Слишком большое значения максимального угла отклонения может привести к ошибкам при распределении по раздельным маршрутам снимков, сделанных плановыми и перспективными камерами.

Нераспределенные снимки добавляются в маршруты с именами типа unsorted X, где X — номер маршрута содержащего нераспределенные снимки.

- **Автоматический режим** позволяет распределить изображения на маршруты по именам изображений и по импортированным ЭВО (выбран по умолчанию).
- 3. Нажмите ОК.

### **7.8.2. Переименование маршрутов**

В системе предусмотрена возможность группового переименования маршрутов в схеме блока: добавление суффиксов и префиксов к имени маршрута, удаление заданного числа символов в начале/конце имени маршрутов.

Для изменения имен маршрутов выполните следующие действия:

- 1. В окне **Редактор блока** выделите маршруты для переименования. Нажмите и удерживайте клавишу **Ctrl** и щелкните мышью по названиям маршрутов, чтобы их выделить.
- 2. Нажмите на кнопку . Открывается окно **Групповое переименование**.

В окне отображаются Исходные и Новые имена выделенных маршрутов.

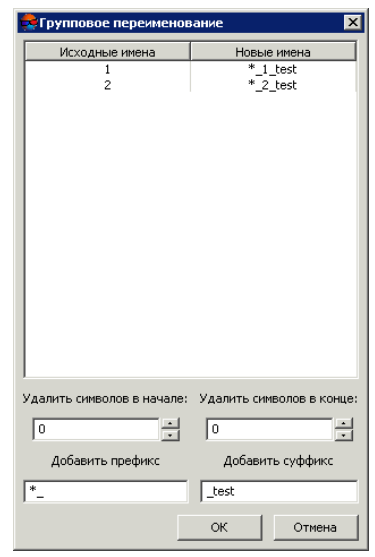

Рис. 51. Групповое переименование маршрутов

- 3. Задайте параметры для изменения имен маршрутов:
	- Удалить символ в начале;
	- Удалить символ в конце;
	- Добавить префикс;
	- Добавить суффикс.

Имена маршрутов после изменения отображаются в правом столбце таблицы.

4. Нажмите ОК, чтобы применить изменения и вернуться к окну **Редактор блока**.

### **7.8.3. Выборочное удаление изображений**

В системе предусмотрена возможность удаления изображений выборочно по заданным критериям. Для этого выполните следующие действия:

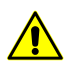

При удалении изображений из проекта эти изображения остаются в файловой системе *Windows*.

1. Выберите **Блок › Удалить изображения выборочно**. Открывается окно **Выборочное удаление изображений**.

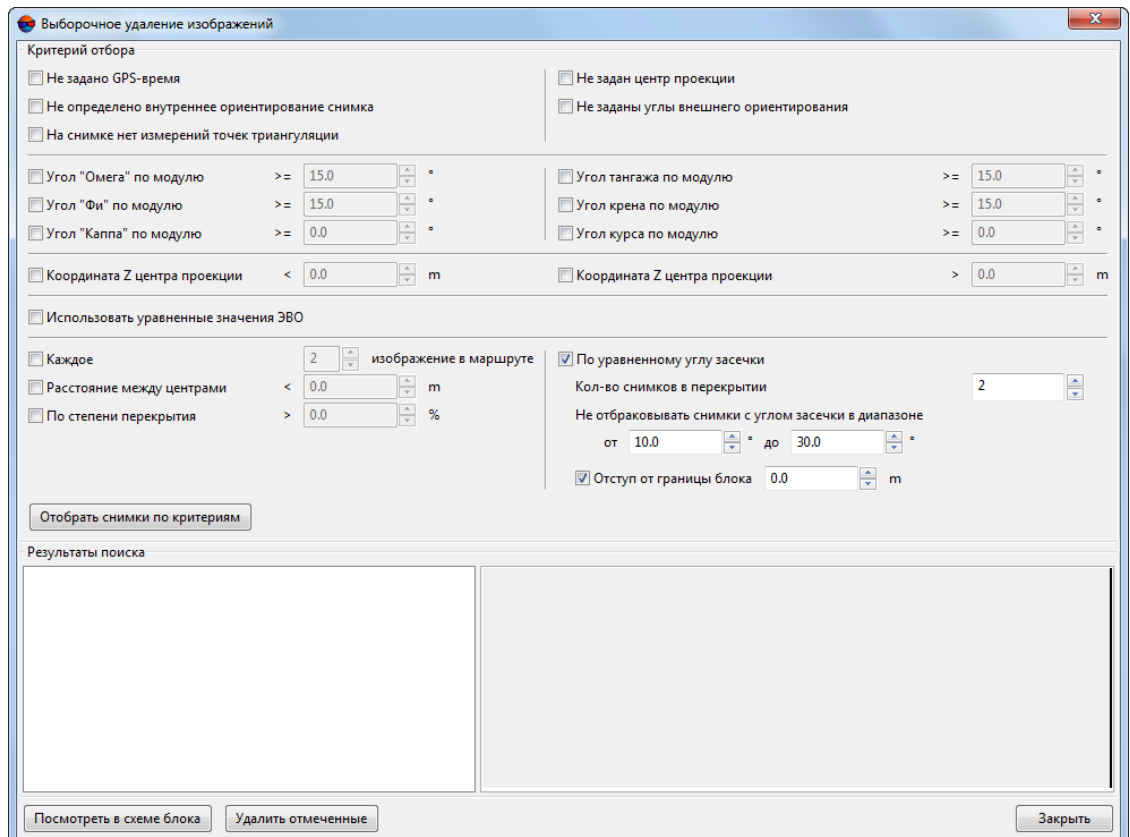

Рис. 52. Определение критериев отбора изображений для удаления

- 2. В системе предусмотрены следующие критерии поиска изображений:
	- для поиска изображений, у которых не задано время GPS, углы внутреннего ориентирования, а также если на изображении находятся точки триангуляции с не измеренными координатами установите флажок **Не задано GPS-время**, **Не определено внутреннее ориентирование снимка** или **На снимке нет измеренных точек триангуляции** соответственно.
- для поиска изображений, для которых не заданы центры проекций и/или не заданы углы внешнего ориентирования установите, флажок **Не задан центр проекции** или **Не заданы углы внешнего ориентирования**;
- для поиска изображений с углом омега, фи или каппа, углом тангажа, крена или курса по модулю больше либо равному заданному значению в градусах служат флажки **Угол «Омега»/«Фи»/«Каппа/ по модулю**, **Угол тангажа/крена/курса по модулю** соответственно;
- для поиска изображений с высотой центра проекции больше или меньше заданного значения в метрах установите флажок **Координата Z центра проекции <** или **>** соответственно;
- при установке флажка **Использовать уравненные значения ЭВО** и выбора углов ЭВО/курса для поиска используются уравненные значения ЭВО, иначе — исходные;
- чтобы найти **каждое** N-ное **изображение в маршруте**, установите флажок и задайте шаг прореживания изображений;
- для поиска изображений с расстоянием между центрами проекции внутри маршрута меньше заданного значения в метрах установите флажок **Расстояние между центрами <**;
- для отбора изображений **По степени перекрытия** установите соответствующий флажок;
- флажок **По уравненному углу засечки** позволяет задать следующие критерии поиска снимков:
	- **Кол-во снимков в перекрытии**;
	- **Не отбраковывать снимки с углом засечки в диапазоне от ...° до ...°**.
		- [опционально] задайте **отступ от границы блока** в метрах для того чтобы не удалять изображения расположенные вблизи границы блока;
- 3. Нажмите на кнопку **Отобрать снимки по критериям**. В разделе **Результаты поиска** отображается список изображений, подготовленных к удалению.

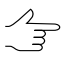

Изображение попадает в список, если оно удовлетворяет **хотя бы одному** выбранному критерию.

4. [опционально] Чтобы не удалять изображение, снимите флажок рядом с его именем в разделе **Результаты поиска**.

- 5. [опционально] Чтобы выделить изображения из раздела **Результаты поиска** на схеме блока в 2D-окне, нажмите на кнопку **Посмотреть в схеме блока**.
- 6. Нажмите на кнопку **Удалить отмеченные** для удаления выбранных изображений из проекта.

### **7.9. Список изображений проекта**

Окно **Список изображений** предназначено для просмотра таблицы с информацией об изображениях проекта. Чтобы открыть окно **Список изображений**, выберите Окна » Список изображений... или нажмите на кнопку **и панели Ортотрансформирование**.

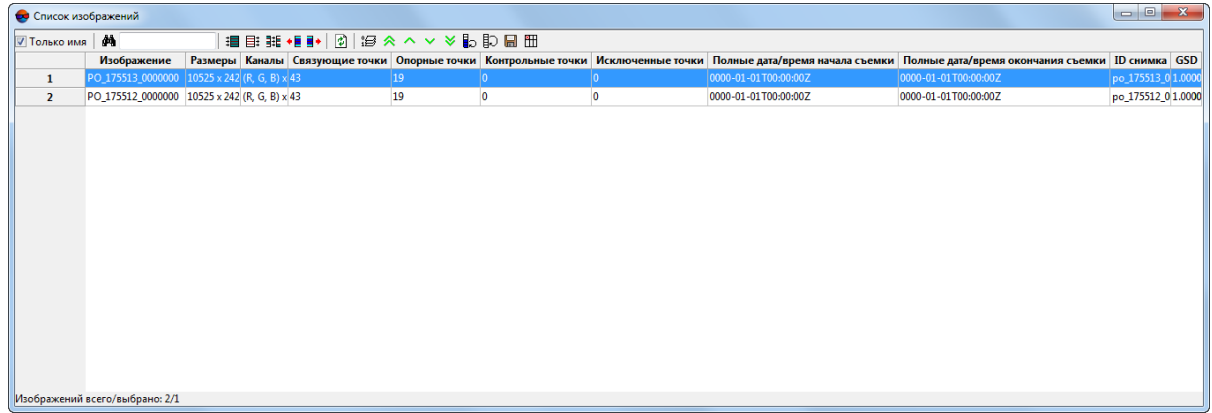

Рис. 53. Окно «Список изображений»

В основной части окна отображается таблица изображений проекта, содержащая следующие столбцы:

• Изображение — полный путь к файлу изображения;

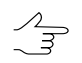

Установите флажок **Только имя**, чтобы скрыть полный путь к снимку в столбце **Изображение** и показать только имена изображений.

- Размеры размеры изображения в пикселах;
- Каналы количество каналов и количество бит на пиксел изображения;
- Связующие точки количество связующих точек на изображении;
- Опорные точки количество опорных точек на изображении;
- Контрольные точки количество контрольных точек на изображении;
- Исключенные точки количество исключенных точек на изображении;
- Полные дата/время начала съемки (только для сканерных проектов);
- Полные дата/время окончания съемки (только для сканерных проектов);
- ID снимка (только для сканерных проектов);
- GSD (только для сканерных проектов);

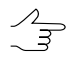

Для того чтобы добавить в страницу дополнительные столбцы, предусмотренные для проектов космической сканерной съемки, нажмите на кнопку  $\boxplus$  в панели инструментов окна **Список изображений** и установите соответствующие флажки в открывшемся окне **Список столбцов**.

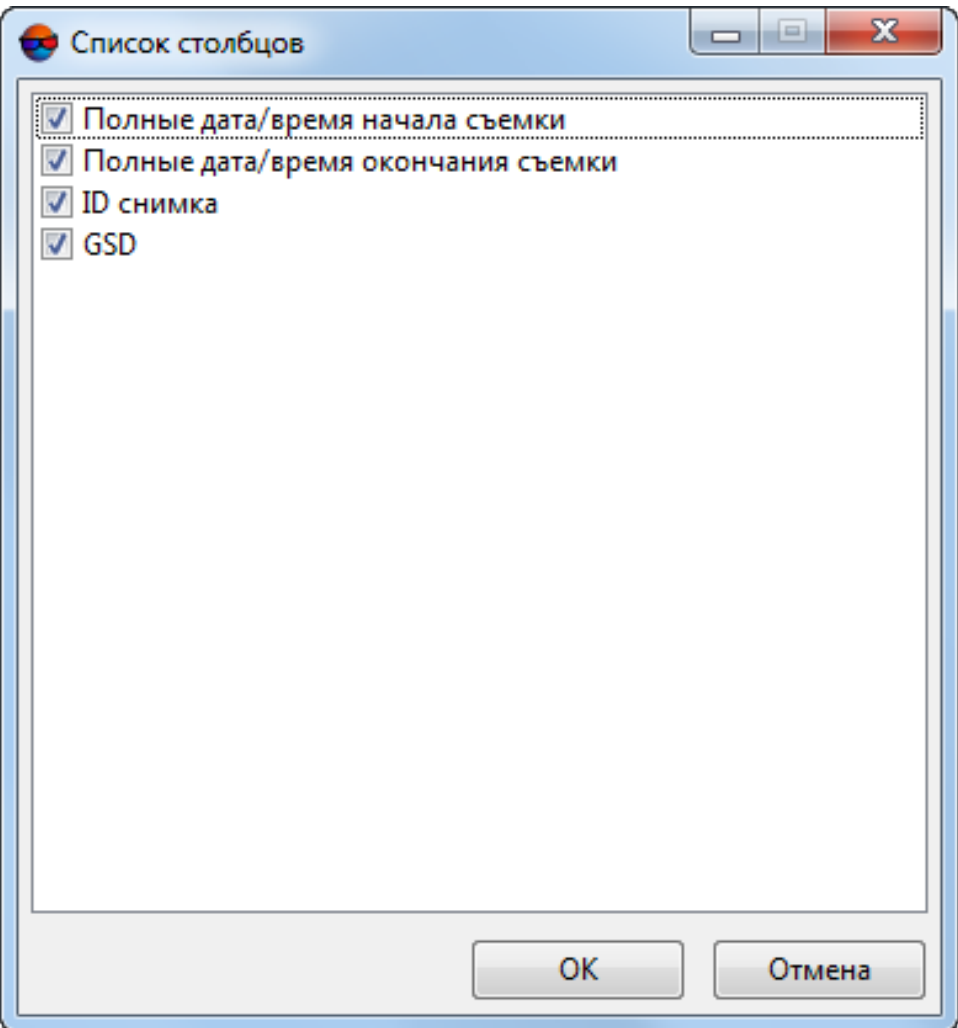

Рис. 54. Окно «Список столбцов»

В панели статуса окна отображается количество Изображений всего/выбрано в проекте.

#### В верхней части окна размещается панель инструментов для работы с таблицей изображений, а также стандартные инструменты выделения и поиска изображений.

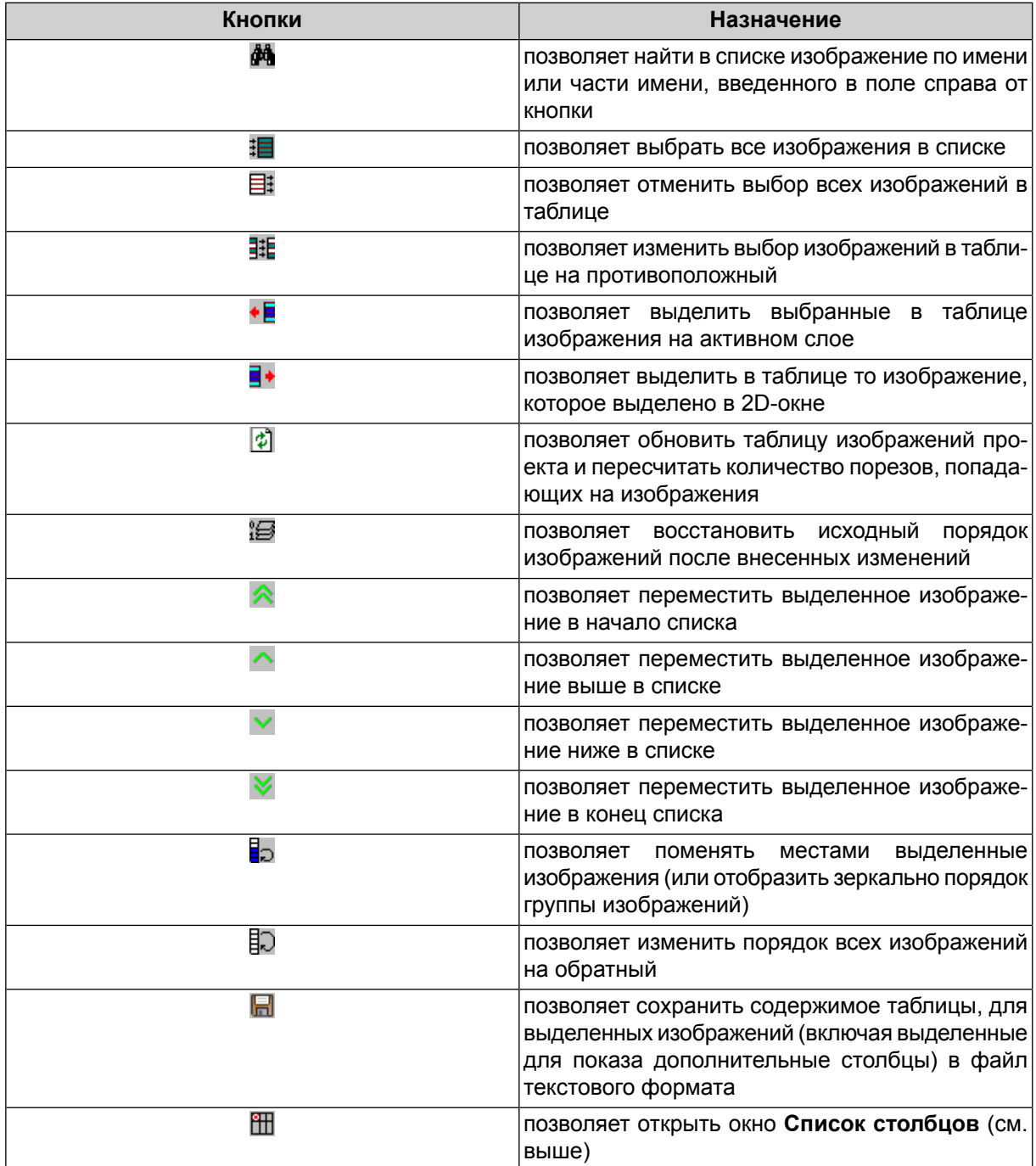

Таблица 9. Панель инструментов окна «Список изображений»

### **7.10. Выравнивание яркости**

В системе предусмотрена возможность выравнивания яркостных и контрастных характеристик изображений (относительно друг друга) в рамках всего блока изображений.

Заметная неоднородность вышеуказанных характеристик изображений, внутри одного блока, как правило возникает в случае резких изменений условий освещенности местности во время ведения съемки (например — как результат влияния облачности). Выравнивание яркости зачастую позволяет свести влияние подобных факторов к минимуму.

Выравнивание яркости изображений (в случае использования подобных данных) может повысить удобство ручной обработки проекта (например, в процессе стереовекторизации), а также рекомендовано перед выполнением таких операций как ортотрансформирование, построение True Ortho, построение плотной матрицы высот методом SGM или создание текстурированных 3D поверхностей TIN.

Настройки выравнивания яркости изображений в рамках блока подбираются автоматически, результаты операции записываются в RMC-файл и могут быть сброшены или перезаписаны пользователем, в случае если они будут признаны неудовлетворительными.

Выполнение похожей (но не идентичной) операции предусмотрено в программе *PHOTOMOD GeoMosaic* в рамках обеспечения создания единого, непрерывного изображения мозаики (см.раздел «Выравниваниеяркости»руководствапользователя[«Создание](geomosaic.pdf) [ортофотоплана»](geomosaic.pdf)).

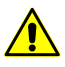

Перед выравниванием яркости необходимо выполнить измерение связующих точек и уравнивание проекта (см. руководства пользователя [«Построение](measurement.pdf) сети» и «[Уравнивание](solver.pdf) [сети](solver.pdf)»). В процессе выравнивания яркости осуществляется обработка результатов анализа яркостных и контрастных характеристик участков изображений расположенных в окрестностях связующих точек.

Качество выравнивания яркости изображений напрямую зависит от количества, плотности и равномерности распределения связующих точек по снимкам блока (а также качества самих измерений — в частности наличия измерений конкретной связующей точки на всех изображениях, где она фактически присутствует).

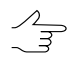

Желательно наличие идентичного набора каналов у всех изображений проекта. Иначе, при операции выравнивания яркости будут учитываться только те каналы, которые присутствуют у каждого из обрабатываемых снимков.

To adjust brightness for the whole image block, perform the following:

- 1. Убедитесь в том что измерение связующих точек и уравнивание проекта были выполнены. Убедитесь в наличии достаточного количества связующих точек;
- 2. Выберите **Блок › Выравнивание яркости**. Открывается окно **Выравнивание яркости**:

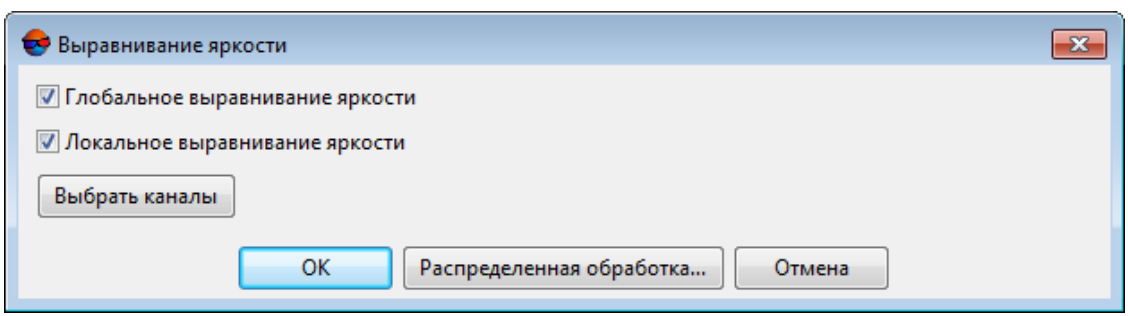

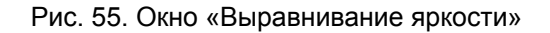

#### 3. Установите соответствующие флажки для того чтобы выполнить **глобальное выравнивание яркости** и **локальное выравнивание яркости**.

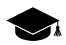

*Глобальное выравнивание яркости* — преобразование, одинаково применяемое ко всем пикселам каждого изображения.

*Локальное выравнивание яркости* — последующие за глобальным выравниванием яркости нелинейные локальные преобразования, в первую очередь затрагивающие области в окрестностях связующих точек. Воздействие преобразований постепенно ослабляется по мере удаления от связующей точки.

В случае неудовлетворительных результатов выравнивания яркости (например возникновения локальных участков изображений с неоднородной яркостью) рекомендуется повторить выравнивание яркости, сняв флажок **локальное выравнивание яркости** (результаты предыдущей операции будут предварительно автоматически сброшены и удалены).

4. [опционально] нажмите на кнопку **Выбрать каналы** для того чтобы открыть окно **Параметры выходного растра**, предназначенное для настройки следующих параметров:

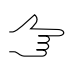

Число и состав выходных каналов по умолчанию определяется по первому добавленному изображению.

• **Список каналов** — содержит список исходных (слева) и выбранных для использования в выходном изображении каналов (справа);

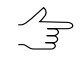

Порядок и состав используемых каналов формируется с помощью кнопок раздела **Список каналов**.

- **Формат данных** позволяет выбрать формат выходных изображений **8 бит** или **16 бит**;
- **Монохромный результат** позволяет создать выходные файлы с одним каналом в оттенках серого.

 $\sqrt{\frac{2}{3}}$ 

При выборе монохромного результата выбор состава каналов не поддерживается.

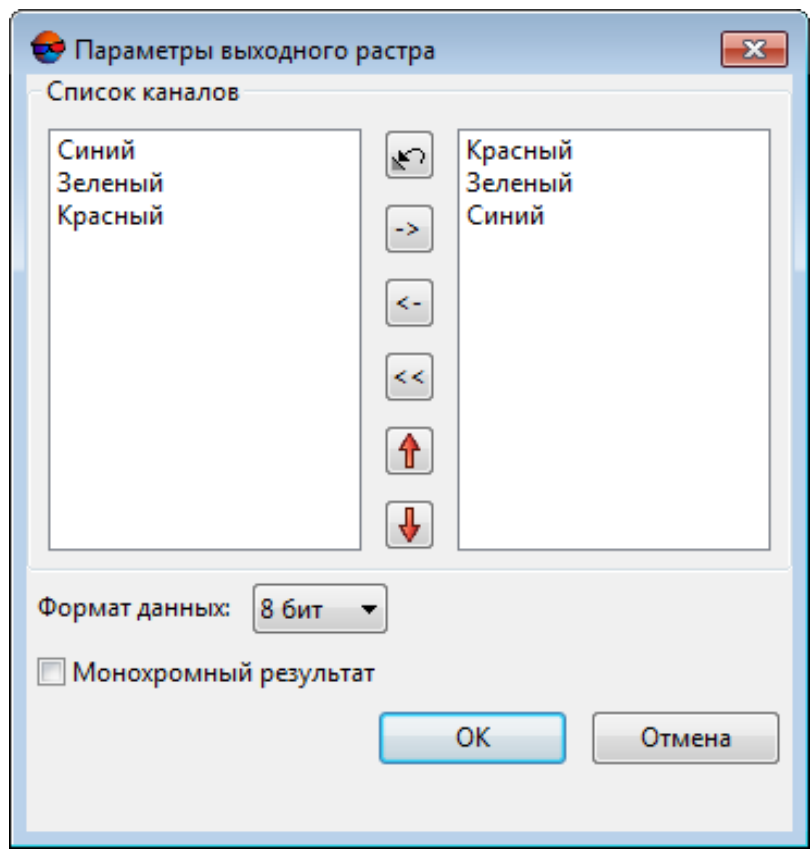

Рис. 56. Параметры каналов выходного растра

5. Нажмите ОК для запуска процесса выравнивания яркости.

При выравнивании яркости предусмотрена возможность использования режима распределенной обработки. Для этого выполните следующие действия:

- 1) Настройте и запустите сервер/клиент распределенной обработки (см. раздел «Распределенная обработка» руководства пользователя [«Общие](general.pdf) [сведения](general.pdf) о системе»).
- 2) Нажмите на кнопку **Распределенная обработка**.
- 6. После успешного завершения операции выдается соответствующее информационное сообщение. В случае если выравнивание яркости не было выполнено для некоторых изображений блока, дополнительно выдается информационное сообщение со списком необработанных изображений.

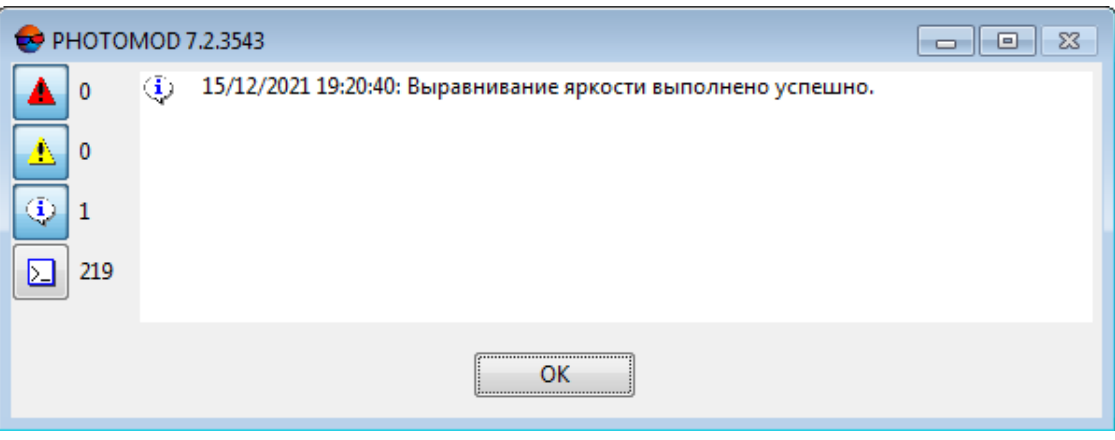

Рис. 57. Окно информационного сообщения

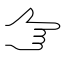

Выравнивание яркости для отдельного изображения может быть не выполнено в случае наличия недостаточного количества связующих точек на данном снимке (или в случае их полного отсутствия).

7. Для того чтобы проверить результаты выравнивания яркости выполните построение ортофотоплана (см. руководство пользователя раздел «Быстрый просмотр «FastOrtho»» руководства пользователя [«Ортотрансформирование»](ortho.pdf)).

Для того чтобы учитывать результаты выравнивания яркости при построении ортофотоплана в окне **Параметры выходного растра** установите флажок **Использовать радиометрию из RMC-файлов**. Для того чтобы построить ортофотоплан без учета результатов выравнивания яркости — снимите данный флажок.

- Необходимо учитывать, что возможность визуальной оценки результатов выравни- $\sqrt{\frac{2}{3}}$ вания яркости напрямую зависит от степени неоднородности яркостных и контрастных характеристик исходных изображений. В случае использования однородных исходных данных, результаты выравнивания яркости могут быть практически незаметны при визуальном анализе построенных ортофотопланов.
- 8. [опционально] для выполнения повторной операции выравнивания яркости (например, в случае если после анализа результатов было принято решение ограничить операцию глобальным выравниваением яркости, исключив локальное) выберите **Блок › Выравнивание яркости** и повторите операции описанные в пунктах **3**, **4** и **5**. В случае наличия данных о выполненных ранее операциях открывается соответствующее диалоговое окно:

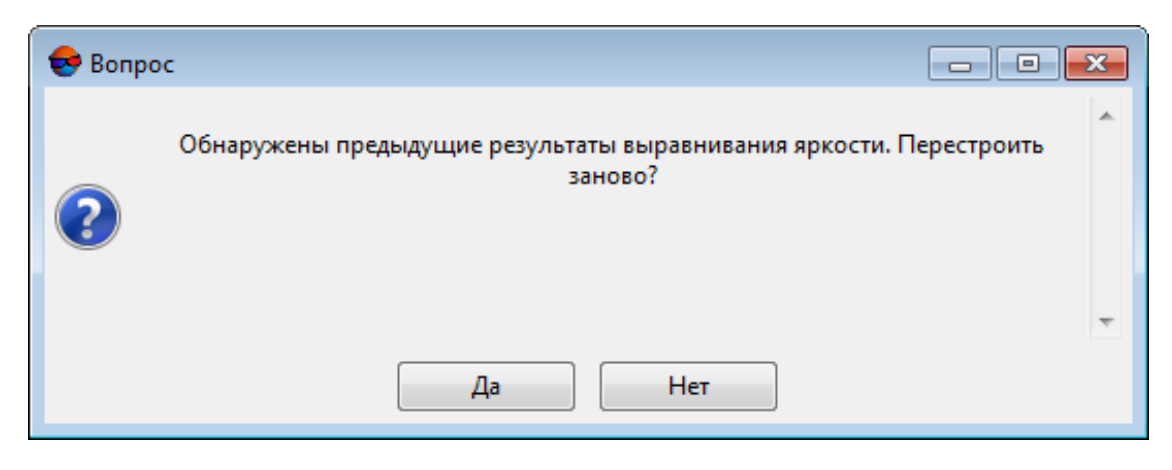

Рис. 58. Диалоговое окно

Нажмите **Да** для того чтобы перестроить результаты выравнивания яркости (удалив предыдущие);

9. [опционально] для того чтобы удалить результаты выравнивания яркости выберите Выберите **Блок › Удалить выравнивание яркости**. В случае наличия данных о выполненных ранее операциях открывается соответствующее диалоговое окно:

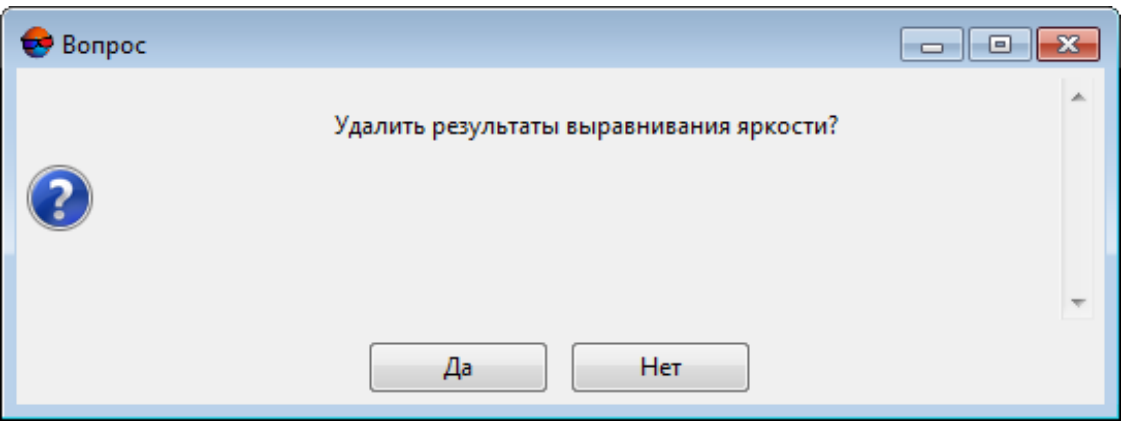

Рис. 59. Диалоговое окно

<span id="page-99-0"></span>Нажмите **Да** для того чтобы удалить результаты выравнивания яркости.

### **8. Управление проектами**

## **8.1. Меню «Проект»**

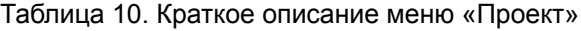

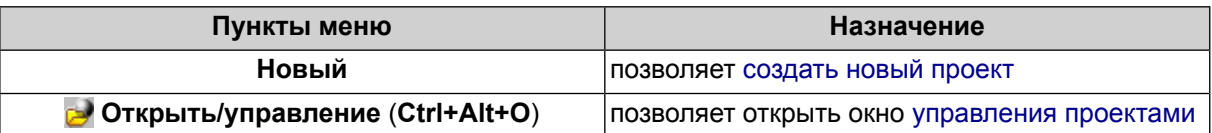

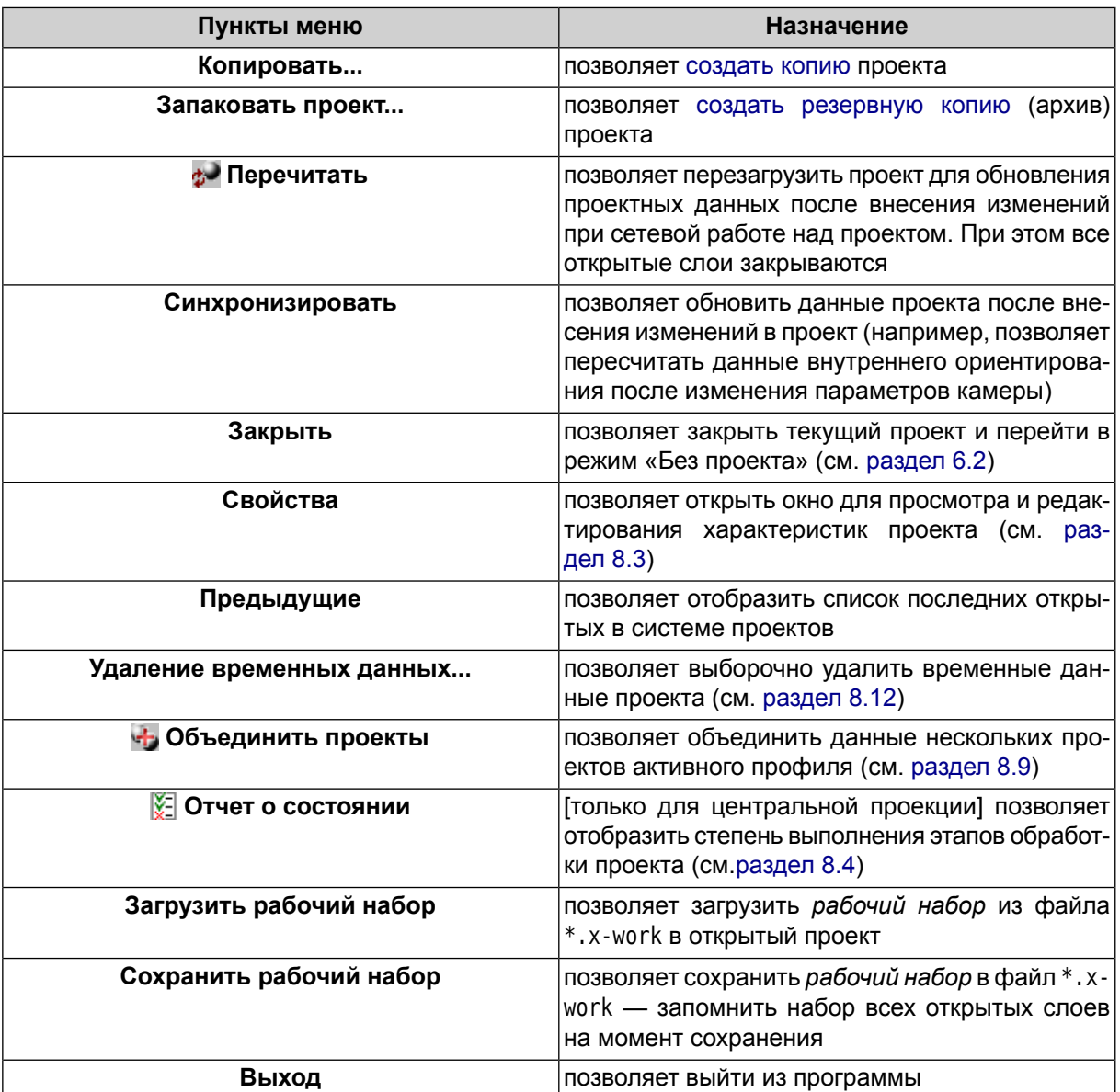

### <span id="page-100-0"></span>**8.2. Окно «Управление проектами»**

Окно **Управление проектами** отображает список всех проектов активного профиля и содержит основные инструменты управления проектами.

Чтобы открыть окно **Управление проектами**, выполните одно из следующих действий:

- выберите **Проект › Открыть/управление**;
- нажмите на кнопку **водосновной панели инструментов**;
- используйте горячие клавиши **Ctrl+Alt+O**.

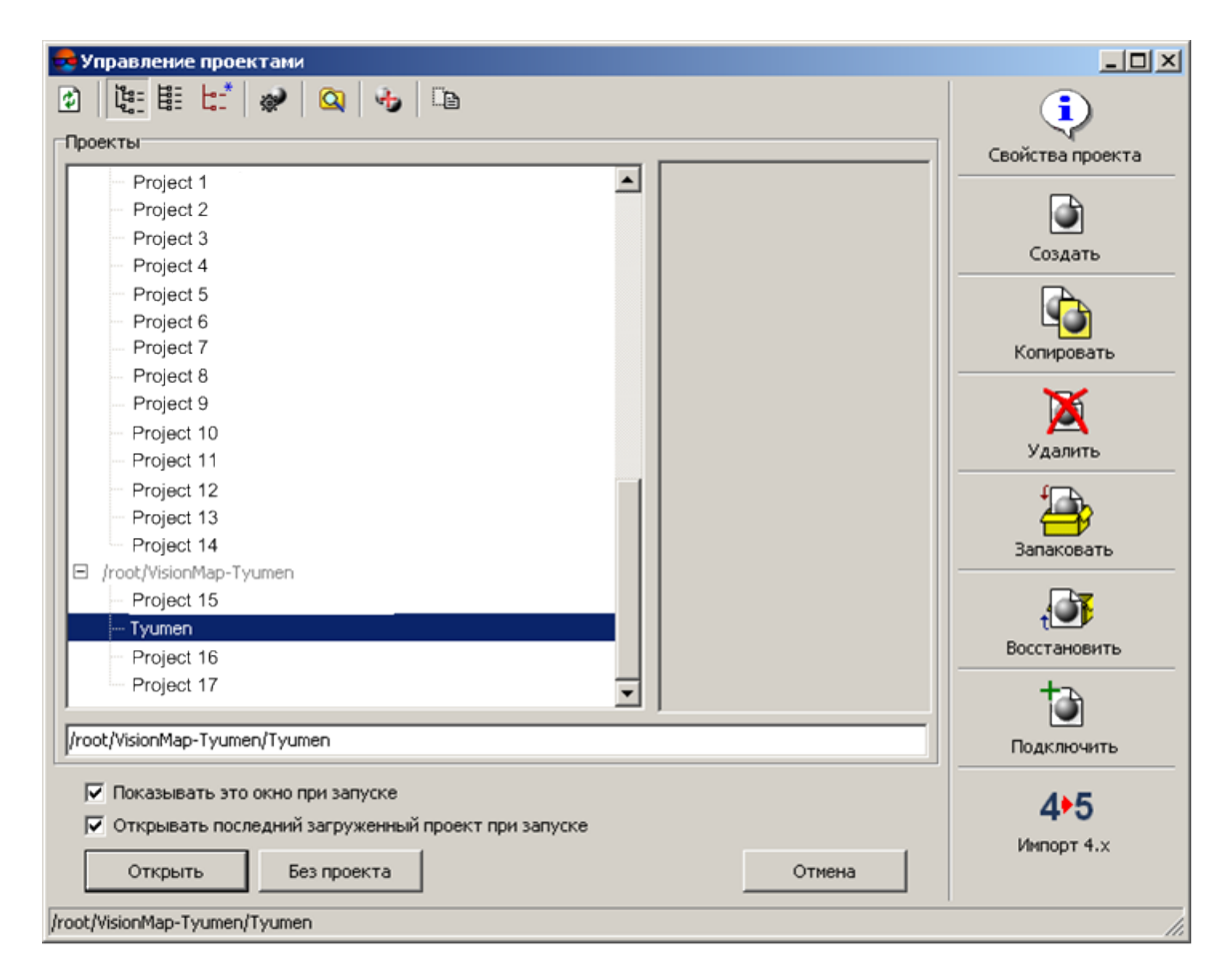

Рис. 60. Управление проектами

Окно **Управление проектами** содержит следующие элементы:

- список всех проектов активного профиля;
- панель инструментов для работы со списком проектов:
	- $\boxed{\phi}$  позволяет обновить список проектов после внесения изменений в структуру ресурсов активного профиля с помощью модуля *PHOTOMOD Explorer* (см. [раздел](#page-110-1) 8.8) или после подключения виртуальной папки (см. [раздел](#page-109-0) 8.7);
	- — позволяет отобразить список проектов в виде иерархического списка все проектные виртуальные папки и вложенные папки;
	- $E =$  позволяет отобразить список проектов в линейном виде;
	- $\circ$   $\frac{1}{2}$  позволяет отобразить список проектов, которые открывались в системе за последнее время;

○ — позволяет открыть окно **Control Panel** для управления профилями (см. руководство пользователя «Общие [сведения](general.pdf) о системе»);

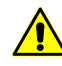

При внесении изменений в список и структуру ресурсов активного профиля в окне **Control Panel** требуется перезапустить все открытые модули системы.

○ — позволяет открыть окно **PHOTOMOD Explorer** для внесения изменений в структуру ресурсов активного профиля (подробнее см. *«PHOTOMOD Explorer. Управление ресурсами»* в руководстве пользователя «Общие [сведения](general.pdf) о [системе»](general.pdf));

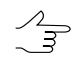

После внесения изменений в структуру ресурсов активного профиля в окне *PHOTOMOD Explorer* требуется обновить список проектов с помощью кнопки  $\ddot{\phi}$ .

- — позволяет открыть окно **Объединение проектов** для соединения данных нескольких проектов (см. [раздел](#page-110-0) 8.9);
- — позволяет переименовать проект, выбранный в списке.

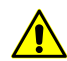

Переименовать проект возможно при условии, если он не открыт ни на одном компьютере.

- раздел примечаний отображает описание проекта, заданное пользователем при создании проекта в окне **[Новый](#page-30-1) проект** или при редактировании свойств проекта в окне **[Свойства](#page-103-0) проекта**;
- для управления проектами предусмотрены следующие кнопки:
	- **Свойства проекта** позволяет открыть окно для просмотра и редактирования параметров проекта, выбранного в списке (см. [раздел](#page-103-0) 8.3);
	- **Создать** позволяет [создать](#page-30-0) новый проект и задать его параметры и характеристики;
	- **Копировать** позволяет [создать](#page-107-0) копию проекта;
	- **Запаковать** позволяет создать [резервную](#page-116-0) копию (архив) проекта;
	- **Восстановить** позволяет восстановить [запакованный](#page-117-0) проект;
	- **Подключить** позволяет создать новую виртуальную папку в ресурсах активного профиля (см. [раздел](#page-109-0) 8.7);
	- **Удалить** позволяет удалить [выбранный](#page-109-1) в списке проект: удалить папку проекта со всем ее содержимым из ресурсов активного профиля.

• строка для поиска проекта в списке по полному имени или части имени;

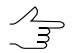

Клавиша **F3** позволяет установить маркер в поле поиска. Повторное нажатие клавиши **F3** позволяет перейти к следующему совпадению имени проектов в списке.

- дополнительные параметры:
	- **Показывать это окно при запуске** (по умолчанию) позволяет автоматически открывать окно **Управление проектами** при запуске системы, иначе система запускается в режиме *Без проекта*;
	- **Открывать последний загруженный проект при запуске** позволяет автоматически открывать последний проект при запуске системы, если флажок **Показывать это окно при запуске** не установлен.
- также предусмотрены следующие кнопки:
	- **Открыть** служит для загрузки в систему выбранного в списке проекта;
	- **Без проекта** служит для работы в системе в режиме *Без проекта* (см. [раздел](#page-43-0) 6.2);
	- **Отмена** позволяет закрыть окно **Управление проектами**.
- в строке состояния отображается путь к выбранному проекту в ресурсах активного профиля.

Чтобы открыть проект активного профиля, выполните следующие действия:

- 1. Откройте окно **[Управление](#page-99-0) проектами**.
- <span id="page-103-0"></span>2. Выберите проект в списке проектов.
- 3. Нажмите на кнопку **Открыть**. Данные проекта загружаются в систему.

### **8.3. Свойства проекта**

Для просмотра и редактирования параметров проекта, [заданных](#page-30-1) при создании [проекта,](#page-30-1) служит окно **Свойства проекта**.

Чтобы открыть окно **Свойства проекта**, выполните одно из следующих действий:

- выберите **Проект › Свойства** для отображения свойств открытого в системе проекта;
- откройте окно **[Управление](#page-99-0) проектами**. Выберите проект в списке и нажмите на кнопку **Свойства проекта**;

• дважды щелкните по названию СК в строке состояния.

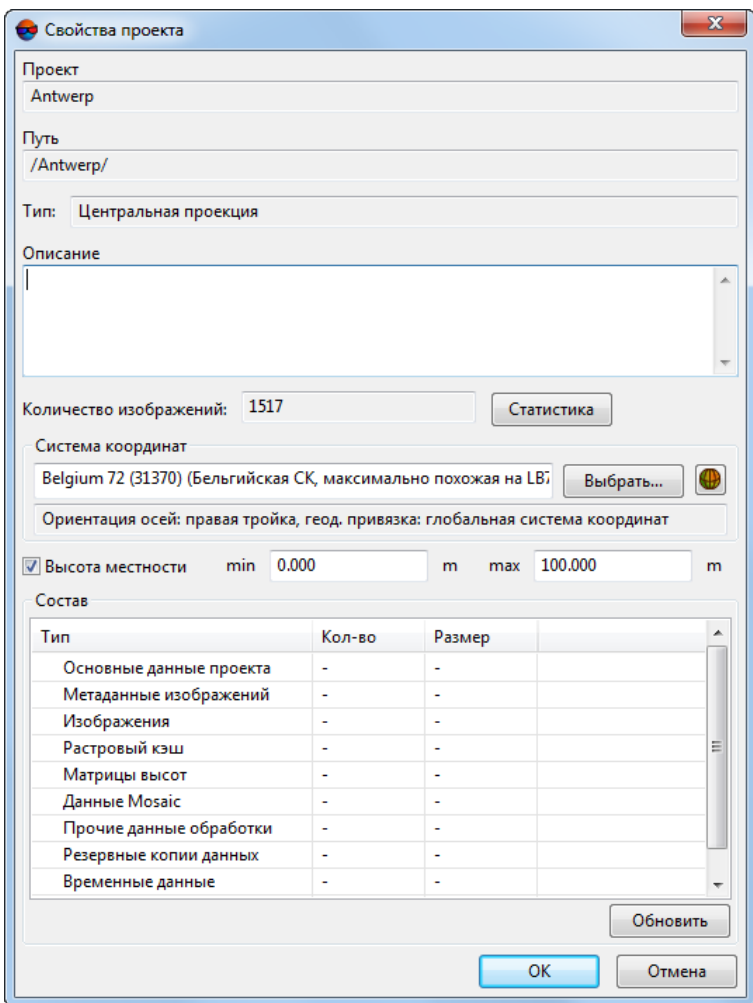

Рис. 61. Свойства проекта

В окне отображается следующая информация о проекте:

- **Проект** имя открытого/выбранного проекта;
- **Путь** путь к проекту в ресурсах активного профиля;
- **Тип** тип [открытого](#page-9-0) проекта: центральная проекция, космическая сканерная съемка, ADS 40/80/100 или VisionMap A3 SLF;
- **Описание** описание проекта;
- **Количество изображений** количество загруженных в проект изображений;

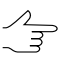

Кнопка **Статистика** позволяет отобразить статистические данные по изображениям в проекте.

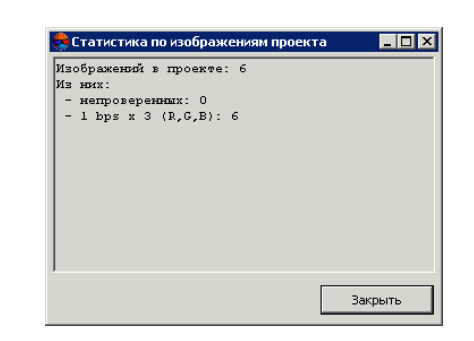

Рис. 62. Статистика по изображениям проекта

- **Система координат** система координат проекта и ее особенности (см. [раз](#page-5-0)[дел](#page-5-0) 4.1);
- **Высота местности** значения перепада высот на местности на изображениях проекта, если эти значения были заданы при создании проекта;

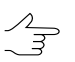

Наличие данных о перепаде высот местности обеспечивает корректное построение схемы блока и учитывается при импорте элементов внешнего ориентирования.

• **Состав** — таблица с информацией о составе данных проекта, их количестве и размерах.

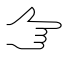

Для отображения информации, содержащейся в таблице **Состав**, нажмите кнопку **Обновить**. Вычисление необходимых данных может занять значительное время. Нажмите на кнопку **Отменить** для того чтобы прервать выполнение данной операции.

<span id="page-105-0"></span>Параметры **Описание**, **Система координат** и **Высота местности** могут быть отредактированы в окне **Свойства проекта** в любой момент работы с проектом.

#### **8.4. Просмотр отчета о состоянии проекта**

Для просмотра отчета о состоянии открытого проекта центральной проекции служит окно **Состояние проекта**. Отчет предоставляется о состоянии проекта на этапах формирования блока, внутреннего, взаимного и внешнего ориентирования.

Чтобы открыть окно, выберите **Проект › Отчет о состоянии** или нажмите на кнопку **У-** основной панели инструментов.

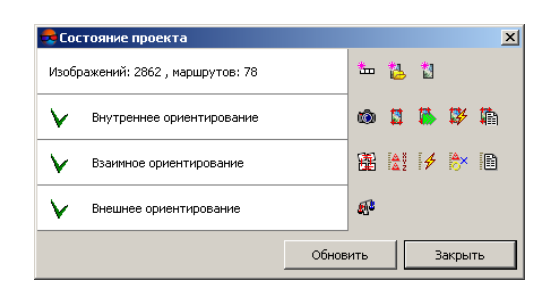

Рис. 63. Отчет о выполнении этапов обработки проекта

Окно **Состояние проекта** содержит список этапов обработки проекта, информацию о количестве изображений/маршрутов блока.

Для обозначения состояния проекта на этапах выполнения внутреннего, взаимного и внешнего ориентирования используются следующие значки:

- $\mathsf{V}$  этап выполнен *полностью*;
- **• Этап выполнен** *частично*:
- — этап *не выполнен*.

Для формирования блока предусмотрены следующие кнопки:

- **Ш** добавление нового маршрута;
- $\frac{1}{2}$  добавление изображений из файлов, размещенных *вне* системы ресурсов активного профиля, в выбранный маршрут (см. [раздел](#page-52-0) 7.4.2);
- $\mathbb{H}$  добавление изображений из ресурсов активного профиля в выбранный маршрут (см. [раздел](#page-59-0) 7.4.3).

Для выполнения этапа внутреннего ориентирования (см. руководство пользователя «[Построение](measurement.pdf) сети») предусмотрены следующие кнопки:

- **Води** определение параметров камеры;
- $\frac{1}{2}$  измерение координатных меток вручную;
- **•••** выполнение внутреннего ориентирования в полуавтоматическом режиме;
- $\frac{13}{2}$  выполнение внутреннего ориентирования в автоматическом режиме;
- $\blacksquare$  загрузка отчета по внутреннему ориентированию.

Для выполнения этапа взаимного ориентирования (см. руководство пользователя «[Построение](measurement.pdf) сети») предусмотрены следующие кнопки:

- $\mathbb{R}$  построение накидного монтажа;
- $\frac{[A]}{[A]}$  позволяет открыть каталог опорных точек;
- $\frac{4}{7}$  измерение связующих точек в автоматическом режиме;
- $\frac{2}{3}$  позволяет открыть каталог связующих точек;
- $\Box$  загрузка отчета по взаимному ориентированию.

<span id="page-107-0"></span>Для выполнения этапа внешнего ориентирования предусмотрена кнопка для запуска модуля уравнивания сети (см. руководство пользователя «[Уравнивание](solver.pdf) [сети»](solver.pdf)).

### **8.5. Копирование проекта**

В системе предусмотрена возможность создания копии проекта в ресурсах активного профиля. Для этого выполните следующие действия:

- 1. Откройте окно **Управление проектами** (см. [раздел](#page-99-0) 8).
- 2. Выберите в списке проект для создания копии.
- 3. Нажмите на кнопку **Копировать**. Открывается окно **Копировать проект**. В поле **Исходный проект** отображается путь к выбранному проекту в ресурсах активного профиля.

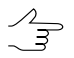

Для того чтобы сразу перейти к копированию открытого текущего проекта — выберите **Проект › Копировать**.
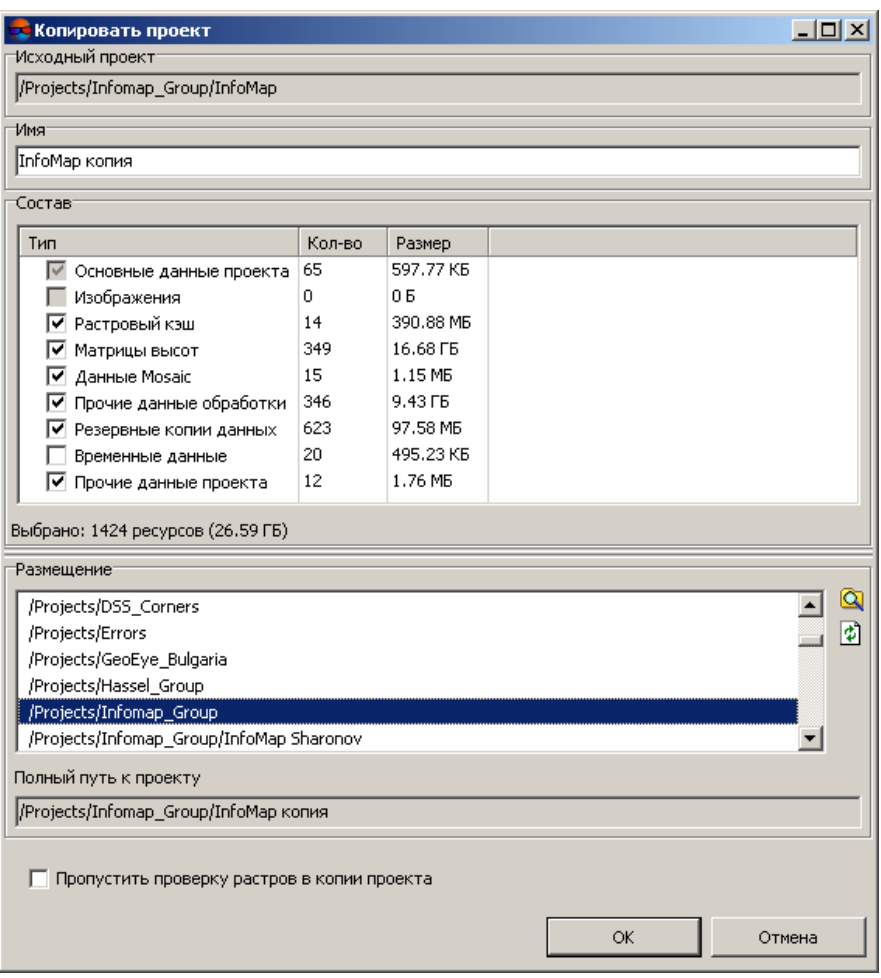

Рис. 64. Копирование проекта

4. Введите имя для копии проекта в поле **Имя**.

По умолчанию в качестве имени копии проекта используется Имя\_проекта копия.

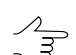

В качестве имени используется Имя\_проекта копия 2.

5. Определите состав данных для копирования в таблице **Состав**. Для этого установите флажки у данных, которые необходимо скопировать.

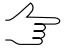

Для копирования исходных изображений в папку /Images копии проекта служит флажок **Изображения**.

6. В разделе **Размещение** выберите папку для копии проекта в ресурсах активного профиля. В поле **Полный путь к проекту** отображается путь к новой копии проекта в ресурсах активного профиля.

7. [опционально] Чтобы исключить проверку на наличие всех изображений в проекте (по относительным путями к ним), а также проверку их параметров, установите флажок **Пропустить проверку растров в копии проекта**.

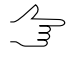

Этот процесс занимает длительное время при проверке большого объема исходных изображений, поэтому в большинстве случаев **не рекомендуется устанавливать** флажок для ускорения процесса копирования.

8. Нажмите ОК для создании копии проекта.

## **8.6. Удаление проекта**

Для удаления выбранного проекта выполните следующие действия:

- 1. Откройте окно **Управление проектами** (см. [раздел](#page-99-0) 8).
- 2. Выберите в списке проект.
- 3. Нажмите на кнопку **Удалить**. Папка проекта удаляется полностью (со всеми файлами и служебными папками) **из ресурсов активного профиля**. Для удаления файлов проекта, расположенных *вне* папки проекта, например, файлов изображений, используйте модуль *PHOTOMOD Explorer* (см. [раз](#page-110-0)[дел](#page-110-0) 8.8).

## **8.7. Подключение новой папки**

В окне **Управление проектами** (см. [раздел](#page-99-0) 8) предусмотрена возможность подключения новой виртуальной папки к активному *локальному* профилю для размещения проектов при их создании или копировании.

Для подключения виртуальной папки к *сетевому* профилю служит модуль *Control Panel* (см. руководство пользователя «Общие [сведения](general.pdf) о системе»).

Подключение новой виртуальной папки выполняется одним из следующих способов:

- нажмите на кнопку **Подключить**. Выберите физическую папку для подключения к профилю. Введите имя виртуальной папки в окне **Подключить виртуальную папку** и нажмите ОК.
- нажмите на кнопку **Q** панели инструментов окна **Управление проектами**. Открывается окно *PHOTOMOD Explorer* (см. [раздел](#page-110-0) 8.8), которое отображает все ресурсы активного профиля и содержит инструменты для внесения изменений в структуру ресурсов. Для подключения новой виртуальной папки служит кнопка  $\pm$  .

## <span id="page-110-0"></span>**8.8. Окно** *PHOTOMOD Explorer*

В окне **Управление проектами** (см. [раздел](#page-99-0) 8) существует возможность открыть окно *PHOTOMOD Explorer* для просмотра ресурсов и внесения изменений в структуру ресурсов активного *локального* профиля: создания папок, переименования, копирования и удаления ресурсов.

Для редактирования структуры ресурсов *сетевого* профиля служит модуль *Control Panel* (см. руководство пользователя «Общие [сведения](general.pdf) о системе»).

Кнопка в окне **Управление проектами** позволяет открыть окно *PHOTOMOD Explorer*. Подробное описание *PHOTOMOD Explorer* см. в руководстве пользователя «Общие [сведения](general.pdf) о системе«.

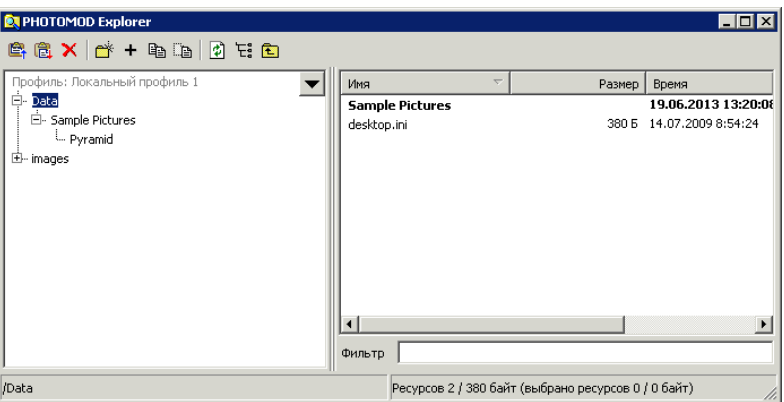

Рис. 65. Окно «*PHOTOMOD Explorer*»

## **8.9. Объединение проектов**

В некоторых случаях при распределении работы над проектом между несколькими операторами создаются отдельные проекты каждого маршрута блока для их независимой обработки.

Для последующего слияния полученных проектных данных в единый проект используется функция объединения проектов. В системе также поддерживается объединение нескольких проектов.

Для успешного объединения проектов требуется выполнение следующих условий:

• Необходимо наличие опорных точек и элементов внешнего ориентирования в одной системе координат.

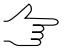

При несоответствии систем координат проектов используйте инструменты для пересчета в окнах **Каталог опорных точек** и **Элементы внешнего ориентирования** (см. руководство пользователя [«Построение](measurement.pdf) сети»).

• Объединяемые проекты должны быть размещены в ресурсах **активного** профиля.

 $\mathcal{A}_{\overline{3}}$ 

Для подключения проектов через виртуальные папки к ресурсам активного профиля служит модуль *Control Panel* (см.руководствопользователя«[Построениесети](measurement.pdf)»). Также предусмотрена возможность создания новой виртуальной папки, которая указывается в качестве целевой папки для нового объединенного проекта.

Принцип объединения проектов заключается следующем:

- 1. Определяется исходный (базовый) проект, к которому добавляются данные других проектов. Базовый проект имеет приоритет, то есть его данные копируются в целевой проект в первую очередь, а затем из дополнительных проектов добавляются данные, отсутствующие в базовом проекте.
- 2. Основными параметрами объединенного (целевого) проекта являются параметы выбранного базового проекта.
- 3. К камерам базового проекта добавляются камеры других проектов.
- 4. Изображения проектов копируются в целевой проект, если они размещены в проектных папках, иначе копируются только относительные пути к изображениям, которые подключаются в дальнейшем к целевому проекту при помощи автоподбора и замены в **ImageWizard** (см. [раздел](#page-124-0) 9.2.1). Изображения из дополнительных проектов, отсутствующие в базовом проекте, всегда добавляются в новые маршруты целевого проекта. Для настройки схемы блока используйте функции редактирования блока (см. [раздел](#page-44-0) 7).
- 5. Изображения, опорные/контрольные точки объединяются путем сопоставления имен.
- 6. Cвязующие точки *не* объединяются, а добавляются к точкам триангуляции целевого проекта, то есть являются новыми точками с новыми именами.
- 7. В целевой проект копируются только данные *предварительного* внешнего ориентирования, поэтому после объединения проектов требуется выполнить уравнивание блока (см. руководство пользователя [«Уравнивание](solver.pdf) сети»).
- 8. Данные обработки проектов (векторные объекты, матрицы высот, TIN, данные мозаики) копируются в целевой проект. При совпадении имен объектам автоматически присваиваются новые уникальные имена.
- 9. Прочие данные, размещенные в пользовательских папках проектов, также добавляются к целевому проекту.

Для объединения нескольких проектов активного профиля выполните следующие действия:

1. Нажмите на кнопку **-b** в окне Управления проектами (см. [раздел](#page-99-0) 8). Открывается окно **Шаг 1 из 4: Базовый проект**.

| Объединение проектов                                          |        |           |  | $ \Box$ $\times$ |
|---------------------------------------------------------------|--------|-----------|--|------------------|
| Шаг 1 из 4: Базовый проект                                    |        |           |  |                  |
| $\equiv$<br>/Projects/Infomap_Group                           |        |           |  |                  |
| InfoMap                                                       |        |           |  |                  |
| InfoMap Mike                                                  |        |           |  |                  |
| InfoMap Natalia                                               |        |           |  |                  |
| InfoMap Newgen                                                |        |           |  |                  |
| InfoMap Newgen copy                                           |        |           |  |                  |
| InfoMap Triplet test                                          |        |           |  |                  |
| InfoMap Triplet test copy                                     |        |           |  |                  |
| InfoMap copy                                                  |        |           |  |                  |
| InfoMap A                                                     |        |           |  |                  |
| InfoMap B                                                     |        |           |  |                  |
| InfoMap C                                                     |        |           |  |                  |
| /Projects/Infomap_Group/InfoMap<br>Компоненты для копирования |        |           |  |                  |
| Тип                                                           | Кол-во | Размер    |  |                  |
| $\checkmark$<br>Основные данные проекта                       | 65     | 597.77 KB |  |                  |
| Изображения                                                   | 0      | 0Б        |  |                  |
| √ Растровый кэш                                               | 14     | 390.88 MB |  |                  |
| ■ Матрицы высот                                               | 349    | 16.68 FB  |  |                  |
| √ Данные Mosaic                                               | 15     | 1.15 MB   |  |                  |
| √ Прочие данные обработки                                     | 346    | 9.43 FB   |  |                  |
| ● Резервные копии данных                                      | 623    | 97.58 MB  |  |                  |
| Временные данные                                              | 20     | 495.23 KB |  |                  |
| ■ Прочие данные проекта                                       | 12     | 1.76 MB   |  |                  |
|                                                               |        |           |  |                  |
| < Назад<br>Далее ><br>Отмена                                  |        |           |  |                  |

Рис. 66. Выбор базового проекта для объединения с другими проектами

2. Выберите базовый проект и определите в таблице **Компоненты для копирования** состав данных, которые будут скопированы в целевой проект. Нажмите на кнопку **Далее**. Открывается окно **Шаг 2 из 4: Дополнительные проекты**.

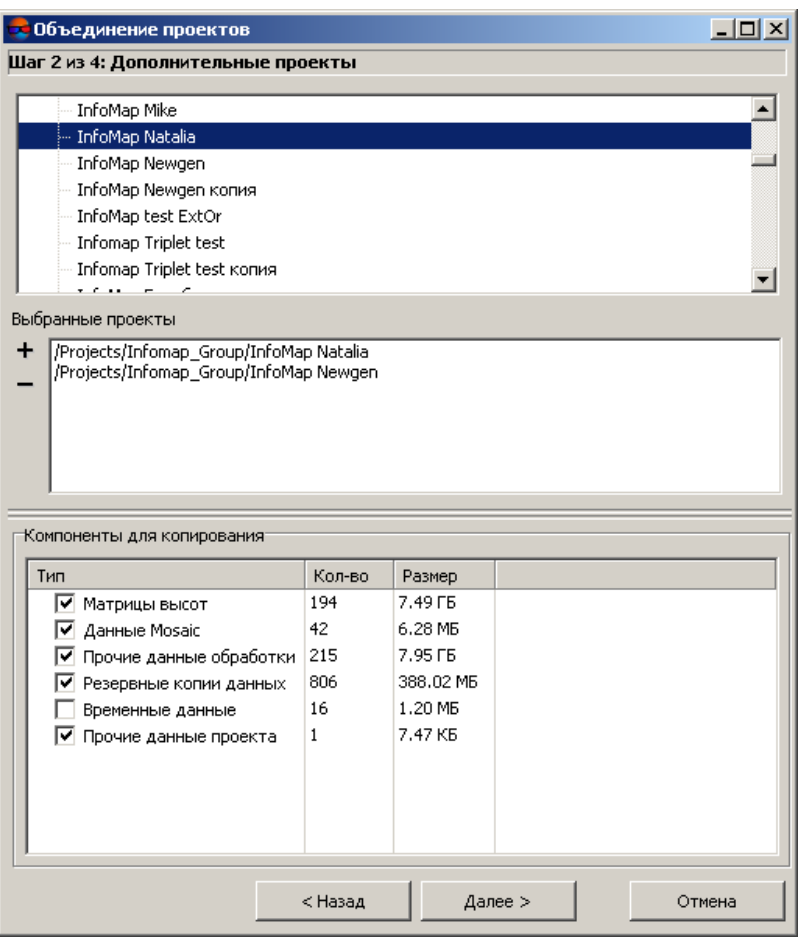

Рис. 67. Выбор дополнительных проектов

3. Определите список дополнительных проектов и состав их данных для добавления к данным базового проекта. Используйте кнопки  $+ u+ -$  для формирования списка дополнительных проектов. Нажмите на кнопку **Далее**. Открывается окно **Шаг 3 из 4: Имя и размещение нового проекта**.

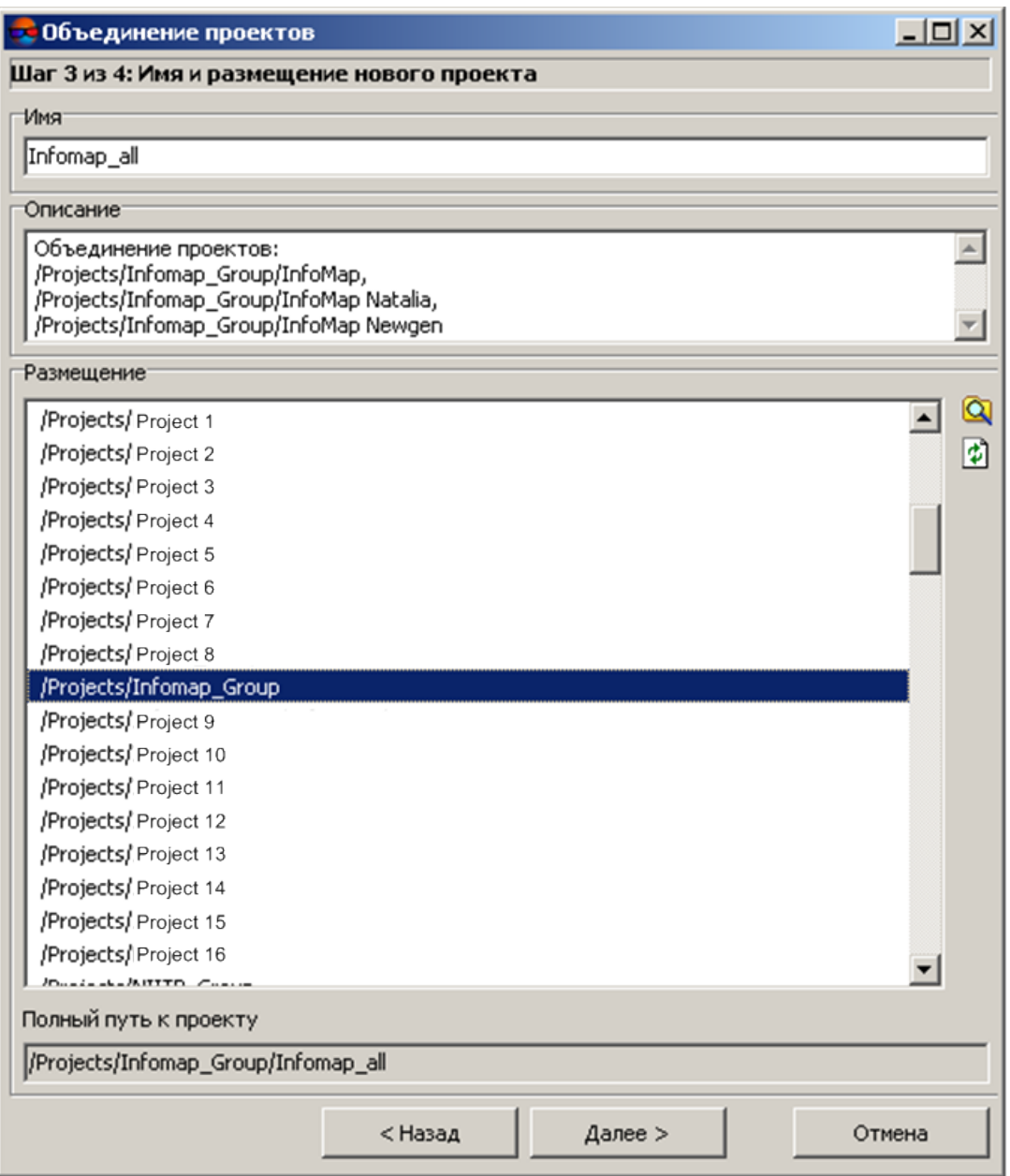

Рис. 68. Выбор имени и папки для размещения целевого проекта

4. Задайте имя и путь к целевому проекту в ресурсах активного профиля. При необходимости введите **Описание** объединяемых проектов.

Нажмите на кнопку **Далее**. Открывается окно **Шаг 4 из 4: Параметры объединения**.

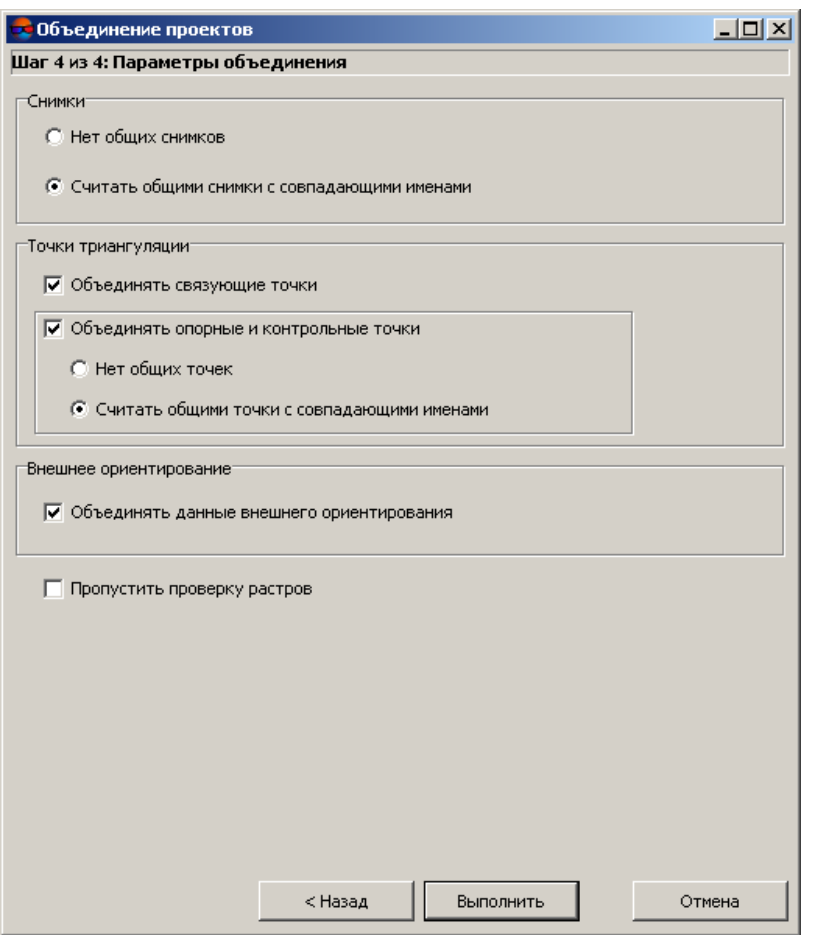

Рис. 69. Параметры объединения проектов

- 5. В разделе **Снимки** выберите:
	- **Нет общих снимков** если в объединяемых проектах нет изображений с одинаковыми именами. Иначе изображения добавляются в новые маршруты, изображениям присваиваются уникальные имена по следующему шаблону: имя снимка [N], где N - порядковый номер копии изображения;
	- **Считать общими снимки с совпадающими именами** позволяет объединить изображения при совпадении имен.
- 6. В разделе **Точки триангуляции** установите флажок **Объединять связующие точки** для добавления и присвоения уникальных имен связующим точкам из дополнительных проектов к точкам базового проекта.
- 7. Для объединения или добавления опорных/контрольных точек установите флажок **Объединять опорные и контрольные точки** и выберите:
- **Нет общих точек** для добавления опорных/контрольных точек (при совпадении имен точек они добавляются с теми же именами);
- **Считать общими точки с совпадающими именами** для объединения по именам точек.
- 8. В разделе **Внешнее ориентирование** установите флажок **Объединять данные внешнего ориентирования** для добавления к данным внешнего ориентирования базового проекта данных внешнего ориентирования дополнительных проектов.
- 9. [опционально] Чтобы пропустить этап проверки наличия всех изображений в объединяемых проектах в соответствии с прописанными путями, установите флажок **Пропустить проверку растров**.

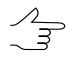

Флажок рекомендуется устанавливать в редких случаях для ускорения объединения проектов.

<span id="page-116-0"></span>10. Нажмите на кнопку **Выполнить** для запуска процесса объединения проектов.

## **8.10. Создание резервной копии проекта**

В системе предусмотрена возможность создания резервной копии проекта в виде несжатого или сжатого архива *вне* ресурсов активного профиля для хранения или дальнейшей передачи проекта.

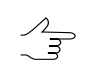

При [копировании](#page-107-0) проекта копия создается только в ресурсах активного профиля.

Для создания резервной копии проекта (архив) выполните следующие действия:

- 1. Выберите проект в списке окна **Управления проектами** (см. [раздел](#page-99-0) 8).
- 2. Нажмите на кнопку **Запаковать**.

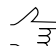

Для того чтобы сразу запаковать открытый текущий проект — выберите **Проект › Запаковать проект**.

- 3. Задайте имя и путь для резервной копии проекта в файловой системе *Windows*.
- 4. В списке **Тип файла** определите один из следующих типов архива: несжатый (файл \*.tar) или сжатый архив (файл \*.tar.gz).

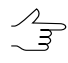

Создание несжатых архивов (файл \*.tar) рекомендуется для хранения копий проектов. Создание сжатых архивов (файл  $*$ .tar.gz) — для пересылки небольших проектов или части проектных данных проекта (см. также [раздел](#page-117-0) 8.11).

5. Нажмите на кнопку **Сохранить**. Открывается окно **Запаковать проект**.

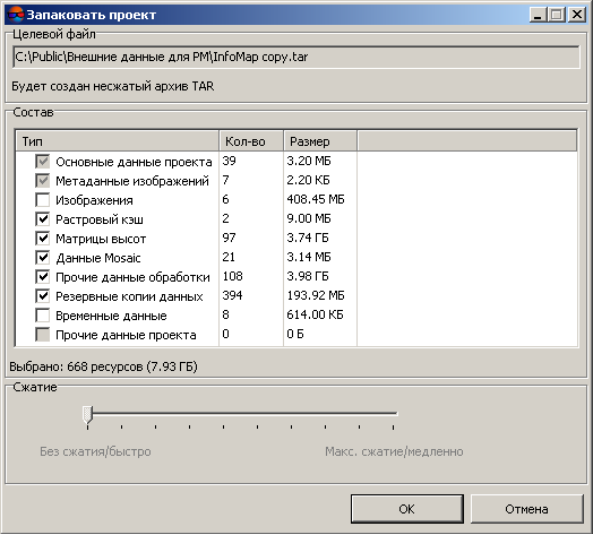

Рис. 70. Создание несжатого архива TAR

6. Определите в таблице состав проектных данных для создания резервной копии проекта. Для этого установите флажки у тех данных, которые необходимо добавить в архив.

При создании резервной копии проекта копируются выбранные ресурсы, находящиеся в папке проекта. При размещении изображений вне папки проекта предусмотрена возможность сохранения только *растрового кэша* (уменьшенные копии изображений).

- <span id="page-117-0"></span>7. [опционально] Для создания сжатого архива определите степень сжатия с помощью ползунка в разделе **Сжатие** (только для сжатых архивов (файл  $*$ .tar.gz)).
- 8. Нажмите ОК для создания резервной копии проекта.

### **8.11. Восстановление проекта**

Для восстановления проекта из [резервной](#page-116-0) копии предусмотрена возможность использования как внутренних средств распаковки системы, таки и внешних средств, например программы-архиватора.

При восстановлении проекта в системе, архив распаковывается в выбранную папку ресурсов активного профиля. При использовании внешних средств — в папку *вне* ресурсов активного профиля.

Для работы с проектом необходимо подключить эту папку к ресурсам в качестве виртуальной папки активного профиля.

Для восстановления проекта из резервной копии средствами системы выполните следующие действия:

- 1. В окне **Управление проектами** нажмите на кнопку **Восстановить** (см. [раз](#page-99-0)[дел](#page-99-0) 8). Открывается окно для выбора архива проекта для восстановления:
	- $*$  tar.gz сжатый архив,
	- \*.tar несжатый архив.

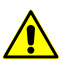

При распаковке поврежденных или неполных архивов извлекается максимально возможное количество данных из архива. В случае ошибки распаковки выдается сообщение.

2. Выберите архив и нажмите на кнопку **Открыть**. Открывается окно **Распаковать проект**, в котором задается имя и путь проекта в ресурсах активного профиля.

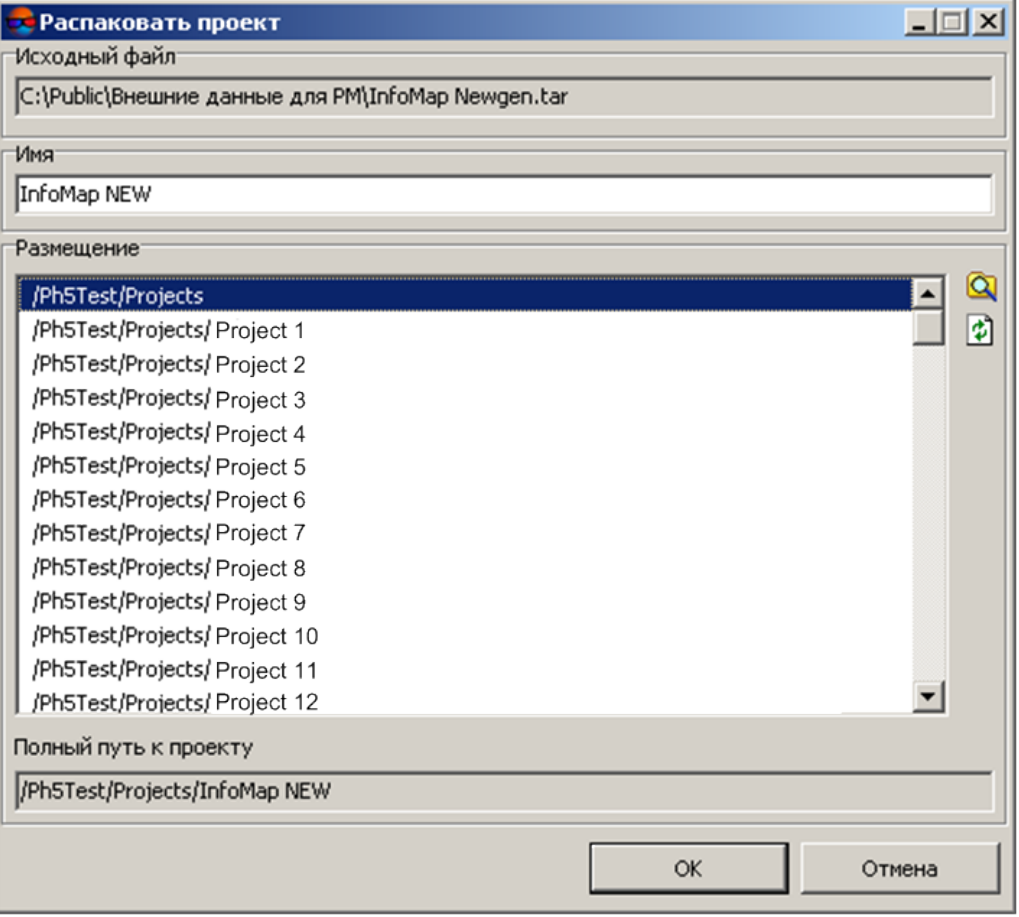

Рис. 71. Восстановление проекта из резервной копии

3. Нажмите ОК для восстановления проекта из резервной копии.

## **8.12. Удаление временных данных проекта**

В системе предусмотрена возможность выборочного удаления временных данных проекта из ресурсов активного профиля. Для этого выполните следующие действия:

1. Выберите **Проект › Удаление временных данных**. Открывается окно **Удаление временных данных**:

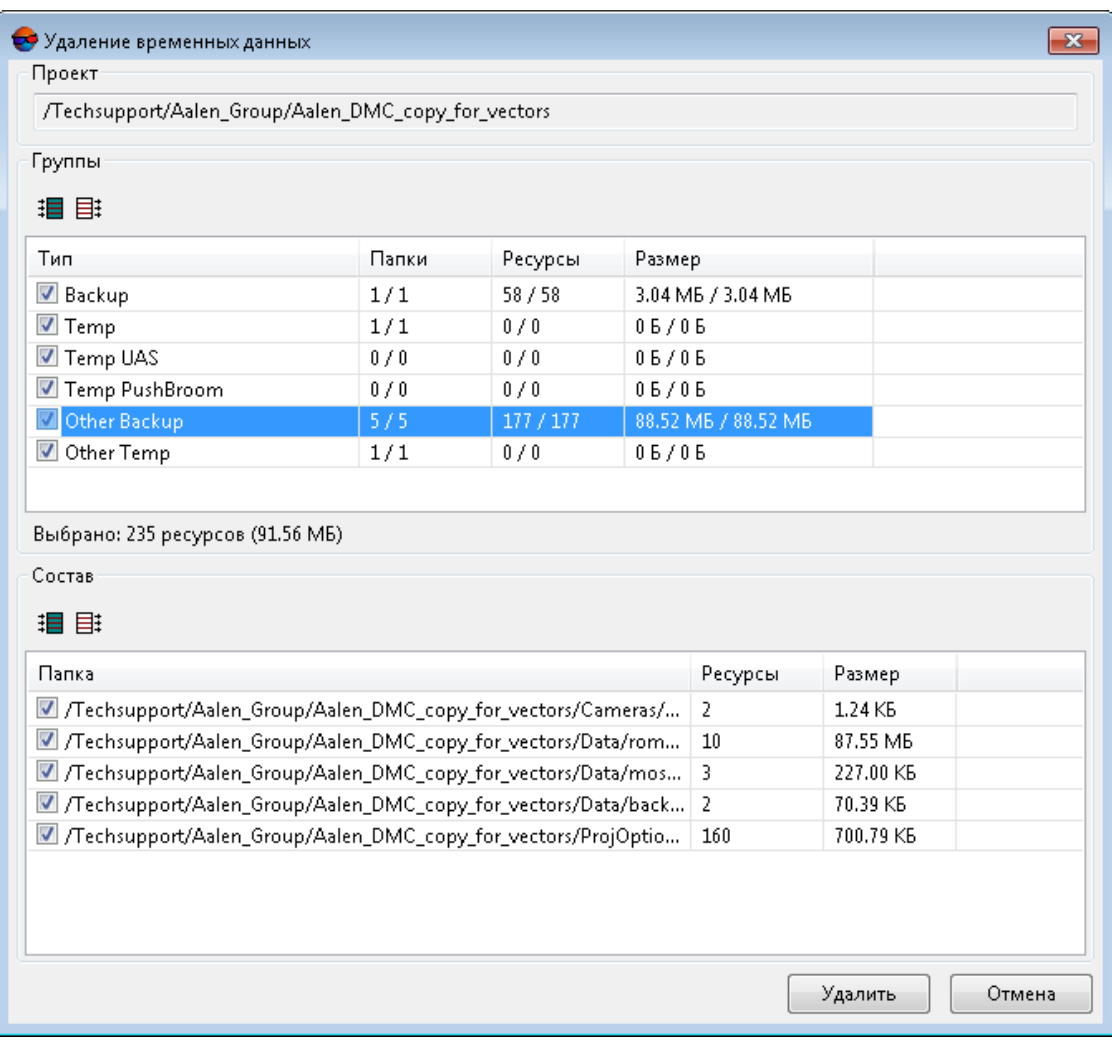

Рис. 72. Удаление временных данных проекта

Окно **Удаление временных данных** содержит следующие разделы:

- В поле **Проект** указано имя текущего проекта, для которого будет выполнена очистка временных данных;
- Таблица **Группы** временных данных, содержащая следующие столбцы:
- Тип временных данных:
	- Backup резервные копии данных проекта (расположена в корневой папке проекта);
	- Temp временные данные проекта (расположена в корневой папке проекта);
	- Temp UAS временные данные взаимного ориентирования снимков (для аэрофотосъемки);
	- Temp Pushbroom временные данные взаимного ориентирования снимков (для космической сканерной съемки);
	- $\blacksquare$  Other Backup все папки внутри проекта с названием Backup (прочие данные обработки проекта);
	- $\blacksquare$  Other Temp все папки внутри проекта с названием Temp (прочие данные обработки проекта).
- Папки количество выбранных / существующих папок в ресурсах активного профиля содержащих временные данные указанного типа;
- Ресурсы количество выбранных / существующих ресурсов содержащих временные данные указанного типа;
- Размер выбранных / существующих ресурсов с временными данными указанного типа.

Для выбора группы временных данных для удаления установите соответствующие флажки:

- кнопка На позволяет выделить все группы временных данных;
- кнопка 日 позволяет отменить выделение всех групп временных данных.

В поле **Выбрано:** ниже таблицы **Группы** отображается общее количество и размер выбранных для удаления ресурсов с временными данными.

- Таблица, отображающая **Состав** временных данных выбранного типа, содержащая следующие столбцы:
	- $\circ$  Папка папки с временными данными выбранного типа в ресурсах активного профиля;
	- Ресурсы количество ресурсов, содержащих временные данные, в данной папке;

○ Размер временных данных в данной папке.

Для выбора типа временных данных, **Состав** которых необходимо отобразить, выделите соответствующую строку в таблице **Группы**.

Для того чтобы удалить только часть временных данных выбранного типа, снимите или установите необходимые флажки в таблице **Состав**:

- кнопка позволяет выделить все папки с временными данными выбранного типа;
- кнопка  $\equiv$  позволяет отменить выделение всех папок с временными данными выбранного типа.
- 2. Снимите или установите необходимые флажки в таблицах **Группы** и **Состав**;
- 3. Нажмите **Удалить** для запуска очистки временных данных проекта.

### **8.13. Рабочий набор**

Для удобства работы над проектом в новом сеансе предусмотрена возможность сохранения/загрузки рабочего набора.

*Рабочий набор* — это совокупность всех открытых в проекте слоев (векторные данные, матрица высот, TIN, сетка и так далее). Рабочий набор сохраняется в файл \*.x-work в ресурсах активного профиля.

Для сохранения рабочего набора выполните следующие действия:

- 1. Выберите **Проект › Сохранить рабочий набор**. Открывается окно **Сохранить**.
- 2. Задайте имя и путь для рабочего набора.
- 3. Нажмите ОК для сохранения рабочего набора.

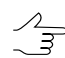

По умолчанию для файла рабочего набора используется папка Data текущего проекта в ресурсах активного профиля.

Для загрузки рабочего набора выполните следующие действия:

- 1. [Откройте](#page-100-0) проект.
- 2. Выберите **Проект › Загрузить рабочий набор**.
- 3. Выберите файл \*.x-work с рабочим набором для текущего проекта.
- 4. Нажмите ОК для загрузки рабочего набора.

# **9. Работа с растровыми изображениями**

## **9.1. Меню «Растры»**

Для работы с растровыми изображениями в системе служит меню **Растры**.

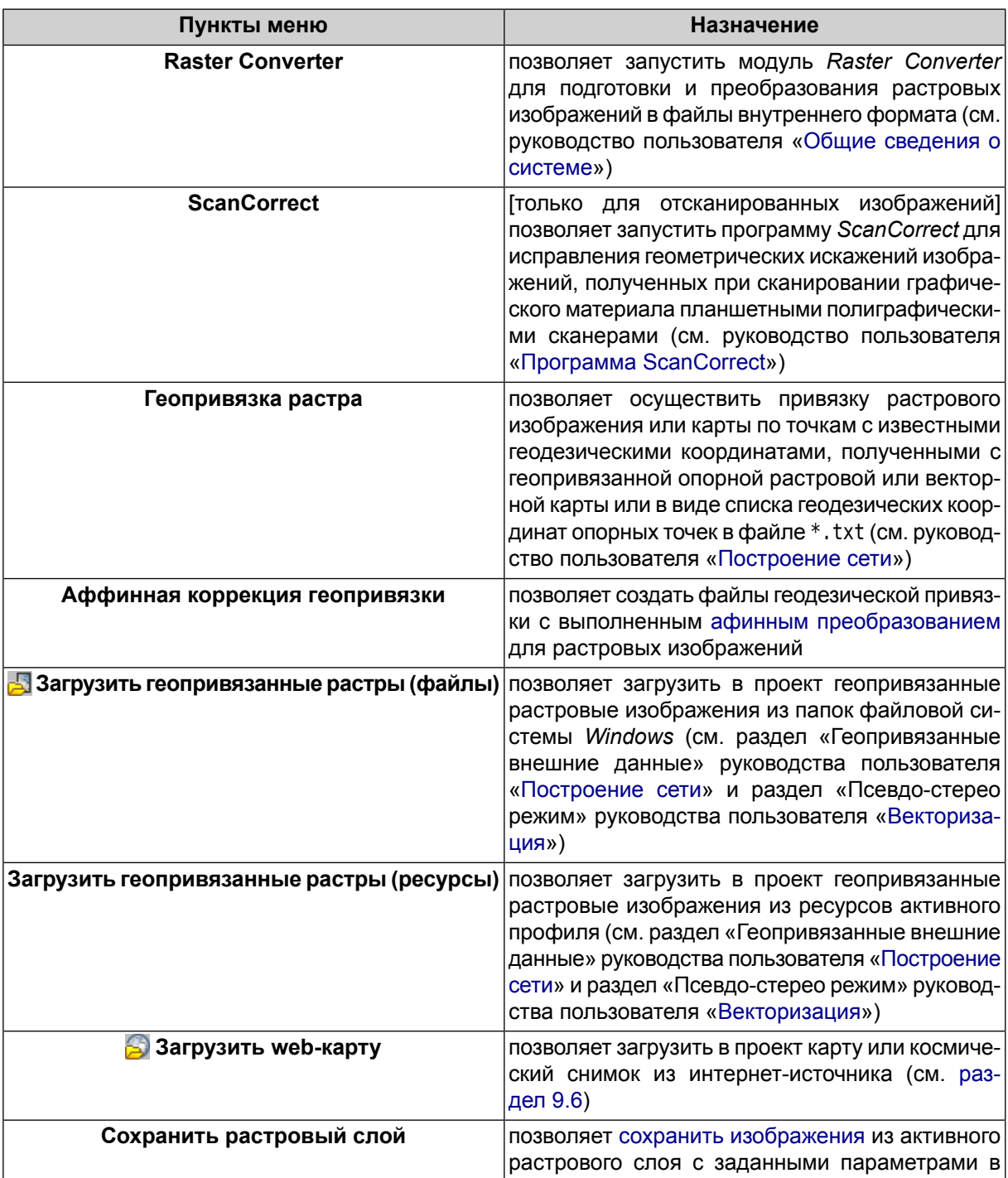

Таблица 11. Краткое описание меню «Растры»

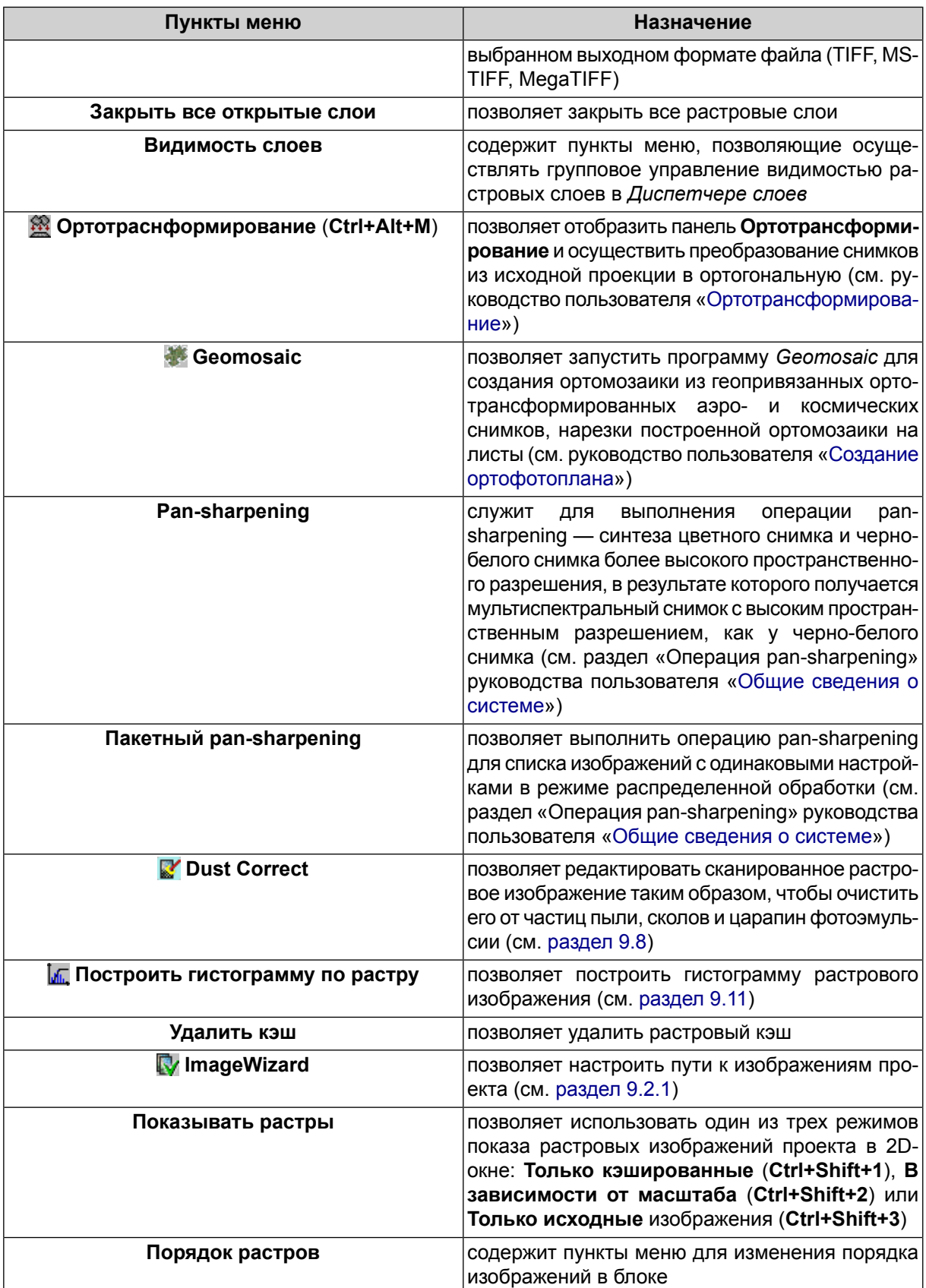

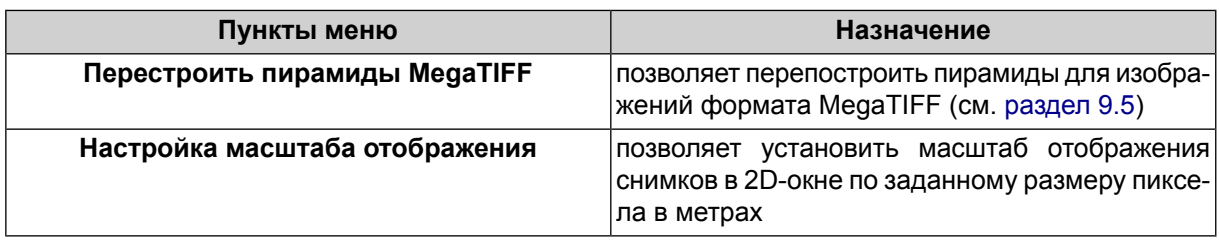

## <span id="page-124-0"></span>**9.2. ImageWizard. Настройка путей к изображениям**

## **9.2.1. Окно ImageWizard**

Для управлении ссылками на изображения, а также редактирования изображений в системе служит модуль *ImageWizard*.

Файл растрового изображения, который хранится в ресурсах активного профиля, может быть использован в нескольких проектах.

В каждом из проектов хранятся *ссылки* на исходные файлы изображений, а также данные о размере и цветности изображений, параметры внутреннего и внешнего ориентирования снимков.

*ImageWizard* — служебный модуль системы, который может быть использован как для сопоставления изображений проекта с файлами растровых изображений, так и для контроля корректности путей изображений. Также модуль позволяет построить пирамиды изображений и выполнить радиометрическую коррекцию изображений.

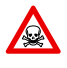

При настройке изображений настоятельно рекомендуется внимательно вносить изменения в модуле*ImageWizard*во избежаниепотери проектных данных и невозможности дальнейшей обработки проекта.

В модуле *ImageWizard* предусмотрены следующие возможности:

- просмотр свойств и характеристик изображений;
- построение/удаление пирамиды изображений;

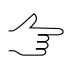

Так как изображения формата MS-TIFF уже содержат пирамиды, для них построение пирамиды не поддерживается.

- выполнение радиометрической коррекции изображений;
- редактирование ссылок на исходные файлы изображений:
	- замена ссылок на исходные файлы для сопоставления их изображениям проекта;

○ замена изображений проекта на *виртуальные растровые изображения* определенного размера с шаблонной заливкой;

*Виртуальные растровые изображения* используются, например, при отсутствии исходных файлов растровых изображений, что обеспечивает корректную работу с проектом в той части, где находятся другие изображения.

○ удаление ссылок на исходные файлы изображений для исключения их из проекта.

Для управления ссылками на изображения, а также редактирования изображений служит окно **ImageWizard**. Чтобы открыть окно, выберите **Растры › ImageWizard** или нажмите на кнопку в окне **Редактор блока**.

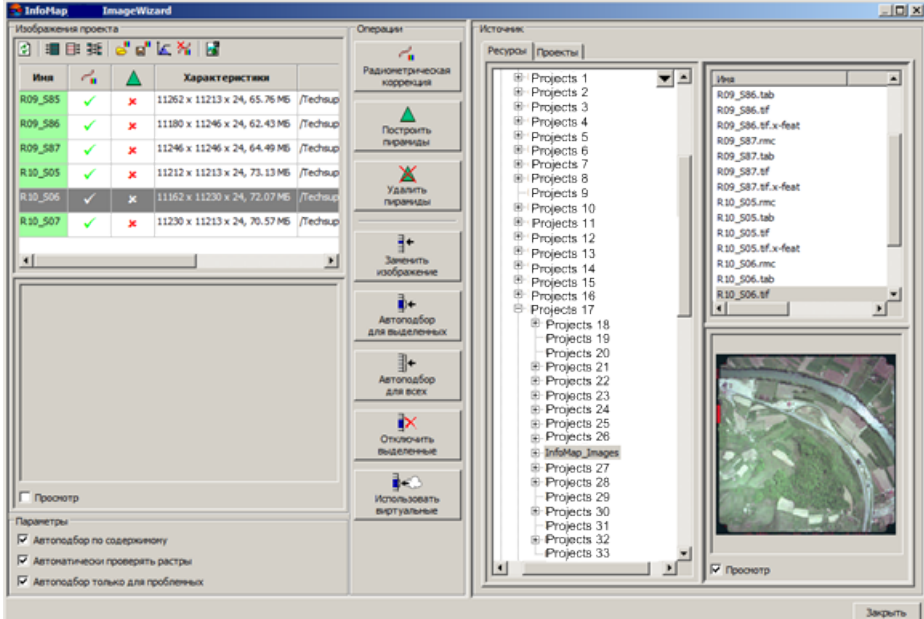

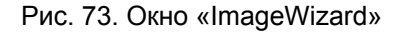

В заголовке окна **ImageWizard** отображается имя открытого проекта.

Окно **ImageWizard** содержит следующие разделы:

- Раздел **Изображения проекта** служит для просмотра характеристик изображений проекта, пути к исходному файлу изображения; раздел также содержит таблицу изображений проекта, окно просмотра выбранного изображения проекта и панель инструментов.
	- В таблице содержится следующая информация:
	- **Имя** имя изображения проекта;

- $\ll$  выполнение радиометрической коррекции;
- $\circ \triangle$  наличие пирамиды изображения;
- **Характеристики** размеры изображения в пикселах и размер исходного файла в мегабайтах;
- **Путь к растру** ссылка на исходный файл изображения в ресурсах активного профиля.

Окно просмотра служит для отображения выделенного в таблице изображения проекта. Чтобы изображение отображалось в окне просмотра, по умолчанию установлен флажок **Просмотр**.

Панель инструментов содержит следующие кнопки:

- — позволяет обновить данные;
- **: • позволяет выбрать все изображения**;
- $\circ$   $\boxplus$  позволяет отменить выбор всех изображений;
- **非** позволяет инвертировать выбор изображений;
- <mark>Э</mark> позволяет загрузить параметры радиометрической коррекции из файла \*.rmc и применить их к выделенным в таблице изображениям проекта;
- P <del>П</del> позволяет сохранить параметры радиометрической коррекции выделенного в таблице изображения проекта в файл \*.rmc;
- M<sub>L</sub> позволяет выполнить радиометрическую коррекцию выделенных изображений без [дополнительных](#page-52-0) настроек;
- $\circ$   $\frac{X_1}{Y_1}$  позволяет удалить параметры радиометрической коррекции для выделенного изображения;
- - позволяет запустить модуль *Raster Converter* для добавления новых исходных файлов изображений в ресурсы активного профиля (см. руководство пользователя «Общие [сведения](general.pdf) о системе»);
- **| •** позволяет сохранить имена выделенных изображений в файл с расширением \*.txt в файловой системе *Windows*;
- $\circ$   $\blacksquare$  позволяет сохранить в файл с расширением \*.txt имена изображений без ссылки на исходный файл (для данных изображений разделе **Изображения проекта** в столбце **Характеристики** отображается значение ошибка).
- Раздел **Параметры** позволяет настроить следующие параметры поиска путей на изображения проекта:
	- **Автоподбор по содержимому** (установлен по умолчанию) позволяет проверить достоверность содержимого исходных файлов изображений при запуске процесса автоматического сопоставления имен;
	- **Автоматически проверять растры** (установлен по умолчанию) позволяет проверить достоверность содержимого исходных файлов изображений и внесенных изменений в процессе работы в окне **ImageWizard**. Иначе данные в таблице не проверяются;
	- **Автоподбор только для проблемных** (установлен по умолчанию) позволяет при запуске процесса автоматического сопоставления имен проверить достоверность содержимого исходных файлов изображений и при выявлении проблемных, выполнить поиск исходных файлов только для этих изображений. Иначе происходит полная замена ссылок исходных файлов изображений.
- Раздел **Операции** содержит кнопки для выполнения следующих операций по настройке изображений проекта:
	- **Радиометрическая коррекция** позволяет открыть окно **Радиометрическая коррекция** для выполнения [радиометрической](#page-74-0) коррекции выбранного в таблице изображения проекта;

- Радиометрическая коррекция применяется только на изображении, загруженном в систему. Исходный файл изображения остается не изменным. К исходному файлу изображения могут быть применены только геометрические преобразования (поворот или отражение).
- **Построить пирамиды** позволяет построить пирамиды для изображений, выделенных в таблице. Пирамиды сохраняются в папке с исходными растровыми изображениями в ресурсах активного профиля;
- **Удалить пирамиды** позволяет удалить пирамиды изображений, выделенные в таблице раздела **Изображения проекта**;
- **Заменить изображение** позволяет изменить ссылку выделенного изображения в таблице на другой исходный файл из раздела **Источник**.
	- Чтобы заменить путь к файлу в ресурсах активного профиля, выберите новый исход- $\sqrt{\frac{2}{3}}$ ный файл в разделе **Источник** на закладке **Ресурсы**. Чтобы заменить ссылку на файл из другого проекта, выберите новый исходный файл в разделе **Источник** на закладке **Проекты**.
- **Автоподбор для выделенных** позволяет автоматически заменить ссылки на исходные файлы для *выделенных* изображений, у которых не со-

ответствует имя в таблице раздела **Изображения проекта** и имя исходного файла в разделе **Источник** (см. также описание дополнительных параметров **Автоподбор по содержимому** и **Автоподбор только для проблемных** выше).

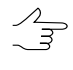

При перемещении файлов в файловой системе *Windows* либо отключении ссылок на исходные файлы необходимо запустить процесс автоматической замены ссылок на исходные файлы изображений.

○ **Автоподбор для всех** — позволяет автоматически заменить ссылки на исходные файлы изображений для *всех* изображений у которых не соответствует имя в таблице раздела **Изображения проекта** и имя исходного файла в разделе **Источник** (см. также описание дополнительных параметров **Автоподбор по содержимому** и **Автоподбор только для проблемных** выше).

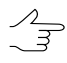

Чтобы заменить ссылку на файл в ресурсах активного профиля, выберите новый исходный файл в разделе **Источник** на закладке **Ресурсы**. Чтобы заменить ссылку на файл из другого проекта, выберите новый исходный файл в разделе **Источник** на закладке **Проекты**.

○ **Отключить выделенные** — позволяет удалить ссылки на исходные файлы выделенных в таблице изображений.

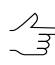

Для присвоения ссылок на исходные файлы изображений используется **Автоподбор для выделенных** или **Автоподбор для всех**.

○ **Использовать виртуальные** — позволяет заменить выделенные изображения в таблице раздела **Изображения проекта** на *виртуальные растровые изображения* определенного размера с шаблонной заливкой.

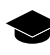

*Виртуальные растровые изображения* используются, например, при отсутствии исходных файлов растровых изображений, что обеспечивает корректную работу с проектом в той части, где находятся другие изображения.

• Раздел **Источник** позволяет выбрать исходные файлы изображений для сопоставления их с изображениями проекта.

Раздел содержит таблицу изображений проекта, окно просмотра выбранного изображения проекта и панель инструментов.

Раздел **Источник** состоит из двух закладок, которые предназначены для отображения структуры ресурсов следующими способами:

○ **Ресурсы** — служит для отображения ресурсов активного профиля. Слева отображается дерево ресурсов с виртуальным именем профиля. Справа — все данные профиля — все папки и файлы в каждой виртуальной папке профиля.

Для добавления новых исходных файлов изображений в ресурсы активного профиля  $\mathcal{A}_{\overline{z}}$ нажмите на кнопку чтобы запустить модуль *Raster Converter* (см. руководство пользователя «Общие [сведения](general.pdf) о системе»). Сохраните файлы изображений в ресурсах активного профиля, закройте модуль *Raster Converter* и нажмите на кнопку раздела **Изображения проекта**вокне**ImageWizard**. В результатеновые исходные файлы отображаются в разделе **Источник** на закладке **Ресурсы**.

○ **Проекты** — служит для отображения проектов. Слева отображается список проектов. Справа — только список изображений выбранного проекта.

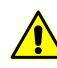

Если файл был выбран в разделе **Источник** на закладке **Проекты**, то используется ссылка на исходный файл изображения этого проекта.

### **9.2.2. Порядок работы**

Чтобы заменить ссылку (путь) на исходное изображение, выполните следующие действия:

1. Выберите **Растры › ImageWizard** или нажмите на кнопку в окне **Редактор блока**. Открывается окно **ImageWizard**.

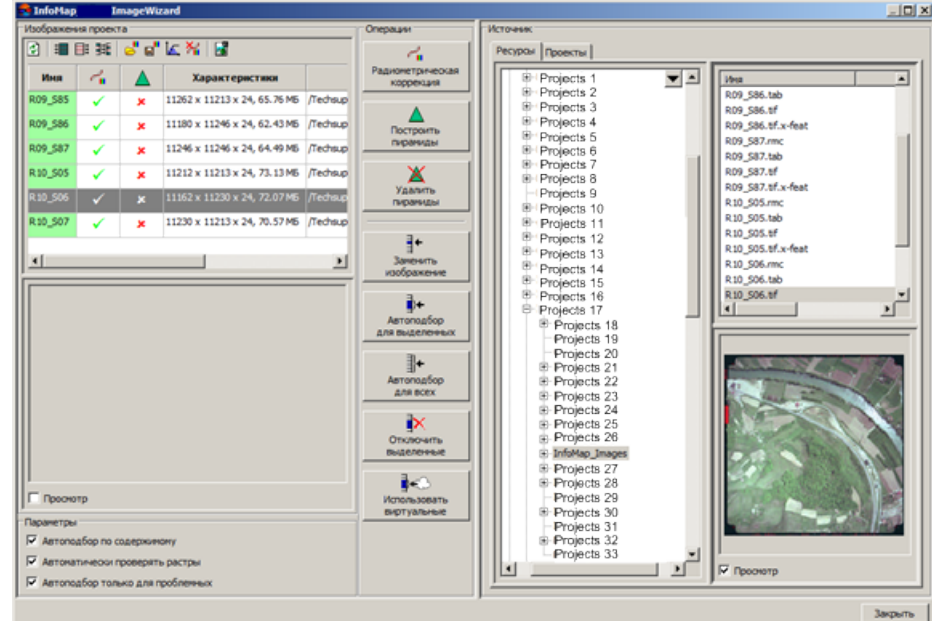

Рис. 74. Окно «ImageWizard»

2. В разделе **Изображения проекта** выделите изображение, путь к которому необходимо заменить.

- 3. В разделе **Источник** на закладке **Ресурсы** или **Проекты** выберите исходный файл, на который будет заменена ссылка.
- 4. Нажмите на кнопку **Заменить изображение**, чтобы заменить ссылку на этот исходный файл.
- 5. Нажмите на кнопку **Закрыть** для выхода из модуля **ImageWizard**.

Для подключения ссылки на исходный файл (при отсутствии ссылки на файл изображения), выполните следующие действия:

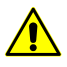

Если в проекте отсутствует ссылка на какой-либо исходный файл изображения, автоматически предлагается открыть модуль *ImageWizard* для поиска и добавления ссылки на изображение.

1. Выберите **Растры › ImageWizard** или нажмите на кнопку в окне **Редактор блока**. Открывается окно **ImageWizard**.

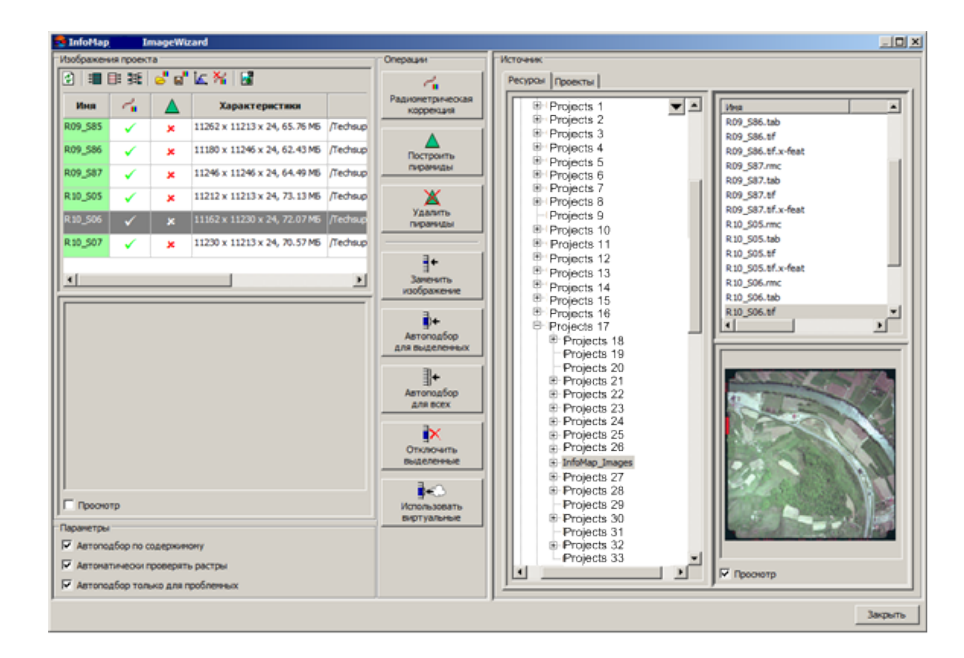

Рис. 75. Окно «ImageWizard»

2. В разделе **Изображения проекта** в столбце **Характеристики** отображается ошибка для изображений без ссылки на исходный файл.

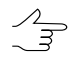

Нажмите на кнопку в основной панели инструментов окна **ImageWizard** для того чтобы сохранить список данных изображений в файл с расширением \*.txt.

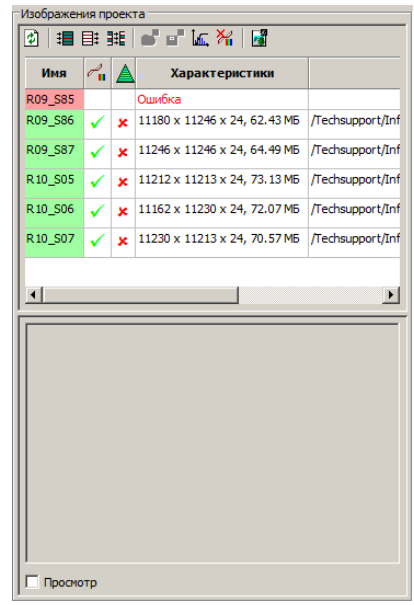

Рис. 76. Изображение без ссылки на исходный файл

- 3. Выделите изображение в таблице **Изображения проекта**.
- 4. Выберите исходный файл в разделе **Источник** на закладке **Ресурсы** или **Проекты** .
- 5. Нажмите на кнопку  **Автоподбор для выделенных**. В результате путь к исходному файлу отображается в таблице **Изображения проекта**.

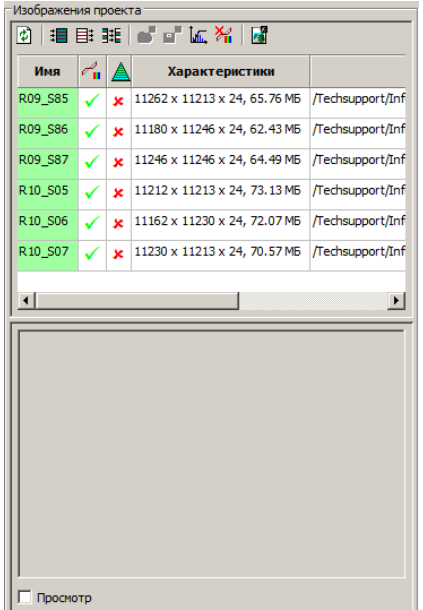

Рис. 77. Изображение содержит ссылку на исходный файл

6. Нажмите на кнопку **Закрыть** для выхода из модуля **ImageWizard**.

### <span id="page-132-0"></span>**9.3. Аффинная коррекция геодезической привязки**

В системе предусмотрена возможность замены аффинной зависимости на проективную зависимость для геопривязанных данных в аффинной системе координат.

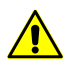

Применение данного преобразования является обязательным для аффинных систем координат для получения достоверных результатов.

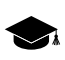

*Аффинная система координат* — прямолинейная система координат в аффинном пространстве.

Чтобы заменить аффинную зависимость на проективную для геопривязанных данных, выполните следующие действия:

1. Выберите **Растры › Аффинная коррекция геопривязки**. Открывается окно **Аффинная коррекция геопривязки**.

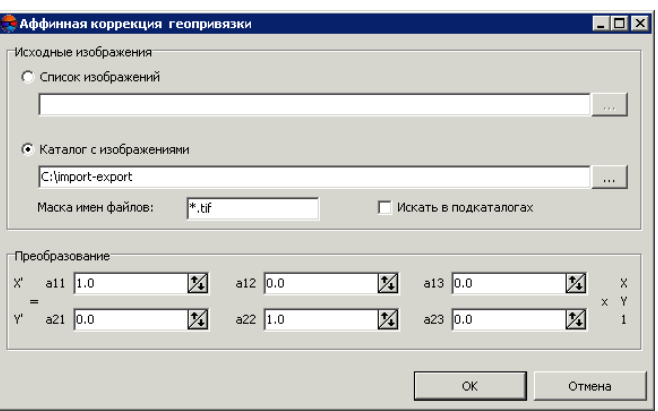

Рис. 78. Параметры аффинной коррекции геопривязки

- 2. В разделе **Исходные изображения** установите:
	- чтобы применить преобразование *для некоторых изображений*, выберите **Список изображений**, нажмите на кнопку **и выделите необходимые** изображения;
	- чтобы применить преобразование *для всех изображений*, которые находятся в одной папке, выберите **Каталог с изображениями**, нажмите на кнопку **и выберите папку с изображениями.**

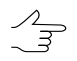

Для преобразования изображений сопределенным типом имен в поле **Маска имен файлов** необходимый формат записи имен изображений.

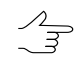

Для поиска файлов также во вложенных папках установите флажок **Искать в подкаталогах**.

3. В разделе **Преобразование** введите значения коэффициентов аппроксимирующего полинома **a11..a23** в соответствующих полях.

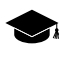

В данном методе задача поиска новых координат (X',Y') сводится к преобразованию исходных координат точки (X,Y) в новые координаты при помощи коэффициентов a1,...,an аппроксимирующего полинома.

4. Нажмите ОК. Выдается информационное окно о количестве обработанных изображений. Создаются файлы с геопривязкой в формате MapInfo TAB в папке с исходными изображениями.

## **9.4. Сохранение изображения**

В системе предусмотрена возможность сохранения геопривязанных растровых изображений, загруженных в проект как отдельный растровый слой, в выбранном формате.

Для сохранения геопривязанных растровых изображений выполните следующие действия:

- 1. Загрузите [растровый](#page-51-0) слой в проект.
- 2. [опционально] Сделайте слой *Растр* активным.
- 3. Выберите **Растры › Сохранить растровый слой**. Открывается окно **Сохранить растровый слой**.

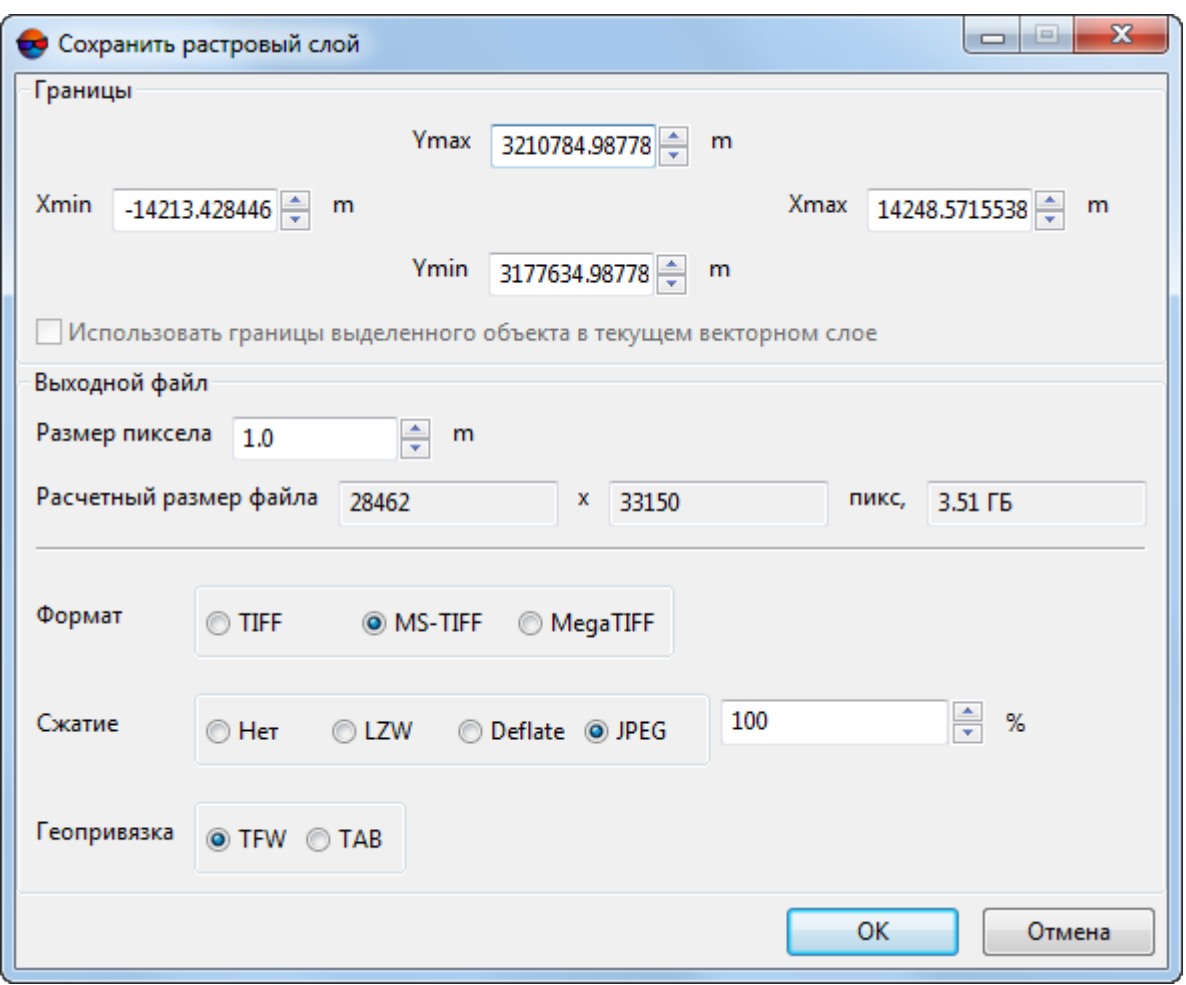

Рис. 79. Параметры сохранения растрового слоя

- 4. [опционально] Задайте **Границы** слоя для сохранения.
- 5. [опционально] Чтобы сохранить изображение только внутри границ выделенного объекта, установите флажок **Использовать границы выделенного объекта в текущем векторном слое**.
- 6. Определите следующие параметры **Выходного файла**:
	- **Размер пиксела** изображения в метрах;

В полях отображается **Расчетный размер файла** в пикселах и мегабайтах.  $\mathcal{A}_{\overline{\mathcal{F}}}$ 

- **Формат** изображения **TIFF**, **MS-TIFF** или **MegaTIFF**;
- тип **сжатия** изображения **Нет** (без сжатия), **LZW**, **Deflate** или **JPEG**;

 $\mathcal{A}_{\overline{\mathcal{F}}}$ 

При выборе JPEG-сжатия установите процент сжатия изображения.

- тип файла **геопривязки** изображения **TFW** или **TAB**.
- 7. Нажмите ОК.
- <span id="page-135-0"></span>8. Выберите имя и путь для сохранения файла и нажмите на кнопку **Сохранить**.

#### **9.5. Перестроение пирамиды изображения**

В системе предусмотрена возможность создания пирамид для изображений формата MegaTIFF, если в проекте используются изображения этого формата без пирамиды.

Чтобы построить пирамиды изображений, выполните следующие действия:

1. Выберите **Растры › Перестроить пирамиды MegaTiff**. Открывается окно **Параметры**.

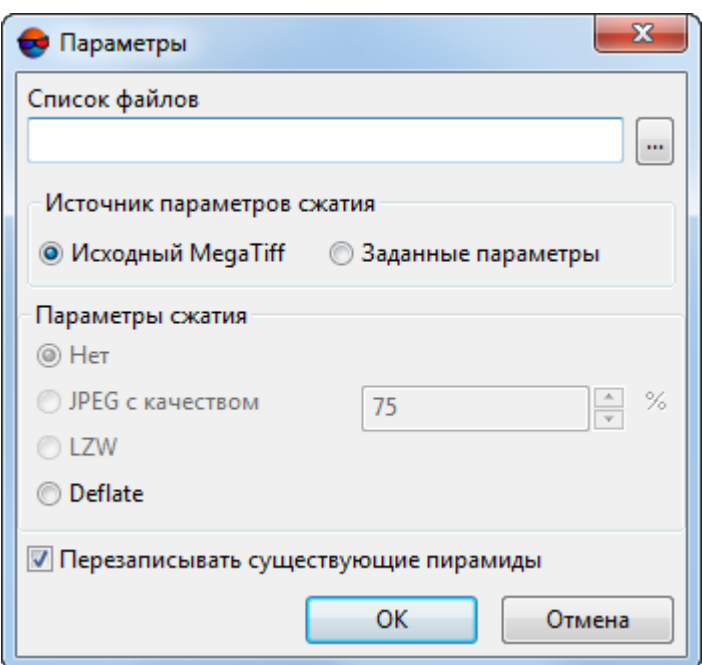

Рис. 80. Параметры перестроения пирамид изображений

- 2. Нажмите на кнопку поля **Список файлов** и выберите файл формата MegaTIFF.
- 3. В разделе **Источник параметров сжатия** установите:
- **Исходный MegaTIFF** для использования параметров исходного растрового снимка;
- **Заданные параметры** позволяет использовать один из следующих **параметров сжатия** файлов изображений:
	- **Нет** файлы создаются без сжатия;
	- **JPEG с качеством .. %** TIFF-файлы создаются с JPEG-сжатием заданного качества;

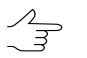

По умолчанию задано качество 75%, что обеспечивает сжатие выходного файла в 5-7 раз.

- **LZW** TIFF-файлы создаются с LZW-сжатием;
- **Deflate** TIFF-файлы создаются со сжатием Deflate.
- 4. [опционально] По умолчанию пирамиды создаются поверх существующих. Чтобы построить только недостающие пирамиды, снимите флажок **Перезаписывать существующие пирамиды**.
- <span id="page-136-0"></span>5. Нажмите ОК для построения пирамид изображений.

### **9.6. Использование web-карты**

В системе предусмотрена возможность загрузки различных web-карт в качестве растрового слоя (при наличии интернет-соединения).

Для загрузки web-карты в проект выполните следующие действия:

1. Выберите **Растры › Загрузить web-карту**. Открывается окно **Загрузка webкарты**.

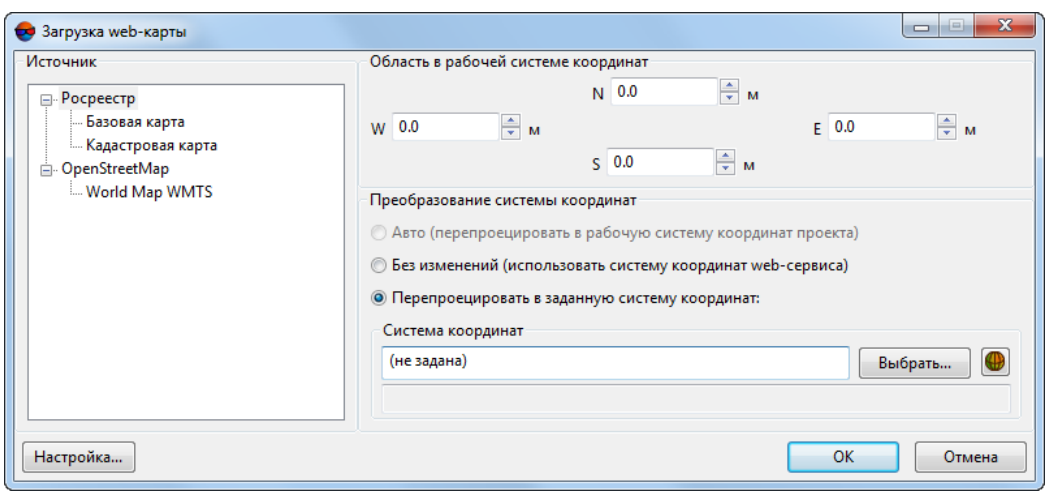

Рис. 81. Параметры загрузки web-карты

- 2. В разделе **Источник** выберите один из следующих web-источников геопространственных данных:
	- Росреестр публичная кадастровая карта Росреестра;
		- Базовая карта базовая географическая карта;
		- Кадастровая карта.
	- OpenStreetMap (OSM) некоммерческий картографический сайт с бесплатной географической картой мира;
- 3. [опционально] Задайте координаты границ web-карты для загрузки в проект.
- 4. В разделе **Преобразование системы координат** выберите:
	- **Авто** автоматическое преобразование в систему координат проекта (если возможно);
	- **Без изменений** используется система координат web-сервиса;
	- **Перепроецировать в заданную систему координат** позволяет выбрать систему координат в которую будет преобразована система координат webкарты.
- 5. [опционально] Для настройки параметров загрузки web-карты нажмите на кнопку **Настройка** и задайте параметры использования сети.

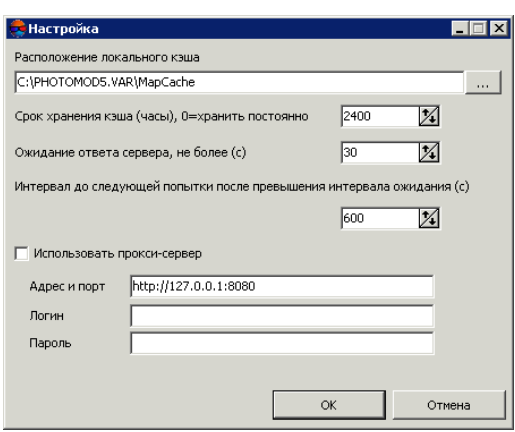

Рис. 82. Параметры загрузки web-карты

6. Нажмите ОК. В *Диспетчере слоев* появляется новый растровый слой и в рабочей области 2D-окна отображается загруженная карта.

## **9.7. Привязка растровой карты**

В системе предусмотрена возможность геопривязки отсканированного картографического растрового материала по точкам с известными геодезическими координатами. Наличие растровой геопривязанной основы на участок местности проекта позволяет использовать ее в качестве опоры, то есть служит для переноса опорных точек и измерения их на снимках проекта.

Для геопривязки растровой карты служит окно **Привязка растрового изображения**.

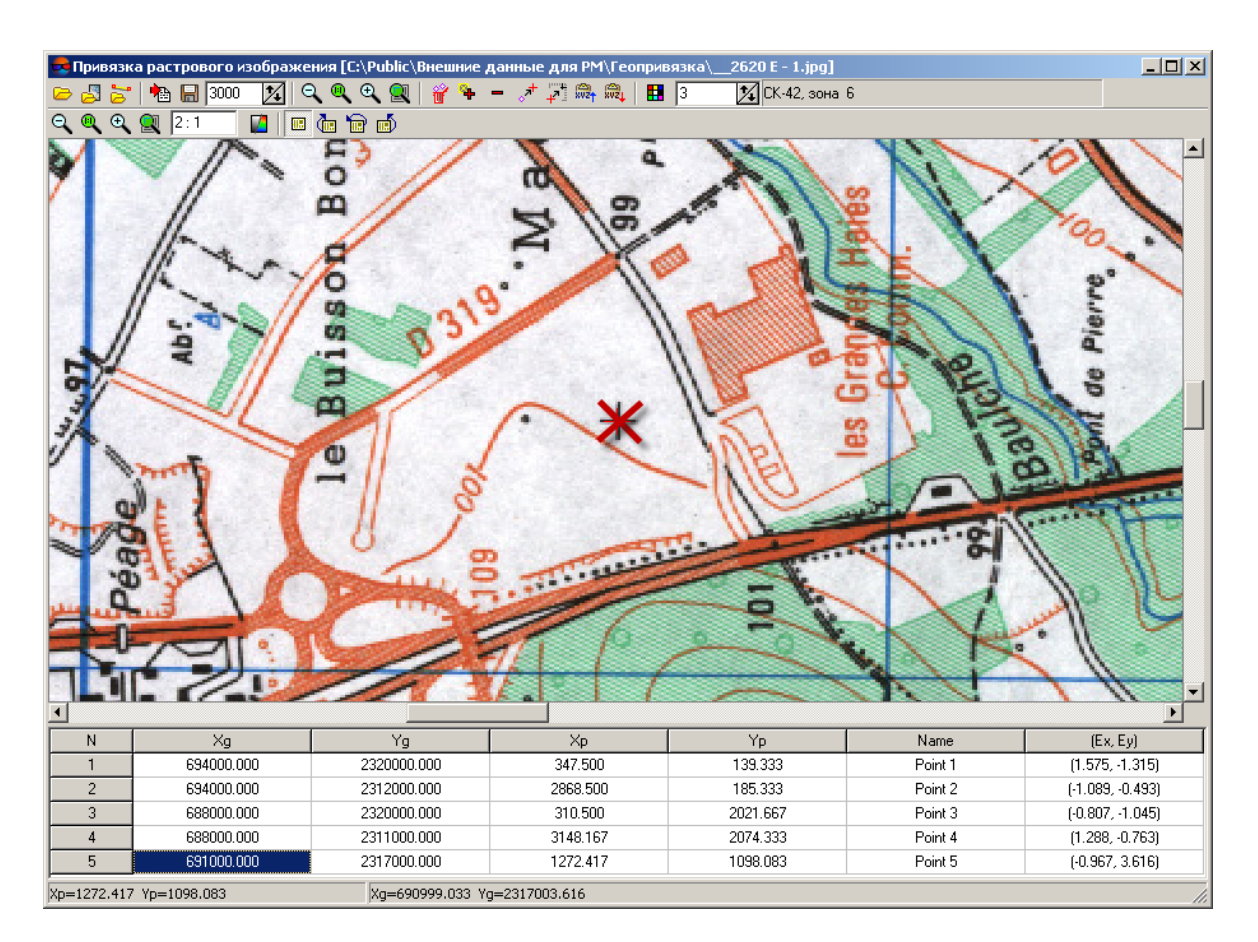

Рис. 83. Окно привязки растровой карты

Окно содержит следующие элементы интерфейса:

- панель инструментов для привязки растрового изображения по точкам с известными координатами;
- окно карты в верхней части рабочей области (или карт, в случае загрузки опорной растровой или векторной карты) с панелью инструментов для управления масштабом и поворотом изображения карты в окне;
- таблица координат точек в нижней части рабочей области, которая содержит следующие столбцы:
	- Xg, Yg геодезические координаты точки;
	- Xp, Yp пиксельные координаты точки после добавления точки на растровую карту;
	- Name название точки;
	- Ex, Ey ошибки измерений координат точки по X, Y.

#### • строка состояния для отображения координат маркера.

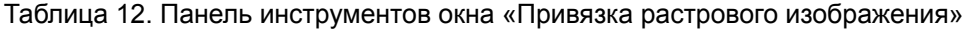

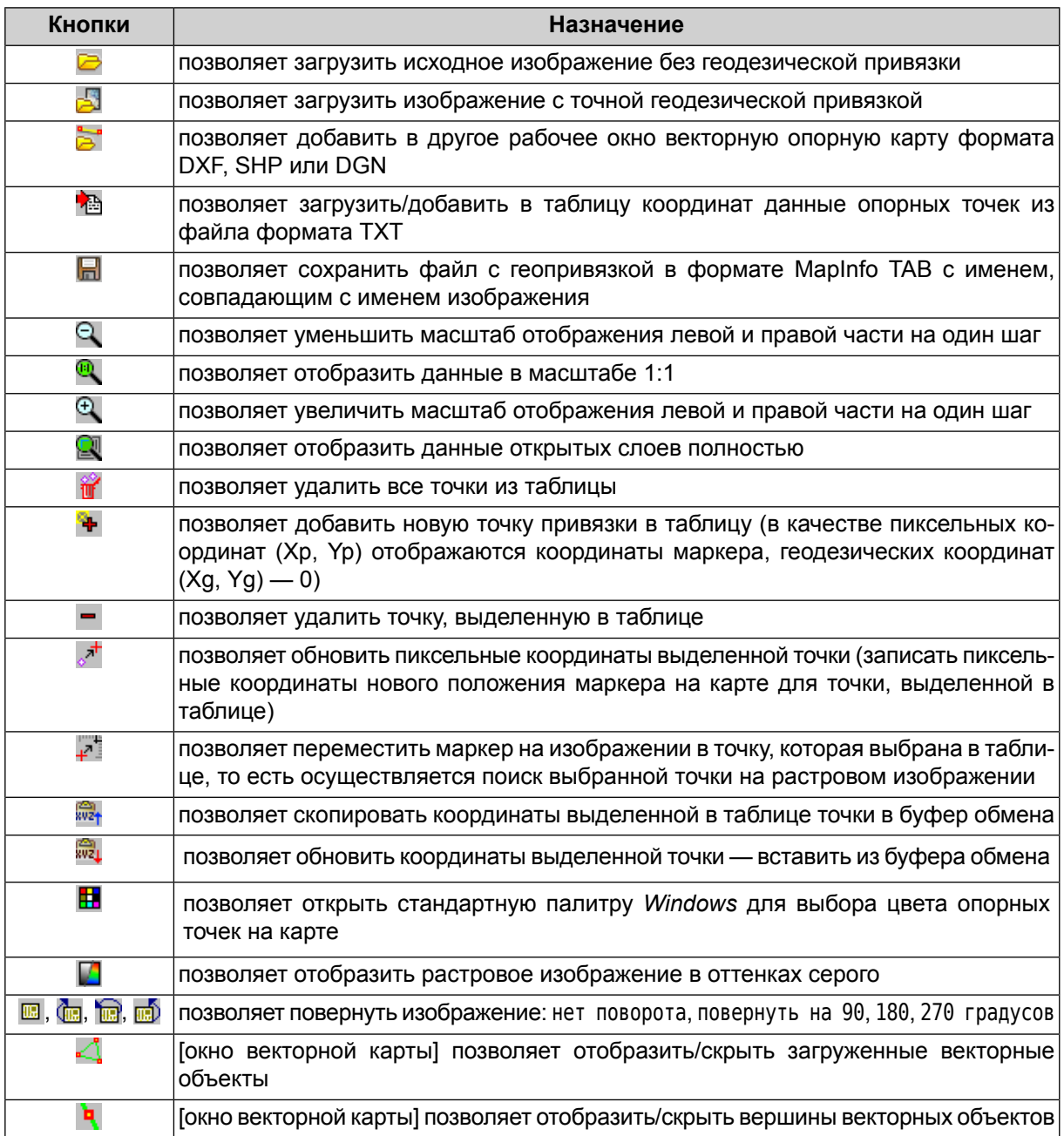

Для геопривязки растровой карты выполните следующие действия:

- 1. Выберите **Растры › Геопривязка растра**. Открывается окно **Привязка растрового изображения**.
- 2. Нажмите на кнопку **се основной панели инструментов. Выберите файл с ра**стровой картой вне ресурсов активного профиля и нажмите ОК. В окне карты отображается растровое изображение.
- Если в папке, содержащей файл с растровой картой, уже содержится файл формата  $\sqrt[2]{\mp}$ *MapInfo TAB* с данными привязки и при этом имя TAB-файла геопривязки совпадает с именем файла растровой карты, то в таблице координат окна отображаются данные привязки.
- 3. [опционально] Для загрузки дополнительных данных для геопривязки выполните одно из следующих действий:
	- для *импорта координат* точек из текстового файла:
		- 1) Нажмите на кнопку **. Открывается окно Параметры импорта**.

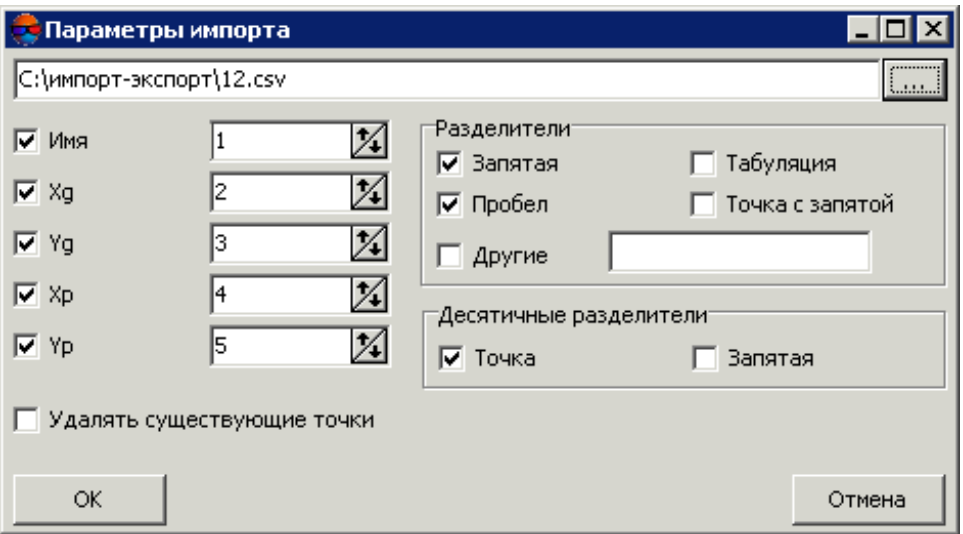

Рис. 84. Параметры импорта координат точек из текстового файла

- 2) Определите состав и формат импортируемых данных и загрузите их в таблицу координат.
- 3) [опционально] Чтобы не допустить изменения координат точек, уже имеющих измерения на снимках, установите флажок **Удалять существующие точки**.
- 4) Нажмите ОК для добавления точек в каталог.
- 5) Найдите и добавьте эти точки на карте, для этого нажмите на кнопку и сопоставьте геодезическим координатам выделенной точки в таблице пиксельные координаты точки на карте.
- для загрузки опорной (геопривязанной) *растровой* карты нажмите на кнопку **. Э.** Опорная карта открывается в рядом с окном непривязанной растровой карты и позволяет получить геодезические координаты в любой точке. Укажите две одинаковые точки местности на непривязанной растровой и

опорной картах. Нажмите на кнопку Ч для добавления опорной точки на растровую карту и в таблицу координат;

• для загрузки опорной (геопривязанной) *векторной* карты нажмите на кнопку **. Опорная векторная карта открывается рядом с окном непривязанной** растровой карты и позволяет получить геодезические координаты в любой точке. Векторы загружаются поверх геопривязанного изображения (если оно есть).

Если не установлен флажок **Менять местами X и Y**, то векторные объекты импортируются в правой системе координат. Иначе — в левой системе координат.

Укажите две одинаковые точки местности на растровой и векторной опорной картах. Нажмите на кнопку  $\bigtriangledown$  для добавления опорной точки на растровую карту и в таблицу координат.

- 4. Для добавления геодезических координат опорных точек на карту *вручную* выполните следующие действия:
	- 1) Определите положение опорной точки на карте и поместите маркер в эту точку местности.
	- 2) Нажмите на кнопку +. Пиксельные координаты точки добавляются в таблицу.
	- 3) Введите вручную геодезические координаты этой точки в столбцы Xg, Yg и определите имя точки в поле Name.
		- После измерения координат пятой по счету точки на карте автоматически рас- $\mathcal{L}_{\overline{z}}$ считываются ошибки измерения координат и отображаются в столбцах таблицы Ex, Ey.
	- 4) Повторите пункт 1—3 для остальных опорных точек.

Для корректной привязки карты рекомендуется опознать на карте не менее че- $\frac{2}{3}$ тырех точек. В случае привязки по одной точке считается, что единица измерений равна одному пикселу, а оси совпадают. При использовании двух точек происходит масштабирование и поворот изображения, трех — применяютсяаффинные преобразования.

- 5) [опционально] Отредактируйте опорные точки (см. описание основной панели инструментов окна **Привязка растровой карты**).
- 6) Нажмите на кнопку **на** для сохранения файла геопривязки в формате *MapInfo*.

## <span id="page-143-0"></span>**9.8. Dust Correct**

Модуль *Dust Correct* служит для устранения *артефактов* на изображении (частиц пыли, сколов, царапин фотоэмульсии и тому подобного) после построения ортофотоплана.

*Артефакт* — любая черта, не присутствующая в отображаемом объекте, но присутствующая на изображении: частицы пыли, сколы, царапины фотоэмульсии, движение изображения, недостаточно качественная компрессия текстур. Отображается в виде негладких линий, муара, искажения цветов и прочее.

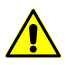

Редактирование изображений в модуле возможно только в режиме монитора True Color.

Чтобы запустить модуль, выполните одно из следующих действий:

- выберите **Растры › Dust Correct** в основном меню системы;
- выберите **Сервис › Dust Correct** в программе *Geomosaic*.

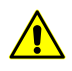

Для обработки снимков поддерживаются только форматы Windows BMP и Stripped SingleScale TIFF без компрессии.
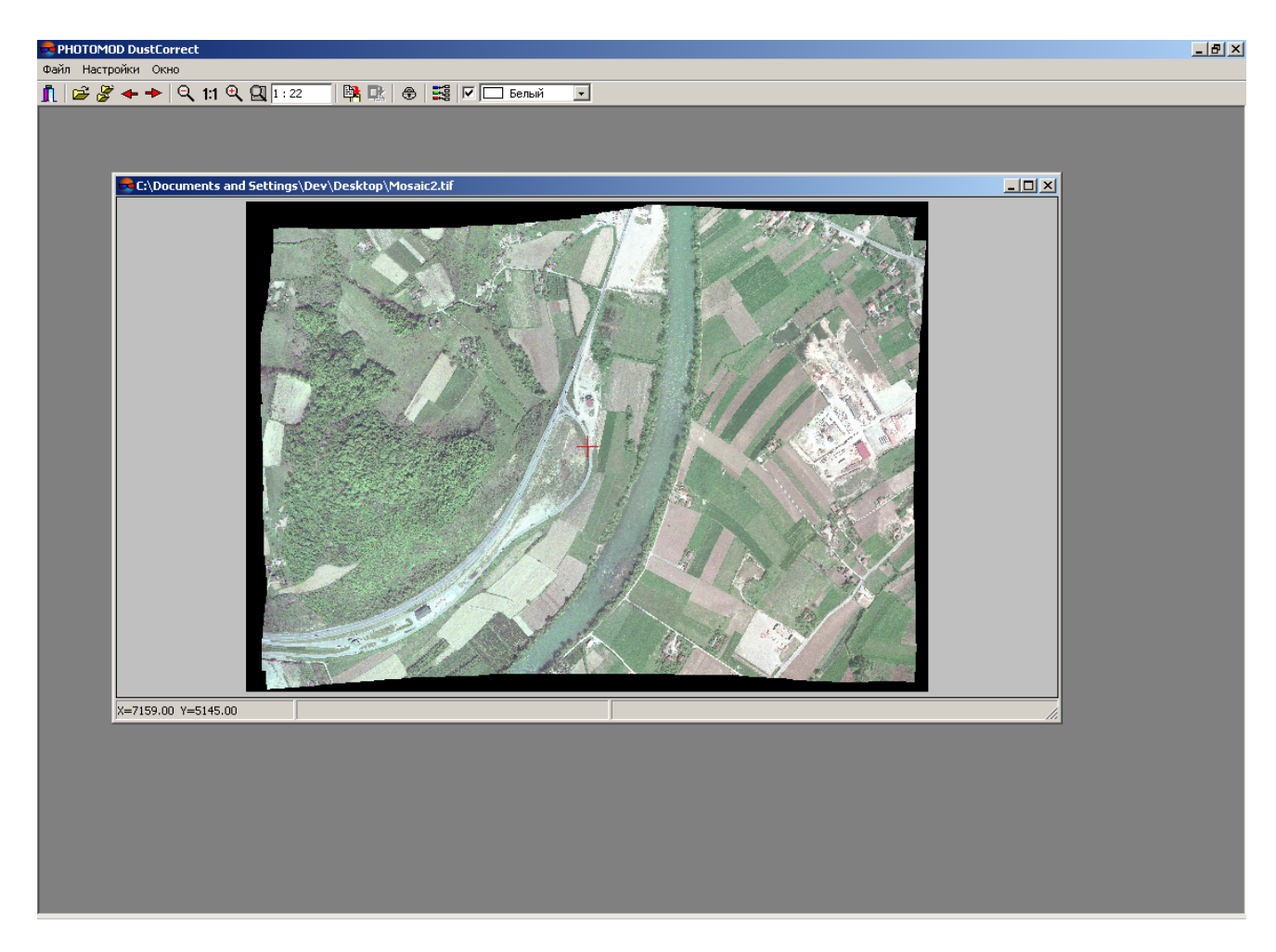

Рис. 85. Основное окно модуля

Основная панель инструментов модуля содержит следующие кнопки:

- (**Alt+X**) позволяет закрыть модуль *DustCorrect*;
- **<sup>3</sup> (Ctrl+O**) позволяет открыть изображение для редактирования;
- $\frac{1}{2}$  **(Ctrl+Shift+O**) позволяет открыть несколько изображений;
- $\leftarrow$  позволяет перейти к предыдущему изображению, которое загружается в модуль;
- $\Rightarrow$  позволяет перейти к следующему изображению, которое загружается в модуль;
- $\mathbb{Q}$  позволяет уменьшить масштаб отображения;
- (**Alt+1**) позволяет отобразить растровое изображение в исходном масштабе;
- $\mathbb{R}$  позволяет увеличить масштаб отображения;
- **Q** (Alt+Enter) позволяет отобразить изображение целиком;
- **ВА** (Ctrl+C) позволяет копировать выделенный фрагмент в буфер обмена;
- **CR** (Ctrl+V) позволяет вставить выделенный фрагмент из буфера обмена;
- **© (Ctrl+L**) позволяет вставить отредактированный фрагмент из стороннего графического редактора без изменений области рамки, отграничивающей фрагмент;
- $\frac{1}{2}$  позволяет сформировать набор каналов растра для отображения на экране;
- **Прозрачный цвет фона** позволяет установить цвет фона изображения.

Меню **Окно** содержит следующие пункты:

- **Каскад** позволяет отобразить открытые окна одно под другим;
- **Мозаика вертикально** позволяет отобразить открытые окна рядом слева направо;
- **Мозаика горизонтально** позволяет отобразить открытые окна рядом сверху вниз;
- **Закрыть** позволяет закрыть активное окно;
- **Закрыть все** позволяет закрыть все окна в модуле *DustCorrect*.

Для устранения *артефактов* на изображении выполните следующие действия:

1. Выберите Файл **> Открыть** (Ctrl+O) или нажмите на кнопку **со** основной панели модуля и выберите изображение в формате BMP или TIFF без компрессии для загрузки в модуль.

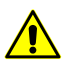

Для обработки снимков поддерживаются изображения только в форматах Windows BMP и Stripped SingleScale TIFF без компрессии.

 $\sqrt{\frac{1}{7}}$ 

В модуле предусмотрена также возможность устранения артефактов на нескольких изображениях. Чтобы открыть одновременно несколько изображений, нажмите на кнопку . Для устранения артефактов используется тот же порядок действий, что и для одного изображения.

2. Найдите на изображении фрагмент, который необходимо отредактировать.

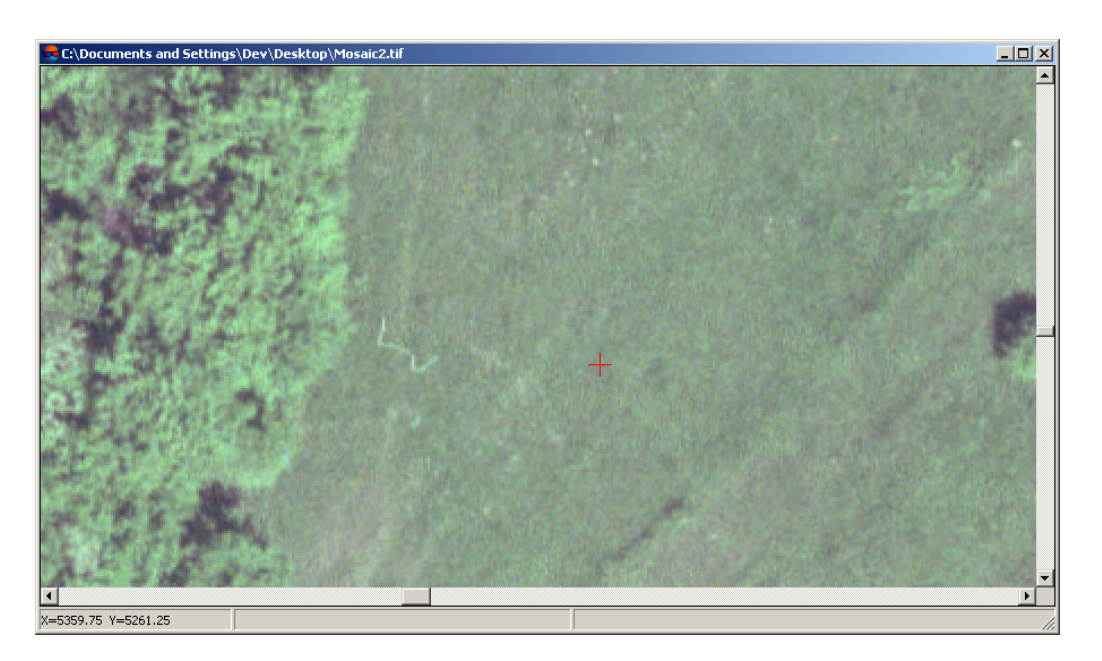

Рис. 86. Фрагмент изображения, содержащий артефакт

Для изменения масштаба рабочего окна служат горячие клавиши **\*** для увеличения и **/** для уменьшения масштаба. Для перемещения по изображению вслед за передвижением мыши нажмите и удерживайте **Alt** и кнопку мыши либо нажмите и удерживайте **Shift** и используйте стрелки клавиатуры.

3. Выделите фрагмент, содержащий артефакт, а также часть изображения с похожей текстурой, которая будет использоваться для замещения (очистки) артефакта.

Чтобы выделить фрагмент, нажмите и удерживайте клавишу **Shift** и растяните прямоугольник мышью.

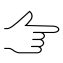

Чтобы снять выделение фрагмента, нажмите на клавишу **Esc**.

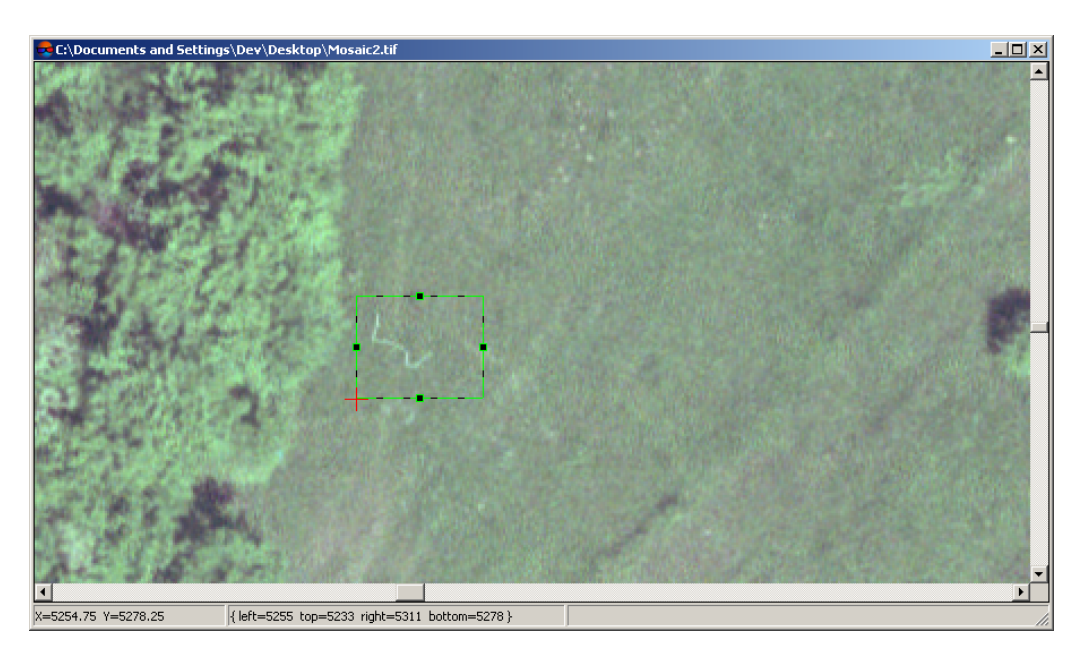

Рис. 87. Выделение фрагмента, содержащего артефакт

4. Нажмите на кнопку (**Ctrl+C**), чтобы скопировать фрагмент в буфер обмена и открыть выделенный фрагмент в редакторе. Открывается окно **Редактор**.

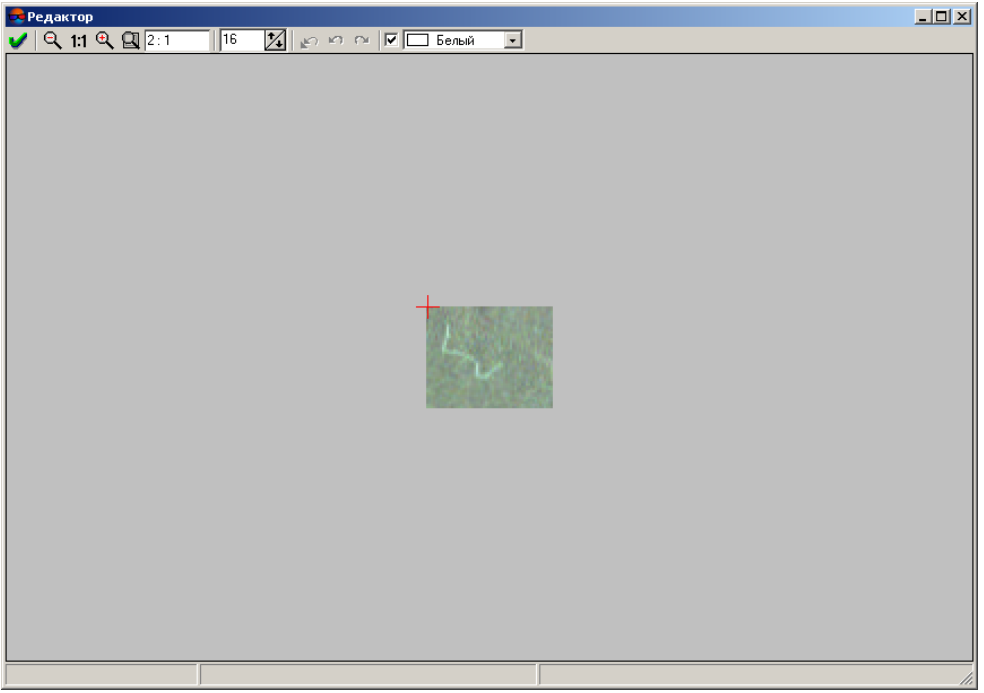

Рис. 88. Окно «Редактор»

5. Для удаления артефакта выполните следующие действия:

- 1) Выберите исходную точку с текстурой, которая будет использоваться для замещения (очистки) артефакта.
- 2) Установите маркер мыши в выбранную точку и щелкните кнопкой мыши, удерживая клавишу **Shift**, чтобы отметить исходную точку. Исходная точка отображается зеленым диагональным крестом.
- 3) [опционально] Чтобы задать величину апертуры, введите значение в пикселах в поле ввода справа от отображаемого масштаба.

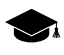

*Апертура* — диаметр окружности вокруг исходной точки, текстура которой используется для замещения.

4) Нажмите и удерживайте кнопку мыши при этом перемещайте прямоугольник по артефакту, чтобы «очистить» изображение.

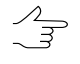

Чтобы отменить все действия в редакторе нажмите на кнопку . Для отмены последнего действия в окне **Редактор** нажмите на кнопку . Для возврата отмененного действия нажмите на кнопку

5) [опционально] По умолчанию установлен флажок **Прозрачный цвет** для учета цвета фона. В списке выберите цвет фона: **Черный**, **Белый** или **Другой**. Снимите флажок, чтобы значение пикселей фона изменялось при коррекции изображения.

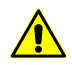

В большинстве случаев фон на краях изображений имеет постоянное значение яркости и цвета. Для корректной обработки изображения не рекомендуется производить коррекцию изображения на границе растра и фона, так как при дальнейшей обработке изображения существует необходимость разделения растрового изображения и фона по значениям яркости и цвета.

6) Нажмите на кнопку и чтобы сохранить результаты.

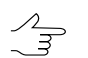

Для выхода без сохранения закройте окно **Редактор**.

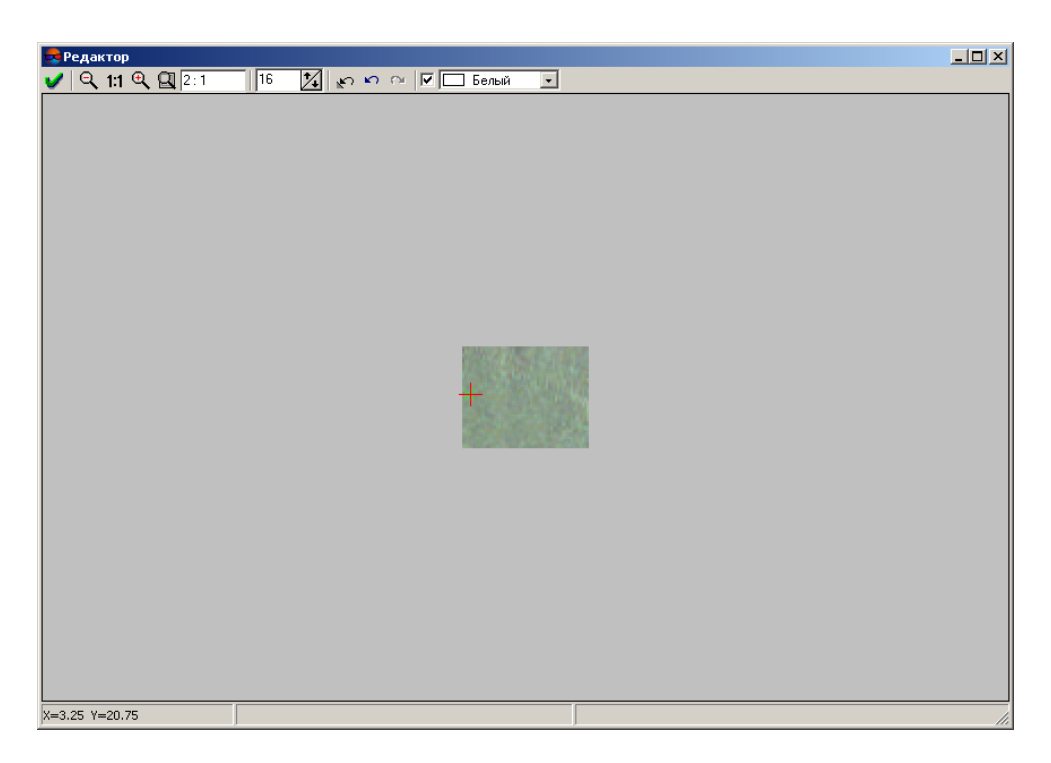

Рис. 89. Фрагмент изображения без артефакта

6. [опционально] По умолчанию выделенный фрагмент, содержащий артефакт, открывается во встроенном редакторе системы. Для использования стороннего редактора выберите **Настройки › Параметры** и в окне **Параметры** снимите флажок **Использовать встроенный редактор**.

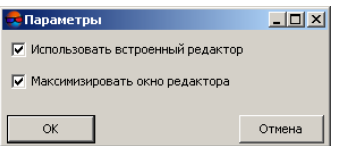

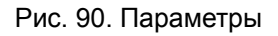

В этом случае для удаления артефакта выполните следующие действия:

- 1) Чтобы выделенный фрагмент соответствовал отредактированному фрагменту из стороннего графического редактора без изменений области рамки, отграничивающей фрагмент, нажмите на кнопку (**Ctrl+L**).
- 2) Нажмите на кнопку (**Ctrl+C**), чтобы скопировать фрагмент в буфер обмена.
- 3) В стороннем графическом редакторе для вставки фрагмента из буфера обмена и его редактирования служат горячие клавиши **Ctrl+V**.

4) Скопируйте отредактированный фрагмент и вставьте в модуль *Dust Correct* с помощью горячих клавиш **Ctrl+C** и **Ctrl+V** соответственно.

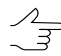

Поумолчанию установлен флажок **Максимизировать окно редактора** дляоткрытия окна встроенного редактора на весь экран монитора. Иначе снимите флажок.

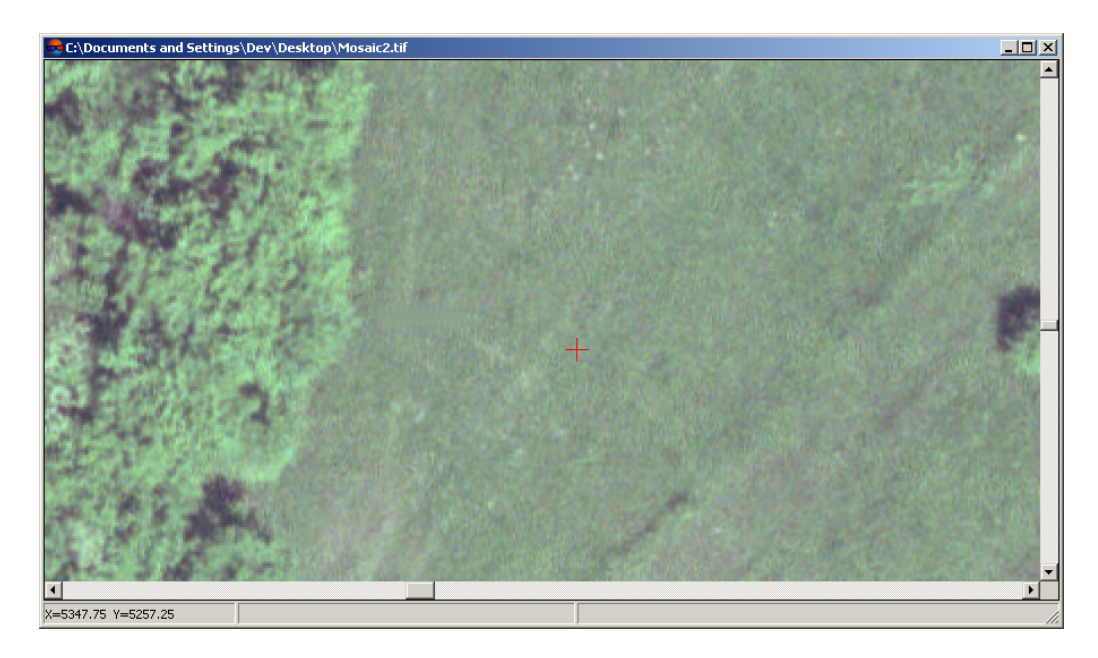

Рис. 91. Результаты обработки изображения в модуле Dust Correct

#### **9.9. Изменение порядка изображений блока**

Для настройки порядка изображения в блоке служит дополнительная панель инструментов **Порядок растров**, которая содержит кнопки для выполнения следующих действий:

- $\Box$  позволяет восстановить порядок изображений по умолчанию, то есть приводит блок к первоначальному виду;
- $\mathbb{F}$  позволяет изменить порядок изображений на обратный (изображения во всех маршрутах блока и сами маршруты);
- **• ПОЗВОЛЯ** ет переместить выделенные изображения наверх;
- **• ПРИЗВОССА** переместить выделенные маршруты наверх;
- $\mathbb{H}$  позволяет изменить порядок изображений в выделенных маршрутах на обратный;
- $\mathbb{H}$  позволяет изменить порядок маршрутов на обратный.

# **9.10. Построение областей без фона**

*Область без фона* — содержательная часть растрового изображения без входного фона изображения. Области без фона представляют собой векторные полигоны.

Для того чтобы открыть области без фона в виде векторных полигонов после построения (либосозданныеранее), или проверить их наличие, выберите **Блок › Области без фона› Загрузить**.

Информация о построенных областях без фона сохраняется в файлы описания изображений, которые находятся в той же папке, что и файлы изображений проекта. Файлы описания изображений имеют расширение \*.x-feat.

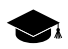

Области без фона, в частности, необходимы при создании матрицы высот методом SGM (см. раздел «Построение плотной матрицы высот методом SGM» руководства пользователя «Создание [цифровой](DEM.pdf) модели рельефа»).

При обработке проектов типа «[Космическая](#page-10-0) сканерная съемка» или [«ADS»](#page-17-0) программа автоматически производит проверку наличия областей без фона, после чего, в случае их отсутствия, строит их автоматически, с параметрами заданными по умолчанию или же использует области без фона заранее созданные пользователем, в случае их наличия.

Области без фона, созданные таким образом, впоследствии могут быть отредактированы пользователем для дальнейшего использования, например, при повторном построении матрицы высот на основе уточненных данных (если необходимо). Однако, в большинстве случаев, предварительное построение областей без фона и/или их ручная корректировка не требуются.

При построении матрицы высот методом SGM для проектов на основе аэрофотосъемки [центральной](#page-9-0) проекции, автоматическое создание областей без фона не производится. Однако, если области без фона, по каким либо причинам, будут предварительно созданы пользователем вручную, они будут учитываться при построении матрицы высот.

Подобное может быть необходимо в тех случаях, когда аэрофотоснимки имеют области, содержащие фон, и это, например, не может скорректировать **Отступ от границ снимков** (см. раздел «Построение плотной матрицы высот методом SGM» руководства пользователя «Создание [цифровой](DEM.pdf) модели рельефа»).

Для построения областей без фона на изображениях служит пункт меню **Блок › Области без фона › Построить...**.

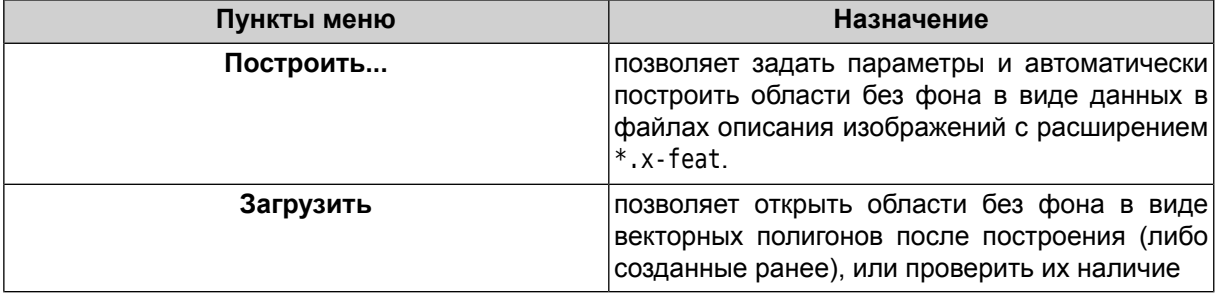

Таблица 13. Краткое описание подменю «Области без фона»

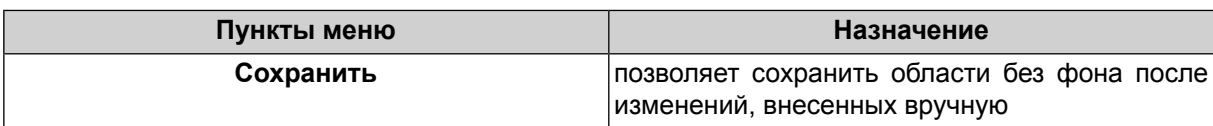

Для автоматического построения областей без фона выполните следующие действия:

1. Выберите **Блок › Области без фона › Построить...**. Открывается окно **Параметры**.

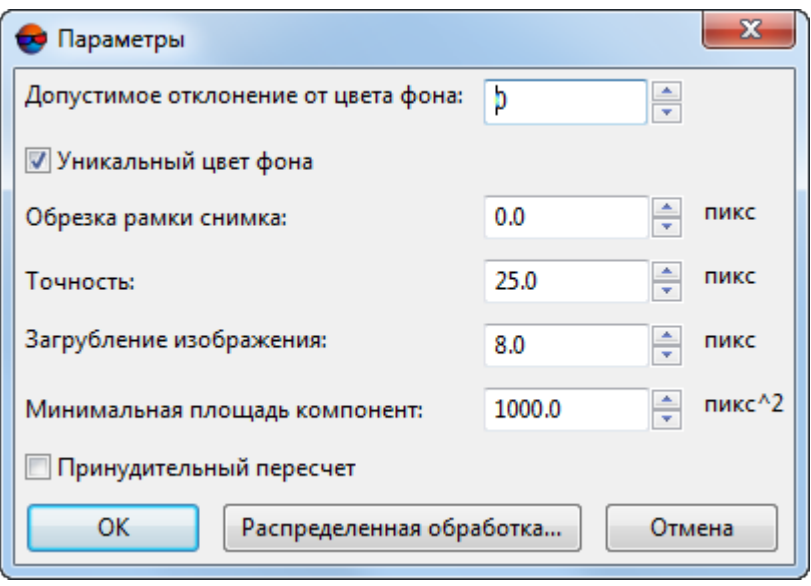

Рис. 92. Параметры для построения областей без фона

- 2. [опционально] Если на изображении находятся области, совпадающие с цветом фона, установите флажок **Уникальный цвет фона** и задайте **Допустимое отклонение от цвета фона**.
- 3. Задайте значение **Обрезки рамки снимка** в пикселах при построении порезов заданное расстояние от границы фона и области без фона не учитывается.
- 4. Задайте **Точность** построения границ областей без фона в пикселах.
- 5. **Загрубление изображения** перед построением областей без фона, в пикселах;

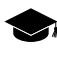

Предварительное загрубление изображений позволяет снизить временные затраты на построение границ областей без фона и уменьшить количество их вершин, избежав, таким образом, неоправданного усложнения их конфигурации.

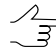

Конкретные оптимальные значения загрубления подбираются индивидуально для каждого проекта, в зависимости от типа проекта и геометрических особенностей исходных данных.

Не рекомендуется снижать установленные по умолчанию значения для проектов БПЛА и аэрофотосъемки центральной проекции, имеющих достаточно большое перекрытие между изображениями.

При обработке проектов космической сканерной съемки, имеющих небольшое перекрытие снимков, снижение значения данного параметра может быть оправданным, ради повышения качества построения границ.

При настройке данного параметра рекомендуется учитывать ранее заданную **Точность** построения границ областей без фона (см. выше). Не рекомендуется вводить **Точность** и **Загрубление изображения**, отличающиеся на несколько порядков.

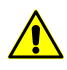

Предварительное **загрубление изображений** перед построением границ областей без фона выполняется только при установленном флажке **уникальный цвет фона** (см выше).

- 6. Задайте значение **Минимальной площади компонент**, чтобы определить минимальную площадь фрагмента растрового изображения, который включается в построение области без фона.
- 7. [опционально] *При повторном построении областей без фона* установите флажок **Принудительный пересчет** для пересчета и восстановления случайно удаленных областей без фона. При этом обновляется информация в файлах описания изображений \*.x-feat.
- 8. Нажмите ОК для запуска процесса построения областей без фона.

Чтобы использовать распределенные вычисления при построении областей с облаками, выполните следующие действия:

- 1. Настройте и запустите сервер/клиент распределенной обработки (см. раздел «*Распределенная обработка*» руководства пользователя «Общие сведения о системе»).
- 2. Нажмите на кнопку **Распределенная обработка**. Открывается окно **Распределенное построение областей без фона**.

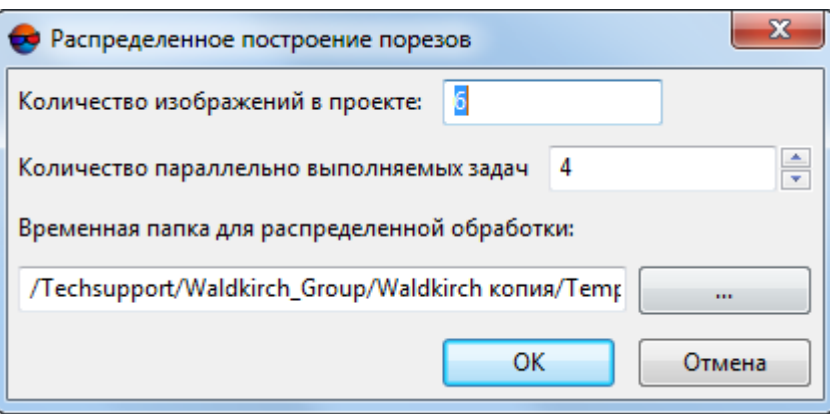

Рис. 93. Распределенное построение областей без фона

В окне отображается общее **Количество изображений в проекте**.

3. Задайте **Количество параллельно выполняемых задач** для определения числа задач, на которые делится процесс построения областей без фона.

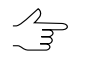

Рекомендуется задавать количество задач пропорционально количеству задействованных ядер, но не более 25 задач.

- 4. Определите **Временную папку для распределенной обработки** для хранения временных файлов.
- 5. Нажмите ОК. Создаются задачи распределенной обработки и выдается сообщение о количестве созданных задач.

Рассмотрим особенности автоматического расчета областей без фона на следующем примере:

1. Исходное изображение имеет входной фон черного цвета, в том числе внутри значимой части изображения.

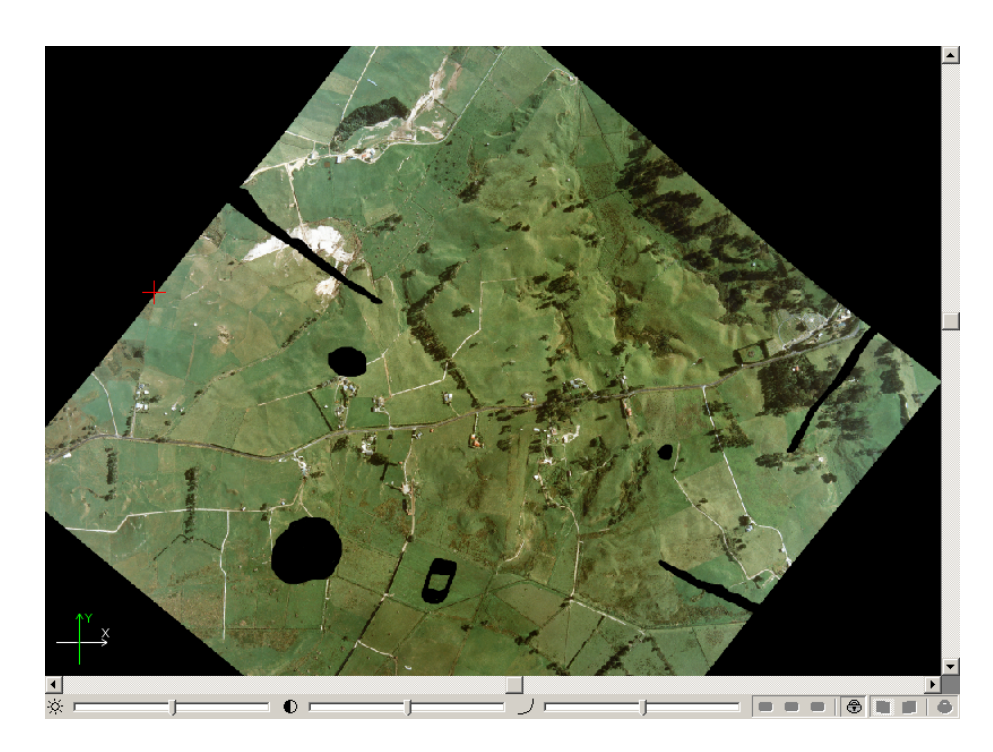

Рис. 94. Исходное изображение

2. При установленном флажке **Уникальный цвет фона** в окне **Параметры областей без фона** области, совпадающие с цветом фона внутри растрового изображения, учитываются при расчете областей без фона (см. выделенный векторный полигон на рисунке).

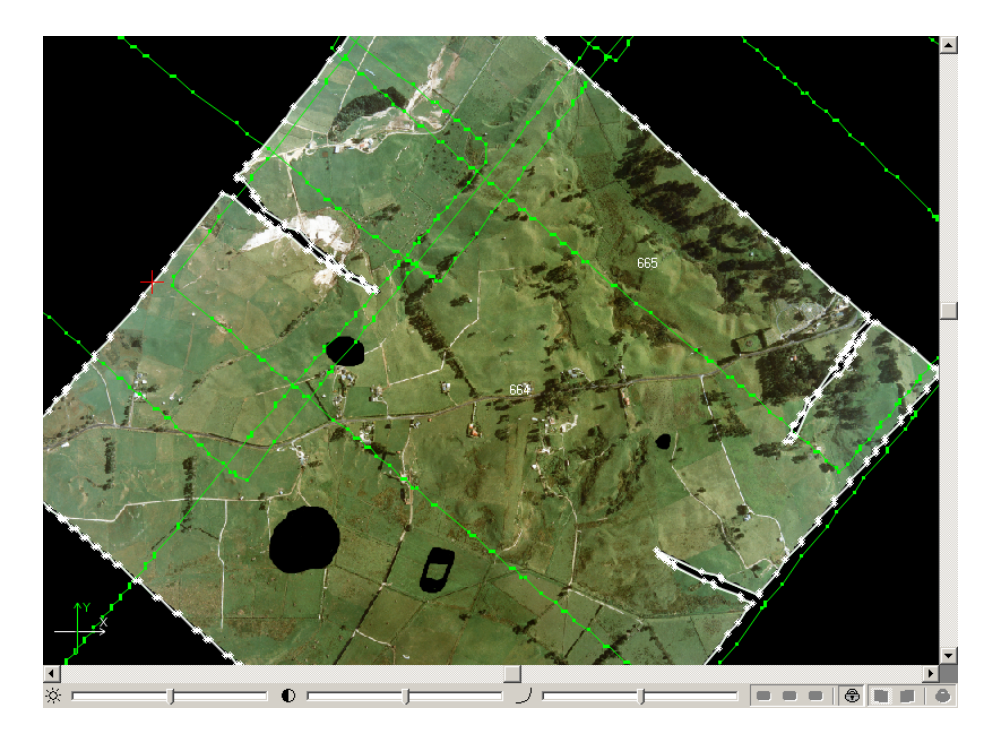

Рис. 95. Области, совпадающие с цветом фона внутри растрового изображения

3. При снятом флажке **Уникальный цвет фона** в окне **Параметры областей без фона** области без фона строятся грубее, чем при установленном. Замкнутые области черного цвета внутри растрового изображения не рассматриваются как фон и включаются в область (см. выделенный векторный полигон на рисунке).

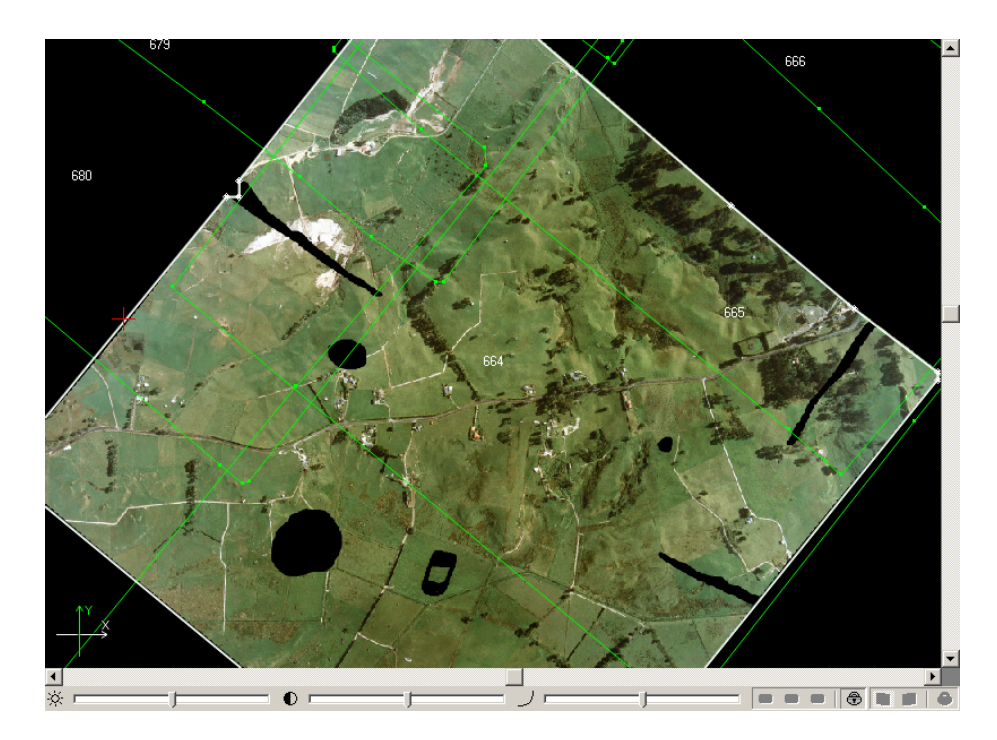

Рис. 96. Замкнутые области черного цвета внутри растрового изображения

#### **9.11. Построение гистограммы растрового изображения**

В системе предусмотрена возможность построения гистограммы растрового изображения.

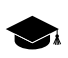

*Гистограмма изображения* — гистограмма уровней яркости изображения (суммарная, или разделённая по цветовым каналам).

Для построения гистограммы выполните одно из следующих действий:

- Загрузите в проект слой с растровыми изображениями (см. раздел «Геопривязанные внешние данные» руководства пользователя «[Построение](measurement.pdf) сети» и раздел «Псевдо-стерео режим» руководства пользователя «[Векторизация»](vectorization.pdf)). Сделайте слой с растровыми изображениями редактируемым ( $\Box$ ). Выберите **Растры › Построить гистограмму по растру**.
- Нажмите на кнопку **им**, в панели инструментов окна Радиометрическая коррек**ция** (см. раздел «Радиометрическая коррекция изображений» руководства пользователя «Общие [сведения](general.pdf) о системе»):

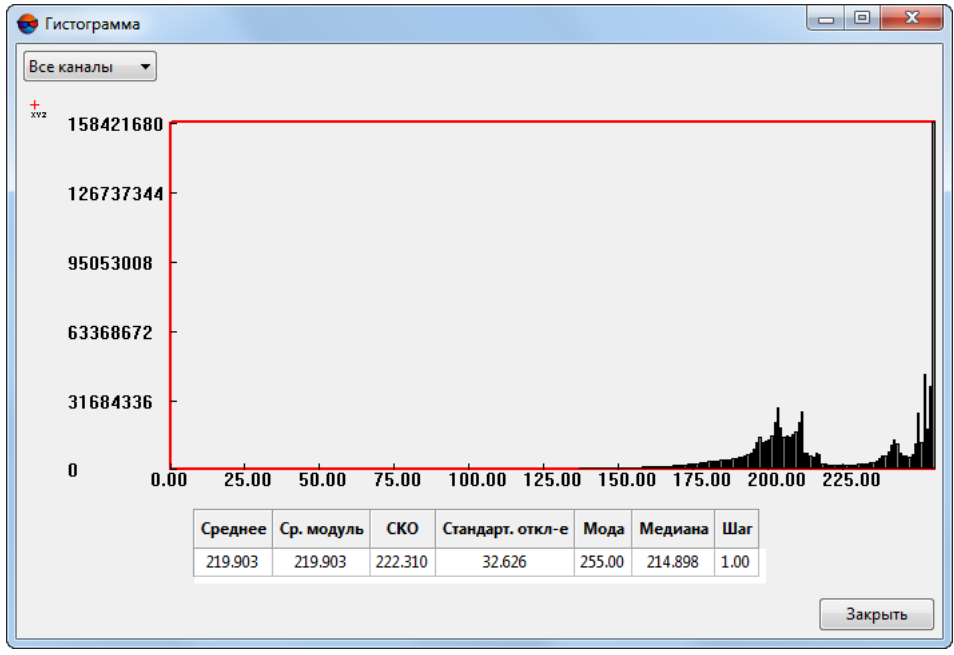

Открывается окно **Гистограмма**:

Рис. 97. Окно гистограмма

Гистограмма представляет собой график статистического распределения элементов цифрового изображения с различной яркостью, в котором по горизонтальной оси представлены значения яркости (от 0 до 255 для 8-битных растров или от 0 до 65535 для 16-битных растров), а по вертикальной — количество пикселей с конкретными значениями яркости.

В нижней части окна **Гистограмма** расположена таблица, содержащая следующую информацию о данных, используемых при построении гистограммы:

- **Среднее** арифметическое значение яркости в данных, используемых для построения гистограммы (сумма значений яркости пикселей, разделенная на количество пикселей);
- **Ср. модуль** сумма модулей значений яркости пикселей, разделенная на количество пикселей;
- **СКО** (среднеквадратическое отклонение) квадратный корень из суммы квадратов яркостей пикселей, разделенной на количество пикселей;
- **Стандартное отклонение** квадратный корень из суммы квадратов *отклонений*, разделенной на количество пикселей;

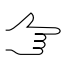

*Отклонение* — разность между значением яркости пикселя и средним арифметическим значением яркости в используемых данных (см. первый пункт выше).

- **Мода** значение яркости, наиболее часто повторяющееся в данных, использованных для построения гистограммы;
- **Медиана** делит ряд упорядоченных значений яркости пополам, с равным числом значений как выше, так и ниже медианы (т. е. левее и правее по оси Х);
- **Шаг**.

По умолчанию выполняется построение суммарной гистограммы изображения (используются **все каналы**). Для того чтобы перестроить гистограмму, для конкретного канала — выберите данный канал в выпадающем списке в верхней части окна.

Для того чтобы при наведении курсора на отдельный столбец диаграммы отображать всплывающую подсказку с точными значениями количества пикселей (ось **Y**) и границ отрезка диапазона значений яркости (ось **X**), нажмите на кнопку  $\frac{1}{x}$ .

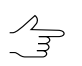

Для того чтобы отключить режим показа всплывающих подсказок повторно нажмите на кнопку  $\frac{1}{x}$ 

## **10. Дополнительные возможности при работе в схеме блока**

## **10.1. Определение размера пиксела на местности (GSD)**

В системе предусмотрена возможность определения размера пиксела на местности (GSD) для изображений блока.

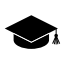

*GSD* (Ground Sample Distance) — размерпикселана местности для космических цифровых снимков.

Данные о размере пиксела учитываются при построении накидного монтажа и влияют на размер изображений блока (см. руководство пользователя «[Построение](measurement.pdf) [сети»](measurement.pdf)).

Значение GSD может быть задано как вручную, так и автоматически рассчитано по матрице высот.

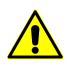

Для автоматического расчета данных GSD по матрице высот требуются данные внутреннего ориентирования и данные внешнего ориентирования (как минимум координаты центров проекций).

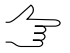

Определение GSD также предусмотрено в окне **Свойства изображения**, которое откры-вается при нажатии на кнопку в в окне [Редактор](#page-46-0) блока. Однако данная возможность позволяет задать значение GSD только вручную и отдельно для каждого выбранного изображения в таблице окна **Редактор блока**.

Чтобы задать GSD для изображений блока, выполните следующие действия:

1. Выберите **Блок › Задать размер пиксела на местности** или нажмите на кнопку дополнительной панели инструментов **Формирование блока**. Открывается окно **Размер пиксела на местности (GSD)**.

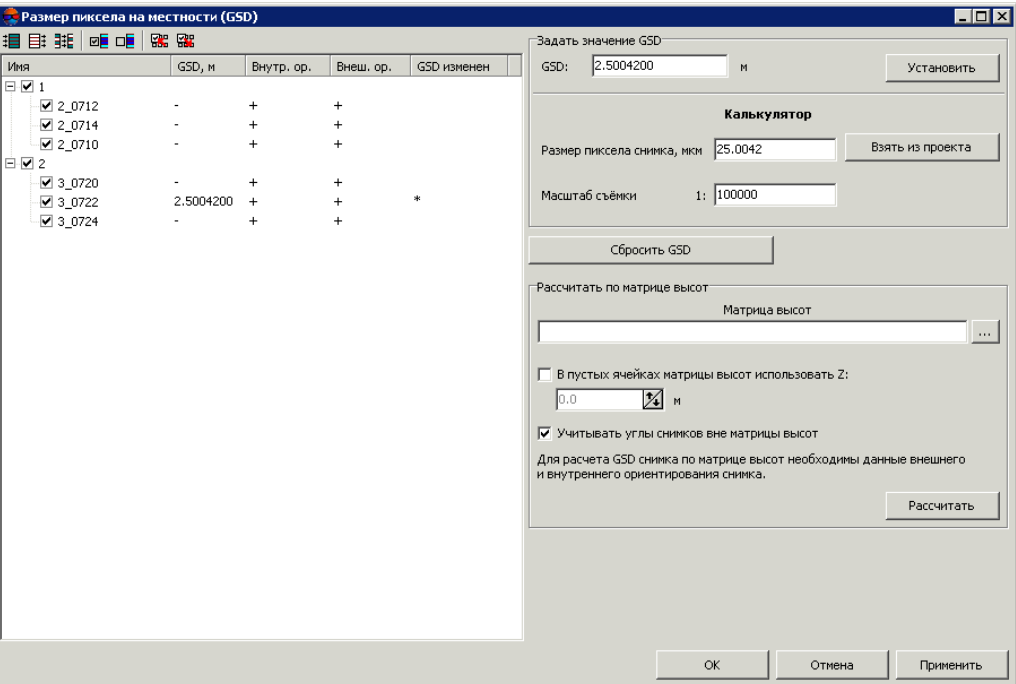

Рис. 98. Определение GSD

Таблица состоит из следующих столбцов:

- **Имя** список всех маршрутов и изображений блока;
- **GSD, м** текущее значение GSD (при отсутствии данных GSD отображается  $\left(\left\langle \cdot \right\rangle \right)$ :
- **Внутр. ор.** наличие внутреннего ориентирования для изображений блока: «+» — этап выполнен, «-» — не выполнен;
- **Внеш. ор.** наличие импортированных элементов внешнего ориентирования (ЭВО) для изображений блока: «+» — есть ЭВО, «-» — нет ЭВО;
- **GSD изменен** отображается \*, если значение GSD было изменено.

Панель инструментов окна **Размер пиксела на местности (GSD)** содержит следующие кнопки для выбора изображений:

- $\cdot$   $\mathbb{H}$  позволяет выбрать все изображения:
- $\equiv$  позволяет отменить выбор всех изображений;
- **НЕ** позволяет изменить выбор изображений на противоположный;
- **• •** позволяет выбрать выделенные изображения;
- **ПЕ** позволяет отменить выбор для выделенных изображений;
- **ВСИ** позволяет выбрать в списке либо таблице изображения, которые выделены на схеме блока в 2D-окне;
- **В на** позволяет выделить на схеме блока в 2D-окне изображения, которые выбраны в таблице.
- 2. В таблице выберите изображения блока, для которых необходимо задать значение GSD.
- 3. В разделе **Задать значение GSD** установите значение GSD.

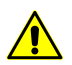

Для сканерных снимков GSD задается **только** вручную.

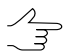

Кнопка **Сбросить GSD** позволяет отменить установленные значения GSD для выбранных изображений. В поле GSD таблицы отображается «-«.

Чтобы определить значение размера пиксела на местности вручную, установите необходимое значение в поле **GSD** в разделе **Задать значение GSD** и нажмите на кнопку **Установить**.

Чтобы рассчитать значение GSD, выполните следующие действия:

- 1) Задайте **Размер пиксела снимка, мкм** вручную в разделе **Калькулятор** или нажмите на кнопку **Взять из проекта** для получения информации из метаданных проекта.
- 2) Задайте **Масштаб съемки** в формате 1:m в метрах. В поле **GSD** в разделе **Задать значение GSD** отображается рассчитанное значение.
- 3) Нажмите на кнопку **Установить**. Установленное значение GSD отображается изображений, для выбранных в таблице.

Чтобы рассчитать значение GSD по матрице высот, выполните следующие действия:

1. Нажмите на кнопку поля **Матрица высот** и выберите файл матрицы высот.

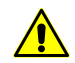

Для расчета GSD снимка по матрице высот необходимы данные внешнего и внутреннего ориентирования снимка.

- 2. [опционально] Если в области центра снимка есть пустые ячейки матрицы высот, установите флажок **В пустых ячейках матрица высот использовать Z** и задайте значение координаты Z для пустых ячеек матрицы высот в метрах, иначе корректный расчет GSD не возможен.
- 3. [опционально] Если матрица высот не покрывает полностью блок снимков, установите флажок **Учитывать углы снимков вне матрицы высот**.
- 4. Нажмите на кнопку **Рассчитать**. Значения GSD, вычисленные по матрице высот, отображаются в таблице для выбранных изображений.
- 4. Для сохранения значений GSD нажмите на кнопку **Применить**.

## **10.2. Построение карты перекрытия**

Для наглядного анализа перекрытий изображений и маршрутов в блоке предусмотрена возможность построения карты перекрытий, которая отображает области перекрытий в виде векторных полигонов.

Чтобы построить карту перекрытий изображений и/или маршрутов в блоке, выполните следующие действия:

1. Выберите **Блок › Построить карту перекрытий**. Открывается окно **Построить карту перекрытий**.

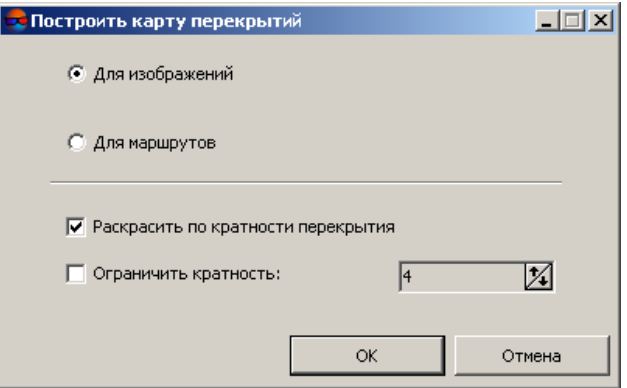

Рис. 99. Параметры построения карты перекрытий

- 2. Выберите элементы блока для построения карты перекрытий: **Для изображений** или **Для маршрутов**.
- 3. [опционально] Установите флажок **Раскрасить по кратности перекрытия**, чтобы области перекрытий отображались разными цветами в зависимости от количества изображений/маршрутов, попадающих в перекрытие. При снятом флажке области перекрытий выделяются контурами без заливки.
- 4. [опционально] Установите флажок **Ограничить кратность** и введите количество изображений/маршрутов в области перекрытий, при котором цвет заливки не изменяется.
- 5. Нажмите ОК. Создается новый векторный слой с границами перекрытий изображений/маршрутов.
	-

Для получения информации о количестве изображений, попадающих в выбранную область перекрытий, выделите область карты перекрытий и выберите **Окна › Атрибуты объекта**.

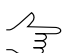

Для экспортакарты перекрытий вразличные форматы выберите **Векторы › Экспорт**.

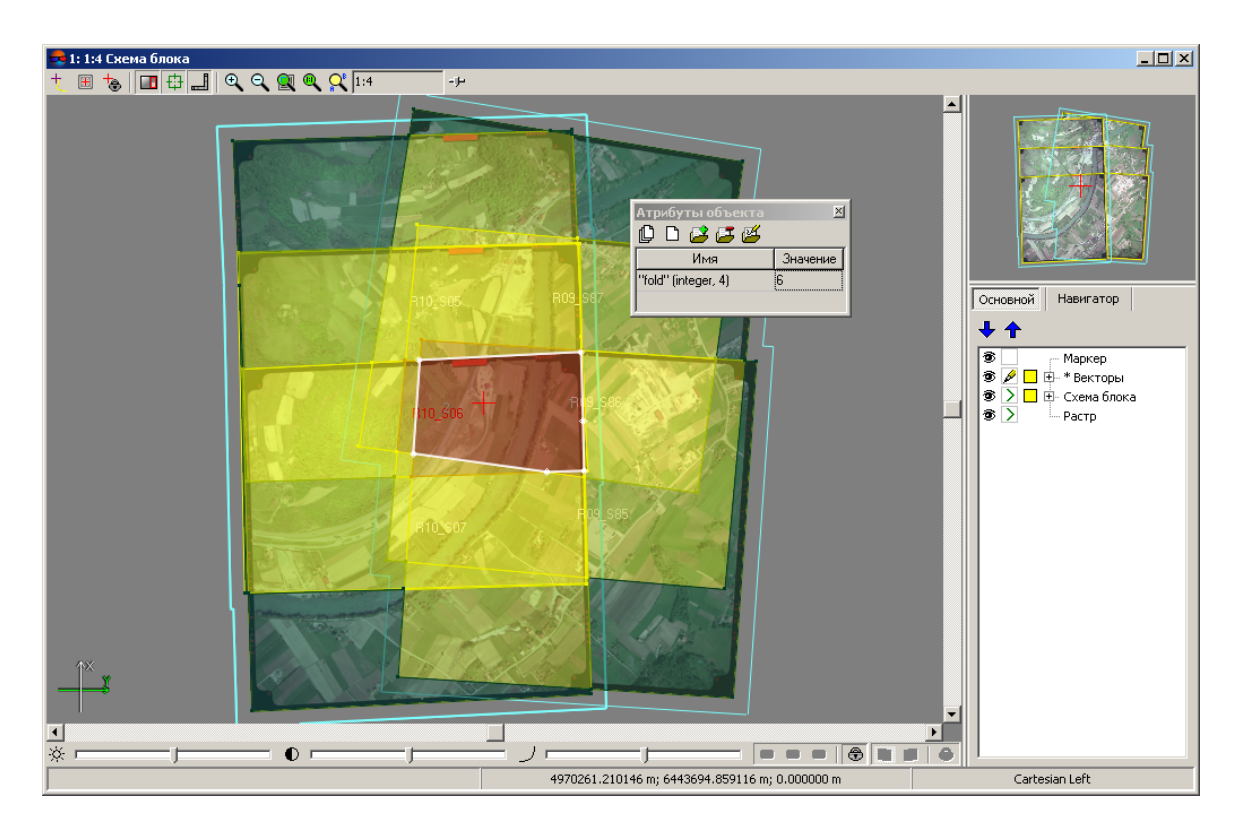

Рис. 100. Карта перекрытий

## **10.3. Получение контуров блока**

В системе предусмотрена возможность получения вспомогательных данных из схемы блока — контуров каждого/выбранного изображения блока или общего контура блока/группы выбранных изображений блока — в виде векторных объектов на новых векторных слоях. Данные из схемы блока используются, например, для определения границ при построении TIN или матрицы высот.

Для получения векторных данных из схемы блока выполните следующие действия:

- 1. [опционально] Для построения контура для части блока, выделите изображения блока.
- 2. Выберите **Блок › Создать векторные слои из схемы блока**. Если предварительно были выделены изображения блока, то открывается окно **Создать векторные слои из схемы блока**. Иначе происходит построение контура схемы блока для всех изображений.
- 3. [опционально] Нажмите на одну из следующих кнопок:
	- **Все изображения** создаются и отображаются два векторных слоя: *Контур блока* с общим контуром блока и *Схема блока* с контурами каждого изображения блока;
	- **Выбранные изображения** создаются и отображаются два векторных слоя: *Контур блока* с общим контуром для выбранных изображений блока и *Схема блока* с контурами каждого из выбранных изображений блока.
	-

Для экспорта контуров, полученных из схемы блока, выберите формат экспорта в меню **Векторы › Экспорт**.

Для проектов типа *[Космическая](#page-10-0) сканерная съемка* слой *Схема блока* содержит атрибуты объектов с характеристиками сканерных снимков из метаданных.

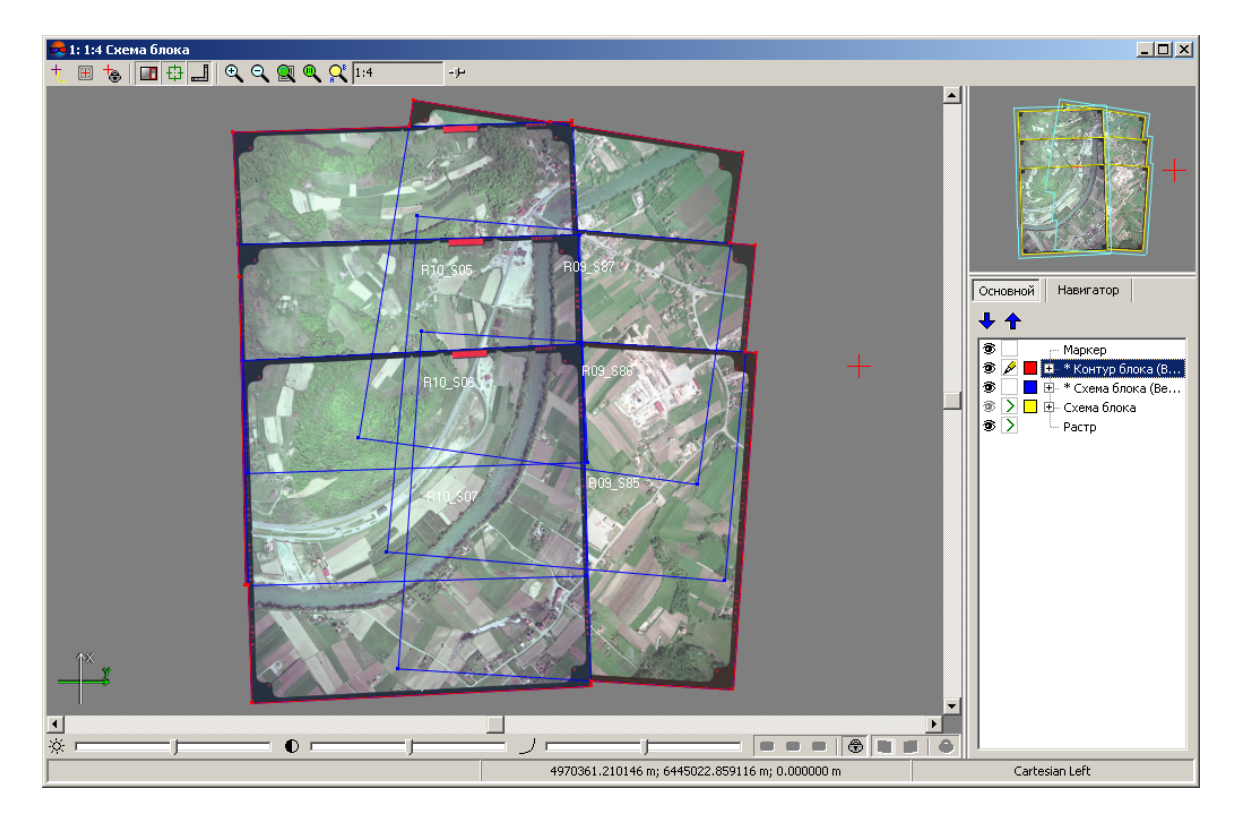

Рис. 101. Контуры из схемы блока

# **10.4. Построение разметки блока**

В системе предусмотрена возможность построения разметки блока по рамкам изображений или рамкам стереопар для реализации совместной обработки проекта при векторизации.

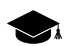

*Разметка* — векторный слой, состоящий из полигонов,ограничивающих блок изображений.

Разметка, построенная по стереопарам, также позволяет существенно ускорить процесс автоматического расчета пикетов и построения плотной модели рельефа за счет сокращения количества областей перекрытий изображений блока (см. руководство пользователя «Создание [цифровой](DEM.pdf) модели рельефа»).

Для построения разметки выполните следующие действия:

1. Выберите **Блок › Построить разметку**. Открывается окно **Построение разметки**.

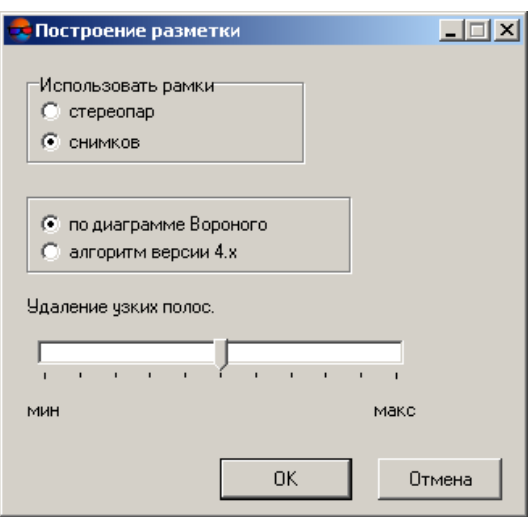

Рис. 102. Параметры разметки

- 2. Выберите метод построения разметки в разделе **Использовать рамки**:
	- **стереопар** для построения разметки по областям перекрытия двух изображений стереопары;

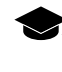

При использовании рамок **стереопар** происходит автоматическое заполнение атрибутов полигонов в виде: *region\_image\_code* (с кодом левого снимка), *region\_image\_name* (с именем левого снимка), region\_image\_code\_2 (с кодом правого снимка), region image name 2 (с именем правого снимка).

• **снимков** для построения разметки по надирным областям каждого снимка.

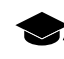

При использовании рамок **снимков** происходит автоматическое заполнение атрибутов полигонов в виде: *region\_image\_code*, *region\_image\_name*.

- 3. Выберите способ построения разметки по выбранным рамкам: с использованием **диаграммы Вороного** или **алгоритма ранних версий системы** (PHOTOMOD 4.x).
- 4. [опционально] Установите ползунок **Удаление узких полос** (при значении **мин** происходит построение разметки с учетом узких полос; при значении **макс** — разметка строится без узких полос).
- 5. Нажмите ОК. Создается новый векторный слой с разметкой.

Для загрузки, редактирования, сохранения и закрытия слоя с разметкой используются  $\mathcal{A}_{\overline{\mathcal{F}}}$ стандартные инструменты работы с векторными объектами (описание см. в разделе «Редактирование векторных объектов» руководства пользователя «Векторизация»).

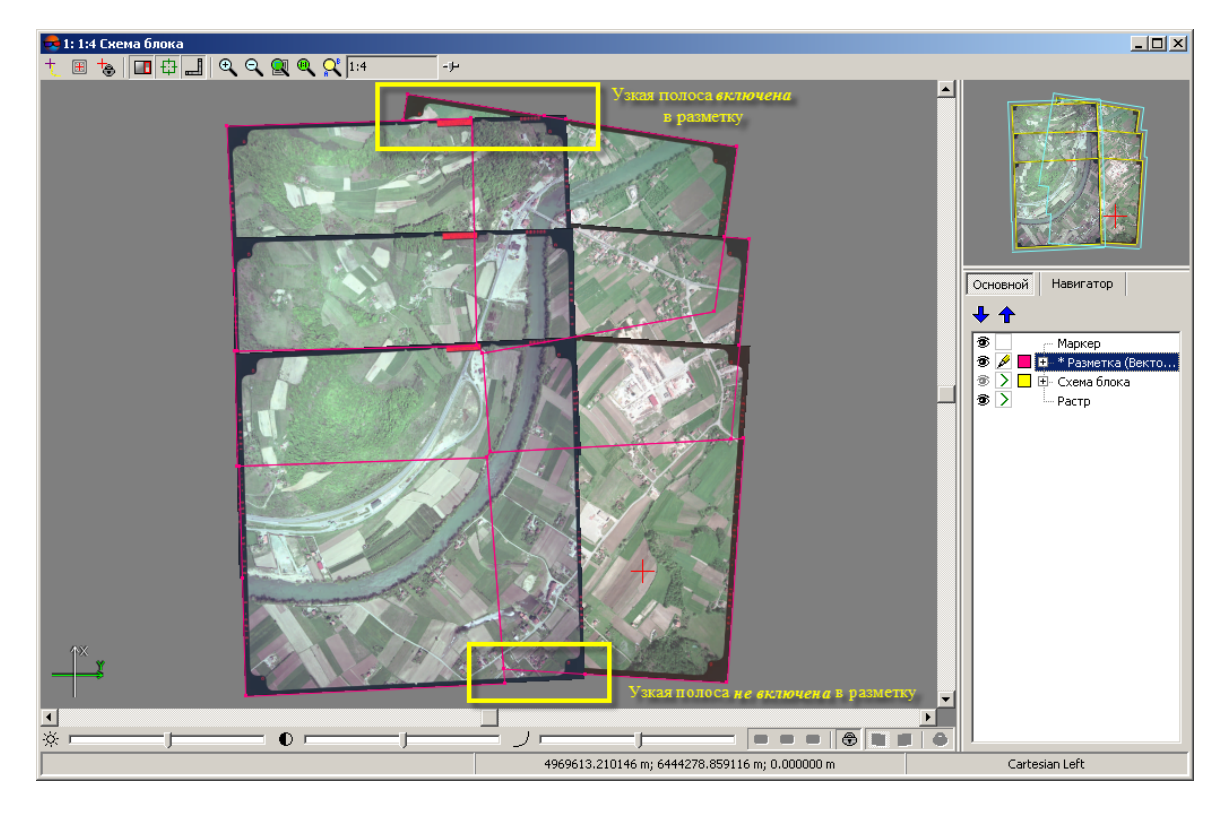

Рис. 103. Построение разметки по диаграмме Вороного с установкой ползунка «Удаление узких полос» в среднее положение

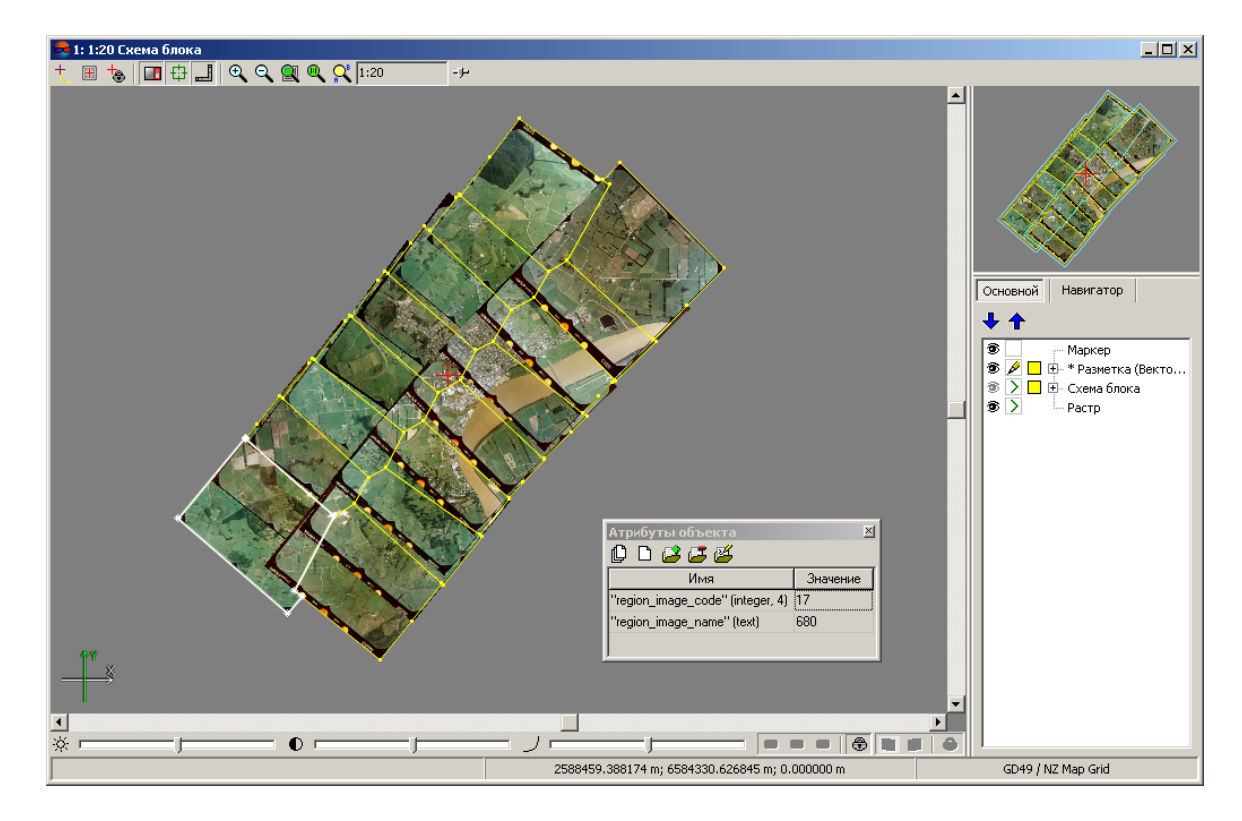

Рис. 104. Разметка, построенная по рамкам снимков

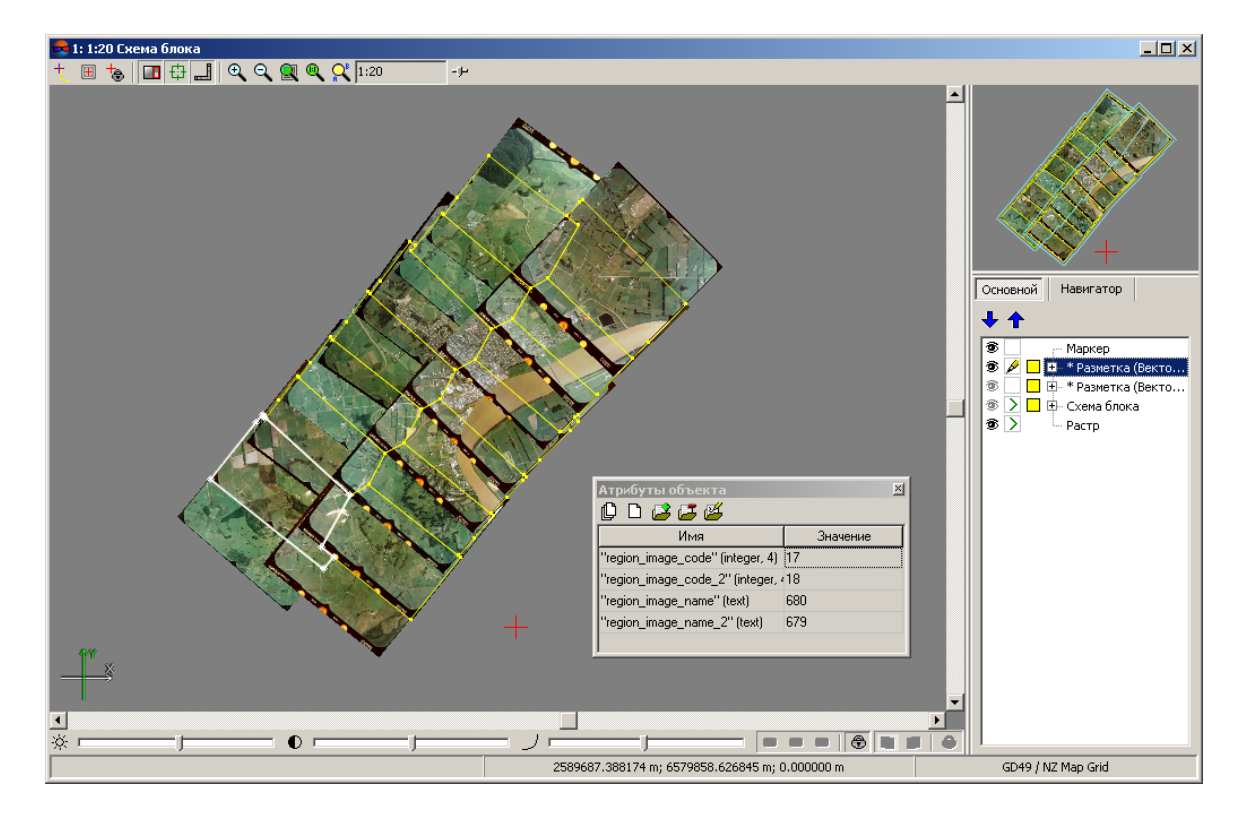

Рис. 105. Разметка, построенная по рамкам стереопар

## **10.5. Cписок стереопар для выбранного снимка**

Система позволяет открыть список снимков, образующих стереопары со снимком, выбранным в окне **[Редактор](#page-46-0) блока**, в том числе, в случае если образующие стереопару снимки находятся на разных маршрутах.

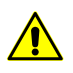

Из снимков, образующих стереопары с выбранным снимком и находящихся с ним на одном маршруте, отображаются *только* два соседних с ним снимка.

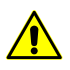

На отображение снимков, образующих стереопары с выбранным снимком и находящихся с ним наразных маршрутах, влияют настройки формирования межмаршрутных стереопар в окне **Параметры** (**Сервис › Параметры › Схема блока**, раздел **Формирование межмаршрутных стереопар**).

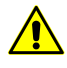

Формированиестереопар для проектов типа **Космическая сканерная сьемка** и **Цифровой сенсор ADS** описано в разделе «Формирование стереопар вручную» руководства пользователя [«Уравнивание](solver.pdf) сети«.

Для того чтобы открыть список выполните следующее:

1. Выделите *один* снимок в окне [Редактор](#page-46-0) блока и нажмите на кнопку **П**. Открывается окно **Стереопарные снимки для снимка** который был выбран в окне **Редактор блока**:

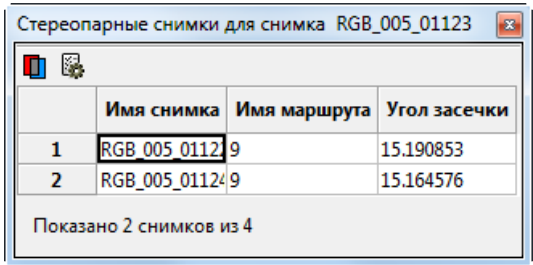

Рис.106. Список снимков, с которыми выбранный снимокобразует стереопары, дополнительно отсортированный по углу засечки

Данное окно содержит следующие элементы:

- Таблицу, содержащую список снимков, с которыми выбранный снимок образует стереопару. Таблица содежит следующие столбцы:
	- Имя снимка с которым выбранный снимок образует стереопару;
	- Имя маршрута на котором находится данный снимок;
	- Угол засечки.
- Панель инструментов, содержащую следующие кнопки:
- <mark>□</mark> позволяет открыть стереопару со снимком, выбранным в таблице выше;
- — позволяет задать **Настройки отображения списка стереопарных снимков** в зависимости от угла засечки.
- Раздел, отображающий количество снимков, указанных в таблице (в зависимости от заданного угла засечки), относительно общего количества снимков, с которыми выбранный снимок образует стереопары.
- 2. Для того чтобы задать **Настройки отображения списка стереопарных снимков** в зависимости от угла засечки нажмите на кнопку **3**. Открывается окно **Настройки отображения списка стереопарных снимков**:

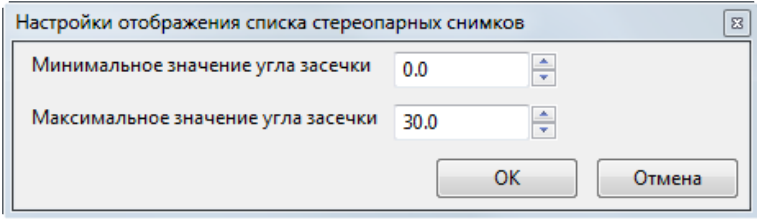

Рис. 107. Окно «Настройки отображения списка стереопарных снимков»

- Задайте **минимальное значение угла засечки**;
- Задайте **максимальное значение угла засечки**;
- Нажмите ОК, чтобы закрыть окно.

#### **10.6. Экспорт схемы блока**

В системе предусмотрена возможность экспорта схемы блока в формат KML.

Для этого выполните следующие действия:

1. Выберите **Блок › Экспорт схемы блока в KML**. Открывается окно **Экспорт схемы блока в KML**.

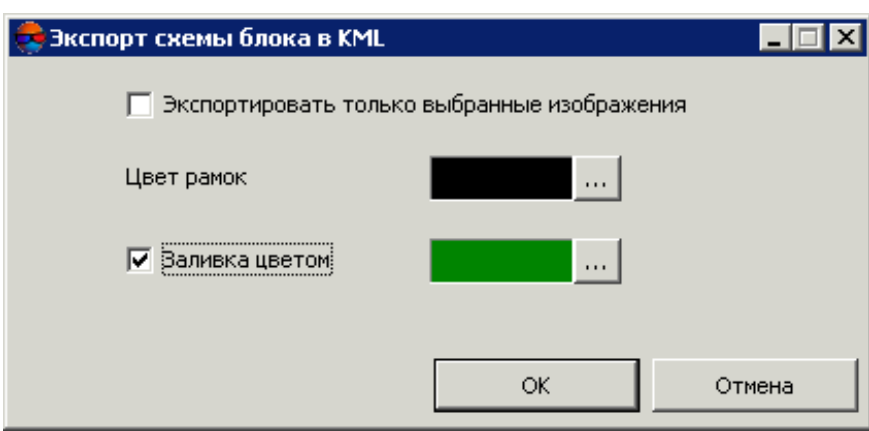

Рис. 108. Параметры экспорта схемы блока

- 2. Задайте следующие параметры экспорта:
	- **Экспортировать только выбранные изображения** служит для экспорта части схемы блока;
	- **Цвет рамок** позволяет задать цвет границы схемы блока;
	- **Заливка цветом** позволяет установить цветную заливку внутри рамки схемы блока.
- 3. Нажмите ОК для экспорта схемы блока.

## **11. Преобразование опорных крестов**

В системе предусмотрена возможность обработки данных, полученных Топографической Камерой ТК-350, установленной на космическом топографическом комплексе Комета, предназначенном для получения высокоточных топографических снимков, используемых для картографирования земной поверхности.

При обработке данных используется файл паспорта камеры (имеющий расширение \*.txt) соответствующий обрабатываемому витку, с координатами крестов исправленными за сетку, калиброванную дисторсию, рефракцию и координаты главной точки.

Система позволяет преобразовать данный файл в файл паспорта камеры с расширением \*.x-cam (необходимый для дальнейшего уравнивания проекта с исходными снимками при измерении точек лазерного отражения) и таблицу крестов с расширением \*.txt для ее дальнейшей обработки в программе *PHOTOMOD ScanCorrect* (см. руководство пользователя «Программа [ScanCorrect»](sccor.pdf)).

Для преобразования файла паспорта камеры ТК-350 выполните следующее:

1. Выберите **Блок › Преобразование опорных крестов**. Открывается окно **Преобразование опорных крестов**.

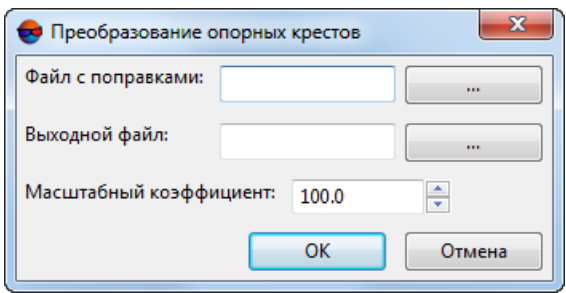

Рис. 109. Окно «Преобразование опорных крестов»

- 2. В поле **Файл с поправками** нажмите на кнопку для того чтобы указать путь к входному файлу паспорта камеры (с расширением \*.txt) в файловой системе *Windows*;
- 3. В поле **Выходной файл** нажмите на кнопку **...** для того чтобы указать путь к расположению выходных файлов паспорта камеры и таблицы крестов в файловой системе *Windows*;
- 4. Нажмите ОК для преобразования файла.

# **Приложение А. Рекомендации по обработке материалов космической сканерной съемки**

## **А.1. Российские сенсоры**

#### **А.1.1. Система Ресурс-П**

*Ресурс-П* — серия российских гражданских космических аппаратов дистанционного зондирования Земли.

Особенности данного сенсора — сверхвысокое пространственное разрешение (лучше 1,0 м), RPC-полиномы — инструмент для повышения точности и ускорения процесса обработки данных и стереоскопическая съемка, дающая возможность создания трехмерных моделей.

Целевая аппаратура:

- Оптико-электронный комплекс *[Геотон-Л](#page-171-0)* (многозональная высокодетальная аппаратура);
- Комплекс широкозахватной мультиспектральной съёмочной аппаратуры высокого разрешения (*КШМСА-ВР*);
- Комплекс широкозахватной мультиспектральной съёмочной аппаратуры среднего разрешения (*КШМСА-СР*);
- Гиперспектральная съемочная аппаратура (*ГСА*).

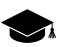

Материалы, полученные сенсором *Геотон-Л* являются наиболее подходящими для фотограмметрической обработки. Материалы, полученные сенсорами *КШМСА-ВР*, *КШМСА-СР* и ГСА менее предпочтительны в связи с низким разрешением на местности.

#### <span id="page-171-0"></span>**А.1.1.1. Оптико-электронный комплекс ГЕОТОН-Л1**

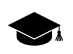

Рекомендации по обработке материалов, полученных сенсором *КШМСА-ВР* аналогичны рекомендациям по обработке материалов, полученных сенсором *Геотон-Л*.

Из всех материалов, поставляемых с КА *Ресурс-П*, продукты, полученные аппаратурой *Геотон-Л*, являются наиболее подходящими для дальнейшей фотограмметрической обработки в ЦФС *PHOTOMOD*.

Ниже приведен перечень стандартных продуктов, изготавливаемых по материалам, поставляемым сенсором *Геотон-Л*. Для каждого уровня обработки информации указана принципиальная возможность обработки в ЦФС *PHOTOMOD* и приведены практические рекомендации по работе с данными материалами:

• **1A** — Из продуктов с уровнем обработки **1A**, для фотограмметрической обработки в ЦФС *PHOTOMOD* подходит только **Панхроматическая съемка** (см. таблицу ниже). Алгоритм [обработки](#page-10-0) — RPC. Использование мультиспектральных снимков с уровнем обработки **1A** не рекомендуется;

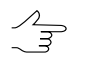

.

В случае необходимости фотограмметрической обработки мультиспектральных снимков нужно использовать продукты с уровнем обработки **1А1**.

• **1А1** — Продукты с уровнем **1А1** нужно использовать в случае необходимости фотограмметрической обработки мультиспектральных данных. [Алгоритм](#page-10-0) обра[ботки](#page-10-0) — RPC;

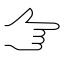

Несмотря на то, что продукты с уровнями обработки **1A** и **1А1** подходят для фотограмметрической обработки в ЦФС *PHOTOMOD*, использование продуктов с уровнем обработки **2A** и **2А1** является более предпочтительным.

• **2А** — Из продуктов с уровнем обработки **2A**, для фотограмметрической обработки в ЦФС *PHOTOMOD* подходит только **Панхроматическая съемка** (см. таблицу ниже). Алгоритм [обработки](#page-10-0) — RPC. Использование мультиспектральных снимков с уровнем обработки **2A** не рекомендуется;

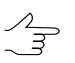

В случае необходимости фотограмметрической обработки мультиспектральных снимков нужно использовать продукты с уровнем обработки **2А1**.

• **2A1** — Продукты с уровнем **2А1** нужно использовать в случае необходимости фотограмметрической обработки мультиспектральных данных. [Алгоритм](#page-10-0) обра[ботки](#page-10-0) — RPC;

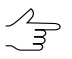

Продукты с уровнем обработки **2A** и **2А1** являются наиболее предпочтительными для фотограмметрической обработки в ЦФС *PHOTOMOD*.

• **2B** — Ортотрансформированные снимки не предназначены для фотограмметрической обработки в ЦФС *PHOTOMOD*. Для дальнейшей обработки продуктов с уровнем **2B** используется программа *PHOTOMOD GeoMosaic* (см. руководство пользователя «Создание [ортофотоплана»](geomosaic.pdf)). Из продуктов с уровнем **2B**, для обработки в подходит только **Панхроматическая съемка** (см. таблицу ниже). Использовать мультиспектральные снимки с уровнем обработки **2B** не рекомендуется;

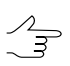

В случае необходимости обработки мультиспектральных данных нужно использовать продукты с уровнем обработки **2B1**.

- **2B1** Ортотрансформированные снимки не предназначены для фотограмметрической обработки в ЦФС *PHOTOMOD*. Для дальнейшей обработки продуктов с уровнем **2B1** используется программа *PHOTOMOD GeoMosaic*. Продукты с уровнем обработки **2B1** необходимо использовать в случае необходимости обработки мультиспектральных данных;
- **3А** / **3B** Продукты с уровнем обработки **3A** и **3В** представляют собой ортофотомозаики, для дальнейшей работы с которыми используется программа *PHOTOMOD GeoMosaic*;
- **4A** Продукты с уровнем обработки **4A** представляют собой изображения, для которых уже выполнена операция pan-sharpening (см. раздел «Операция pansharpening» руководства пользователя «Общие [сведения](general.pdf) о системе»). Продукты с уровнем обработки **4А** содержат коэффициенты RPC-полиномов и подходят для фотограмметрической обработки в ЦФС *PHOTOMOD*.;
- **4B** Продукты с уровнем обработки **4В** представляют собой изображения, для которых уже выполнена операция pan-sharpening. Продукты с уровнем обработки **4В** не предназначены для фотограмметрической обработки в ЦФС *PHOTOMOD*. Для дальнейшей обработки продуктов с уровнем обработки **4B** используется программа *PHOTOMOD GeoMosaic*.

Таблица А.1. Продукты стандартной обработки информации, полученной аппаратурой Геотон-Л1

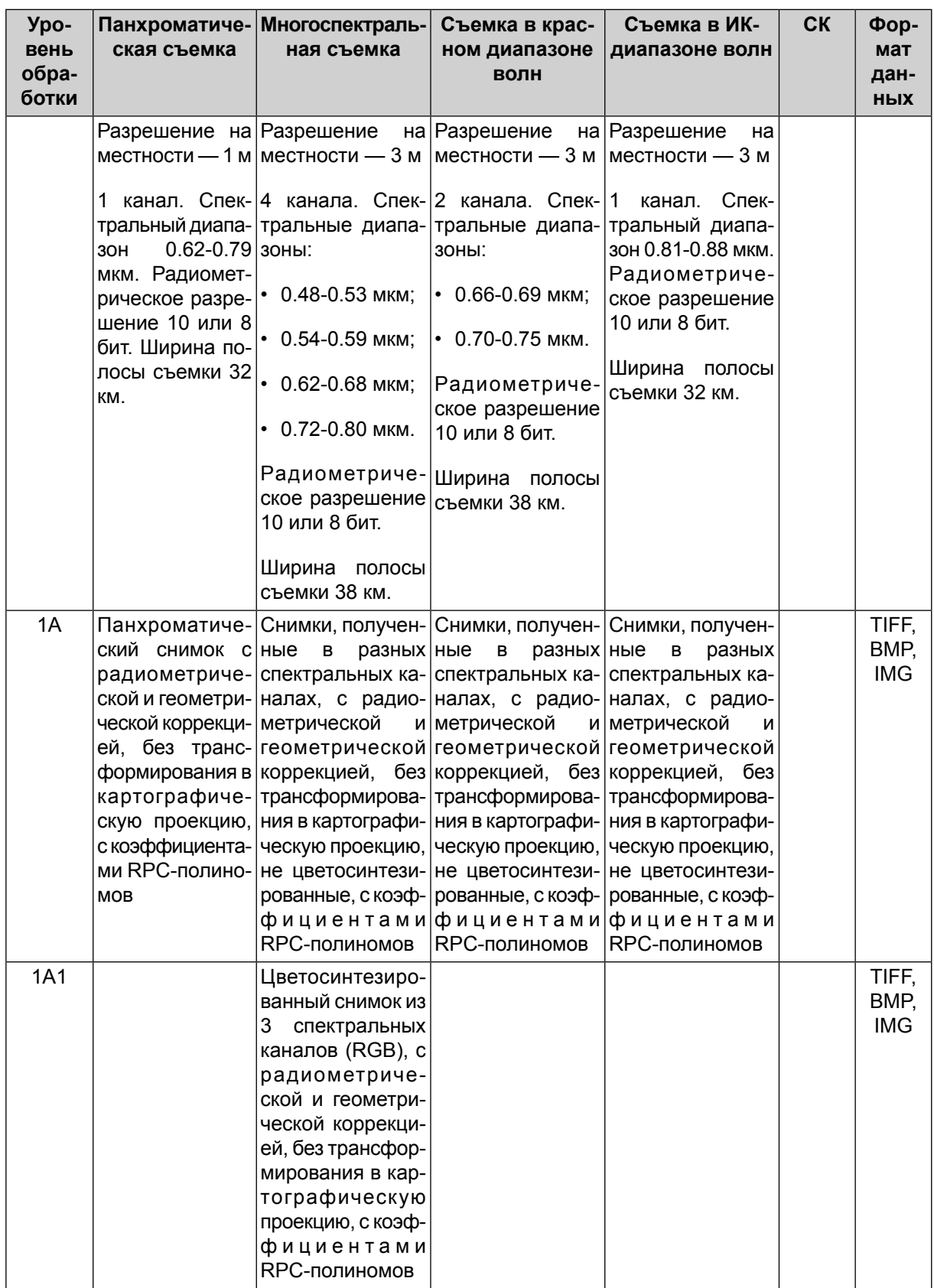

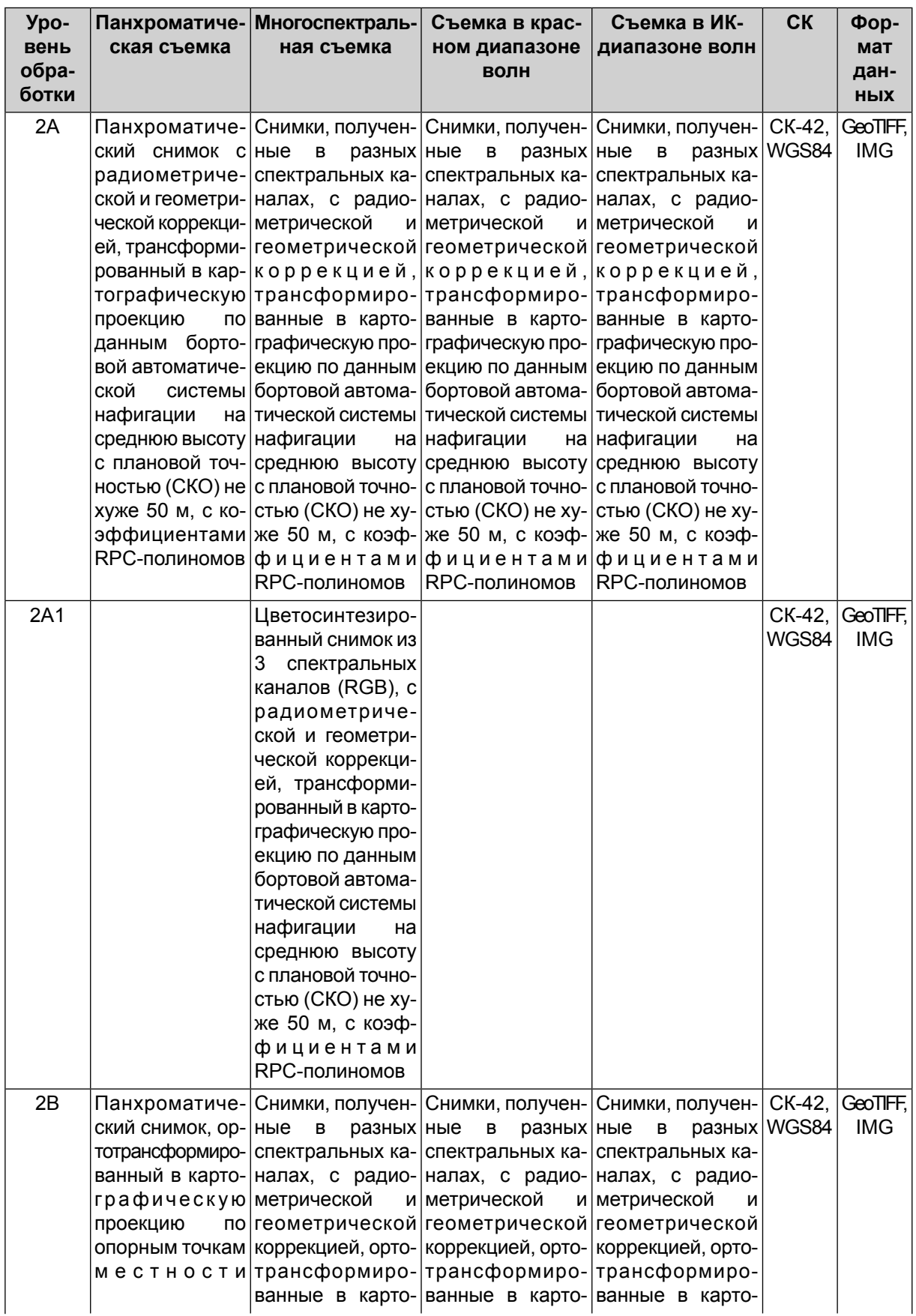

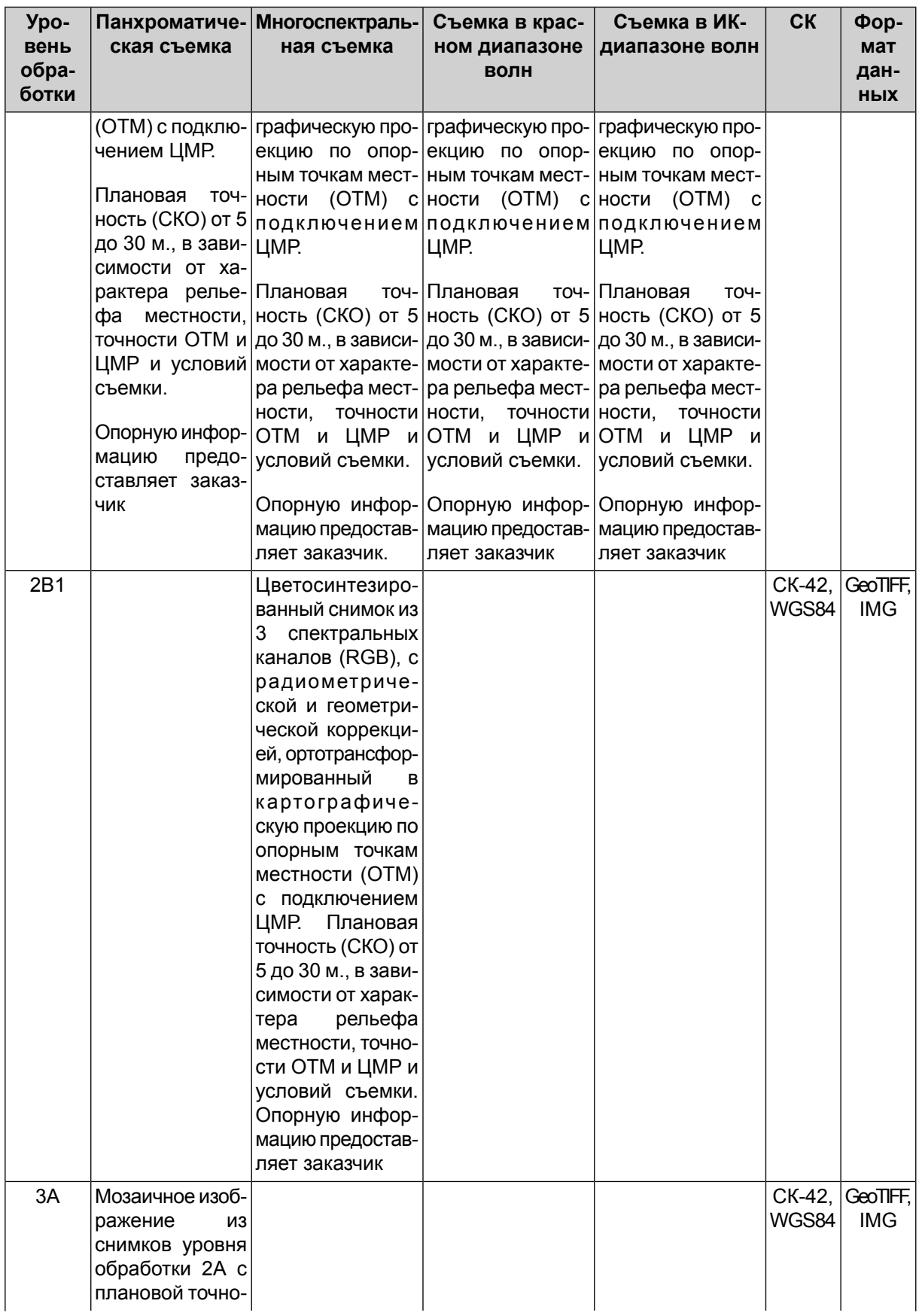

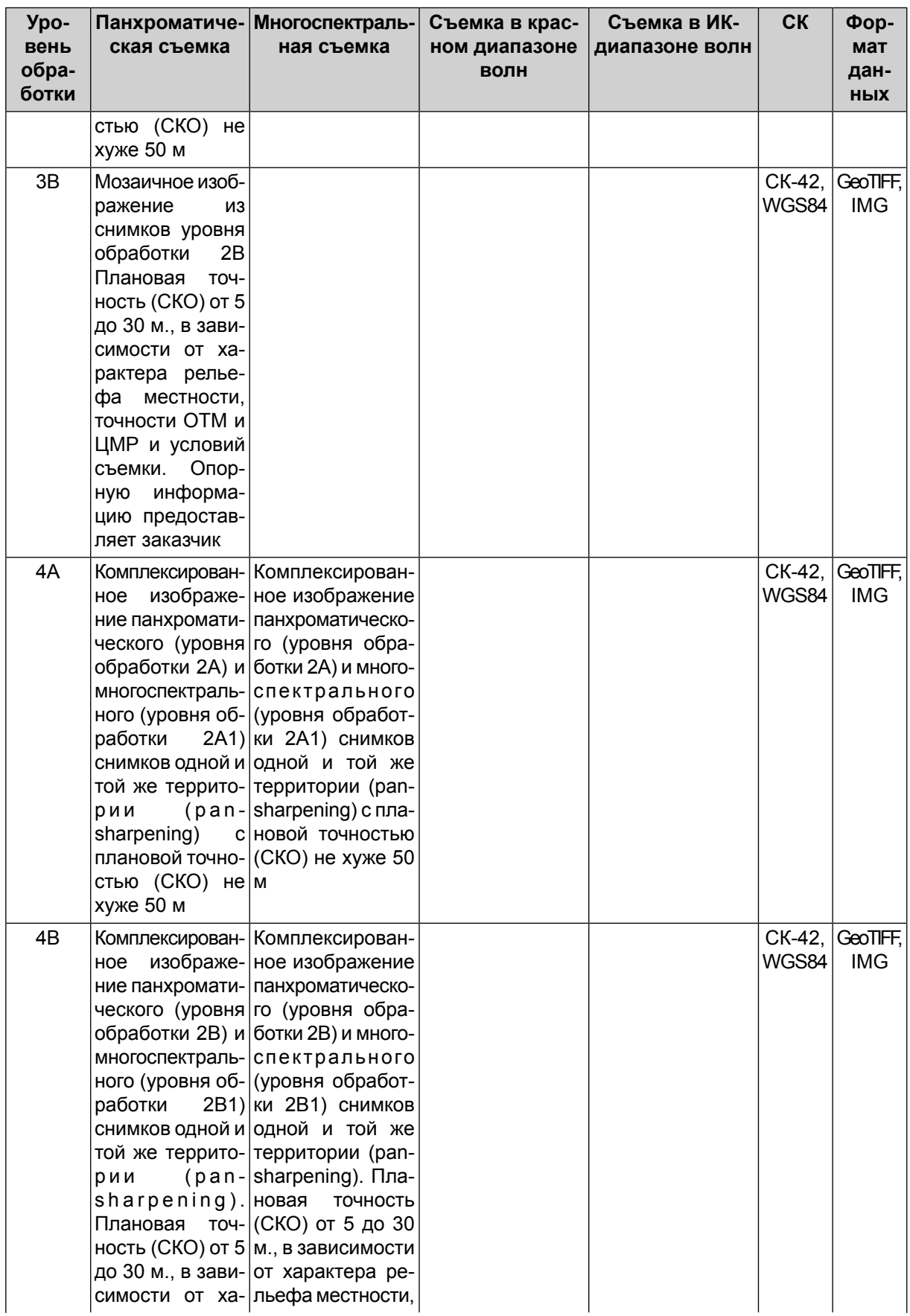

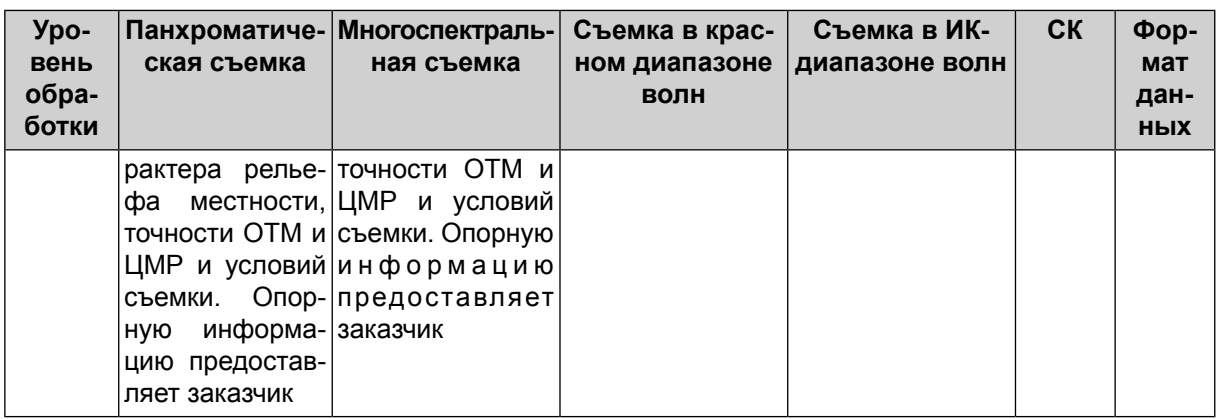

# **А.1.2. Система Канопус-В**

*Канопус-В* — российский спутник дистанционного зондирования Земли. Спутник работает в интересах Роскосмоса, МЧС, Минприроды, Росгидромета, РАН. Служит для картографирования и мониторинга ЧС, в том числе пожаров, оперативного наблюдения заданных районов. Находится на одинаковой орбите с аналогичным КА *БКА*. Планируется их совместное использование.

#### **А.1.2.1. Стандартные продукты, изготавливаемые по материалам с КА**

Ниже приведен перечень стандартных продуктов, изготавливаемых по материалам, поставляемым КА *Канопус-В*.

Для каждого уровня обработки информации указана принципиальная возможность обработки в ЦФС *PHOTOMOD* и приведены практические рекомендации по работе с данными материалами:

- **1** Продукты с уровнем **1** являются единственными подходящими для фотограмметрической обработки в ЦФС *PHOTOMOD*, т. к. содержат коэффициенты RPC-полиномов. Алгоритм [обработки](#page-10-0) — RPC. Обработка продуктов уровня **1** может быть затруднена т. к. микрокадры не сшиты между собой;
- **2A** / **2A1** Продукты с уровнем **2А** и **2А1** могут быть обработаны в программе *PHOTOMOD GeoMosaic* (как геопривязанные растры);
- **3A** / **3В** Продукты с уровнем обработки **3A** и **3В** представляют собой мозаики, для дальнейшей работы с которыми используется программа *PHOTOMOD GeoMosaic* (см. руководство пользователя «Создание [ортофотоплана](geomosaic.pdf)»);
- **4A** / **4B** Продукты с уровнем обработки **4А** и **4В** представляют собой изображения, для которых уже выполнена операция pan-sharpening (см. раздел «Операция pan-sharpening» руководства пользователя «Общие [сведения](general.pdf) о си[стеме»](general.pdf)).

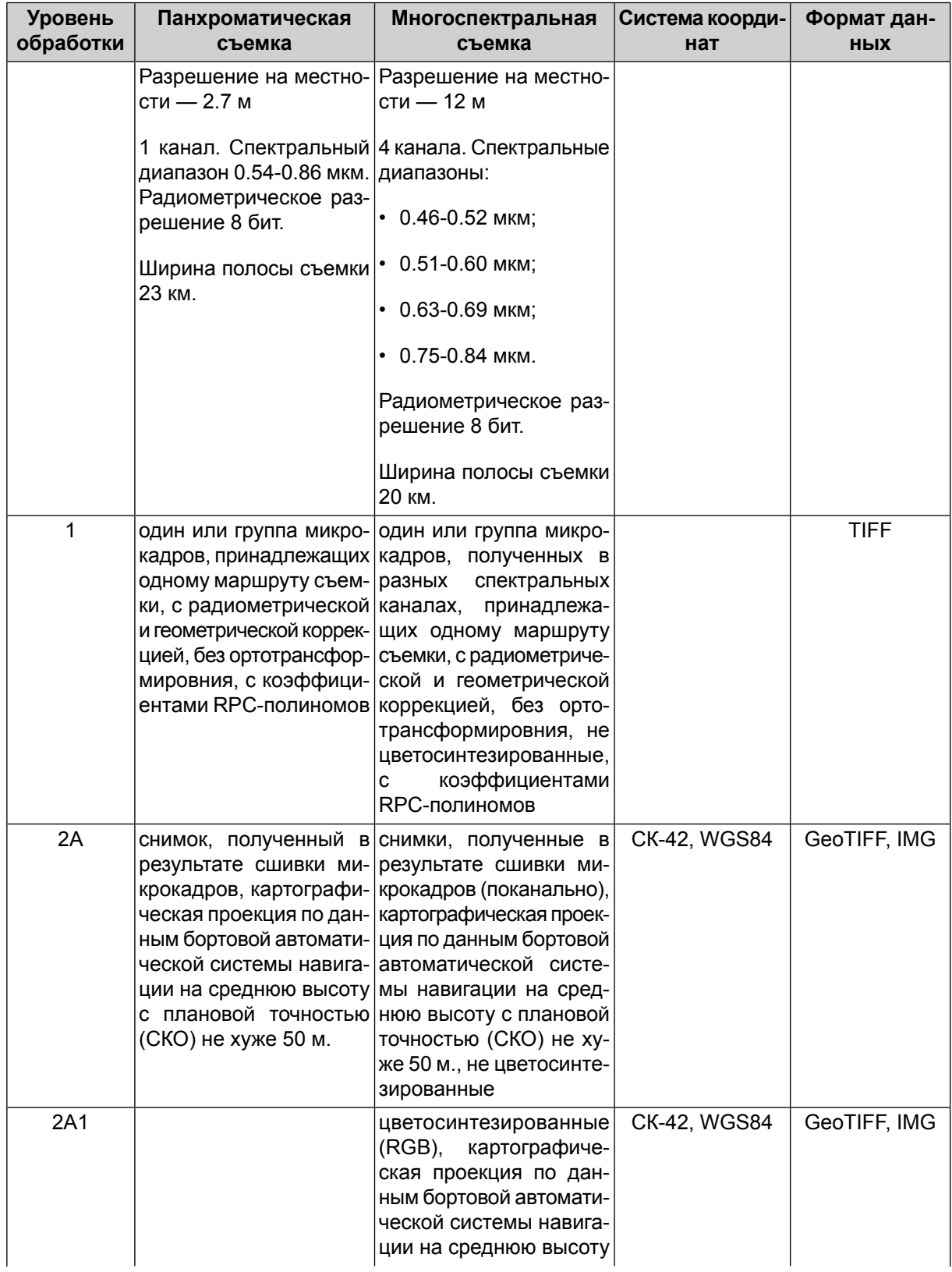

Таблица А.2. Перечень стандартных продуктов, изготавливаемых по материалам ДЗЗ с КА Канопус-В

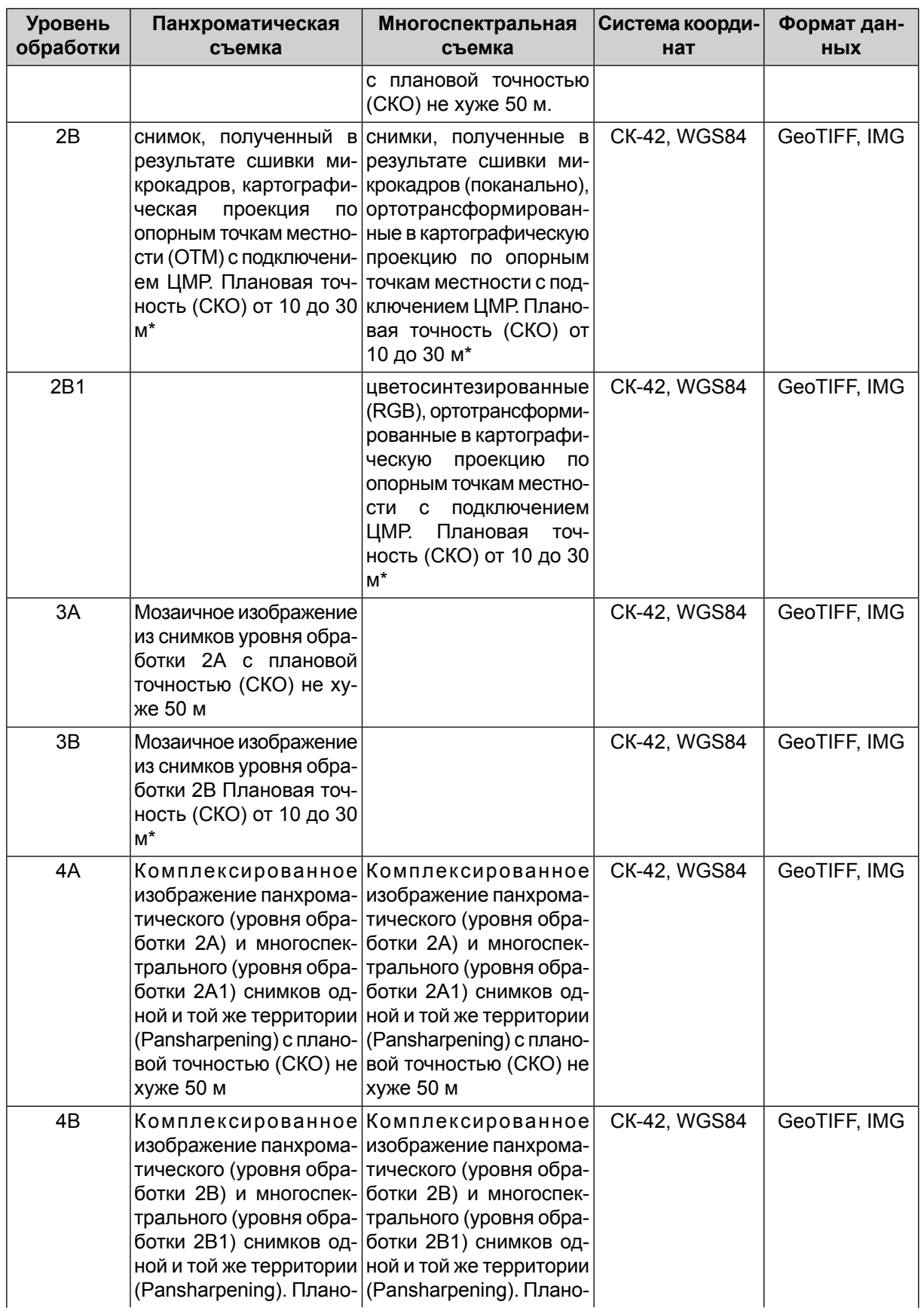
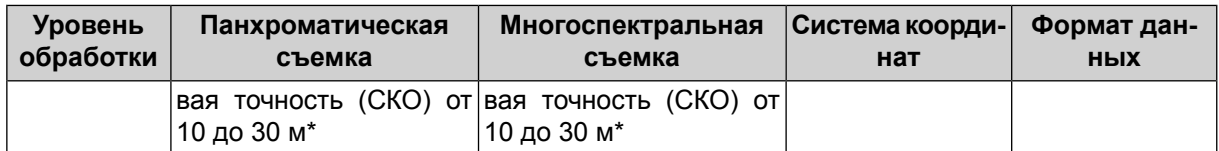

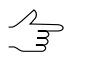

 $*$  - опорную информацию предоставляет заказчик.